# **TomTom GO Camper Instrukcja obsługi**

**17.6**

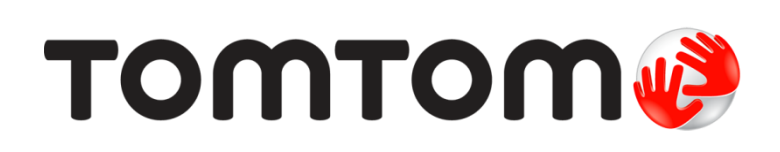

## Spis treści

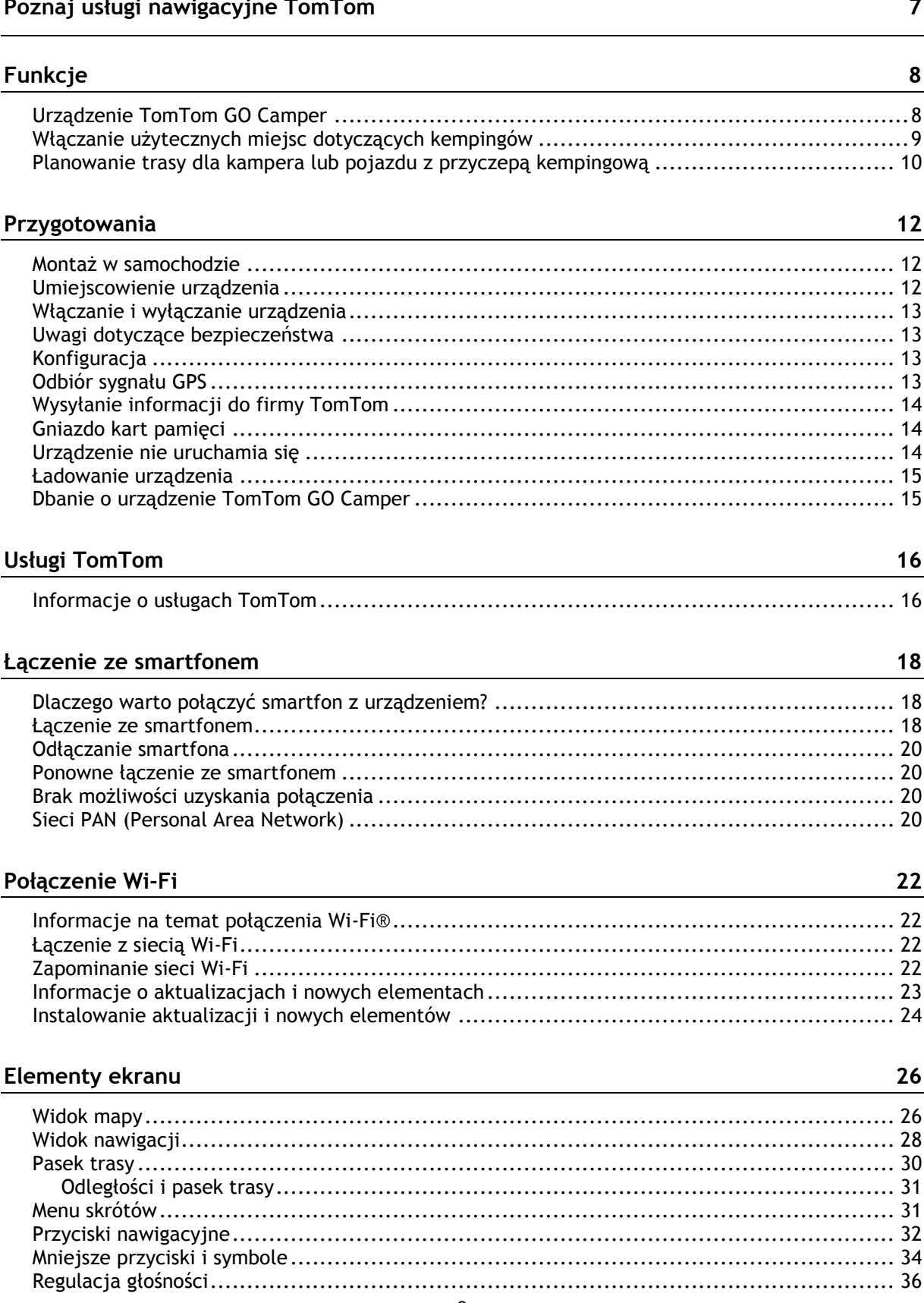

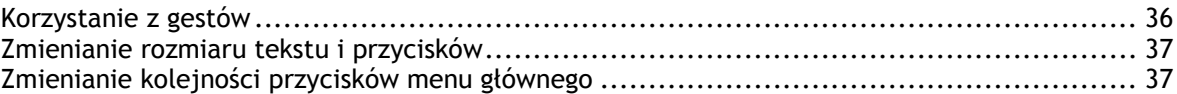

#### **[Ruch drogowy](#page-38-0) 39**

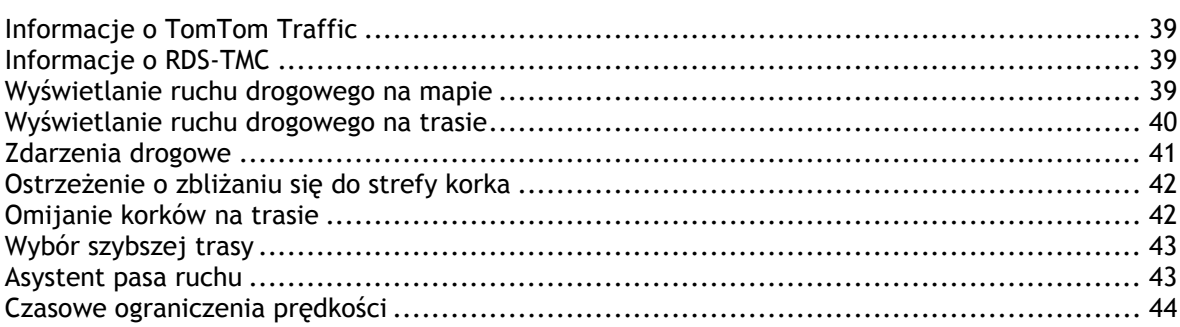

#### **[Ustawianie typu pojazdu](#page-44-0) 45**

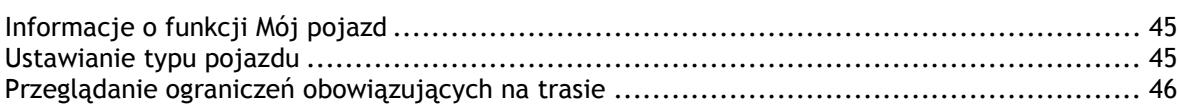

#### **[Synchronizowanie za pomocą aplikacji TomTom MyDrive](#page-47-0) 48**

Informacje o aplikacji TomTom MyDrive [....................................................................](#page-47-1) 48 Logowanie do konta MyDrive [..................................................................................](#page-47-2) 48 Kolekcja Road Trips — wysyłanie trasy do urządzenia [....................................................](#page-48-0) 49 Kolekcja Road Trips — planowanie trasy do postoju [......................................................](#page-50-0) 51 [Ustawianie miejsca docelowego za pomocą aplikacji MyDrive](#page-52-0) .......................................... 53 [Planowanie trasy z postojami za pomocą aplikacji MyDrive](#page-53-0) ............................................. 54 [Wyświetlanie zaplanowanego miejsca docelowego w aplikacji MyDrive](#page-53-1)............................... 54 Czyszczenie miejsca docelowego MyDrive [..................................................................](#page-53-2) 54 [Usuwanie ostatniego miejsca docelowego MyDrive z listy Moje miejsca](#page-54-0) .............................. 55 [Ustawiaj kontakty telefoniczne jako miejsca docelowe za pomocą aplikacji MyDrive](#page-54-1) ............. 55 [Wyszukiwanie i synchronizowanie pozycji za pomocą aplikacji MyDrive](#page-54-2) .............................. 55 Synchronizowanie pozycji z [listy Moje miejsca z MyDrive................................................](#page-55-0) 56 Importowanie listy UM-[ów udostępnionej przez społeczność](#page-55-1) ............................................ 56 Usuwanie listy UM-ów udostępnionej przez społeczność [.................................................](#page-55-2) 56 Importowanie pliku śladu GPX[.................................................................................](#page-56-0) 57 Usuwanie pliku GPX śladu [......................................................................................](#page-56-1) 57 [Zapisywanie i przywracanie osobistych informacji nawigacyjnych](#page-56-2) ..................................... 57

#### **[Szybkie wyszukiwanie](#page-58-0) 59**

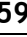

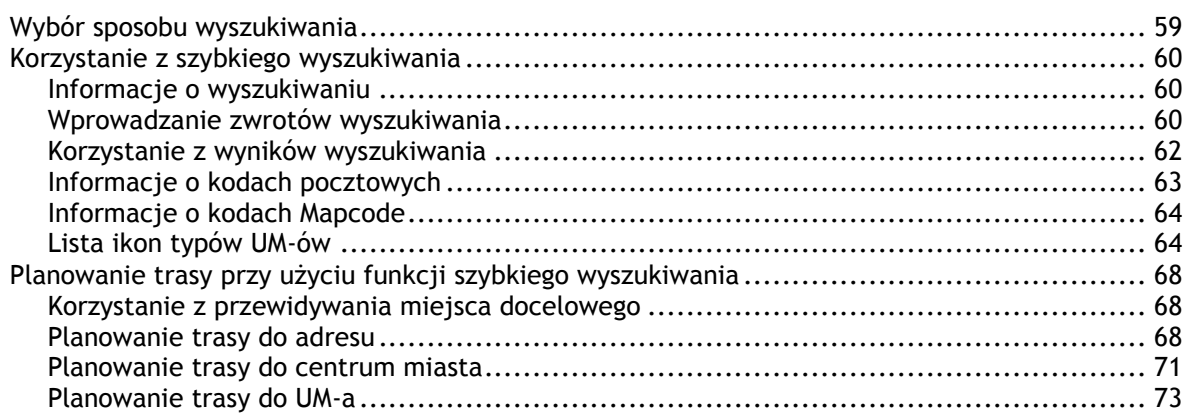

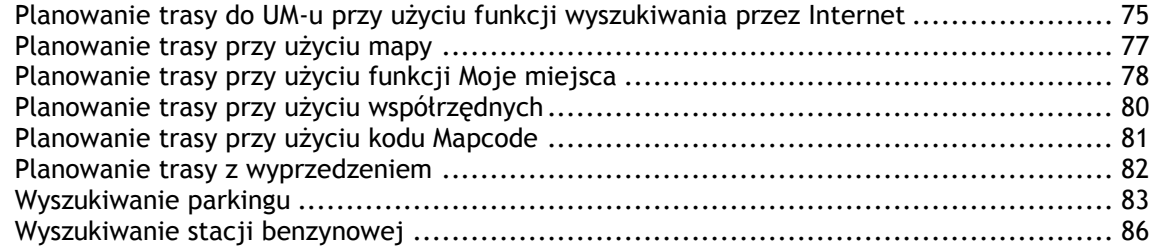

### **[Wyszukiwanie krok po kroku](#page-88-0) 89**

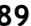

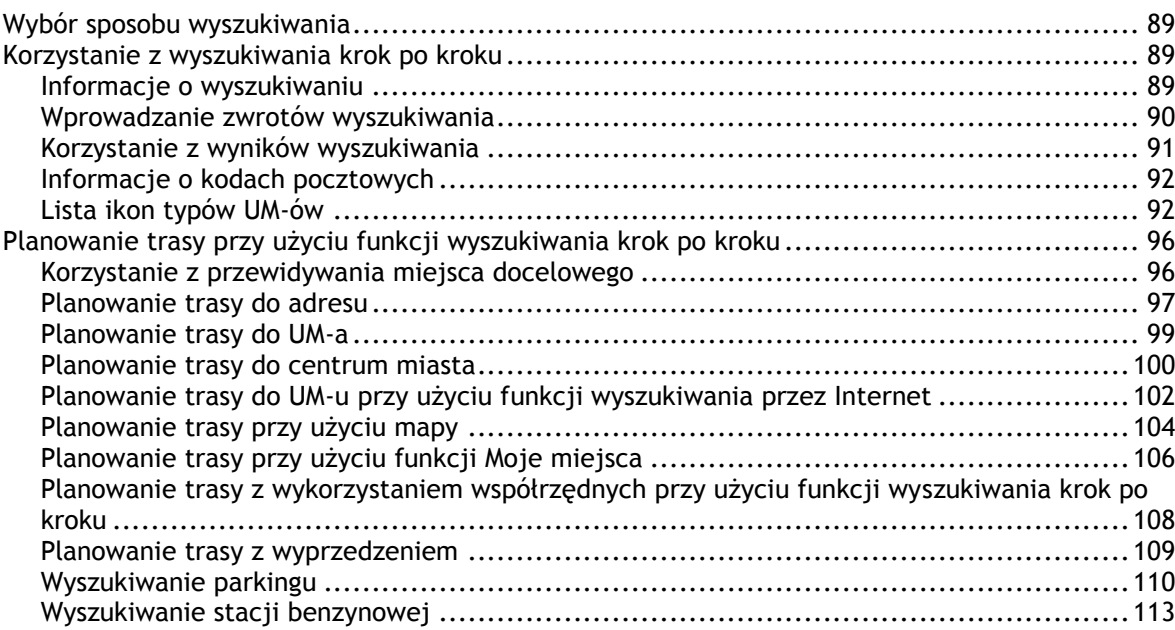

### **[Zmiana trasy](#page-115-0) 116**

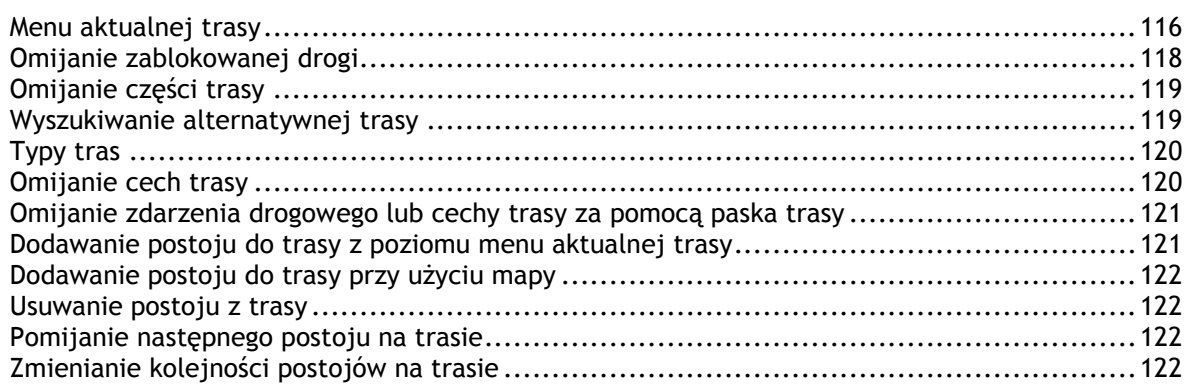

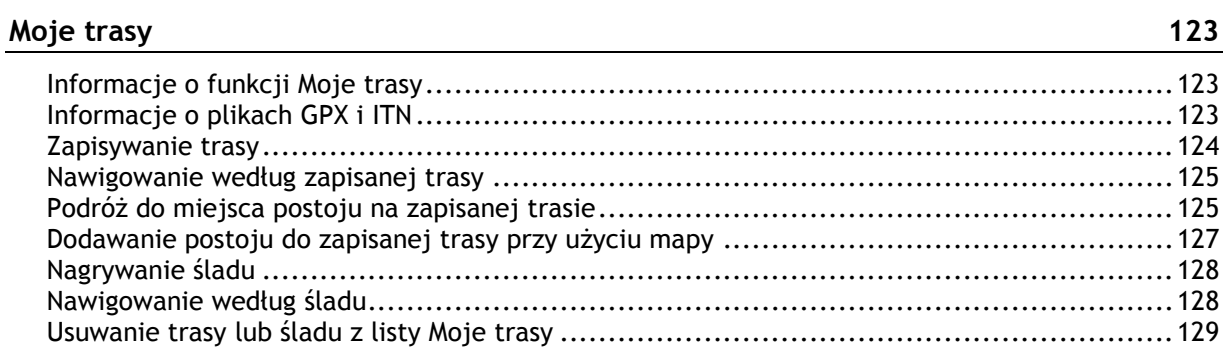

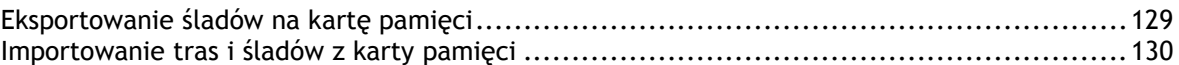

#### **[Sterowanie głosowe \(technologia Speak&Go\)](#page-130-0) 131**

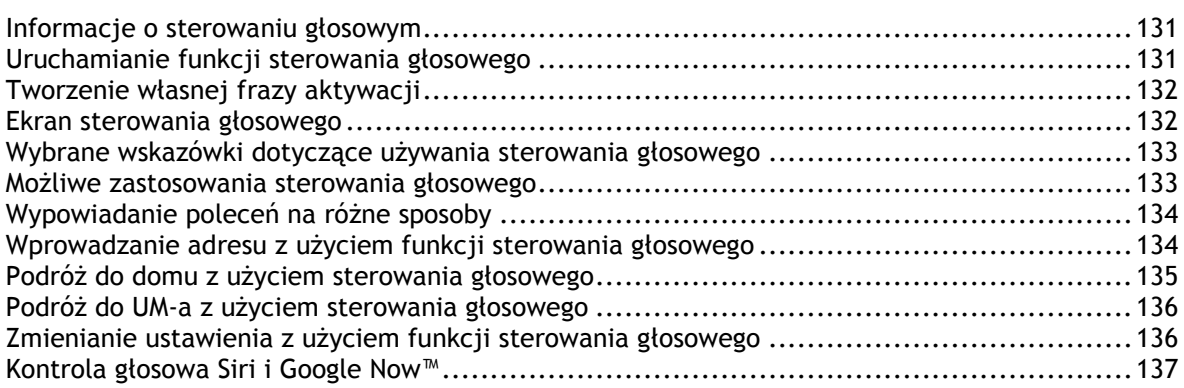

#### **[Usługa Map Share](#page-137-0) 138**

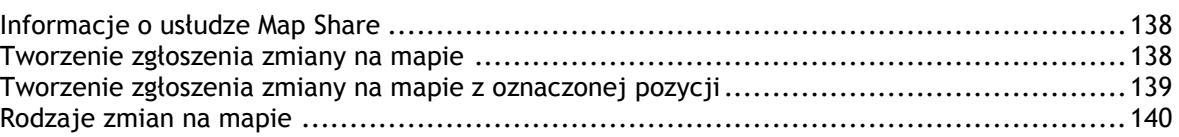

#### **[Fotoradary](#page-141-0) 142**

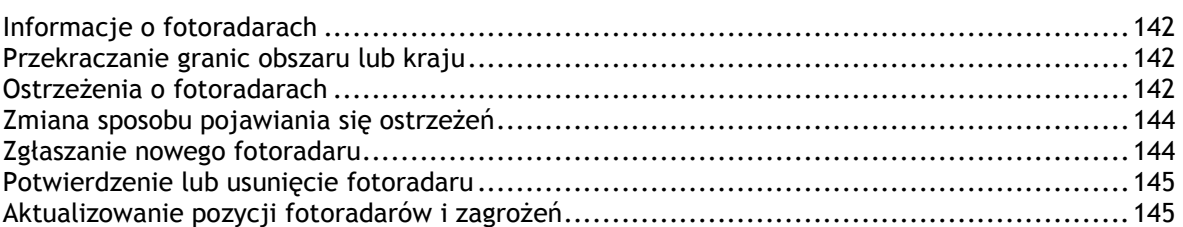

#### **[Niebezpieczne strefy](#page-145-0) 146**

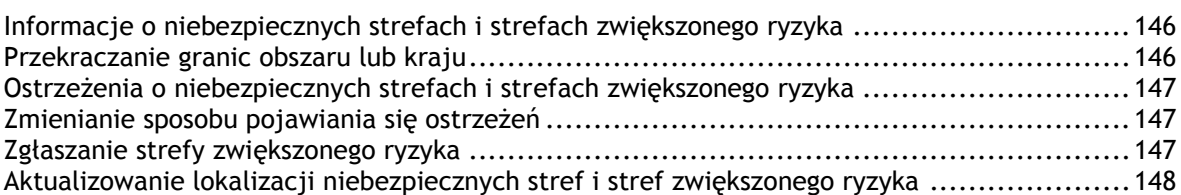

#### **[Moje miejsca](#page-148-0) 149**

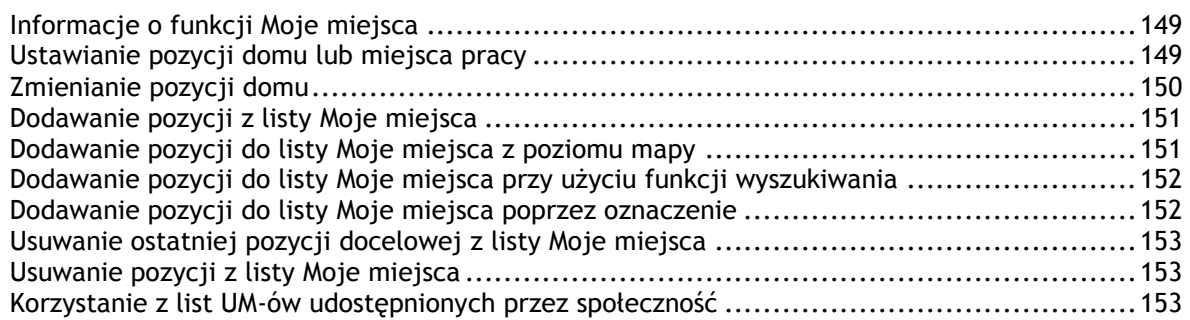

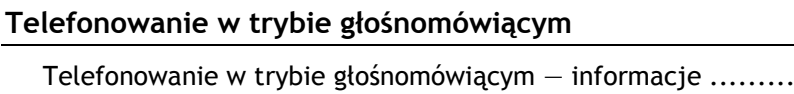

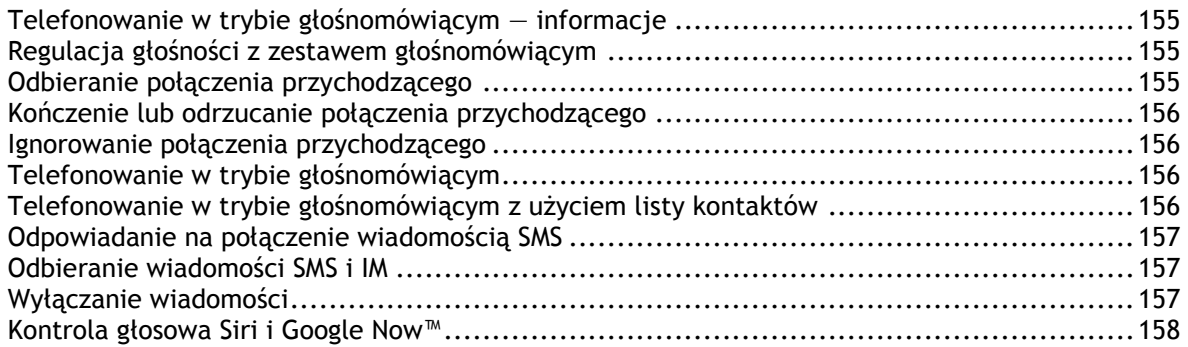

### Ustawienia

÷,

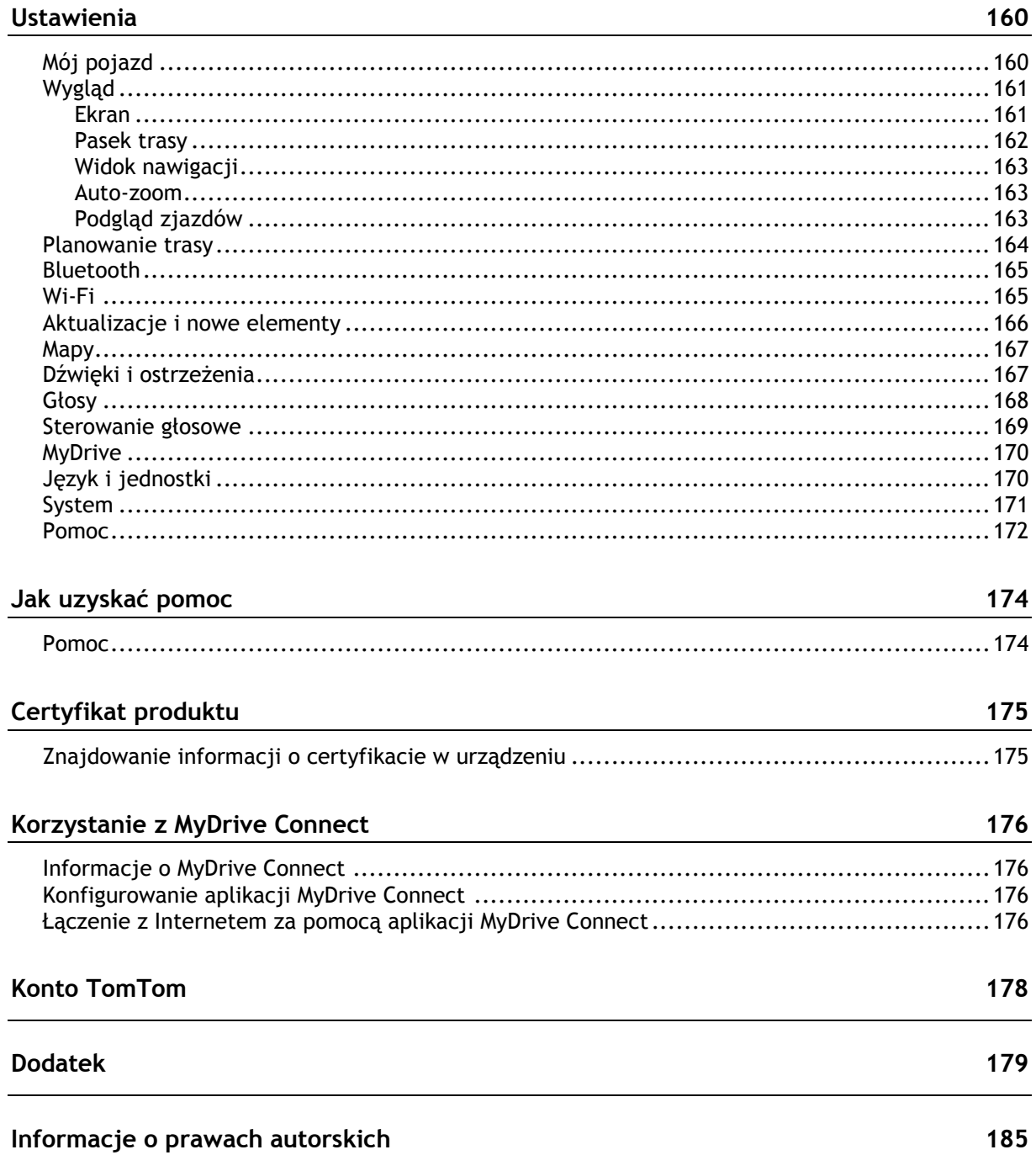

### <span id="page-6-0"></span>**Poznaj usługi nawigacyjne TomTom**

Niniejszy podręcznik użytkownika objaśnia wszystkie zagadnienia związane z Twoim nowym urządzeniem TomTom GO Camper.

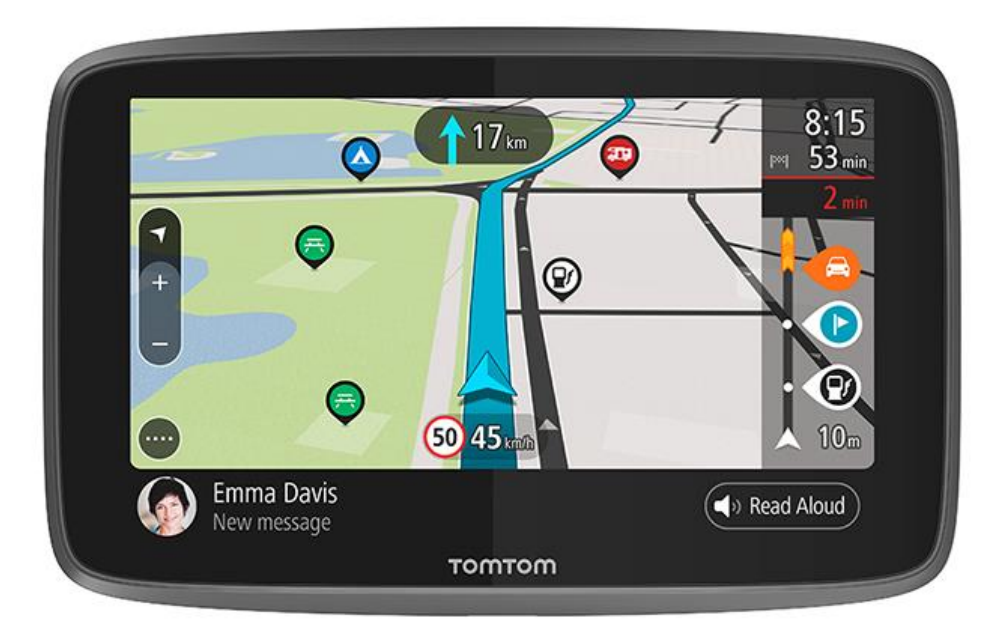

Aby dowiedzieć się, co urządzenie potrafi i jak wyszukiwać użyteczne miejsca dotyczące kempingów, sprawdź [Funkcje.](#page-7-0)

Aby zainstalować urządzenie i rozpocząć korzystanie, przeczytaj rozdziały Przygotowania i [Elementy](#page-25-0)  [ekranu.](#page-25-0)

Aby połączyć się z usługami TomTom, zapoznaj się z rozdziałem [Usługi TomTom.](#page-15-1) Możesz korzystać z usług TomTom nawet na trasach, które pokonujesz codziennie.

Po obejrzeniu swojego nowego urządzenia TomTom GO Camper podłącz je do sieci Wi-Fi® i sprawdź, czy są dostępne aktualizacje do zainstalowania. Stale udoskonalamy nasze mapy i oprogramowanie, więc zalecamy regularne sprawdzanie dostępności oprogramowania.

W sekcjach [Szybkie wyszukiwanie](#page-59-0) i [Wyszukiwanie krok po kroku](#page-88-0) można przeczytać, jak wyszukiwać adresy, użyteczne miejsca i kontakty. W przypadku obu typów wyszukiwania wyświetlane są te same wyniki, więc wybierz typ wyszukiwania, który jest dla Ciebie najłatwiejszy w użyciu.

**Wskazówka**: dostępne są również najczęściej zadawane pytania na stronie [tomtom.com/support.](http://www.tomtom.com/support) Wybierz model produktu z listy lub wprowadź wyszukiwany zwrot.

Mamy nadzieję, że lektura oraz, co ważniejsze, korzystanie z nowego urządzenia TomTom GO Camper sprawi Ci wiele radości.

### <span id="page-7-0"></span>**Funkcje**

#### <span id="page-7-1"></span>**Urządzenie TomTom GO Camper**

Oto główne funkcje urządzenia TomTom GO Camper 620/6200 oraz skróty, za pomocą których możesz uzyskać więcej informacji.

#### **Użyteczne miejsca dotyczące kempingów**

Znajdź najlepsze użyteczne miejsca (UM-y) dotyczące kempingów i podróżowania z przyczepą kempingową udostępnione przez społeczność i planuj do nich trasy. Dowiedz się więcej: [Włączanie](#page-8-0)  [użytecznych miejsc dotyczących kempingów](#page-8-0)

#### **Wyznaczanie tras dla kamperów i pojazdów z przyczepą kempingową**

Podróżuj drogami odpowiednimi dla typu pojazdu, jego wymiarów, masy i prędkości oraz uzyskuj najtrafniej oszacowany czas przybycia. Dowiedz się więcej: [Ustawianie typu pojazdu](#page-44-0)

#### **Aktualizacje przez sieć Wi-Fi®**

Pobierz najnowsze mapy TomTom i oprogramowanie urządzenia, TomTom GO Camper, korzystając z wbudowanego modułu Wi-Fi. Komputer nie jest potrzebny. Dowiedz się więcej: [Informacje o](#page-22-0)  [aktualizacjach i nowych elementach](#page-22-0)

#### **Usługi TomTom za pośrednictwem stale połączonego urządzenia lub smartfonu**

Miej stałe połączenie z usługami TomTom dzięki stale połączonemu urządzeniu. Możesz też korzystać z usług działających w czasie rzeczywistym, takich jak informacje drogowe, łącząc się z nimi w telefonie przez aplikację TomTom MyDrive. Dowiedz się więcej: [Informacje o usługach](#page-15-1)  [TomTom](#page-15-1)

#### **Dożywotnie mapy**

Na każdy kolejny sezon udostępniamy nowe mapy zawierające zmiany na drogach i zaktualizowane informacje o ograniczeniach prędkości. Pobieraj te aktualizacje przez sieć Wi-Fi bez dodatkowych kosztów – przez cały okres użytkowania urządzenia. Dowiedz się więcej: [Informacje o aktualiza](#page-22-0)[cjach i nowych elementach](#page-22-0)

#### **Dożywotnia usługa TomTom Traffic**

Korzystaj z wyznaczanych na bieżąco inteligentnych tras, by omijać korki. Dowiedz się więcej: Ruch [drogowy](#page-38-0)

#### **Telefonowanie w trybie głośnomówiącym**

Możesz dzwonić i odbierać wysokiej jakości połączenia w swoim samochodzie. Wystarczy podłączyć telefon do urządzenia. Dowiedz się więcej: [Telefonowanie w trybie głośnomówiącym —](#page-154-1) informacje

#### **Wiadomości ze smartfonu**

Urządzenie TomTom GO Camper może odczytywać na głos wiadomości z telefonu. Dowiedz się więcej: [Odbieranie wiadomości SMS i IM](#page-156-1)

#### **Zgodność z Siri i Google NowTM**

Aktywuj Siri lub Google Now™ i po dotknięciu przycisku zacznij mówić do wbudowanego mikrofonu urządzenia TomTom GO Camper. Uzyskaj pełny dostęp do osobistego asystenta, mając telefon schowany w kieszeni lub torebce. Dowiedz się więcej: [Kontrola głosowa Siri i Google Now™](#page-136-0)

#### **Dożywotnia usługa Fotoradary**

Wyświetlane z wyprzedzeniem ostrzeżenia powiadamiają o zbliżających się fotoradarach. Dowiedz się więcej: [Fotoradary](#page-141-0)

**Ważne**: usługa Fotoradary nie jest dostępna we wszystkich krajach. We Francji firma TomTom oferuję usługę Niebezpieczne strefy, natomiast w Szwajcarii usługi fotoradaru są zabronione. W Niemczech decyzja o włączeniu lub wyłączeniu usługi Fotoradary należy do użytkownika. W Niemczech i innych krajach UE nie ma jednolitego podejścia do kwestii legalności korzystania z usług dotyczących fotoradarów. Dlatego z usługi tej można korzystać tam na własne ryzyko. Firma TomTom nie ponosi odpowiedzialności w związku z korzystaniem z tej usługi.

#### **TomTom Road Trips**

Odkryj najlepsze trasy na świecie i spersonalizuj je, a następnie korzystaj ze wskazówek nawigacyjnych, aby zapewnić sobie spokojną i przyjemną podróż. Dowiedz się więcej: [Kolekcja Road Trips](#page-48-0)  — [wysyłanie trasy do urządzenia](#page-48-0)

#### **TomTom MyDrive**

Zaplanuj podróż jeszcze przed wyruszeniem w drogę. Dodawaj cele podróży ze smartfonu podczas podróży lub wcześniej planuj trasy, przesyłaj własne UM-y do MyDrive i synchronizuj wszystkie te dane z urządzeniem. Dowiedz się więcej: [Synchronizowanie za pomocą aplikacji TomTom MyDrive](#page-47-0)

#### <span id="page-8-0"></span>**Włączanie użytecznych miejsc dotyczących kempingów**

Urządzenie TomTom GO Camper jest wyposażone w fabrycznie zainstalowaną listę użytecznych miejsc (UM-ów) dotyczących kempingów. Są one domyślnie wyłączone, więc należy je włączyć.

Można wybrać UM-y dotyczące kempingów z serwisów ADAC Stellplatzführer, Campingführer, ANWB lub Campercontact.

**Uwaga**: użyteczne miejsca z serwisów ADAC Stellplatzführer, Campingführer, ANWB i Campercontact są dostępne tylko w niektórych krajach Europy i nie są dostępne w Australii, Nowej Zelandii, Ameryce Północnej ani Kanadzie.

#### **Wyświetlanie na mapie użytecznych miejsc dotyczących kempingów**

- 1. Wybierz opcję **Wygląd** w menu [Ustawienia.](#page-159-0)
- 2. Wybierz **Pokaż listy UM-ów na mapie**.

Zostanie wyświetlona lista wszystkich użytecznych miejsce przechowywanych w urządzeniu TomTom GO Camper.

3. Wybierz listę UM-ów, która ma być zawsze wyświetlana na mapie, np. ADAC Stellplatzführer i Campingführer.

Wyświetlony zostanie symbol dla listy UM-ów, taki jak widoczne poniżej:

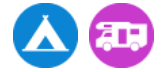

- 4. Powróć do widoku mapy.
- 5. Wyłącz urządzenie TomTom GO Camper, a następnie ponownie je włącz.

Użyteczne miejsca dotyczące kempingów oraz lokalizacji miejsc dla pojazdów kempingowych zostaną wyświetlone na mapie.

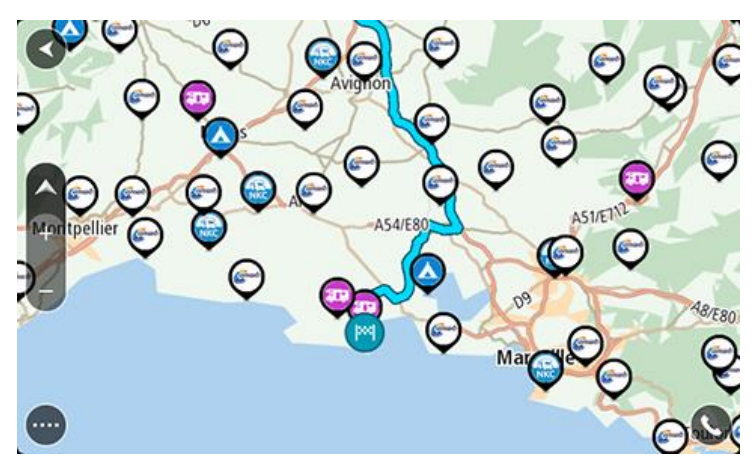

**Wskazówka**: dotknij użytecznego miejsca, aby wyznaczyć do niego trasę.

**Usuwanie użytecznych miejsc dotyczących kempingów z mapy**

- 1. Wybierz opcję **Wygląd** w menu [Ustawienia.](#page-159-0)
- 2. Wybierz **Pokaż listy UM-ów na mapie**. Zostanie wyświetlona lista wszystkich użytecznych miejsce przechowywanych w urządzeniu TomTom GO Camper.
- 3. Wybierz listę UM-ów, którą chcesz usunąć z mapy.
- 4. Wybierz opcję **Nie pokazuj**.
- 5. Powróć do widoku mapy.
- 6. Wyłącz urządzenie TomTom GO Camper, a następnie ponownie je włącz. Pozycje listy UM-ów zostaną usunięte z mapy.

<span id="page-9-0"></span>**Planowanie trasy dla kampera lub pojazdu z przyczepą kempingową**

Aby zaplanować trasę za pomocą urządzenia TomTom GO Camper, skorzystaj z opcji Szybkie [wyszukiwanie](#page-58-0) lub [Wyszukiwanie krok po kroku.](#page-88-0)

Możesz też wybrać UM dotyczący kempingu na mapie i szybko zaplanować do niego trasę:

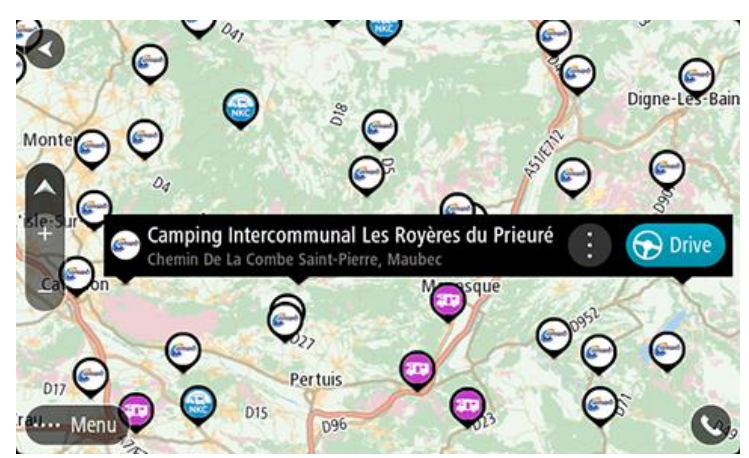

Zostanie zaplanowana trasa i rozpocznie się nawigacja do celu podróży. Po rozpoczęciu jazdy automatycznie wyświetli się widok nawigacji.

**Uwaga**: użyteczne miejsca z serwisów ADAC Stellplatzführer, Campingführer, ANWB i Campercontact są dostępne tylko w niektórych krajach Europy i nie są dostępne w Australii, Nowej Zelandii, Ameryce Północnej ani Kanadzie.

#### **Przykłady miejsc, które można wyszukać**

- Miejsca postoju dla kamperów (ADAC Stellplatzführer i Campingführer/ANWB/Campercontact)
- Miejsca dla kamperów/pojazdów z przyczepą kempingową z dostępem do sieci Wi-Fi
- Miejsca dla kamperów/pojazdów z przyczepą kempingową z możliwością usuwania ścieków
- Miejsca dla kamperów/pojazdów z przyczepą kempingową z woda pitną
- Miejsca dla kamperów/pojazdów z przyczepą kempingową z ochroną
- Miejsca dla kamperów/pojazdów z sanitariatami
- Pola kempingowe (ADAC Stellplatzführer i Campingführer/ANWB/Campercontact)
- Kempingi z punktem opróżniania toalet chemicznych
- Kempingi z udogodnieniami
- Kempingi z miejscami do pływania

### <span id="page-11-0"></span>**Przygotowania**

#### <span id="page-11-1"></span>**Montaż w samochodzie**

Użyj dołączonego uchwytu, aby zainstalować urządzenie TomTom GO Camper w pojeździe. Przed zainstalowaniem urządzenia TomTom GO Camper przeczytaj instrukcje dotyczące [jego](#page-11-2) [umiejscowienia.](#page-11-2)

Aby zainstalować urządzenie TomTom GO Camper, wykonaj następujące czynności:

1. Podłącz znajdujący się w zestawie kabel USB do uchwytu. Jeśli uchwyt jest zintegrowany z urządzeniem TomTom GO Camper, podłącz kabel USB do urządzenia.

**Uwaga**: należy korzystać WYŁĄCZNIE z kabla USB dołączonego do urządzenia TomTom GO Camper. Inne przewody USB mogą nie działać.

- 2. Podłącz kabel USB do ładowarki samochodowej USB i wepnij całość do źródła zasilania w desce rozdzielczej.
- 3. Wybierz odpowiednio gładkie miejsce na przedniej lub bocznej szybie i zamocuj swoje urządzenie TomTom GO Camper.

**Wskazówka**: jeśli uchwyt jest zintegrowany z urządzeniem TomTom GO Camper, można łatwo zmienić jego ustawienie. Aby odczepić uchwyt, naciśnij przycisk znajdujący się z tyłu urządzenia i wysuń uchwyt. Ponownie zamocuj uchwyt po innej stronie urządzenia.

- 4. Upewnij się, że przyssawka uchwytu i przednia szyba w samochodzie są czyste i suche.
- 5. Mocno przyciśnij przyssawkę uchwytu do przedniej szyby.
- 6. Przekręć gumowy zacisk, znajdujący się blisko podstawy uchwytu, zgodnie z ruchem wskazówek zegara, aż zacisk się zablokuje.
- 7. Jeśli uchwyt nie jest zintegrowany z urządzeniem TomTom GO Camper, umieść urządzenie TomTom GO Camper w uchwycie, upewniając się, że urządzenie zatrzasnęło się na własnym miejscu.

Samoprzylepne krążki są dostępne w ramach szerokiej gamy akcesoriów dla Twojego urządzenia TomTom GO Camper. Więcej informacji znajduje się na stronie [tomtom.com/accessories.](http://www.tomtom.com/accessories)

#### <span id="page-11-2"></span>**Umiejscowienie urządzenia**

Zachowaj ostrożność podczas montażu urządzenia TomTom GO Camper. Urządzenie TomTom GO Camper nie powinno blokować ani ograniczać w jakikolwiek sposób:

- Widoku na drogę.
- Dostępu do elementów sterujących w pojeździe.
- Lusterek wstecznych.
- Poduszek powietrznych.

Urządzenie TomTom GO Camper powinno być łatwo dostępne, bez wychlania się czy wyciągania daleko ręki. Urządzenie TomTom GO Camper można przymocować do przedniej lub bocznej szyby samochodu albo do deski rozdzielczej za pomocą krążka montażowego.

#### <span id="page-12-0"></span>**Włączanie i wyłączanie urządzenia**

#### **Włączanie urządzenia**

Wciśnij przycisk zasilania i poczekaj na uruchomienie urządzenia. Jeśli urządzenie było wcześniej wyłączone, wyświetli się widok mapy. Jeśli urządzenie znajdowało się wcześniej w trybie uśpienia, wyświetli się ostatnio przeglądany ekran.

#### **Przełączanie urządzenia w tryb uśpienia**

Aby przełączyć urządzenie w tryb uśpienia, wciśnij i zwolnij przycisk zasilania.

Możesz również wcisnąć przycisk zasilania na ponad 2 sekundy, do momentu wyświetlenia przycisków Tryb uśpienia i Wyłącz. Wybierz przycisk **Tryb uśpienia**, aby przełączyć urządzenie w tryb uśpienia.

**Wskazówka**: aby przełączyć urządzenie w tryb uśpienia, gdy zostanie odłączony kabel USB lub urządzenie zostanie wyjęte z uchwytu, przejdź do ustawień baterii w menu [Ustawienia.](#page-159-0)

#### **Całkowite wyłączenie urządzenia**

Aby całkowicie wyłączyć urządzenie, wykonaj jedną z następujących czynności:

- Wciśnij przycisk zasilania na ponad 2 sekundy, do momentu wyświetlenia przycisków Tryb uśpienia i Wyłącz. Wybierz przycisk **Wyłącz**, aby wyłączyć urządzenie. Jeśli nie chcesz wyłączać urządzenia, skorzystaj z przycisku "Wstecz".
- Wciśnij przycisk zasilania na ponad 5 sekund, do momentu wyłączenia się urządzenia.

#### <span id="page-12-1"></span>**Uwagi dotyczące bezpieczeństwa**

Niektóre urządzenia nawigacyjne zawierają moduł GSM/GPRS, który może zakłócać pracę urządzeń elektrycznych, takich jak rozruszniki serca, aparaty słuchowe i lotnicze instrumenty pokładowe.

Zakłócenia pracy tych urządzeń zagrażają zdrowiu i życiu ludzi.

Jeśli urządzenie zawiera moduł GSM/GPRS, nie należy używać go w pobliżu nieekranowanych urządzeń elektrycznych lub w miejscach, gdzie zabronione jest korzystanie z telefonów komórkowych, takich jak szpitale czy samoloty.

#### <span id="page-12-2"></span>**Konfiguracja**

**Uwaga**: wybrany język będzie używany dla wszystkich komunikatów wyświetlanych na ekranie. Język można w każdej chwili zmienić w opcji [Język i jednostki](#page-169-1) w menu **Ustawienia**.

Przy pierwszym uruchomieniu urządzenia TomTom GO Camper należy odpowiedzieć na kilka pytań, dotyczących jego konfiguracji. Odpowiadaj na pytania, dotykając ekranu.

#### <span id="page-12-3"></span>**Odbiór sygnału GPS**

Podczas pierwszego uruchomienia aplikacji TomTom GO Camper określenie pozycji GPS może potrwać kilka minut. W przyszłości wyszukiwanie pozycji będzie znacznie szybsze.

Aby zapewnić dobry odbiór sygnału z satelitów, korzystaj z urządzenia TomTom GO Camper na zewnątrz, trzymając je w pozycji pionowej. Duże obiekty, takie jak wysokie budynki, mogą w niektórych przypadkach zakłócać odbiór sygnału.

**Ważne**: usługa QuickGPSfix zawiera informacje o pozycjach satelitów, co pomoże urządzeniu TomTom GO Camper w szybszym ustalaniu pozycji. Informacja o QuickGPSfix jest pobierana przy każdym podłączeniu urządzenia do Internetu dowolnym sposobem (Wi-Fi, GPRS, smartfon lub kabel USB).

#### <span id="page-13-0"></span>**Wysyłanie informacji do firmy TomTom**

Podczas pierwszego uruchomienia urządzenia nawigacyjnego TomTom GO Camper lub po jego zresetowaniu zostanie wyświetlone pytanie o pozwolenie na gromadzenie danych dotyczących sposobu wykorzystywania urządzenia nawigacyjnego TomTom GO Camper. Informacje są przechowywane w urządzeniu TomTom GO Camper dopóki ich nie pobierzemy. Użyjemy tych informacji anonimowo w celu ulepszenia naszych produktów i usług. Jeśli korzystasz z naszych usług, informacje o Twojej pozycji zostaną wykorzystane również do zapewnienia Tobie dostępu do usług.

Możesz zmienić ustawienia przesyłania tych informacji w dowolnej chwili, wykonując następujące czynności:

- 1. Wybierz przycisk **Ustawienia** w menu głównym.
- 2. Wybierz opcję **System**.
- 3. Wybierz opcję **Twoje dane i prywatność**.
- 4. Wybierz przycisk, aby włączyć lub wyłączyć wysyłanie informacji.

**Uwaga**: w przypadku nieudzielenia pozwolenia na przesłanie do nas informacji dotyczących lokalizacji, otrzymywanie danych w ramach naszych usług nie będzie możliwe. Jest to podyktowane tym, że w celu dostarczenia użytkownikowi żądanych informacji drogowych aplikacja usługi musi przesyłać dane o pozycji urządzenia do firmy TomTom. Data końcowa subskrypcji pozostaje bez zmian, także w przypadku nieudzielenia pozwolenia na przesłanie nam tych informacji.

Aktualne i bardziej szczegółowe informacje można znaleźć na stronie [tomtom.com/privacy.](http://www.tomtom.com/privacy)

#### <span id="page-13-1"></span>**Gniazdo kart pamięci**

Niektóre rodzaje urządzeń nawigacyjnych TomTom są wyposażone w gniazdo kart pamięci, które znajduje się z boku lub na dole urządzenia.

Przed użyciem gniazda kart pamięci upewnij się, że w urządzeniu nawigacyjnym jest najnowsza wersja oprogramowania, którą zainstalowano poprzez wybranie opcji **Aktualizacje i nowe elementy** w menu [Ustawienia.](#page-159-0)

Jeśli urządzenie TomTom GO Camper jest aktualne, można przechowywać w nim pobrane mapy lub trasy i ślady, korzystając z karty pamięci.

**Ważne**: tras i śladów nie można przechowywać na tej samej karcie pamięci, która zawiera mapy, ponieważ używa ona innego formatowania karty pamięci.

#### <span id="page-13-2"></span>**Urządzenie nie uruchamia się**

W sporadycznych przypadkach urządzenie TomTom GO Camper może funkcjonować niepoprawnie lub nie reagować na dotknięcie ekranu.

Najpierw sprawdź, czy bateria została naładowana. Aby naładować baterię, podłącz urządzenie TomTom GO Camper do ładowarki samochodowej. W zależności od typu urządzenia naładowanie baterii może zająć od 3 do 5 godzin.

**Ważne**: nie należy ładować urządzenia, korzystając z portu USB pojazdu, ponieważ jego moc jest niewystarczająca.

Jeśli problem nie został rozwiązany, można spróbować ponownie uruchomić urządzenie. Aby to zrobić, naciśnij i przytrzymaj przycisk zasilania do czasu, gdy urządzenie TomTom GO Camper zacznie się ponownie uruchamiać.

#### <span id="page-14-0"></span>**Ładowanie urządzenia**

Bateria urządzenia TomTom GO Camper jest ładowana po podłączeniu go do ładowarki samochodowej TomTom, komputera lub ładowarki sieciowej USB.

**Ważne**: nie należy ładować urządzenia, korzystając z portu USB pojazdu, ponieważ jego moc jest niewystarczająca.

Gdy poziom naładowania baterii osiągnie wartość niską lub krytyczną, wyświetli się ostrzeżenie. Gdy poziom naładowania baterii jest niski lub krytyczny, możesz utracić połączenie z niektórymi usługami TomTom. Jeśli ładunek baterii wyczerpie się, urządzenie TomTom GO Camper przejdzie w tryb uśpienia.

**Ważne**: ekran urządzeń START 42/52, START 40/50/60 i GO 51/61 automatycznie przyciemni się po podłączeniu urządzenia do komputera. W przypadku użycia ładowarki innej niż ładowarka firmy TomTom, która nie zapewnia wystarczającej mocy podczas ładowania, nastąpi przyciemnienie ekranu.

**Uwaga**: należy korzystać WYŁĄCZNIE z kabla USB dołączonego do urządzenia TomTom GO Camper. Inne przewody USB mogą nie działać.

#### <span id="page-14-1"></span>**Dbanie o urządzenie TomTom GO Camper**

Odpowiednia dbałość o urządzenie jest bardzo ważna:

- W żadnym wypadku nie wolno otwierać obudowy urządzenia. Otwarcie obudowy może być niebezpieczne i unieważnia gwarancję na urządzenie.
- Ekran urządzenia należy wycierać lub osuszać miękką ściereczką. Nie należy używać środków czyszczących w płynie.

### <span id="page-15-0"></span>**Usługi TomTom**

#### <span id="page-15-1"></span>**Informacje o usługach TomTom**

Urządzenie TomTom GO Camper w zależności od modelu łączy się z usługami TomTom w jeden z następujących sposobów:

- Za pomocą stałego połączenia, bezpośrednio z urządzenia TomTom GO Camper. Tego typu urządzenia nawigacyjne określa się mianem stale połączonych.
- Korzystając z połączenia przez smartfon. Tego typu urządzenia nawigacyjne określa się mianem połączonych za pośrednictwem smartfonu.

Aby móc korzystać z usług TomTom w urządzeniu TomTom GO Camper, należy posiadać następujące elementy:

- **-** Dowolny model urządzenia TomTom GO Camper.
- Smartfon z pakietem transferu danych oferowanym przez operatora sieci komórkowej.
- Aplikacja TomTom MyDrive dla urządzeń z systemem iOS lub Android™ zainstalowana w smartfonie.
- Konto TomTom

Korzystanie z usług TomTom wiąże się z koniecznością wysyłania i odbierania danych przez telefon komórkowy za pośrednictwem połączenia z operatorem sieci komórkowej.

**Ważne**: korzystanie z Internetu w telefonie może wiązać się z naliczeniem dodatkowych opłat, szczególnie jeśli użytkownik znajduje się poza zasięgiem usług oferowanych w ramach pakietu transferu danych. Więcej informacji można uzyskać u operatora sieci komórkowej.

**Uwaga**: usługi TomTom nie są dostępne we wszystkich urządzeniach TomTom GO Camper. **Uwaga**: usługi TomTom nie są dostępne we wszystkich krajach lub regionach oraz nie wszystkie usługi są dostępne w każdym kraju lub regionie. Więcej informacji o dostępności usług w każdym regionie znajduje się na stronie internetowej [tomtom.com/services.](https://uk.support.tomtom.com/app/content/name/TechSpecs/)

#### **Traffic i Fotoradary**

Usługi TomTom zapewniają w czasie rzeczywistym informacje dotyczące [ruchu drogowego](#page-38-0) oraz [fotoradarów](#page-141-0) wzdłuż wybranej trasy.

Kiedy tylko urządzenie nawiąże połączenie internetowe ORAZ użytkownik wyrazi zgodę na uprawnienia dotyczące informacji i prywatności, urządzenie rozpocznie odbieranie informacji drogowych oraz aktualizacji o pozycjach fotoradarów stacjonarnych i przenośnych.

Aby zobaczyć informacje na temat subskrypcji usług Traffic i Fotoradary, otwórz ekran Pomoc i wybierz opcję **Informacje**.

Aby zobaczyć stan połączenia z usługą Traffic, spójrz w prawy górny róg Menu głównego. Jeśli urządzenie TomTom GO Camper nie jest połączone z usługą [Traffic](#page-38-0), jej symbol będzie przekreślony.

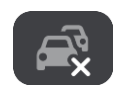

#### **MyDrive**

Usługa MyDrive umożliwia sterowanie posiadanym urządzeniem, umożliwiając wykonywanie następujących czynności:

Wybierz miejsce docelowe w komputerze, tablecie lub telefonie i wyślij je do urządzenia.

- Synchronizuj miejsca i trasy ze wszystkimi posiadanymi urządzeniami.
- Przechowuj wszystkie dane w bezpiecznym miejscu.
- i wiele więcej…

Aby uzyskać więcej informacji, zapoznaj się z sekcją [Synchronizowanie za pomocą TomTom MyDrive](#page-47-0) lub przejdź do strony [mydrive.tomtom.com.](http://www.mydrive.tomtom.com/)

Aby włączyć automatyczne synchronizowanie za pomocą usługi MyDrive, wybierz kolejno opcję **Ustawienia**, a następnie **MyDrive**. Połącz się z Internetem, stosując jedną z trzech dostępnych metod, a następnie zaloguj się na konto TomTom.

**Uwaga**: niektóre usługi TomTom mogą być niedostępne w aktualnej pozycji.

### <span id="page-17-0"></span>**Łączenie ze smartfonem**

#### <span id="page-17-1"></span>**Dlaczego warto połączyć smartfon z urządzeniem?**

Jeśli nie masz stale połączonego urządzenia, połącz smartfon z urządzeniem TomTom GO Camper, aby korzystać z następujących funkcji:

 Usługi TomTom Odbieraj bieżące informacje drogowe, aktualizacje fotoradarów i usługę MyDrive poprzez połączenie internetowe w telefonie. Funkcja ta wykorzystuje ok. 7 MB danych miesięcznie.

**Uwaga**: tylko urządzenia połączone za pośrednictwem smartfonu. Urządzenia stale połączone odbierają usługi poprzez sieć GPRS.

- Połączenia głośnomówiące Odbieraj połączenia i dzwoń, korzystając z urządzenia TomTom GO Camper.
- Wiadomości ze smartfonu

SMS-y i komunikaty z innych aplikacji do przesyłania wiadomości w smartfonie są wyświetlane w urządzeniu TomTom GO Camper. Wiadomości mogą być czytane na głos, by nie trzeba było odrywać oczu od drogi.

Osobisty asystent w smartfonie

Uzyskaj pełen dostęp do [osobistego asystenta](#page-136-0) w telefonie. Dotknij przycisku telefonu w widoku mapy lub nawigacji, aby wydawać polecenia w oprogramowaniu do rozpoznawania głosu Siri lub w usłudze Google Now™.

#### **Podłączanie telefonu przy użyciu aplikacji MyDrive lub bez niej**

Możesz sparować telefon z systemem iOS lub Android ze swoim urządzeniem za pomocą aplikacji MyDrive lub bezprzewodowej technologii *Bluetooth®*.

Jeśli połączysz się za pomocą aplikacji MyDrive, możesz korzystać ze wszystkich funkcji wymienionych powyżej. Jeśli połączysz się tylko przez Bluetooth, funkcja wiadomości ze smartfonu nie będzie dostępna.

#### <span id="page-17-2"></span>**Łączenie ze smartfonem**

Przy pierwszym uruchomieniu urządzenia TomTom GO Camper lub po jego zresetowaniu zostanie wyświetlony monit o podłączenie smartfonaTomTom GO Camper.

**Wskazówka**: można podłączyć więcej niż jeden telefon do urządzenia TomTom GO Camper.

#### **Podłączanie telefonu przy użyciu aplikacji MyDrive**

- 1. Na smartfonie pobierz i zainstaluj aplikację TomTom MyDrive ze strony internetowej tomtom.com/mydriveapp.
- 2. Otwórz aplikację MyDrive. Jeśli nie wyświetli się monit o podłączenie telefonu, dotknij symbolu urządzenia przy pasku wyszukiwania na głównym ekranie aplikacji.
- 3. Włącz funkcję Bluetooth w telefonie i upewnij się, że jest on widoczny dla innych urządzeń.

4. Otwórz menu główne urządzenia TomTom GO Camper i wybierz opcję **Ustawienia**.

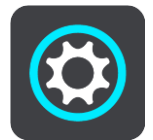

5. Wybierz opcję **Bluetooth**.

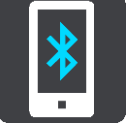

- 6. Wybierz opcję **Dodaj telefon**.
- 7. Aby sparować telefon z urządzeniem TomTom GO Camper, wykonaj instrukcje wyświetlane w aplikacji na urządzeniu TomTom GO Camper.

Historia połączeń telefonu oraz często wybierane kontakty importowane są do urządzenia nawigacyjnego.

Jeśli telefon jest podłączony i włączone jest telefonowanie w trybie głośnomówiącym, w widoku mapy lub nawigacji wyświetlana jest następująca ikona:

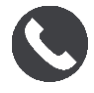

Używane funkcje telefonu można w prosty sposób zmienić w opcji [Bluetooth](#page-164-0) w menu Ustawienia.

#### **Podłączanie telefonu tylko przez Bluetooth**

Jeśli połączysz się tylko przez Bluetooth, funkcja wiadomości ze smartfonu nie będzie dostępna.

- 1. Włącz funkcję Bluetooth w telefonie i upewnij się, że jest on widoczny dla innych urządzeń.
- 2. Włącz sieć PAN (Personal Area Network) w telefonie.
- 3. Otwórz menu główne urządzenia i wybierz opcję **Ustawienia**.

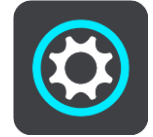

- 4. Wybierz opcję **Bluetooth**.
- 5. Wybierz opcję **Dodaj telefon**.
- 6. Wybierz znak zapytania znajdujący się w prawym dolnym rogu ekranu.
- 7. Wybierz opcję **Nie chcesz korzystać z aplikacji? Postępuj zgodnie z instrukcjami**.
- 8. W telefonie przejdź do ustawień Bluetooth. Zaczekaj, aż nazwa urządzenia TomTom pojawi się na liście wyświetlanej w telefonie. Dotknij jej, aby sparować.
- 9. W urządzeniu wybierz opcję **Paruj**, aby zaakceptować żądanie parowania z telefonu. Jeśli masz telefon iPhone, musisz również zaakceptować drugie żądanie parowania.
- 10. Wybierz przycisk **Gotowe**.

Historia połączeń telefonu oraz często wybierane kontakty importowane są do urządzenia nawigacyjnego.

Jeśli telefon jest podłączony i włączone jest telefonowanie w trybie głośnomówiącym, w widoku mapy lub nawigacji wyświetlana jest następująca ikona:

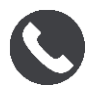

#### <span id="page-19-0"></span>**Odłączanie smartfona**

Aby odłączyć telefon, wykonaj następujące czynności:

- **Wyłącz funkcję Bluetooth w telefonie.**
- Wyłącz lub zresetuj urządzenie TomTom GO Camper.
- Wybierz opcję **Bluetooth** w menu Ustawienia. Wybierz swój telefon. Wybierz opcję **Rozłącz parę**, aby odłączyć urządzenie od telefonu.
- Jeśli chcesz trwale usunąć urządzenie, usuń je z listy sparowanych urządzeń Bluetooth.

#### <span id="page-19-1"></span>**Ponowne łączenie ze smartfonem**

Urządzenie TomTom GO Camper zapamięta telefon i wyszuka go automatycznie, jeśli pojawi się on w zasięgu urządzenia nawigacyjnego, a funkcja Bluetooth w telefonie będzie włączona.

**Wskazówka**: otwórz aplikację MyDrive, aby korzystać z funkcji wiadomości ze smartfonu.

Jeśli telefon jest podłączony i włączone jest telefonowanie w trybie głośnomówiącym, w widoku mapy lub nawigacji wyświetlany jest następujący przycisk:

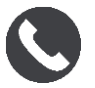

Urządzenie TomTom GO Camper ponownie zsynchronizuje historię połączeń i kontakty z telefonu.

Jeśli utracisz połączenie z telefonem, w widoku mapy lub nawigacji będzie wyświetlany symbol Bluetooth.

#### <span id="page-19-2"></span>**Brak możliwości uzyskania połączenia**

Aby sprawdzić stan połączenia telefonu, wykonaj następujące czynności:

1. Wybierz opcję **Bluetooth** w menu **Ustawienia**.

Aktualnie podłączone funkcje wyświetlane są na liście obok telefonu.

- 2. Jeśli nie są wyświetlane żadne funkcje, wybierz telefon, z którym chcesz nawiązać połączenie.
- 3. Upewnij się, że wszystkie przełączniki są włączone lub wybierz opcję, aby dowiedzieć się więcej na temat sposobu podłączania.

Jeśli urządzenie TomTom GO Camper nie może się połączyć z telefonem lub połączenie z Internetem nie jest możliwe, sprawdź następujące ustawienia:

- Telefon jest widoczny w urządzeniu TomTom GO Camper.
- Funkcja Bluetooth w telefonie jest włączona.
- Pakiet transferu danych u operatora sieci komórkowej jest aktywny i można uzyskać połączenie z Internetem w telefonie.

#### <span id="page-19-3"></span>**Sieci PAN (Personal Area Network)**

#### **Tylko urządzenia połączone za pośrednictwem smartfonu**

Telefon udostępnia swoje połączenie internetowe za pośrednictwem połączenia Bluetooth® oraz funkcji PAN (Personal Area Network).

W zależności od systemu operacyjnego w telefonie sieć PAN może nosić jedną z poniższych nazw:

- Hotspot osobisty
- **FILE** Tethering lub Tethering przez Bluetooth
- Tether lub Bluetooth Tether

Funkcja PAN jest już prawdopodobnie dostępna w systemie operacyjnym Twojego telefonu lub możliwe jest pobranie aplikacji umożliwiającej utworzenie sieci PAN.

**Uwaga:** niektórzy dostawcy usług mobilnych nie zezwalają swoim użytkownikom na korzystanie z sieci PAN. Jeśli Twój telefon nie jest wyposażony w funkcję PAN, skontaktuj się ze swoim usługodawcą w celu uzyskania dalszych informacji.

Jeśli masz problem z odnalezieniem odpowiednich ustawień, skorzystaj z podręcznika użytkownika telefonu.

Aby uzyskać dalszą pomoc, przejdź na stronę [tomtom.com/connect.](http://www.tomtom.com/connect)

### <span id="page-21-0"></span>**Połączenie Wi-Fi**

#### <span id="page-21-1"></span>**Informacje na temat połączenia Wi-Fi®**

Najprostszym sposobem na zarządzanie mapami, oprogramowaniem i całą zawartością urządzenia jest połączenie Wi-Fi.

Możesz zaktualizować urządzenie przez sieć Wi-Fi bez potrzeby łączenia go z komputerem. Wcześniejsze połączenia z sieciami Wi-Fi są zapamiętywane w celu uruchomienia aktualizacji urządzenia w momencie, gdy znajdzie się ono w zasięgu którejś z tych sieci.

Przed rozpoczęciem sprawdź, czy masz dostęp do sieci Wi-Fi bez ograniczeń, na przykład do sieci domowej. Warto pamiętać, że aktualizowanie przez publiczne sieci Wi-Fi, np. na lotniskach lub w hotelach, nie jest zalecane z powodu dużego rozmiaru plików z aktualizacjami oraz dlatego, że połączenie sieciowe może być niestabilne.

**Wskazówka**: jeśli nie masz połączenia z żadną siecią Wi-Fi lub sieć Wi-Fi działa wolno bądź niestabilnie, do aktualizacji można również wykorzystać połączenie USB oraz aplikację MyDrive [Connect na komputerze.](#page-175-0)

#### <span id="page-21-2"></span>**Łączenie z siecią Wi-Fi**

**Ważne**: połączenia Wi-Fi wymagające logowania się w Internecie nie są obsługiwane przez urządzenie TomTom GO Camper. Ten typ połączeń Wi-Fi jest często dostępny w miejscach publicznych, na przykład hotelach, sklepach i restauracjach.

Aby nawiązać połączenie z siecią Wi-Fi, wykonaj następujące czynności:

1. W menu głównym wybierz opcję **Ustawienia**, a następnie **Wi-Fi**.

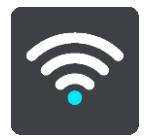

Wyświetlona zostanie lista dostępnych sieci Wi-Fi i zapisanych sieci Wi-Fi znajdujących się aktualnie poza zasięgiem.

**Wskazówka**: przewiń w dół, aby przejść do listy zapisanych sieci Wi-Fi znajdujących się aktualnie poza zasięgiem.

2. Wybierz sieć, z którą zamierzasz się połączyć. Jeśli sieć jest zabezpieczona, wprowadź hasło. Jeśli hasło nie jest wymagane, połączenie zostanie nawiązane bezpośrednio.

**Wskazówka**: zaawansowane opcje sieci Wi-Fi dostępne są w opcji **Wi-Fi** w menu [Ustawienia.](#page-159-0)

3. Wybierz **Gotowe**, a następnie wybierz **Połącz**.

Nawiązanie przez urządzenie połączenia z siecią Wi-Fi może zająć kilka chwil. Jeśli trwa to zbyt długo, sprawdź nazwę użytkownika i hasło używane do łączenia z siecią Wi-Fi. Po nawiązaniu połączenia z siecią Wi-Fi pod nazwą tej sieci Wi-Fi zostanie wyświetlony stan Połączono.

#### <span id="page-21-3"></span>**Zapominanie sieci Wi-Fi**

Aby zapomnieć sieć Wi-Fi z listy dostępnych sieci, wykonaj następujące czynności:

1. W menu głównym wybierz opcję **Ustawienia**, a następnie **Wi-Fi**.

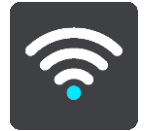

Wyświetlona zostanie lista dostępnych sieci Wi-Fi i zapisanych sieci Wi-Fi znajdujących się aktualnie poza zasięgiem.

**Wskazówka**: przewiń w dół, aby przejść do listy zapisanych sieci Wi-Fi znajdujących się aktualnie poza zasięgiem.

- 2. Wybierz sieć Wi-Fi, którą chcesz zapomnieć.
- 3. Wybierz opcję **Modyfikuj**, a następnie wybierz opcję **Zapomnij**. Urządzenie utraci połączenie z tą siecią Wi-Fi.

**Uwaga**: zapomniana sieć Wi-Fi nadal będzie wyświetlana na liście, jednak urządzenie nie będzie automatycznie łączyć się z tą siecią.

#### <span id="page-22-0"></span>**Informacje o aktualizacjach i nowych elementach**

Czerwony wykrzyknik w przycisku Ustawienia oznacza, że dostępne są aktualizacje lub nowe elementy.

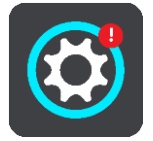

**Wskazówka**: wraz z dodaniem nowej mapy może być oferowana aktualizacja oprogramowania systemowego.

Oferowane mogą być następujące aktualizacje lub nowe elementy:

#### **Aktualizacje oprogramowania systemowego**

**Aktualizacja oprogramowania systemowego** to aktualizacja oprogramowania dla urządzenia. Wyświetlone zostanie wyjaśnienie, dlaczego dana aktualizacja jest wymagana i jakie funkcje i zmiany zostaną ewentualnie dodane.

Jeśli urządzenie nie było używane przez dłuższy czas, przy ponownym jego użyciu konieczne może być zainstalowanie wymaganej aktualizacji oprogramowania. Jeśli aktualizacja nie zostanie zainstalowana, mogą wystąpić następujące problemy:

- Urządzenie może nie otrzymywać informacji o aktualizacjach i kolejne aktualizacje mogą okazać się niemożliwe.
- Urządzenie może nie wyświetlać szczegółów na temat wymaganych aktualizacji oprogramowania, takich jak rozmiar, wersja itp.
- Urządzenie może nie być w stanie dodawać lub usuwać map.

#### **Aktualizacje map**

Jeśli proponowana jest aktualizacja [mapy](#page-166-0), należy ją zainstalować tak szybko, jak to możliwe, aby zawsze korzystać z najnowszych map.

Istniejąca mapa jest usuwana przed zainstalowaniem aktualizacji mapy. Jeśli anulujesz aktualizację mapy, nie będziesz mieć mapy w urządzeniu TomTom GO Camper. W takim przypadku przejdź do opcji **Mapy** w menu [Ustawienia](#page-159-0) i ponownie pobierz mapę.

#### **Aktualizacje Map Share**

Te aktualizacje są tworzone na podstawie zmian wprowadzanych i udostępnianych przez użytkowników TomTom i zawierają następujące zmiany i aktualizacje:

- Ograniczenia prędkości
- Nazwy ulic
- Ostatnio zablokowane i odblokowane drogi
- Kierunki ruchu
- Ograniczenia skrętu

Więcej informacji znajduje się w części [Map Share.](#page-137-0)

#### **Aktualizacje fotoradarów**

Jeśli proponowana jest aktualizacja [Fotoradarów](#page-141-0), możesz wybrać na mapie kraje, które chcesz zaktualizować.

#### **Głosy**

W ramach aktualizacji mogą być również dostępne nowe głosy.

#### <span id="page-23-0"></span>**Instalowanie aktualizacji i nowych elementów**

**Uwaga**: jeśli sieć Wi-Fi nie jest dostępna lub jest niestabilna, wyświetlone zostaną informacje o sposobie pobrania aktualizacji [za pomocą połączenia USB z komputerem](#page-175-0).

**Wskazówka**: w przypadku aktualizacji przez sieć Wi-Fi zalecamy, aby urządzenie pozostawało podłączone do źródła zasilania.

**Wskazówka**: naciśnij przycisk zasilania (on/off), aby wyłączyć ekran i oszczędzać energię baterii podczas pobierania aktualizacji.

Aby wybrać i zainstalować aktualizacje oraz nowe elementy, wykonaj następujące czynności:

1. Wybierz opcję **Aktualizacje i nowe elementy**.

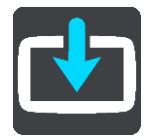

Przycisk **Aktualizacje i nowe elementy** wyświetli informację, ile nowych aktualizacji i elementów jest dostępnych do zainstalowania.

2. Wybierz elementy i aktualizacje, które chcesz zainstalować. Lista zawiera elementy kupione w internetowym sklepie TomTom.

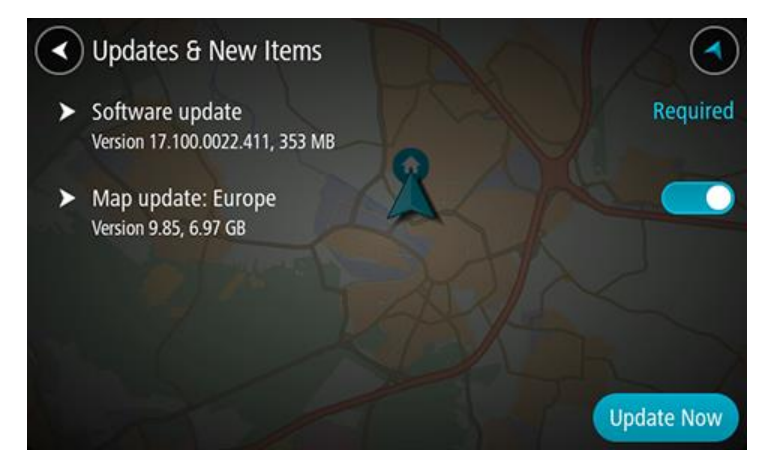

3. Kiedy urządzenie Cię o to poprosi, zaloguj się na konto TomTom.

**Wskazówka**: logowanie się w celu skorzystania z opcji Aktualizacje i nowe elementy umożliwia również korzystanie z usługi [TomTom MyDrive.](#page-47-0)

### <span id="page-25-0"></span>**Elementy ekranu**

#### <span id="page-25-1"></span>**Widok mapy**

W przypadku braku zaplanowanej trasy wyświetlany jest widok mapy. Rzeczywista pozycja użytkownika wyświetli się, gdy urządzenie TomTom GO Camper odnajdzie ją z użyciem funkcji GPS.

Możesz korzystać z widoku mapy w ten sam sposób, w jaki przegląda się tradycyjną mapę papierową. Do poruszania się po niej służą [gesty](#page-35-1), natomiast przyciski powiększenia umożliwiają przybliżenie obrazu.

**Ważne**: wszystkie informacje na mapie są interaktywne, włącznie z trasą i symbolami. Wybierz dowolny element, aby przekonać się, do czego on służy.

**Wskazówka**: aby otworzyć menu podręczne dla elementu na mapie, np. dla trasy lub użytecznego miejsca, wybierz dany element. Aby wybrać pozycję na mapie, wybierz ją i przytrzymaj ją do czasu wyświetlenia menu podręcznego.

Na mapie wyświetlana jest aktualna pozycja oraz wiele innych pozycji, takich jak pozycji z listy [Moje miejsca.](#page-148-0)

Jeśli jeszcze nie zaplanowano trasy, widok mapy będzie oddalony w celu przedstawienia obszaru wokół aktualnej pozycji.

Jeśli zaplanowano już trasę, zostanie ona wyświetlona na mapie. Do trasy można [dodawać postoje](#page-115-0) bezpośrednio z poziomu mapy. Po rozpoczęciu jazdy wyświetla się widok nawigacji.

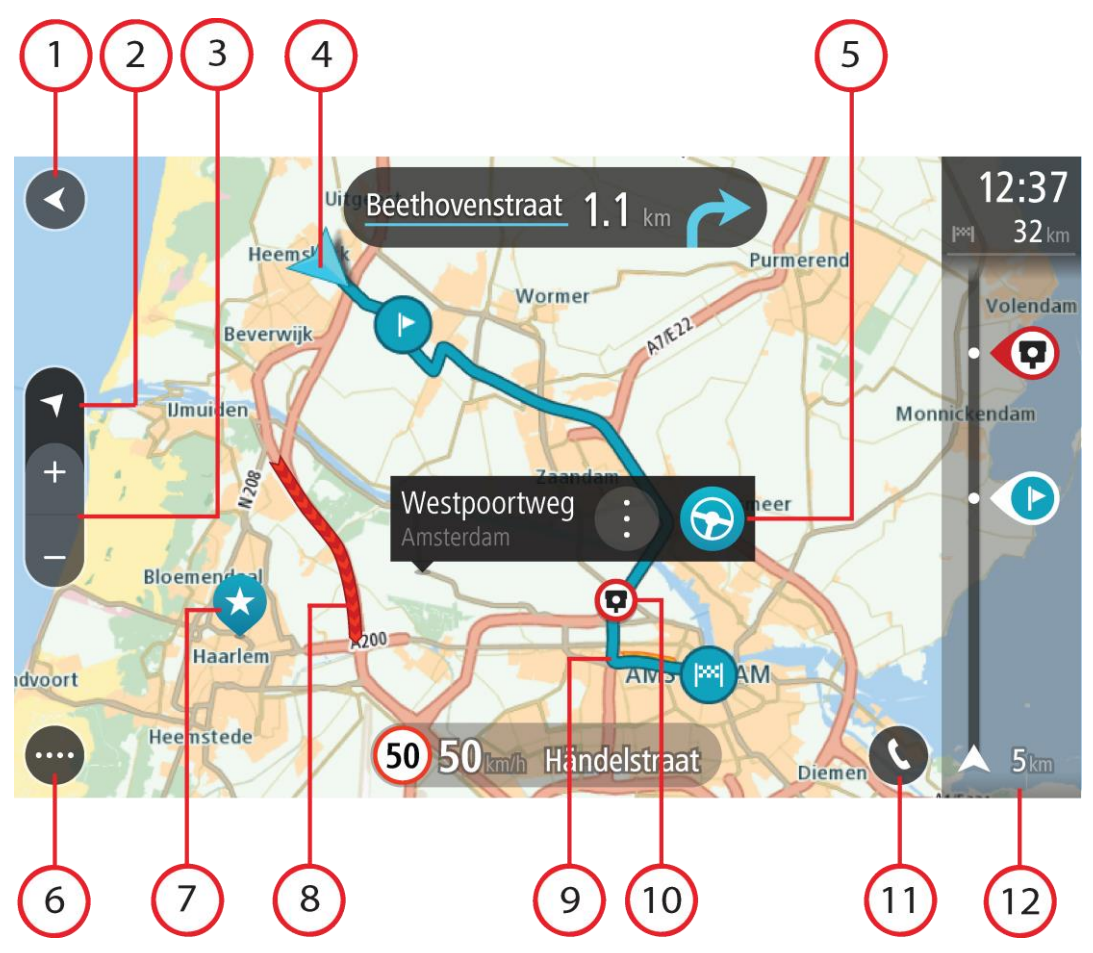

- 1. Przycisk powrotu. Ten przycisk umożliwia powrót mapy do przeglądu całej trasy. Jeśli nie zaplanowano trasy, powoduje on przesunięcie mapy i jej wyśrodkowanie na aktualnej pozycji.
- 2. Przycisk widoku. Przycisk przełączania widoku umożliwia zmianę widoku mapy na widok nawigacji i odwrotnie. W widoku mapy podczas jazdy obraca się mała strzałka, która wskazuje kierunek podróży w odniesieniu do północy (gdy jest skierowana do góry, wskazuje północ).
- 3. Przyciski powiększenia. Przyciski powiększenia służą do przybliżania i oddalania obrazu.
- 4. Aktualna pozycja. Ten symbol przedstawia aktualną pozycję użytkownika. Wybierz go, aby dodać pozycję do listy Moje miejsca lub wyszukać żądany element w pobliżu aktualnej pozycji.

**Uwaga**: jeśli TomTom GO Camper nie może ustalić pozycji użytkownika, symbol ma kolor szary.

**Uwaga**: nie można zmienić symbolu aktualnej pozycji.

- 5. Wybrana pozycja. Naciśnij i przytrzymaj, aby [wybrać pozycję](#page-76-0) na mapie. Wybierz przycisk podręcznego menu, aby wyświetlić opcje związane z pozycją, lub wybierz przycisk **Jedź** w celu zaplanowania trasy do pozycji.
- 6. Przycisk menu głównego. Wybierz ten przycisk, aby otworzyć menu główne.
- 7. Symbole mapy. Symbole na mapie przedstawiają miejsce docelowe i zapisane pozycje:

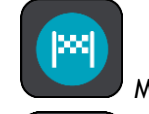

Miejsce docelowe.

Pozycję domu. Możesz dodać swoją pozycję domu do listy [Moje miejsca.](#page-148-0)

- Pozycja miejsca pracy. Możesz dodać pozycję miejsca pracy do listy [Moje miejsca.](#page-148-0)
- [Przystanek](#page-115-0) na trasie.

Lokalizacja zapisana na liście [Moje miejsca.](#page-148-0)

[Oznaczona pozycja.](#page-30-1)

 Po wyszukaniu UM-ów w pobliżu miejsca docelowego i wyświetleniu wyników wyszukiwania na mapie, mniej istotne UM-y są wyświetlane jako czarne pinezki z białymi krzyżykami.

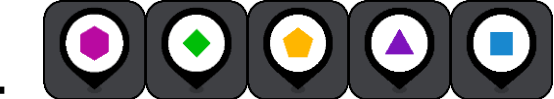

Symbole przedstawiające pozycje UM-ów

udostępnionych przez społeczność.

Wybierz symbol na mapie, aby wyświetlić menu podręczne, a następnie wybierz przycisk menu, aby wyświetlić listę czynności, które możesz wykonać.

8. Informacje drogowe. Wybierz [zdarzenie,](#page-38-0) aby uzyskać więcej informacji.

**Uwaga**: informacje o ruchu drogowym są dostępne wyłącznie w przypadku urządzeń TomTom GO Camper z subskrypcją usługi TomTom Traffic.

- 9. Twoja trasa, jeśli została [zaplanowana](#page-67-0). Wybierz trasę, aby ją skasować, zmienić jej typ, dodać postój lub zapisać zmiany.
- 10. Fotoradary i niebezpieczne strefy na trasie. Aby wyświetlić więcej informacji, wybierz symbol [fotoradaru](#page-141-0) lub [niebezpiecznej strefy.](#page-145-0)
- 11. Wybierz przycisk telefonu w widoku mapy lub nawigacji, aby aktywować telefon i telefonować w trybie głośnomówiącym.
- 12. Pasek trasy. [Pasek trasy](#page-29-0) jest wyświetlany, jeśli zaplanowano trasę.

#### <span id="page-27-0"></span>**Widok nawigacji**

Widok nawigacji służy do pokierowania użytkownika wzdłuż trasy do pozycji docelowej. Widok nawigacji jest wyświetlany po rozpoczęciu jazdy. Wyświetlana jest aktualna pozycja oraz szczegóły wzdłuż trasy, w tym trójwymiarowe budynki niektórych miast.

**Uwaga**: budynki 3D w widoku nawigacji nie są dostępne we wszystkich urządzeniach .

Widok nawigacji jest zazwyczaj wyświetlany w trybie 3D. Aby wyświetlić mapę 2D poruszającą się zgodnie z kierunkiem podróży, zmień domyślne ustawienia [2D i 3D.](#page-159-0)

**Wskazówka**: w przypadku wyświetlenia widoku nawigacji 3D po zaplanowaniu trasy, użyj przycisku przełączania widoku, aby zmienić widok mapy i korzystać z interaktywnych funkcji.

Jeśli urządzenie TomTom GO Camper jest uruchamiane po przełączeniu w tryb uśpienia, a wcześniej zaplanowano trasę, wyświetli się widok nawigacji z aktualną pozycją.

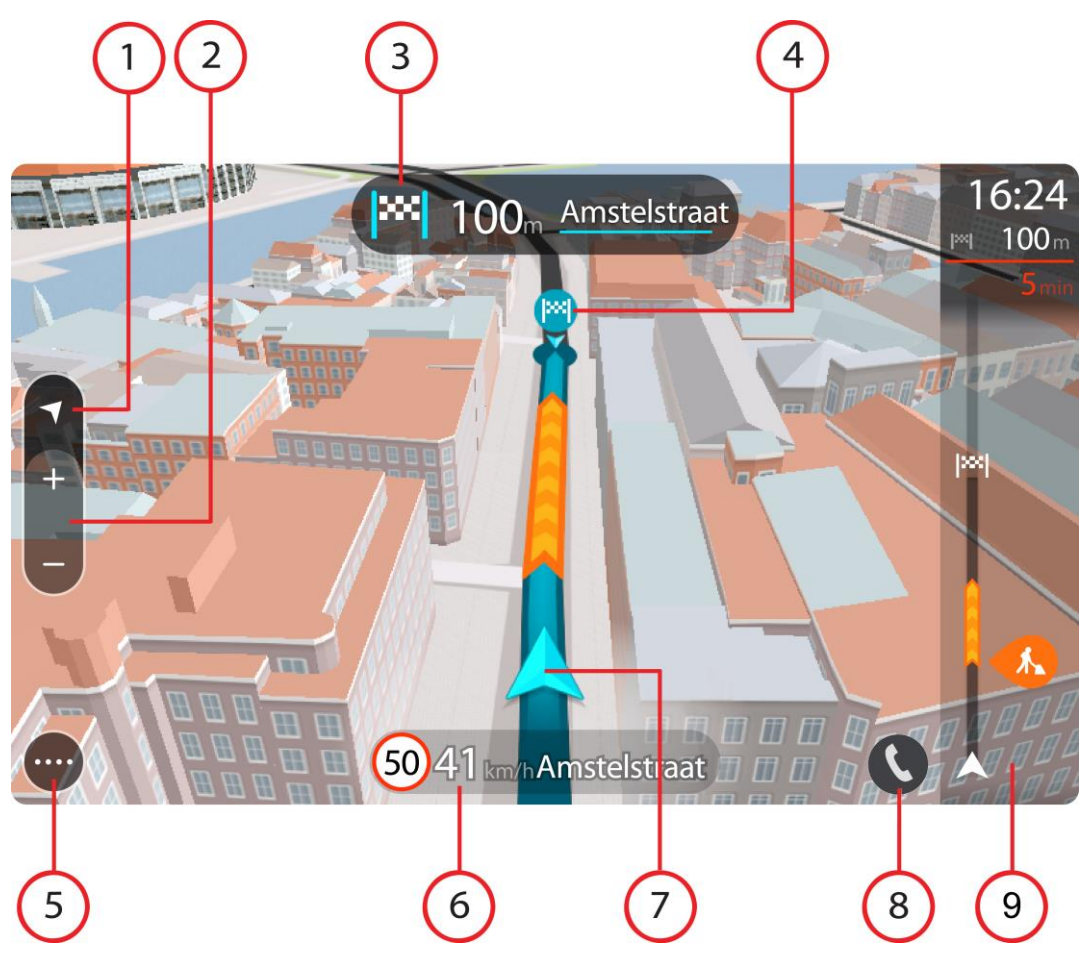

- 1. Przycisk widoku. Przycisk przełączania widoku umożliwia zmianę widoku mapy na widok nawigacji i odwrotnie. W widoku nawigacji podczas jazdy obraca się mała strzałka, która wskazuje kierunek podróży w odniesieniu do północy (gdy jest skierowana do góry, wskazuje północ).
- 2. Przyciski powiększenia. Przyciski powiększenia służą do przybliżania i oddalania obrazu.

**Wskazówka**: w przypadku niektórych urządzeń do przybliżania i oddalania obrazu możesz również użyć [gestu rozsuwania i zsuwania palców.](#page-35-1)

- 3. Panel instrukcji. Ten panel zawiera następujące informacje:
	- Kierunek następnego zakrętu.
	- Odległość do następnego zakrętu.
	- Nazwa następnej ulicy na trasie.
	- Dane asystenta pasa ruchu na niektórych skrzyżowaniach.

**Uwaga**: wybierz panel instrukcji, aby zobaczyć listę instrukcji krok po kroku dla zaplanowanej trasy.

- 4. Symbole trasy. Symbole wzdłuż trasy oznaczają pozycję początkową, [postoje](#page-115-0) i miejsce docelowe.
- 5. Przycisk menu głównego. Wybierz przycisk, aby wyświetlić menu główne.
- 6. Panel prędkości. Ten panel zawiera następujące informacje:
	- Ograniczenie prędkości w aktualnej pozycji.
- Aktualna prędkość. Jeśli przekroczysz dozwoloną prędkość o ponad 5 km/h lub 3 mile/h, panel prędkości zmieni kolor na czerwony. Jeśli przekroczysz dozwoloną prędkość o mniej niż 5 km/h lub 3 mile/h, panel prędkości zmieni kolor na pomarańczowy.
- Nazwa ulicy, na której się znajdujesz.
- Przycisk zgłaszania fotoradaru lub strefy zwiększonego ryzyka.
- 7. Aktualna pozycja. Ten symbol przedstawia aktualną pozycję użytkownika. Wybierz symbol lub panel prędkości, aby otworzyć [menu skrótów.](#page-30-1)

**Uwaga**: jeśli TomTom GO Camper nie może ustalić pozycji użytkownika, symbol ma kolor szary.

**Uwaga**: nie można zmienić symbolu aktualnej pozycji.

- 8. Wybierz przycisk telefonu w widoku mapy lub nawigacji, aby aktywować telefon i telefonować w trybie głośnomówiącym.
- 9. [Pasek trasy](#page-29-0). Pasek trasy jest wyświetlany, jeśli zaplanowano trasę.

#### <span id="page-29-0"></span>**Pasek trasy**

Pasek trasy jest wyświetlany, jeśli zaplanowano trasę. W górnej części jest wyświetlany panel informacji o przyjeździe, a pod spodem pasek z symbolami.

**Wskazówka**: możesz także wybrać szerszy pasek trasy z dodatkowymi informacjami dotyczącymi trasy (ta funkcja nie jest dostępna we wszystkich urządzeniach i aplikacjach). **Uwaga**: odległość do pokonania [pokazana na pasku trasy](#page-30-0) zależy od całkowitej długości trasy.

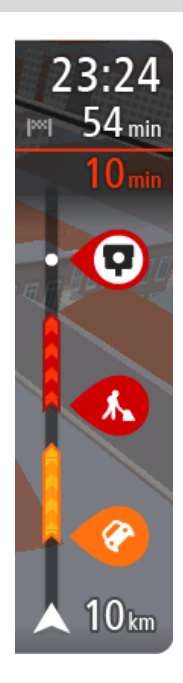

Panel informacji o przyjeździe zawiera następujące informacje:

**Wskazówka**: jeśli miejsce docelowe znajduje się w innej strefie czasowej, zobaczysz znak plus (+) lub minus (-) oraz różnicę czasową w godzinach i połówkach godzin na [panelu informacji o przyjeździe](#page-25-0). Szacowany czas przyjazdu to czas lokalny w miejscu docelowym.

- Szacowany czas przybycia do pozycji docelowej.
- Czas trwania przejazdu z aktualnej pozycji do miejsca docelowego.
- Przycisk parkowania znajduje się w pobliżu flagi miejsca docelowego, kiedy w pobliżu niego znajduje się parking.

Jeśli na trasie zaplanowano [postoje,](#page-115-0) z poziomu tego panelu można przełączać informacje o następnym postoju na dane celu podróży i odwrotnie.

Z poziomu panelu informacji o przyjeździe możesz wybrać wyświetlane [informacje.](#page-159-0)

**Status informacji drogowych** — jeśli TomTom GO Camper nie odbiera żadnych informacji drogowych, poniżej panelu informacji o przyjeździe widoczny będzie symbol przedstawiający ruch drogowy z krzyżykiem. Symbole wyświetlane na pasku odnoszą się do następujących informacji:

- **[Szybsza trasa](#page-42-0) w przypadku korków na trasie.**
- [Postoje](#page-115-0) na trasie.

**Wskazówka**: aby szybko usunąć postój, zaznacz go na pasku trasy i skorzystaj z opcji menu podręcznego.

- **[Stacje benzynowe](#page-85-0) znajdujące się wzdłuż trasy.**
- [TomTom Traffic](#page-38-0) zdarzeń.
- **[Fotoradary](#page-141-0) i [niebezpieczne strefy](#page-145-0) TomTom.**
- Postoje bezpośrednio na trasie.

Możesz [wybrać informacje wyświetlane](#page-159-0) podczas podróży wybraną trasą. Kolejność symboli odpowiada kolejności elementów wzdłuż trasy. Symbol odnoszący się do zdarzenia drogowego będzie przedstawiał na zmianę rodzaj zdarzenia i opóźnienie w minutach. Wybierz symbol, aby wyświetlić więcej informacji na temat postoju, zdarzenia lub fotoradaru. Jeśli symbol znajduje się nad innym symbolem, wybór symboli spowoduje powiększenie paska trasy w celu wyświetlenia każdego z symboli z osobna. Następnie można wybrać symbol.

Nad symbolami jest wyświetlany łączny czas opóźnienia spowodowanego korkami, warunkami atmosferycznymi i innymi zdarzeniami na trasie wraz z informacjami dostarczanymi w ramach funkcji historii użycia dróg.

Lista rodzajów zdarzeń znajduje się w rozdziale [Zdarzenia drogowe.](#page-40-0)

Dolna część paska trasy przedstawia obecną pozycję i pokazuje odległość do najbliższego zdarzenia na trasie. Dodatkowo po włączeniu ustawienia można także wybrać opcję wyświetlania aktualnego czasu.

**Uwaga**: aby zachować przejrzystość paska trasy, niektóre zdarzenia nie muszą być wyświetlane. Dotyczy to mało istotnych zdarzeń, które powodują bardzo małe opóźnienia.

Na pasku trasy wyświetlane są również komunikaty dotyczące stanu urządzenia, takie jak **Szukanie najszybszej trasy** lub **Odtwarzanie podglądu trasy**.

#### <span id="page-30-0"></span>**Odległości i pasek trasy**

Odległość do pokonania pokazana na pasku trasy zależy od całkowitej długości trasy lub pozostałej długości bieżącej trasy.

 W przypadku, gdy pozostała długość trasy przekracza 50 km (31 mil), widocznych jest jedynie kolejnych 50 km (31 mil). Ikona miejsca docelowego nie jest widoczna.

**Wskazówka**: można przewijać zawartość paska trasy w celu wyświetlenia całej trasy (ta funkcja nie jest dostępna w systemie iOS).

- W przypadku, gdy pozostała długość trasy wynosi od 10 km (6 mil) do 50 km (31 mil), wyświetlana jest całkowita odległość. Ikona miejsca docelowego jest wyświetlana przez cały czas u góry paska trasy.
- W przypadku, gdy pozostała długość trasy wynosi poniżej 10 km (6 mil), wyświetlana jest całkowita odległość. W miarę zbliżania się do miejsca docelowego ikona miejsca docelowego porusza się w dół w kierunku symbolu strzałki.

Górna połowa paska trasy przedstawia dwukrotność odległości dolnej połowy, jak przedstawiają to następujące przykłady:

- Pozostała odległość równa 50 km jest na pasku trasy podzielona na 34 km (21 mil) na górze i 16 km (9 mil) na dole.
- Pozostała odległość równa 10 km jest na pasku trasy podzielona na 6,6 km (4 mile) na górze i 3,3 km (2 mile) na dole.

Pasek trasy jest nieustannie aktualizowany w miarę pokonywania trasy.

#### <span id="page-30-1"></span>**Menu skrótów**

Aby otworzyć menu skrótów, wybierz symbol bieżącej pozycji lub użyj panelu prędkości w widoku nawigacji.

Następnie możesz wykonać jedną z poniższych czynności:

- [Oznaczenie](#page-148-0) pozycji
- [Zgłoszenie nowego fotoradaru](#page-143-1)
- [Zmiana ograniczenia prędkości](#page-137-0)
- [Omijanie zablokowanej drogi](#page-117-0)

 Sprawdzenie bieżącej pozycji lub współrzędnych w przypadku adresu bez dostępnej nazwy ulicy.

#### <span id="page-31-0"></span>**Przyciski nawigacyjne**

W widoku mapy lub widoku nawigacji wybierz przycisk menu głównego, aby otworzyć menu główne.

Następujące przyciski nawigacyjne są dostępne na ekranie menu głównego oprócz innych przycisków i symboli:

**Uwaga**: nie wszystkie funkcje są obsługiwane przez wszystkie urządzenia.

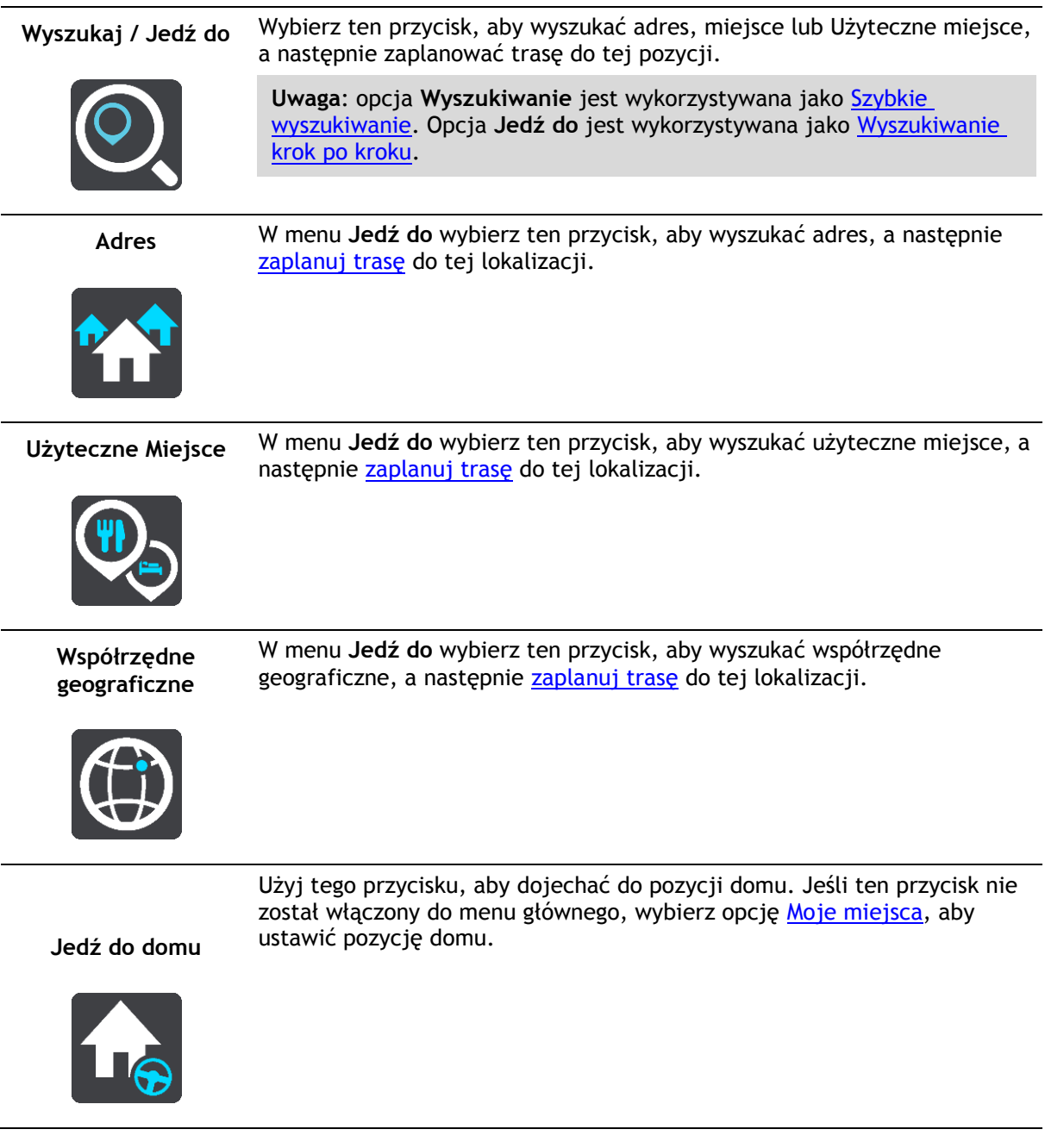

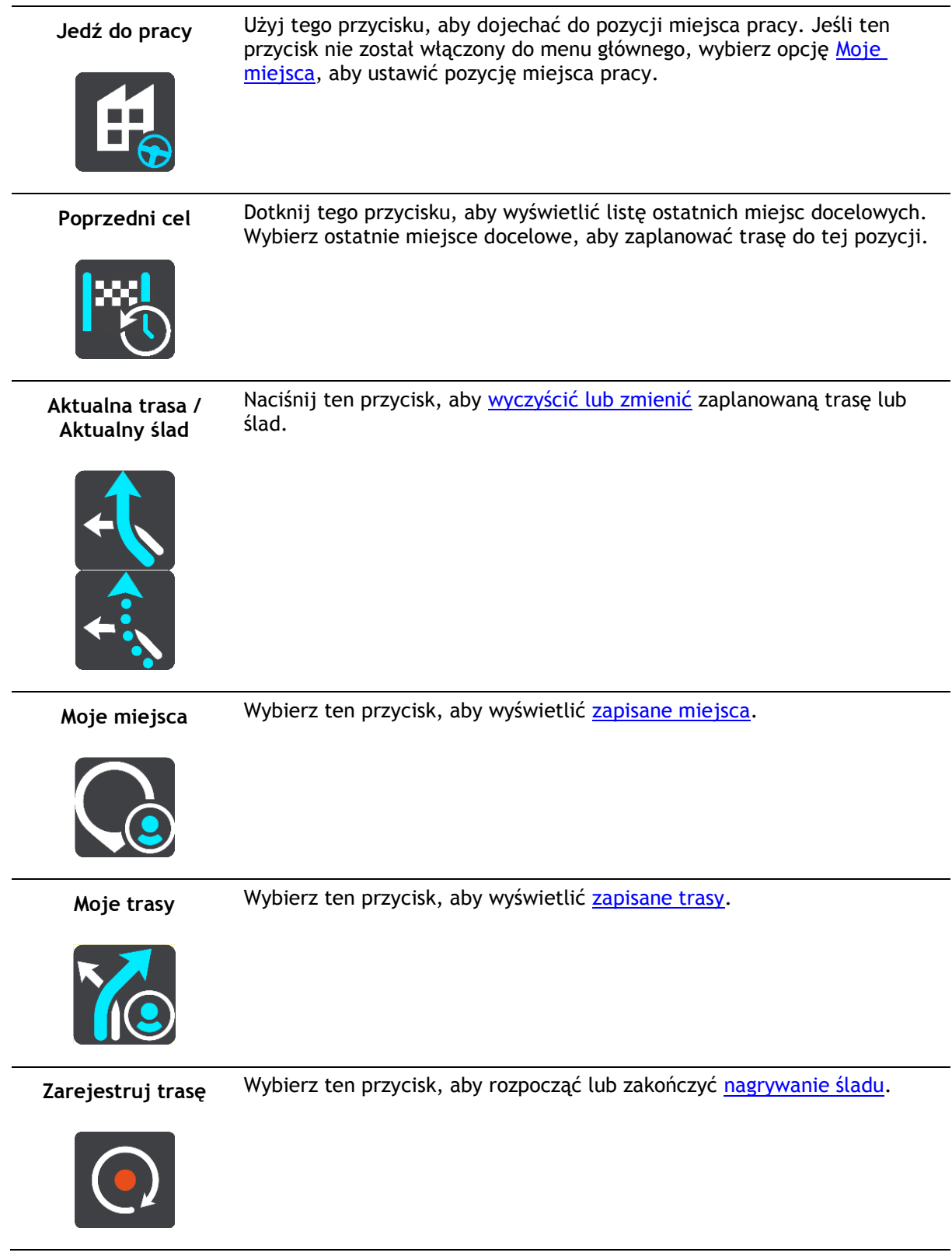

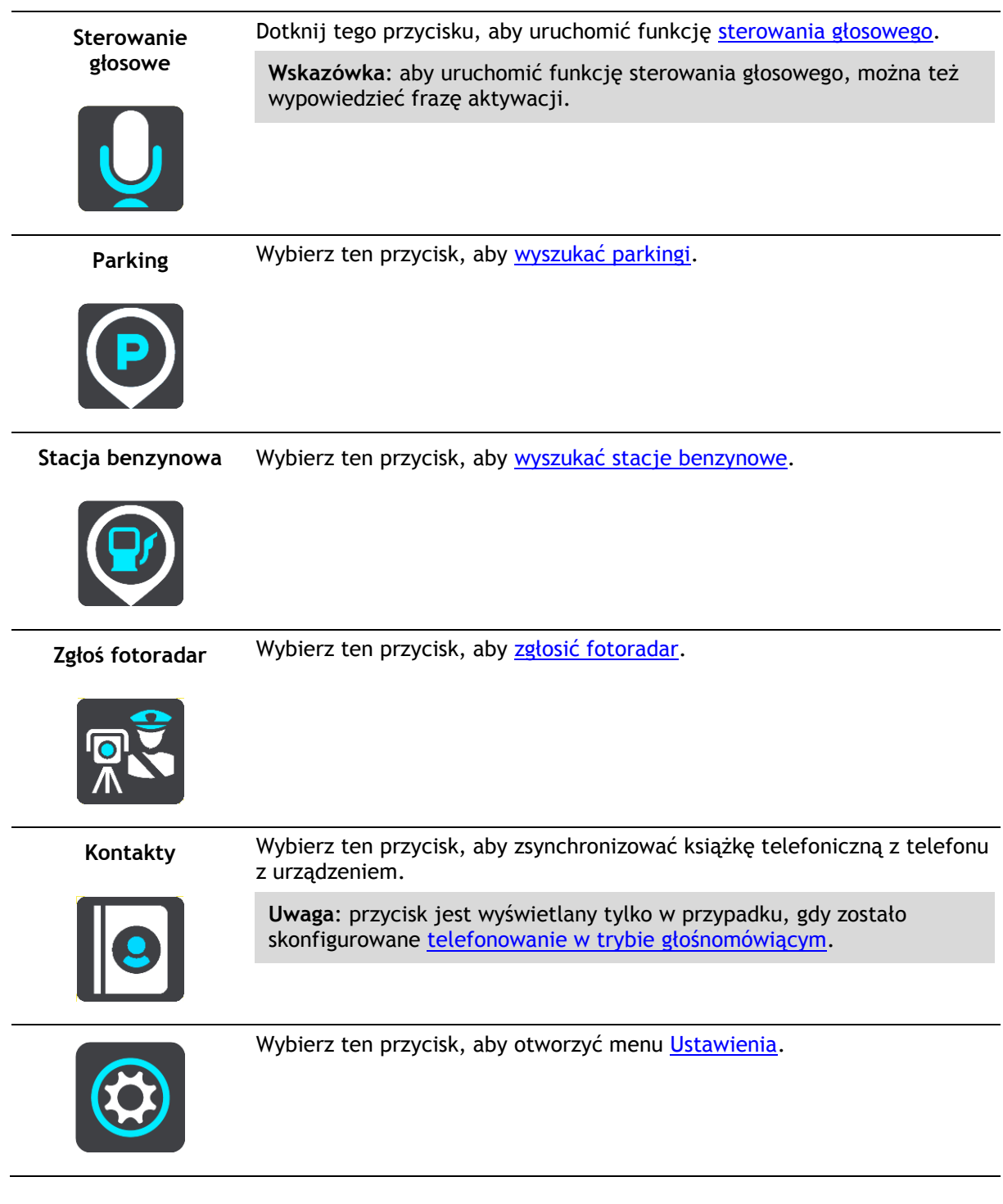

#### <span id="page-33-0"></span>**Mniejsze przyciski i symbole**

W widoku mapy lub widoku nawigacji wybierz przycisk menu głównego, aby otworzyć menu główne.

Oprócz przycisków nawigacyjnych na ekranie menu głównego są dostępne następujące przyciski i symbole:

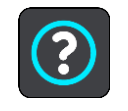

Wybierz ten przycisk, aby otworzyć menu [Pomoc.](#page-173-0) W menu Pomoc zawarte są wskazówki dotyczące używania urządzenia TomTom GO Camper oraz inne informacje, takie jak wersja mapy, numer seryjny urządzenia i

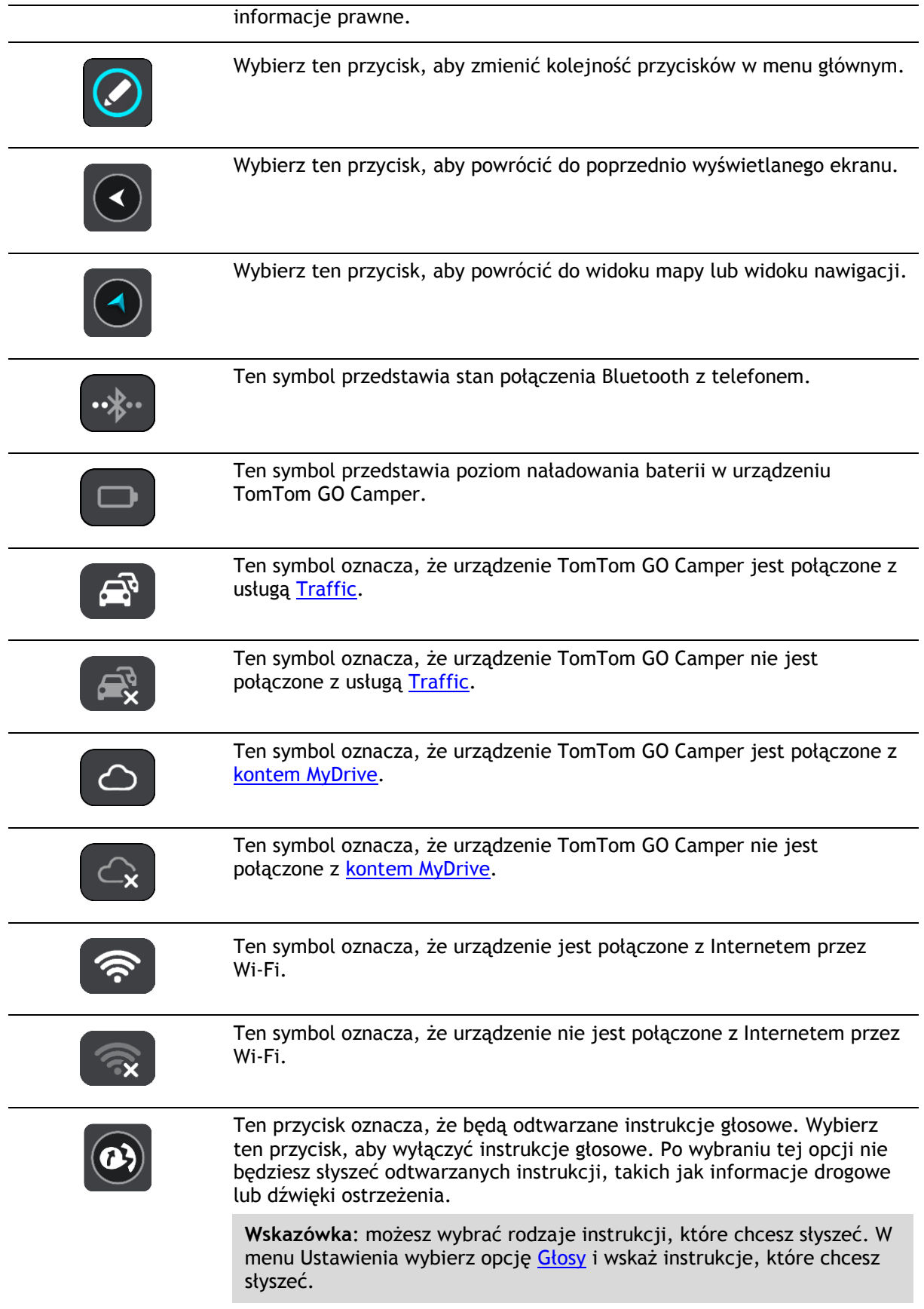

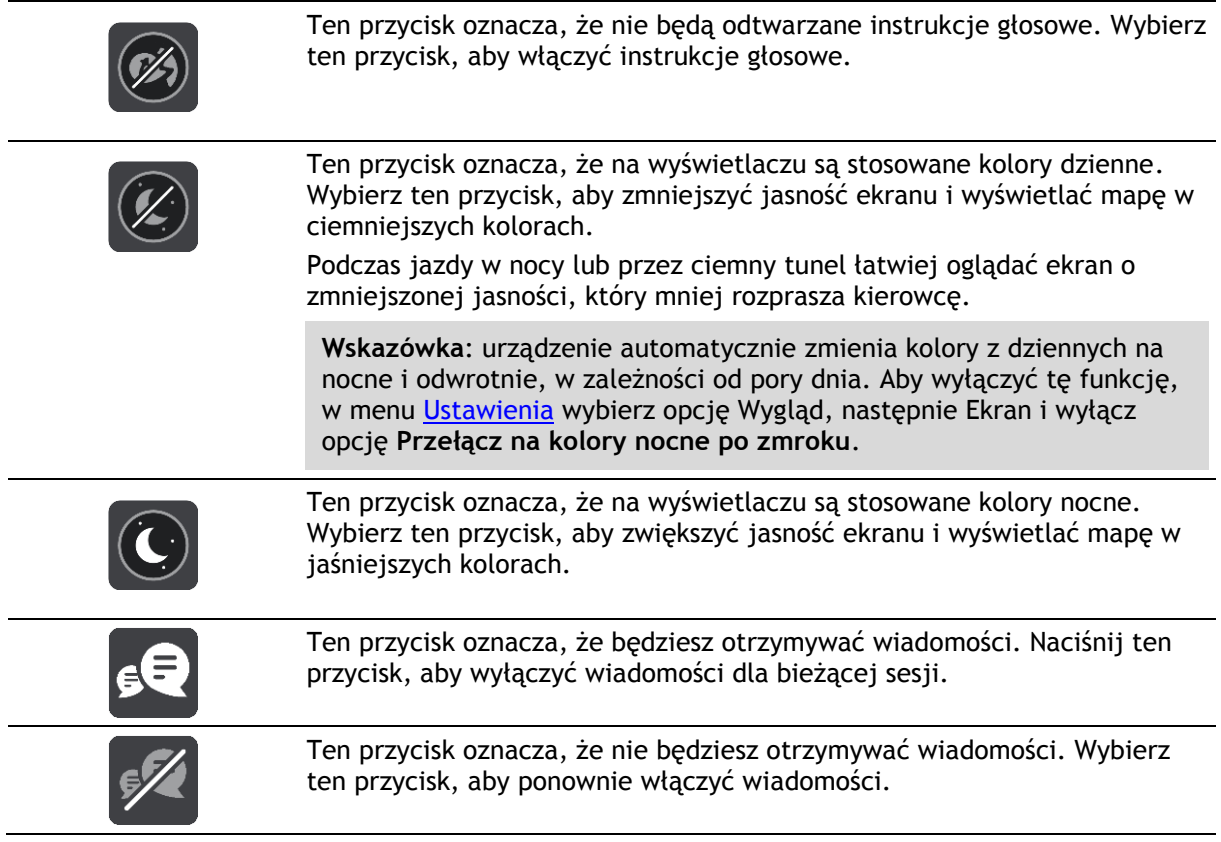

#### <span id="page-35-0"></span>**Regulacja głośności**

W widoku mapy lub widoku nawigacji wybierz przycisk menu głównego, aby otworzyć menu główne.

Aby zmienić głośność instrukcji głosowych oraz ostrzeżeń, wybierz i przesuń suwak regulacji głośności. Jeśli instrukcje głosowe są wyłączone, suwak będzie regulował głośność ostrzeżeń.

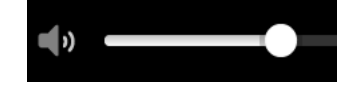

#### <span id="page-35-1"></span>**Korzystanie z gestów**

Gesty służą do obsługi urządzenia TomTom GO Camper.

Z tego podręcznika użytkownika dowiesz się, jak obsługiwać TomTom GO Camper za pomocą gestów. Poniżej przedstawiono objaśnienie każdego gestu.

**Podwójne dotknięcie** Dwukrotnie i szybko dotknij ekran palcem. Przykład wykorzystania: przybliżanie obrazu mapy.

**Przeciągnięcie** Dotknij palcem ekran i przesuń nim. Przykład wykorzystania: przewijanie obrazu mapy.
**Szybkie przesunięcie**

**Naciśnij i przytrzymaj**

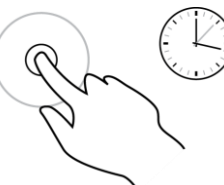

mapie.

urządzeniach.

**Rozsuniecie i zsunięcie palców**

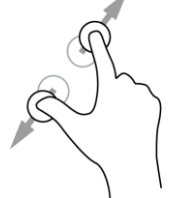

Dotknij ekranu kciukiem i palcem wskazującym. Rozsuń palce, aby przybliżyć obraz, lub zbliż je w celu oddalenia obrazu. Przykład wykorzystania: przybliżanie i oddalanie obrazu mapy.

**Wskazówka**: gest rozsuwania i zsuwania palców nie działa we wszystkich urządzeniach. Jeśli gest rozsuwania i zsuwania palców nie działa, do przybliżania i oddalania obrazu można użyć przycisków powiększenia.

**Dotknięcie lub wybranie**

Dotknij raz ekranu palcem.

Przesuń szybko czubkiem palca po ekranie.

Przykład wykorzystania: przewijanie dużego obszaru mapy.

**Wskazówka**: szybkie przesunięcie nie jest dostępne we wszystkich

Dotknij palcem ekran i przytrzymaj go przez ponad 0,5 sekundy. Przykład wykorzystania: otwieranie menu podręcznego dla miejsca na

Przykład wykorzystania: wybieranie pozycji w menu głównym.

# **Zmienianie rozmiaru tekstu i przycisków**

Możesz zmienić rozmiar tekstu i przycisków widocznych na ekranie na przykład po to, aby ułatwić sobie czytanie tekstu i korzystanie z przycisków.

**Uwaga**: ta funkcja jest dostępna wyłącznie w urządzeniach z ekranem o przekątnej 15 cm (6 cali) lub większej.

Aby zmienić rozmiar tekstu i przycisków, wybierz przycisk **Ustawienia** w menu głównym, a następnie wybierz opcje **Wygląd** i **Rozmiar teksu i przycisków**. Aby zastosować zmianę, uruchom urządzenie ponownie.

# **Zmienianie kolejności przycisków menu głównego**

Aby dostosować kolejność przycisków menu głównego do własnych preferencji, wykonaj następujące czynności:

1. Wybierz przycisk menu głównego, aby otworzyć menu główne.

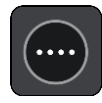

2. Naciśnij i przytrzymaj przez 2 sekundy przycisk, który chcesz przesunąć.

**Wskazówka**: możesz też wybrać przycisk Edytuj w menu głównym.

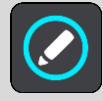

Na przycisku menu zostają wyświetlone symbole strzałek w lewo i prawo.

- 3. Na przycisku menu naciśnij strzałkę w lewo lub w prawo, aby zmienić położenie przycisku w menu.
- 4. Wybierz inne przyciski i zmień ich położenie według własnych upodobań.
- 5. Wybierz przycisk **Gotowe**.

# **Ruch drogowy**

# **Informacje o TomTom Traffic**

TomTom Traffic to usługa firmy TomTom dostarczająca informacje drogowe w czasie rzeczywistym.

W połączeniu z funkcją historycznego użycia tras urządzenie TomTom Traffic pomaga zaplanować optymalną trasę do miejsca docelowego, biorąc pod uwagę najnowsze informacje drogowe i pogodowe.

Aplikacja TomTom GO Camper regularnie otrzymuje informacje o zmieniających się warunkach na drogach. Jeśli na trasie pojawią się korki, ulewny deszcz, opady śniegu lub inne zdarzenia drogowe, TomTom GO Camper zaproponuje przeplanowanie trasy, aby uniknąć opóźnienia.

**Ważne**: podczas zbliżania się do szybszej trasy alternatywnej na pasku trasy pojawia się ostrzeżenie, a trasę alternatywną można wyświetlić w widoku nawigacji i w widoku mapy. Aby zaakceptować szybszą trasę, wystarczy skręcić w kierunku trasy alternatywnej, a urządzenie ją wybierze.

Aby włączyć usługi TomTom w urządzeniu TomTom GO Camper, należy nawiązać połączenie z Internetem. Połączenie internetowe można nawiązać w jeden z następujących sposobów:

- Za pomocą stałego połączenia, bezpośrednio z urządzenia TomTom GO Camper. Tego typu urządzenia nawigacyjne określa się mianem stale połączonych.
- Korzystając z połączenia przez smartfon. Tego typu urządzenia nawigacyjne określa się mianem połączonych za pośrednictwem smartfonu.
- [Wi-Fi.](#page-21-0)

**Uwaga**: niektóre usługi TomTom mogą być niedostępne w aktualnej pozycji.

# **Informacje o RDS-TMC**

Informacje drogowe (TMC), znane również jako RDS-TMC, wysyłane są w wielu krajach bezpłatnie za pośrednictwem fali radiowych FM.

TMC nie jest usługą dostarczaną przez firmę TomTom, jednak jest ona dostępna przy użyciu odbiornika informacji drogowych RDS-TMC firmy TomTom.

**Uwaga**: usługa TMC nie jest dostępna we wszystkich krajach. Aby sprawdzić dostępność usług TMC w danym kraju, wejdź na stronę [tomtom.com/5826.](http://www.tomtom.com/5826)

Firma TomTom nie ponosi odpowiedzialności za dostępność i jakość informacji drogowych dostarczanych przez kanał TMC.

# **Wyświetlanie ruchu drogowego na mapie**

Na mapie są wyświetlane różne zdarzenia drogowe. Jeśli kilka zdarzeń nakłada się na siebie, wyświetlane będzie to o najwyższym priorytecie — na przykład zamknięty odcinek drogi ma wyższy priorytet niż roboty drogowe czy zamknięty pas.

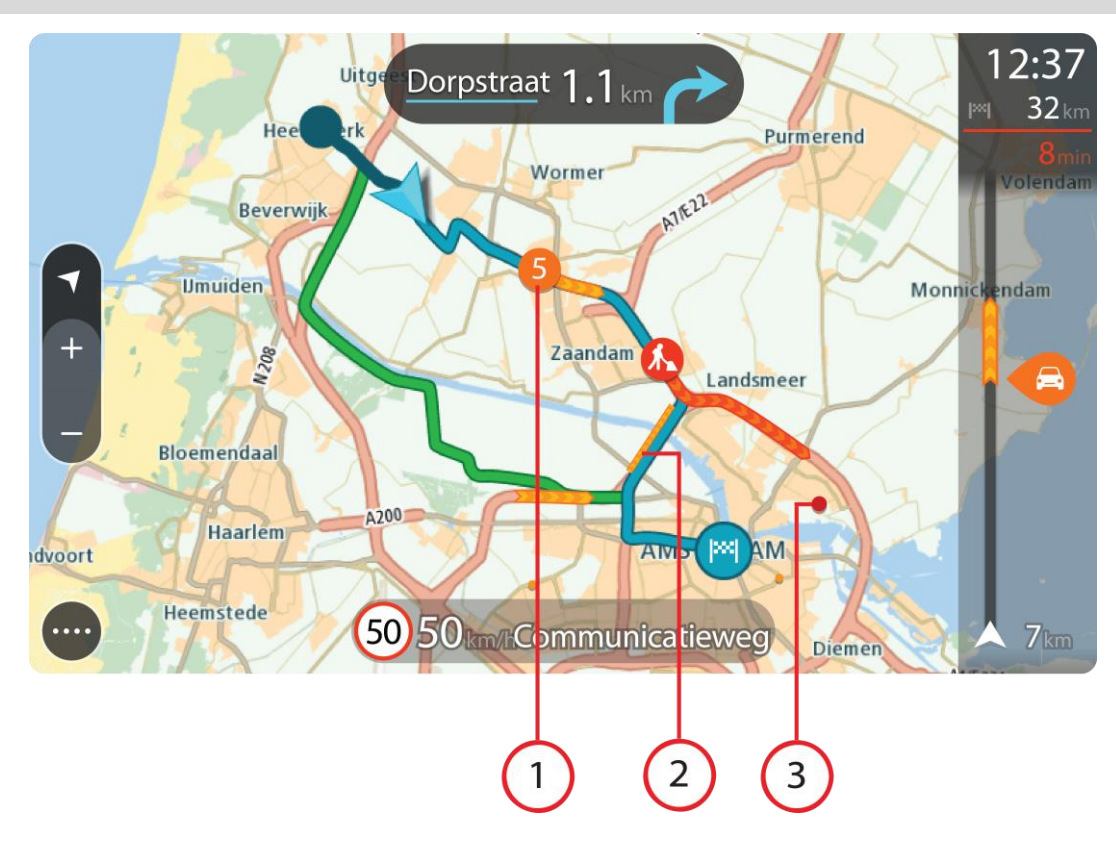

**Wskazówka**: wybierz zdarzenie na mapie, aby wyświetlić bardziej szczegółowe informacje.

1. Zdarzenie drogowe, które ma wpływ na Twoją trasę w aktualnym kierunku podróży. Symbol lub wartość liczbowa na początku zdarzenia odnosi się rodzaju zdarzenia lub opóźnienia w minutach, na przykład 5 minut.

Kolor zdarzenia wskazuje prędkość ruchu drogowego w odniesieniu do maksymalnej dozwolonej prędkości w danym miejscu, przy czym kolor czerwony oznacza najniższą prędkość. W przypadku korków paski są animowane, odnosząc się do szybkości ruchu drogowego, tam gdzie ma to zastosowanie.

Lista rodzajów zdarzeń znajduje się w rozdziale [Zdarzenia drogowe.](#page-40-0)

- 2. Zdarzenie drogowe na trasie, mające jednak wpływ na przeciwny kierunek podróży.
- 3. Zdarzenia na drogach, które nie są widoczne na aktualnym poziomie przybliżenia.

## **Wyświetlanie ruchu drogowego na trasie**

Informacje na temat zdarzeń drogowych na Twojej trasie są wyświetlane na pasku trasy, na prawo od widoków mapy i nawigacji.

[Pasek trasy](#page-29-0) informuje podczas jazdy o opóźnieniach na trasie za pomocą symboli, które wskazują pozycję każdego ze zdarzeń drogowych. Podczas korzystania z widoku mapy możesz także wybierać symbole na mapie.

**Uwaga:** jeśli TomTom GO Camper nie odbiera żadnych informacji drogowych, poniżej panelu informacji o przyjeździe widoczny będzie symbol przedstawiający ruch drogowy z krzyżykiem. **Uwaga**: aby zachować przejrzystość paska trasy, niektóre zdarzenia nie muszą być wyświetlane. Dotyczy to mało istotnych zdarzeń, które powodują bardzo małe opóźnienia.

Aby uzyskać więcej informacji na temat zdarzenia, wybierz je na pasku trasy. Wyświetli się mapa przybliżona na zdarzenie oraz panel informacji zawierający szczegółowe informacje na temat zdarzenia drogowego.

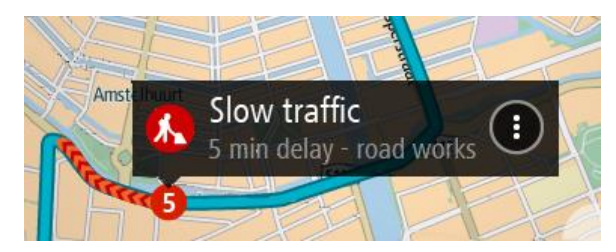

Wyświetlane są następujące informacje:

- Przyczyna zdarzenia drogowego na przykład wypadek, roboty drogowe, zamknięty pas lub niekorzystne warunki pogodowe.
- Waga zdarzenia powolny ruch drogowy, korek lub zatrzymany ruch drogowy.
- Czas opóźnienia.
- Czas trwania zdarzenia.

Lista rodzajów zdarzeń znajduje się w rozdziale [Zdarzenia drogowe.](#page-40-0)

Wybierz przycisk powrotu, aby wrócić do widoku nawigacji.

## <span id="page-40-0"></span>**Zdarzenia drogowe**

Następujące symbole zdarzeń drogowych są używane do przedstawienia przyczyny korka w widoku mapy i na pasku trasy:

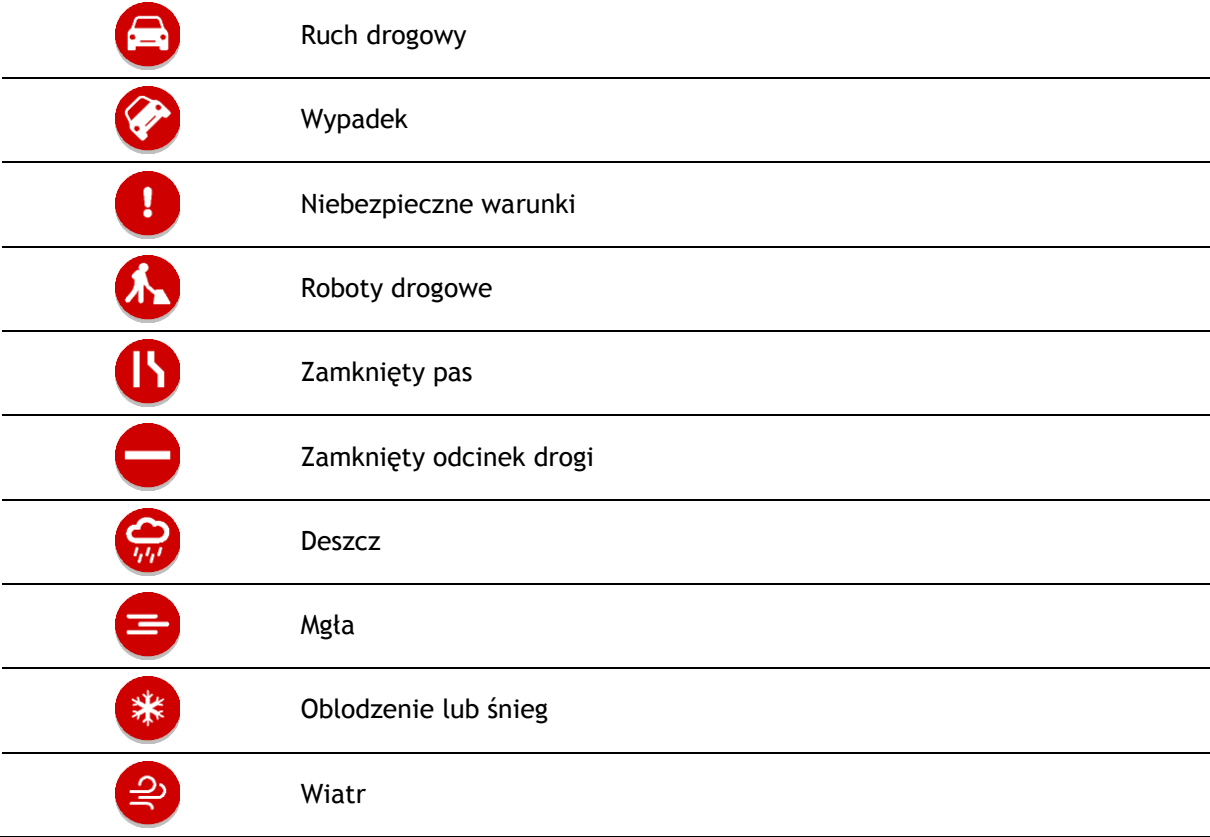

Symbol lub wartość liczbowa na początku zdarzenia odnosi się do rodzaju zdarzenia lub opóźnienia w minutach, na przykład 4 minut.

Kolor zdarzenia wskazuje prędkość ruchu drogowego w odniesieniu do maksymalnej dozwolonej prędkości w danym miejscu, przy czym kolor czerwony oznacza najniższą prędkość. W przypadku korków paski są animowane, odnosząc się do szybkości ruchu drogowego, tam gdzie ma to zastosowanie.

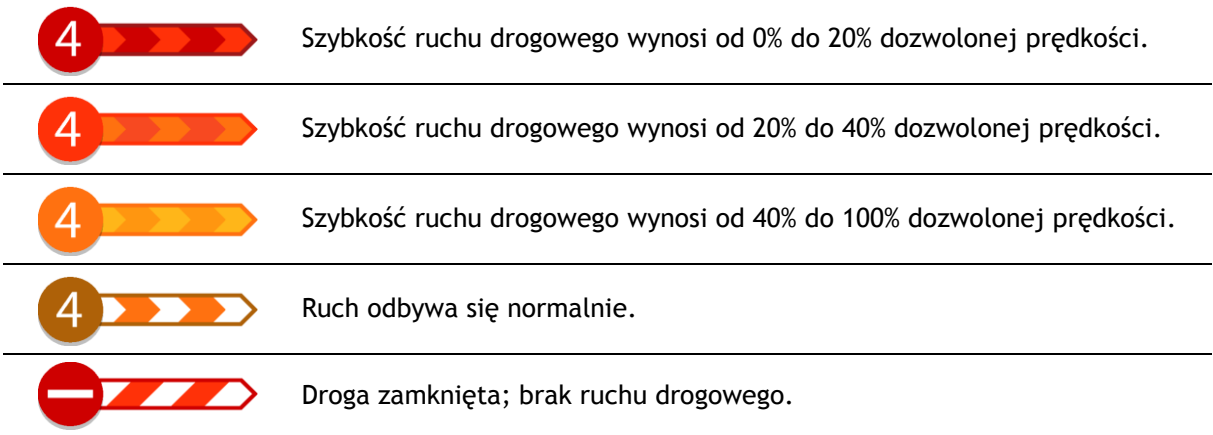

# **Ostrzeżenie o zbliżaniu się do strefy korka**

W momencie zbliżania się do strefy korka uruchamiane jest ostrzeżenie. Istnieje kilka sposobów ostrzegania:

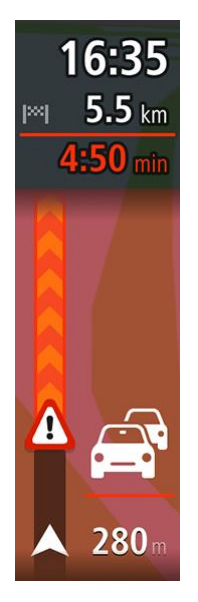

- [Na pasku trasy](#page-29-0) jest wyświetlany symbol ostrzeżenia.
- Pasek trasy jest powiększany po wjeździe w strefę korka.
- Odległość do początku korka jest przedstawiona na pasku trasy.
- Kolor drogi na pasku trasy zmienia się na pomarańczowy lub czerwony, w zależności od wielkości korka.
- Kolor tła paska trasy zmienia się na czerwony, jeśli tempo zbliżania się do strefy korka jest zbyt duże.
- Odtwarzany jest dźwięk ostrzeżenia.

Aby [zmienić sposób ostrzegania,](#page-143-0) należy wybrać opcję **Dźwięki i ostrzeżenia** w menu [Ustawienia.](#page-159-0)

# **Omijanie korków na trasie**

Można teraz omijać korki, które znajdują się na trasie.

**Uwaga**: czasami najszybszą trasą nadal jest trasa prowadząca przez korek. **Uwaga**: istnieje możliwość, że alternatywna trasa omijająca korek nie istnieje i dlatego nie zostanie znaleziona.

#### **Omijanie korków za pomocą paska trasy**

1. Na pasku trasy wybierz symbol korka, który chcesz ominąć. Korek zostanie wyświetlony na mapie.

2. Wybierz przycisk menu podręcznego.

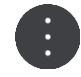

3. Wybierz opcję **Omiń** w menu podręcznym. Znaleziona zostanie nowa trasa, która ominie korek.

## **Omijanie korków za pomocą mapy**

- 1. W widoku mapy powiększ i wybierz korek, który znajduje się na trasie. Korek oraz panel informacji zostaną wyświetlone na mapie.
- 2. Wybierz przycisk menu podręcznego.

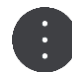

3. Wybierz opcję **Omiń**.

Znaleziona zostanie nowa trasa, która ominie korek.

# **Wybór szybszej trasy**

Gdy aplikacja znajdzie szybszą trasę, zapyta, czy chcesz jej użyć.

**Wskazówka**: aby otrzymywać monity o wybór trasy, wybierz opcję **Zapytaj co wybrać** w menu **Planowanie trasy** w obszarze [Ustawienia.](#page-159-0)

Jeśli szybsza trasa nie została jeszcze wybrana, pojawi się w widoku nawigacji na zielono w momencie, gdy będziesz się do niej zbliżać. Na pasku trasy zostanie wyświetlany symbol decyzji.

Aby wybrać szybszą trasę, jedź trasą oznaczoną na zielono. Urządzenie automatycznie wyświetli nową trasę.

Aby zignorować szybszą trasę, jedź dalej bieżącą trasą.

Aby uzyskać więcej informacji na temat szybszej trasy, wybierz symbol decyzji na pasku trasy. Mapa otworzy się na pozycji, w której należy wjechać na nową trasę.

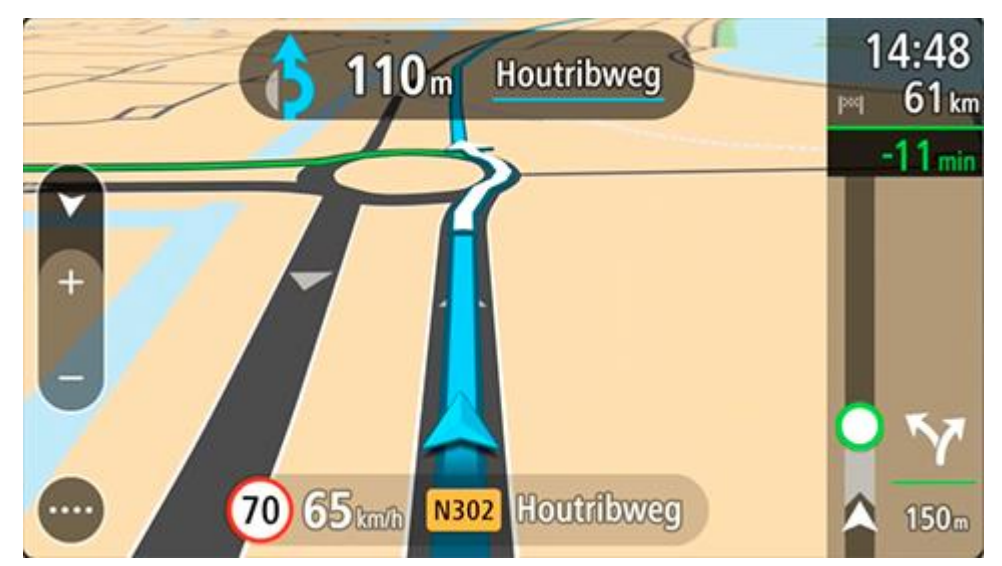

# **Asystent pasa ruchu**

**Uwaga**: asystent pasa ruchu nie jest dostępny dla wszystkich skrzyżowań lub we wszystkich krajach.

Asystent pasa ruchu pomaga przygotować się do zjazdu z autostrady lub skrzyżowania, pokazując pas jezdni, który należy zająć.

> 1 Diemen-Noord  $350<sub>m</sub>$ IY 82 km/h 100 **A1** E231 ō

W czasie zbliżania się do zjazdu lub skrzyżowania jest wyświetlany odpowiedni pas jezdni.

**Wskazówka**: aby zamknąć obrazy pasów jezdni, wybierz dowolne miejsce na ekranie.

Można wyświetlić podzielony ekran z widokiem nawigacji po lewej stronie i widokiem asystenta pasa ruchu po prawej lub wyświetlić asystenta pasa ruchu na pełnym ekranie. Możesz także wyłączyć funkcję asystenta pasa ruchu. Przejdź do sekcji **Wygląd** w obszarze [Ustawienia](#page-159-0), aby zmienić ustawienie **Podgląd zjazdów**.

## **Czasowe ograniczenia prędkości**

Niektóre ograniczenie prędkości zmieniają się w zależności od pory dnia. Na przykład można zaobserwować, że ograniczenie prędkości w pobliżu szkół spada do 40 km/h lub 25 mil/h w godzinach 8:00–9:00 i 15:00–16:00. Tam, gdzie to możliwe, ograniczenie prędkości na panelu prędkości zmienia się, aby pokazać te zmienne ograniczenia prędkości.

Niektóre ograniczenie prędkości zmieniają się w zależności od warunków panujących na drodze. Na przykład ograniczenie prędkości będzie większe, gdy jest duże natężenie ruchu lub panują złe warunki atmosferyczne. Te zmienne ograniczenia prędkości nie są wyświetlane na panelu prędkości. Prędkość wyświetlana na panelu prędkości jest maksymalną prędkością dozwoloną przy dobrych warunkach na drodze.

**Ważne**: ograniczenie prędkości wyświetlane na panelu prędkości ma charakter jedynie informacyjny. Należy zawsze przestrzegać rzeczywistych ograniczeń prędkości na danej drodze i brać pod uwagę warunki panujące podczas jazdy.

# **Ustawianie typu pojazdu**

# **Informacje o funkcji Mój pojazd**

**Ważne**: planowanie trasy dostosowane do pojazdów kempingowych jest dostępne tylko wtedy, gdy zainstalowana jest mapa dla kamperów. W przypadku braku zainstalowanej mapy dla kamperów planowana jest trasa dla samochodu.

Opcja [Mój pojazd](#page-159-1) pozwala wybrać typ pojazdu, jakim porusza się użytkownik tak, aby trasa zaplanowana przez urządzenie była odpowiednia dla prowadzonego pojazdu.

Dla każdego typu pojazdu oprócz **samochodu** i **Kamper (do 3,5 t)** można określić wymiary, masę i maksymalną prędkość. Podczas planowania trasy urządzenie bierze pod uwagę ograniczenia i określone ustawienia dotyczące pojazdu. Na poniższej liście znajdują się przykłady takich ograniczeń:

- Mogą istnieć ograniczenia dotyczące przejazdu samochodów z przyczepą kempingową przez miasto niektórymi drogami z powodu długości i szerokości takich pojazdów.
- W przypadku trasy zaplanowanej dla dużego pojazdu, takiego jak ciężki kamper lub pojazd kempingowy, funkcja kieruje użytkownika wzdłuż głównych dróg przy założeniu, że podróż odbywa się z niższą prędkością średnią oraz trasami bez ostrych zakrętów i niskich mostów.
- Trasa zaplanowana dla lekkiego kampera jest taka sama jak trasa dla samochodu ze względu na podobną wagę i wysokość tych pojazdów.

**Ważne**: należy zwracać uwagę na wszystkie znaki drogowe, a szczególnie te, które odnoszą się do wymiarów i masy pojazdu. Napotkanie tych znaków na trasie jest bardzo prawdopodobne, a ich ignorowanie niebezpieczne i niezgodne z prawem.

# **Ustawianie typu pojazdu**

Możliwe jest skonfigurowanie typu pojazdu, jakim porusza się użytkownik, oraz dobranie ustawień tak, aby trasa zaplanowana przez urządzenie była odpowiednia dla kampera lub pojazdu z przyczepą kempingową. W celu korzystania z urządzenia TomTom GO Camper w innym pojeździe wystarczy zmienić typ pojazdu i ustawienia.

**Ważne**: w niektórych krajach do prowadzenia większych pojazdów wymagane jest specjalne prawo jazdy, np. w Europie dotyczy to ciężkich kamperów o masie przekraczającej 3,5 tony.

1. W menu głównym wybierz opcję **Ustawienia**, a następnie **Mój pojazd**.

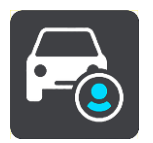

Wyświetlony zostanie ekran opcji **Mój pojazd**.

2. Wybierz **Typ pojazdu**, a następnie z wyświetlanej listy wybierz **Kamper (powyżej 3,5 t / do 3,5 t)** lub **Samochód z przyczepą kempingową**.

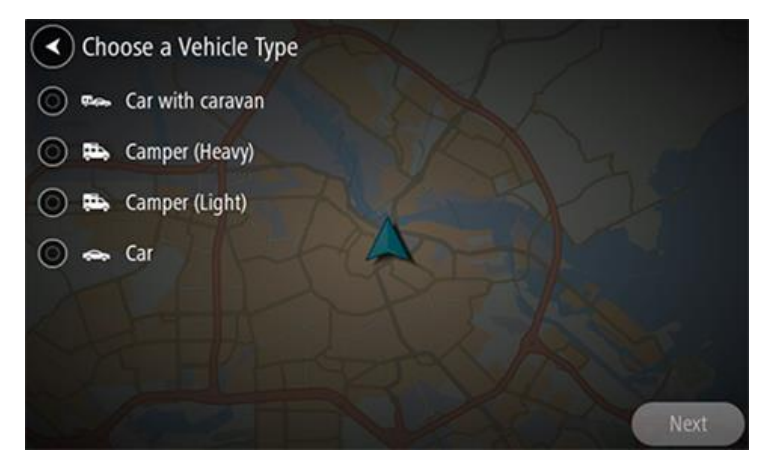

**Ważne**: ciężki i lekki kamper różnią się od siebie przede wszystkim masą. Ciężki kamper ma masę powyżej 3,5 t (3500 kg), a lekki kamper ma masę do 3,5 t (3500 kg). Więcej informacji znajduje się w części [Mój pojazd.](#page-159-1)

- 3. Przeczytaj **informacje dotyczące bezpieczeństwa**, a następnie wybierz **OK**.
- 4. Na ekranie **Mój pojazd** wyświetlane są ustawienia wybranego typu pojazdu.

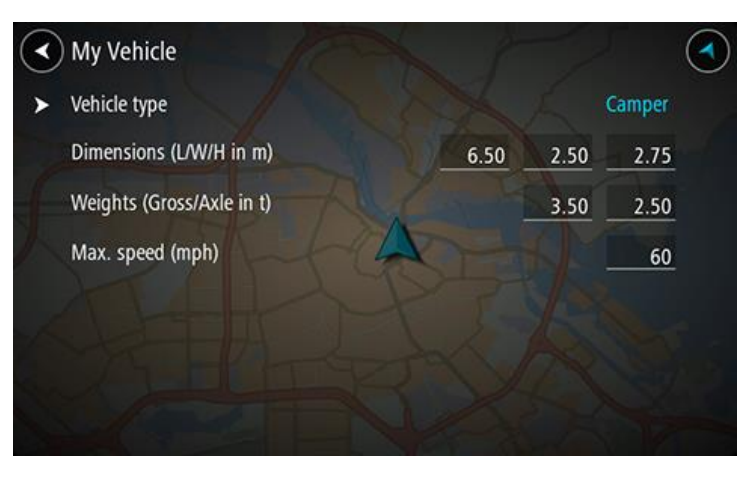

Wybieraj poszczególne ustawienia i wprowadzaj poprawne wartości dla używanego typu pojazdu. Jeśli ustawienie nie będzie powodowało ograniczenia dotyczącego trasy, np. **Maksymalna prędkość**, wybierz wartość zero.

**Ważne**: ustawienia, których wartości są ustawione na zero, nie będą brane pod uwagę do określenia ograniczeń podczas planowania trasy.

5. Wróć do widoku mapy, aby [zaplanować trasę](#page-67-0).

Trasa zostanie zaplanowana tak, aby uniknąć ograniczeń dotyczących używanego pojazdu.

Można [wyszukać alternatywną trasę lub zmienić typ trasy](#page-115-0) dla wszystkich typów pojazdów, biorąc pod uwagę konkretne ustawienia dotyczące pojazdu.

## **Przeglądanie ograniczeń obowiązujących na trasie**

Jeśli wybrany typ pojazdu to "Kamper" lub "Pojazd z przyczepą kempingową", ograniczenia dotyczące trasy są wyświetlane w widoku nawigacji podczas jazdy oraz w widoku mapy po zaplanowaniu trasy. W widoku mapy należy przybliżyć mapę, aby zobaczyć drogi z ograniczeniami.

Drogi z ograniczeniami są wyświetlane w innym kolorze. Jeśli zaplanowana trasa wiedzie drogą z ograniczeniami, ta droga jest wyświetlana przerywaną linią.

**Ważne**: należy zwracać uwagę na wszystkie znaki drogowe, a szczególnie te, które odnoszą się do wymiarów i masy pojazdu. Napotkanie tych znaków na trasie jest bardzo prawdopodobne, a ich ignorowanie niebezpieczne i niezgodne z prawem.

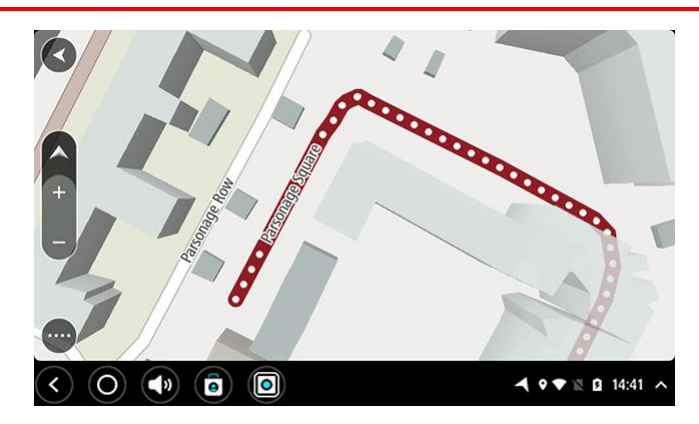

# **Synchronizowanie za pomocą aplikacji TomTom MyDrive**

# **Informacje o aplikacji TomTom MyDrive**

Za pomocą aplikacji TomTom MyDrive można łatwo ustawiać miejsca docelowe, udostępniać pozycje i ulubione miejsca, a także zapisywać osobiste informacje nawigacyjne. Aplikacja MyDrive synchronizuje urządzenie TomTom GO Camper przy użyciu konta TomTom. Aplikacji MyDrive można używać w przeglądarce internetowej na komputerze lub jako aplikację mobilną na smartfonie lub tablecie.

**Ważne**: aby korzystać z aplikacji TomTom MyDrive, trzeba mieć kompatybilne urządzenie nawigacyjne.

Za pomocą aplikacji TomTom MyDrive można:

- Znaleźć miejsce docelowe na mapie MyDrive i wysłać je na urządzenie TomTom GO Camper. Dojechać do miejsca docelowego, które zostanie zapisane w menu głównym na listach [Moje](#page-148-0)  [miejsca](#page-148-0) i Ostatnie miejsca docelowe.
- Zaplanować trasę z postojami na mapie MyDrive i wysłać ją do urządzenia TomTom GO Camper.
- Synchronizować pliki z listami UM-ów z mapy MyDrive z urządzeniem TomTom GO Camper. Pliki z listami UM-ów są przechowywane w karcie Moje miejsca, a pozycje są wyświetlane na mapie.
- Znaleźć UM-y w aplikacji MyDrive i zsynchronizować je z urządzeniem TomTom GO Camper.
- W sposób ciągły zapisywać wszystkie pozycje z karty Moje miejsca w MyDrive. Wyświetlać wszystkie pozycje z listy Moje miejsca na mapie MyDrive.
- Automatycznie przywracać pozycje z list Moje miejsca i UM-y zapisane w aplikacji MyDrive na urządzenie TomTom GO Camper po jego zresetowaniu.

# **Logowanie do konta MyDrive**

Należy zalogować się do konta MyDrive w celu synchronizacji konta TomTom. Po zalogowaniu się do konta za pomocą urządzenia nawigacyjnego, przeglądarki internetowej lub aplikacji MyDrive synchronizacja z kontem TomTom następuje automatycznie.

**Wskazówka**: logowanie do konta MyDrive umożliwia również korzystanie z opcji [Aktualizacje i](#page-165-0)  [nowe elementy.](#page-165-0)

**Logowanie do konta MyDrive w urządzeniu TomTom GO Camper**

- 1. W menu głównym wybierz opcję **Ustawienia**.
- 2. Wybierz opcję **MyDrive**.
- 3. Wprowadź adres e-mail i hasło logowania do konta TomTom.
- 4. Wybierz pozycję **Zaloguj**.

Urządzenie TomTom GO Camper łączy się z kontem TomTom.

5. Powróć do widoku mapy.

Urządzenie TomTom GO Camper automatycznie zapisuje osobiste informacje nawigacyjne na koncie TomTom.

**Wskazówka**: zostanie wyświetlony monit o zalogowanie przy pierwszym uruchomieniu urządzenia oraz po użyciu opcji **Aktualizacje i nowe elementy**.

#### **Logowanie do konta MyDrive za pomocą przeglądarki internetowej lub aplikacji MyDrive**

Zaloguj się, używając adresu e-mail i hasła do konta TomTom. Po zalogowaniu się można przeglądać osobiste informacje nawigacyjne z urządzenia nawigacyjnego, a także wybierać miejsca docelowe i tworzyć miejsca, które zostaną zsynchronizowane z urządzeniem nawigacyjnym.

# **Kolekcja Road Trips — wysyłanie trasy do urządzenia**

Kolekcja TomTom Road Trips umożliwia odkrywanie najbardziej niesamowitych tras na świecie — od legendarnych tras nadmorskich, takich jak trasa Great Ocean Road, po klasyczne trasy, takie jak droga Route 66.

## **Wysyłanie trasy z kolekcji Road Trips do urządzenia TomTom GO Camper**

Aby korzystać z kolekcji Road Trips, wykonaj następujące czynności:

- 1. Zaloguj się do konta MyDrive [mydrive.tomtom.com.](http://www.mydrive.tomtom.com/)
- 2. Kliknij ikonę wycieczek drogowych po lewej stronie, jak pokazano poniżej:

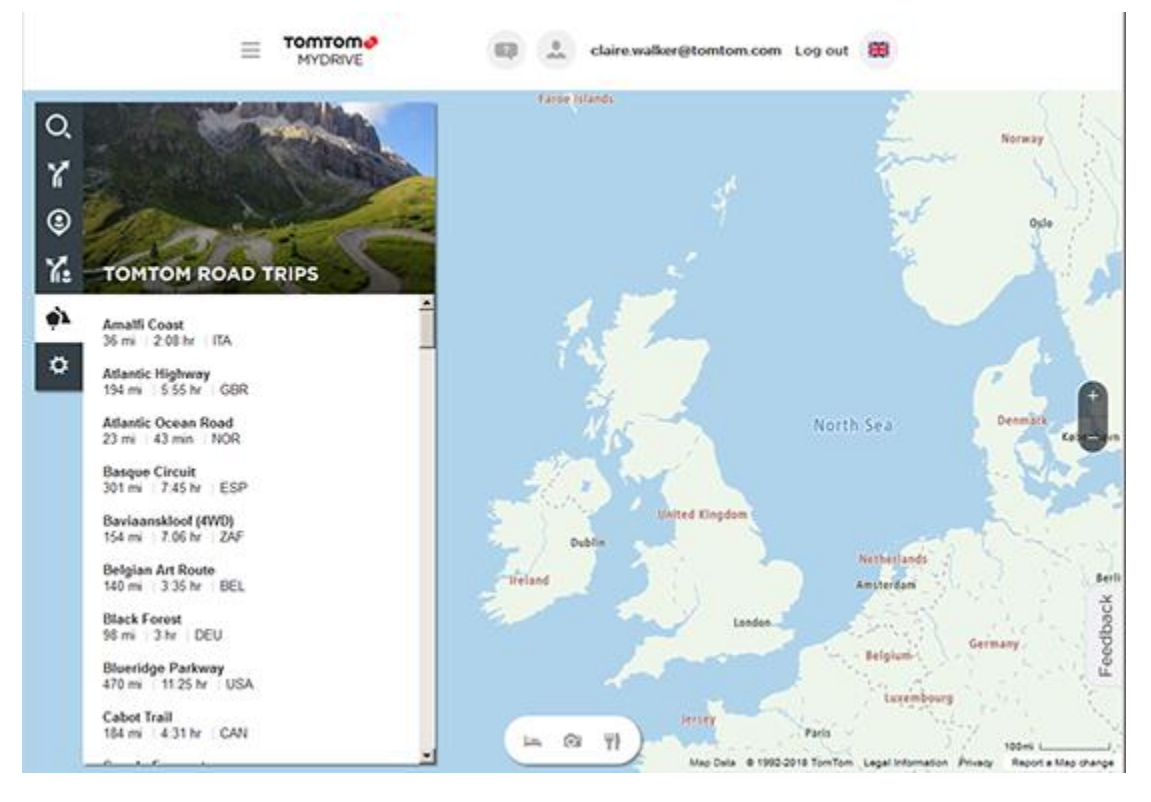

Wyświetlane są dystans i czas trwania każdej wycieczki drogowej, jak również kraj, w którym znajduje się trasa.

3. Kliknij wycieczkę drogową na liście.

Trasa jest wyświetlana na mapie razem z postojami (flagi) oraz punktami początkowym i końcowym.

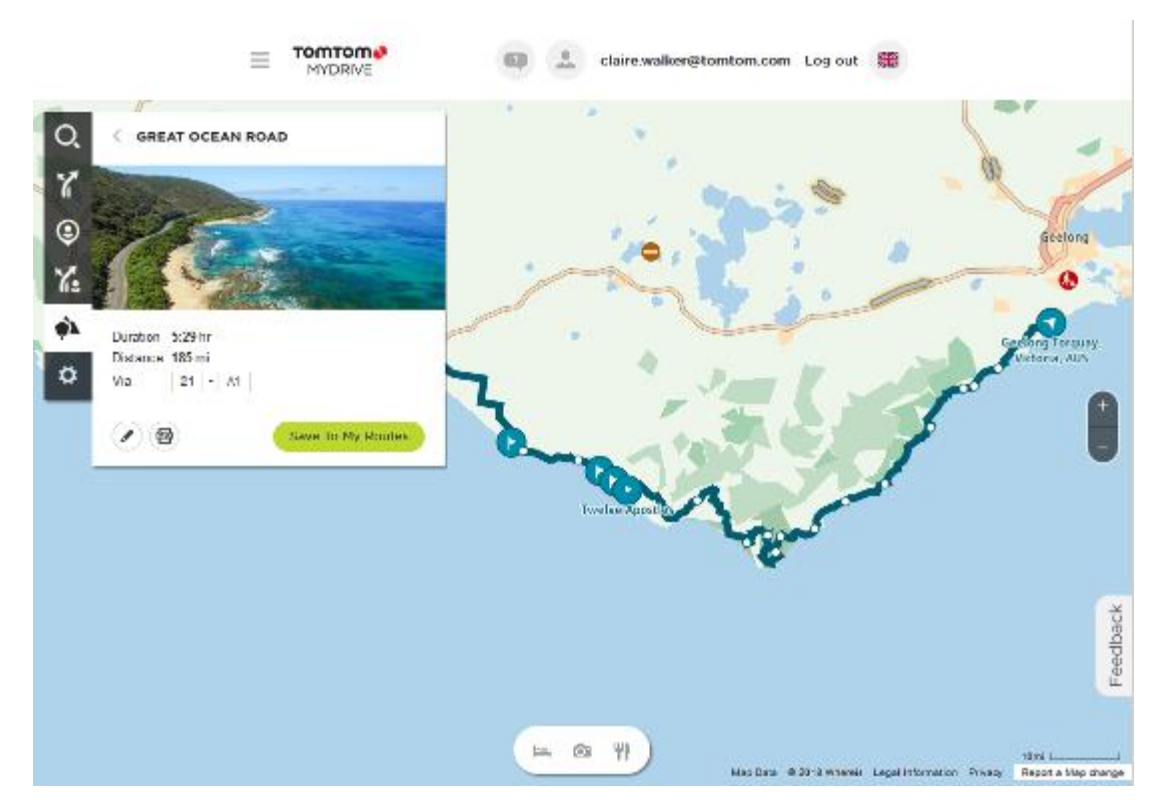

Za pomocą przycisków znajdujących się na dole okna możesz edytować trasę, zapisać ją w formacie .GPX lub wybrać opcję **Zapisz w Moich trasach**.

**Wskazówka:** kliknij szarą strzałkę obok nazwy wycieczki drogowej, aby wrócić do poprzedniego ekranu.

- 4. Kliknij polecenie **Zapisz w Moich trasach**.
- 5. Aby wysłać trasę do urządzenia, kliknij ikonę Moje trasy, a następnie nazwę wycieczki drogowej.

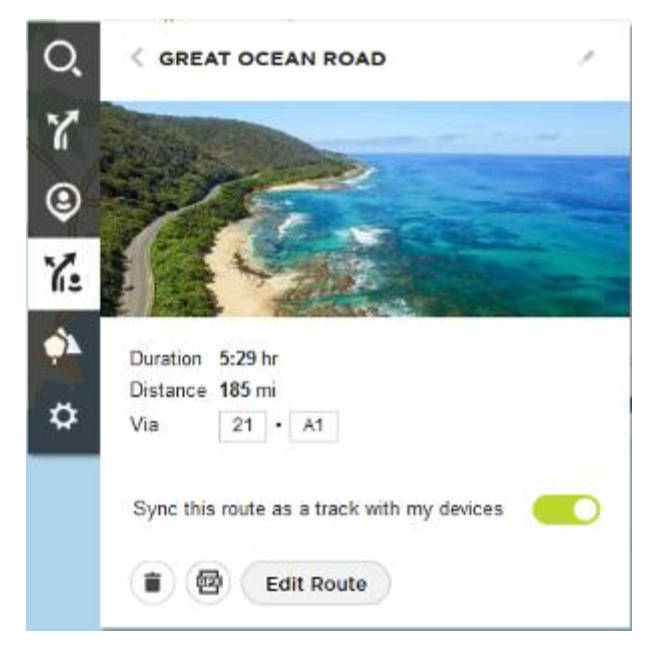

6. Sprawdź, czy ustawienie **Zsynchronizuj tę trasę jako ślad w moich urządzeniach** jest włączone.

Wycieczka drogowa zostanie zsynchronizowana z urządzeniem TomTom GO Camper w momencie nawiązania połączenia z komputerem/telefonem lub znalezienia się w zasięgu sieci bezprzewodowej. Należy zalogować się w MyDrive.

**Kolekcja Road Trips — planowanie trasy do postoju**

Kolekcja TomTom Road Trips umożliwia odkrywanie najbardziej niesamowitych tras na świecie — od legendarnych tras nadmorskich, takich jak trasa Great Ocean Road, po klasyczne trasy, takie jak droga Route 66.

## **Planowanie trasy do postoju**

Aby zaplanować trasę do interesującego postoju w ramach wycieczki drogowej, wykonaj następuiace czynności:

- 1. Zaloguj się do konta MyDrive [mydrive.tomtom.com.](http://www.mydrive.tomtom.com/)
- 2. Kliknij ikonę wycieczek drogowych po lewej stronie.
- 3. Kliknij wycieczkę drogową na liście.

Trasa jest wyświetlana na mapie razem z punktami początkowym i końcowym oraz, w niektórych przypadkach, postojami (flagi).

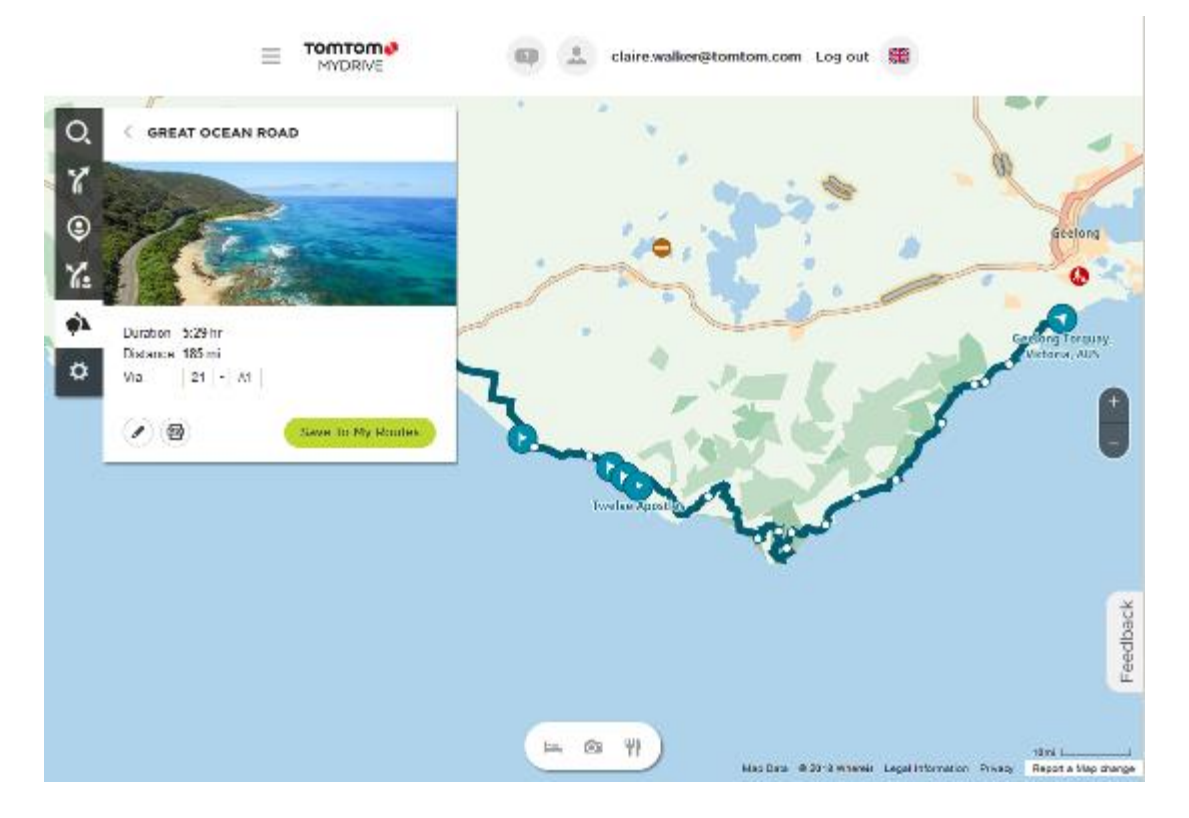

4. Kliknij flagę, aby wyświetlić interesujące elementy na tym etapie wycieczki drogowej. Na poniższym przykładzie wybrana jest flaga Bay of Islands i wyświetlone są informacje i recenzje dotyczące tego postoju (dostępność w zależności od postoju).

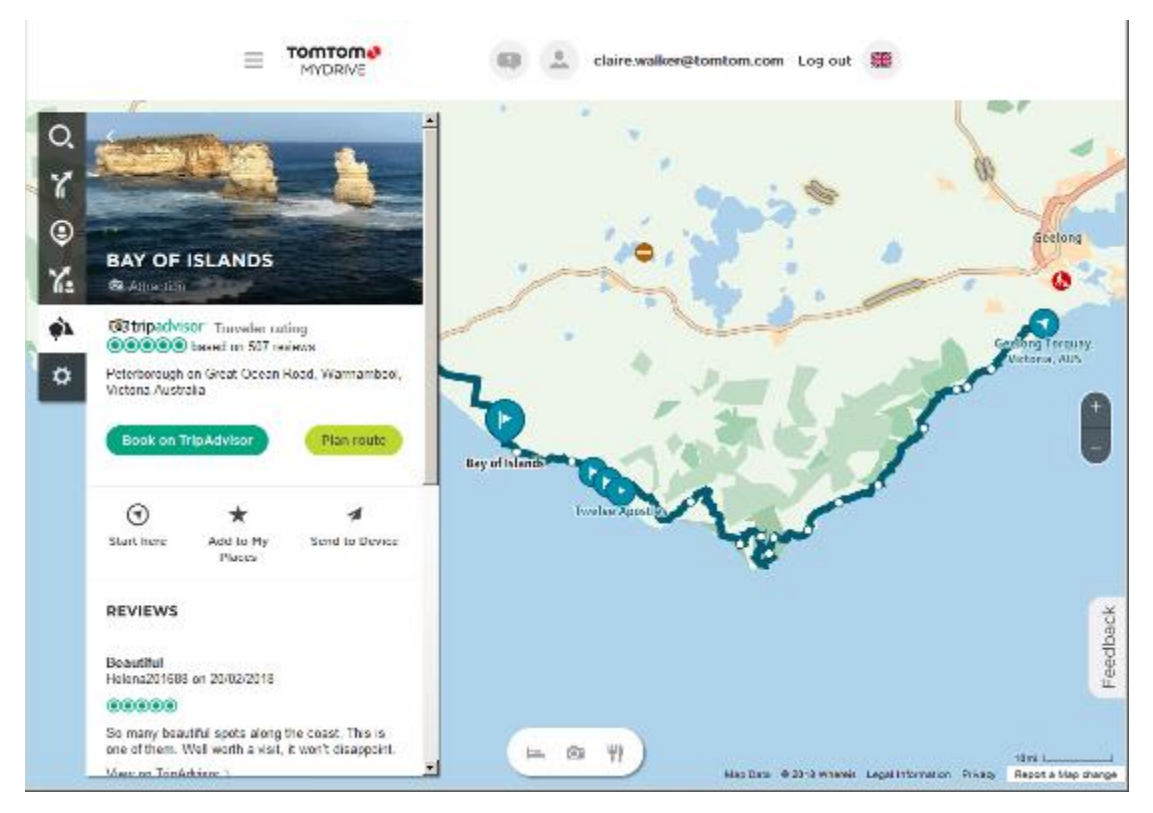

- 5. Kliknij polecenie **Zacznij tutaj**, aby rozpocząć trasę od tego punktu, lub polecenie **Dodaj do Moich miejsc** / **Wyślij do urządzenia**.
- 6. Kliknij polecenie **Zaplanuj trasę**, aby zaplanować trasę do tego postoju. Następnie możesz wybrać ustawienia, m.in. typ pojazdu, szybką lub ekscytującą trasę itp. Wprowadź UM-a w polu wyszukiwania – np. "hotel", aby wyszukać wszystkie hotele znajdujące się w pobliżu wybranego postoju.

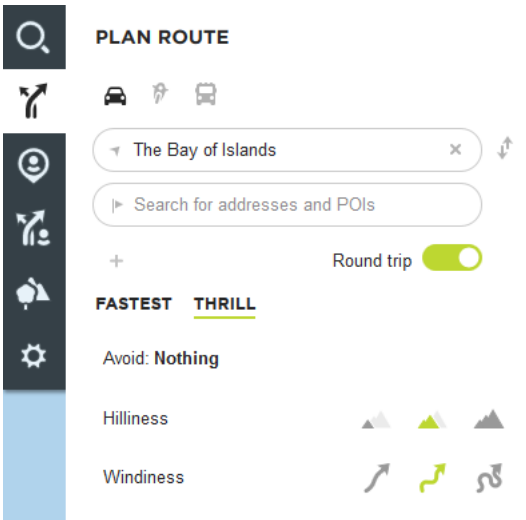

7. Wybierz UM-a.

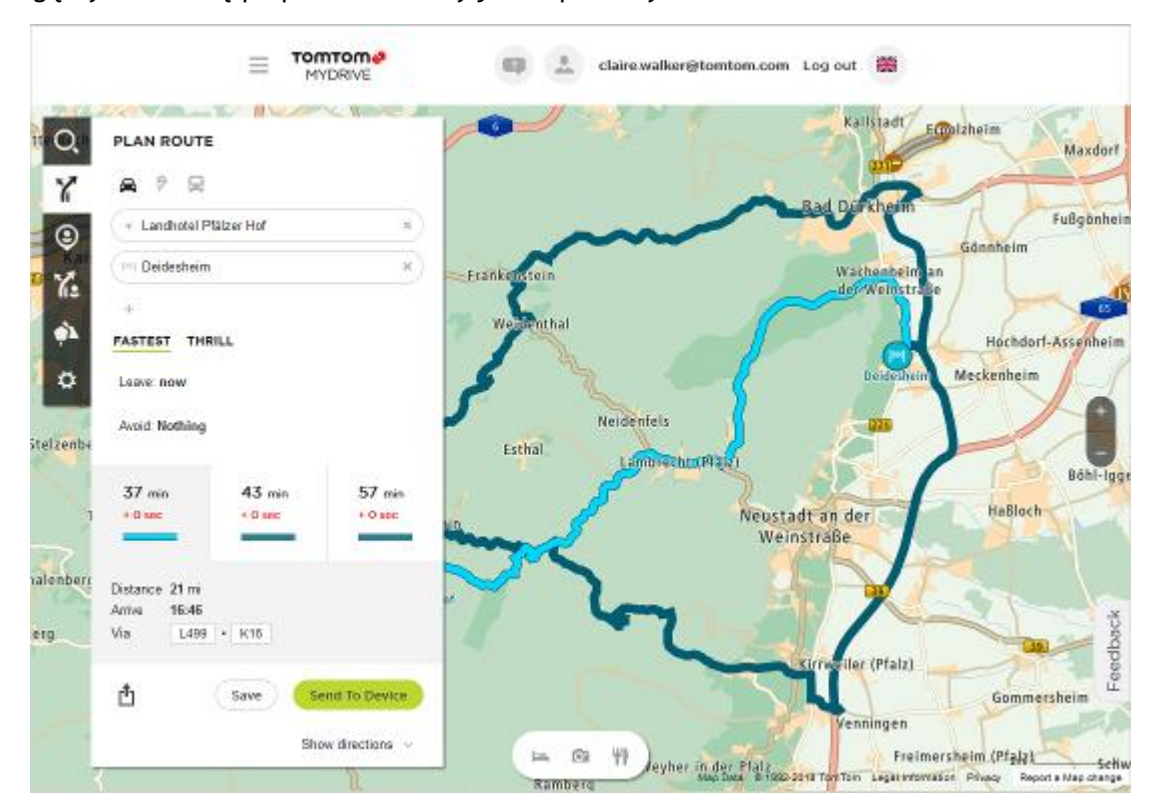

Mogą wyświetlić się proponowane trasy jak na poniższym zrzucie ekranu.

8. Kliknij wybraną trasę i użyj przycisków na dole okna, aby udostępnić/zapisać trasę lub **wysłać ją do urządzenia**.

# **Ustawianie miejsca docelowego za pomocą aplikacji MyDrive**

Po zalogowaniu się do konta MyDrive za pomocą przeglądarki internetowej lub aplikacji MyDrive można wybrać miejsce docelowe na mapie i wysłać je na urządzenie nawigacyjne. Urządzenie nawigacyjne zalogowane do konta TomTom synchronizuje się z MyDrive i odbiera przesłane miejsce docelowe.

- 1. Korzystając z przeglądarki internetowej lub aplikacji MyDrive, zaloguj się do konta TomTom.
- 2. Wybierz miejsce docelowe na mapie.

**Wskazówka**: aby wybrać miejsce docelowe, można skorzystać z funkcji wyszukiwania lub wskazać miejsce na mapie. Można również wybrać miejsce docelowe, korzystając z opcji Ostatnie miejsca docelowe w menu głównym lub listy Moje miejsca.

- 3. Kliknij pozycję, otwórz menu podręczne i wybierz opcję **Wyślij do urządzenia**. Miejsce docelowe zostanie przesłane na konto TomTom.
- 4. Zaloguj się do konta MyDrive na urządzeniu TomTom GO Camper.
	- Urządzenie TomTom GO Camper synchronizuje się z kontem TomTom i odbiera nowe miejsce docelowe MyDrive.

Zostanie wyświetlona wiadomość **Odebrano nowe miejsce docelowe**. Do miejsca docelowego MyDrive trasa jest wytyczana automatycznie.

**Wskazówka**: wszystkie miejsca docelowe w MyDrive są zapisywane na liście Ostatnie miejsca docelowe w menu głównym oraz na liście [Moje miejsca.](#page-148-0)

# **Planowanie trasy z postojami za pomocą aplikacji MyDrive**

Po zalogowaniu się do aplikacji MyDrive za pomocą przeglądarki internetowej można utworzyć trasę z postojami i wysłać ją do urządzenia nawigacyjnego. Urządzenie nawigacyjne zalogowane do konta TomTom synchronizuje się z MyDrive i odbiera przesłane miejsce docelowe.

## **Tworzenie trasy z postojami**

- 1. Korzystając z przeglądarki internetowej, zaloguj się do konta TomTom.
- 2. Wybierz miejsce docelowe na mapie.

**Wskazówka**: aby wybrać miejsce docelowe, można skorzystać z funkcji wyszukiwania lub wskazać miejsce na mapie. Można również wybrać miejsce docelowe, korzystając z opcji Ostatnie miejsca docelowe w menu głównym lub listy Moje miejsca.

3. Na mapie wybierz postój w ten sam sposób, w jaki wybrane zostało miejsce docelowe, a następnie wybierz opcję **Dodaj postój**.

Postój został dodany do trasy.

Trasa została wybrana, a w menu podręcznym wyświetlana jest opcja **Wyślij trasę do urządzenia**.

- 4. Jeśli chcesz, możesz dodać więcej postojów do trasy.
- 5. W menu podręcznym wybierz opcję **Wyślij trasę do urządzenia**. Miejsce docelowe oraz postoje zostaną wysłane do konta TomTom.
- 6. Zaloguj się do konta MyDrive na urządzeniu TomTom GO Camper.

Urządzenie TomTom GO Camper synchronizuje się z kontem TomTom i odbiera nowe miejsce docelowe oraz postoje MyDrive.

Zostanie wyświetlona wiadomość **Odebrano nową trasę**. Do miejsca docelowego i postojów MyDrive trasa jest wytyczana automatycznie.

**Wskazówka**: wszystkie miejsca docelowe w MyDrive są zapisywane na liście Ostatnie miejsca docelowe w menu głównym oraz na liście [Moje miejsca.](#page-148-0)

**Wskazówka**: trasę z postojami można zapisać w opcji Moje trasy.

### **Zmienianie kolejności postojów na trasie**

- 1. W opcji **Zaplanuj trasę** w menu głównym aplikacji MyDrive umieść kursor myszki nad postojem lub miejscem docelowym.
- 2. Przesuwaj kursor w lewo, aż zmieni się w symbol ręki.
- 3. Kliknij i przeciągnij każdy postój lub miejsce docelowe w takiej kolejności, w której chcesz do nich dotrzeć.

Z każdą zmianą kolejności postoju lub miejsca docelowego trasa jest ponownie obliczana z użyciem postojów ze zmienioną kolejnością.

Ostatni postój na liście zostanie uznany za miejsce docelowe.

# **Wyświetlanie zaplanowanego miejsca docelowego w aplikacji MyDrive**

Podczas planowania trasy na urządzeniu TomTom GO Camper miejsce docelowe jest synchronizowane z kontem TomTom. Po zalogowaniu do konta MyDrive można wyświetlić miejsce docelowe, korzystając z przeglądarki internetowej lub aplikacji MyDrive.

## **Czyszczenie miejsca docelowego MyDrive**

- 1. Należy zalogować się do konta MyDrive na urządzeniu TomTom GO Camper.
- 2. W menu głównym wybierz opcję **Aktualna trasa**, aby otworzyć menu aktualnej trasy.
- 3. Wybierz opcję **Wyczyść trasę**, aby wyczyścić obecnie zaplanowaną trasę. Urządzenie powraca do widoku mapy. Trasa została usunięta z urządzenia TomTom GO Camper i z konta TomTom.

**Wskazówka**: wszystkie miejsca docelowe MyDrive są zapisywane na liście Ostatnie miejsca docelowe w menu głównym oraz na liście [Moje miejsca.](#page-148-0)

**Usuwanie ostatniego miejsca docelowego MyDrive z listy Moje miejsca**

1. W menu głównym wybierz opcję **Ostatnie miejsca docelowe**.

**Wskazówka**: można także wybrać opcję **Moje miejsca**, a następnie opcję **Ostatnie miejsca docelowe**.

- 2. Wybierz opcję **Edytuj listę**.
- 3. Wybierz miejsca, które chcesz usunąć.
- 4. Wybierz opcję **Usuń**.

**Ustawiaj kontakty telefoniczne jako miejsca docelowe za pomocą aplikacji MyDrive**

Po zalogowaniu się w aplikacji MyDrive można wybrać i ustawić kontakt z listy kontaktów telefonicznych jako miejsce docelowe. Kontakt musi mieć pełny adres, który jest zapisany w odpowiedniej kolejności. Miejsce docelowe jest wyświetlone na mapie i można je wysłać do urządzenia nawigacyjnego. Urządzenie nawigacyjne zalogowane do konta TomTom synchronizuje się z MyDrive i odbiera przesłane miejsce docelowe.

- 1. Za pomocą aplikacji MyDrive zaloguj się do konta TomTom.
- 2. W menu aplikacji MyDrive wybierz opcję **Kontakty**.
- 3. Wybierz kontakt, który chcesz ustawić jako miejsce docelowe. Pozycja kontaktu jest pokazywana na mapie.
- 4. Kliknij pozycję, otwórz menu podręczne i wybierz opcję **Wyślij do urządzenia**. Miejsce docelowe zostanie przesłane na konto TomTom.
- 5. Zaloguj się do konta MyDrive na urządzeniu TomTom GO Camper.

Urządzenie TomTom GO Camper synchronizuje się z kontem TomTom i odbiera nowe miejsce docelowe MyDrive.

Zostanie wyświetlona wiadomość **Odebrano nowe miejsce docelowe**. Do miejsca docelowego MyDrive trasa jest wytyczana automatycznie.

**Wskazówka**: wszystkie miejsca docelowe w MyDrive są zapisywane na liście Ostatnie miejsca docelowe w menu głównym oraz na liście [Moje miejsca.](#page-148-0)

<span id="page-54-0"></span>**Wyszukiwanie i synchronizowanie pozycji za pomocą aplikacji MyDrive**

Po zalogowaniu do aplikacji TomTom MyDrive można wyszukiwać pozycje w aplikacji MyDrive i synchronizować je w urządzeniu TomTom GO Camper z listą [Moje miejsca.](#page-148-0)

- 1. Korzystając z przeglądarki internetowej lub aplikacji MyDrive, zaloguj się do konta TomTom.
- 2. Wybierz miejsce docelowe na mapie.

**Wskazówka**: aby wybrać miejsce docelowe, można skorzystać z funkcji wyszukiwania lub wskazać miejsce na mapie. Można również wybrać miejsce docelowe z lisy Moje miejsca.

- 3. Kliknij pozycję, otwórz menu podręczne i wybierz opcję **Dodaj do Moich miejsc**. Pozycja zostanie wyświetlona na liście **Ulubione** w aplikacji MyDrive w menu **Moje miejsca**.
- 4. Zaloguj się do konta MyDrive na urządzeniu TomTom GO Camper. Urządzenie TomTom GO Camper synchronizuje się z kontem TomTom i odbiera nową **Ulubioną** pozycję. Pozycja jest przechowywana w [Moich miejscach.](#page-148-0)

# **Synchronizowanie pozycji z listy Moje miejsca z MyDrive**

Po zalogowaniu do aplikacji MyDrive na urządzeniu TomTom GO Camper pozycje dodane do listy [Moje miejsca](#page-148-0) są automatycznie synchronizowane z kontem TomTom. Można przeglądać pozycje z listy Moje miejsca i [listy UM-ów](#page-55-0) po zalogowaniu do konta MyDrive, korzystając z przeglądarki internetowej lub aplikacji MyDrive.

# <span id="page-55-0"></span>**Importowanie listy UM-ów udostępnionej przez społeczność**

Listy UM-ów można znaleźć w Internecie i dodać je do listy [Moje miejsca](#page-148-0) w aplikacji MyDrive, korzystając z przeglądarki internetowej. Listy UM-ów zawierają miejsca takie jak pobliskie pola namiotowe czy restauracje oraz umożliwiają łatwy wybór lokalizacji bez konieczności wyszukiwania ich za każdym razem.

**Wskazówka**: w niektórych urządzeniach nawigacyjnych TomTom są fabrycznie zainstalowane listy UM-ów.

Urządzenie TomTom GO Camper korzysta z plików z rozszerzeniem .OV2, które zawierają listy UM-ów.

**Uwaga**: do zaimportowania plików .OV2 i .GPX potrzeba 400 MB wolnego miejsca w urządzeniu TomTom GO Camper. Jeśli wyświetlony zostanie komunikat **Potrzebne jest więcej miejsca**, zwolnij miejsce, usuwając niepotrzebne pliki .OV2 lub .GPX za pomocą aplikacji MyDrive albo usuwając zawartość urządzenia, np. mapę, z której już nie korzystasz.

Aby przesłać plik .OV2 do urządzenia TomTom GO Camper, wykonaj następujące kroki:

- 1. Korzystając z przeglądarki internetowej, zaloguj się do konta TomTom.
- 2. Wybierz opcję **Pliki UM-ów** w menu **Moje miejsca**.
- 3. Wybierz opcję **Importuj plik UM-ów** i przejrzyj plik .OV2.

**Wskazówka**: nazwa listy miejsc na karcie Moje miejsca jest taka sama jak nazwa pliku .OV2. Zmień nazwę pliku, tak aby móc ją łatwo rozpoznać na liście Moje miejsca.

4. Należy zalogować się do konta MyDrive na urządzeniu TomTom GO Camper. Urządzenie TomTom GO Camper synchronizuje się z kontem TomTom i odbiera nowy plik UM-ów.

**Uwaga**: niektóre pliki .OV2 mają duży rozmiar i ich przesłanie może zająć dużo czasu. Przed wyruszeniem w trasę sprawdź, czy urządzenie TomTom GO Camper zostało zsynchronizowane.

5. Wybierz opcję **Moje miejsca** w menu głównym.

Nowa lista UM-ów będzie wyświetlana na liście Places.

6. Wybierz nową listę UM-ów. Zostanie otwarta nowa lista ze wszystkimi UM-ami. Wybierz widok mapy, aby zobaczyć UM-y na mapie.

# **Usuwanie listy UM-ów udostępnionej przez społeczność**

Usunąć przesłaną listę UM-ów z urządzenia TomTom GO Camper można tylko za pomocą aplikacji MyDrive, korzystając z przeglądarki internetowej.

Aby usunąć listę UM-ów, wykonaj następujące czynności:

- 1. Korzystając z przeglądarki internetowej, zaloguj się do konta TomTom.
- 2. W menu **Moje miejsca** wybierz pozycję **Pliki UM-ów**.
- 3. Wybierz plik UM-ów, który chcesz usunąć, a następnie wybierz opcję **Usuń**.
- 4. Należy zalogować się do konta MyDrive na urządzeniu TomTom GO Camper. Lista UM-ów zostanie usunięta z listy Moje miejsca.

# **Importowanie pliku śladu GPX**

### **Pliki GPX (format GPS Exchange)**

Pliki GPX zawierają bardzo szczegółowe nagrania trasy, w tym pozycji przebiegających poza drogami publicznymi. Plik GPX może zawierać na przykład trasę turystyczną lub preferowaną ustaloną trasę. Listy plików .GPX można znaleźć w Internecie i dodać je do listy [Moje trasy](#page-122-0) w serwisie MyDrive, korzystając z przeglądarki internetowej. Po zaimportowaniu pliki GPX stają się śladami trasy.

Ślady mają początek i koniec, ale nie zawierają postojów, a pomiędzy tymi punktami jest ustalony, oparty na mapie ślad. Urządzenie podąża tą ustaloną trasą tak dokładnie, jak to możliwe. Możesz edytować ślady za pomocą MyDrive.

#### **Korzystanie z plików GPX**

Za pomocą aplikacji MyDrive na komputerze można zaimportować pliki .GPX śladów do urządzenia TomTom. Ślady zostaną zapisane w menu Moje trasy. Urządzenie będzie prowadzić dokładnie po śladzie GPX i nie będzie proponować przeplanowania trasy, nawet jeśli dostępne będą szybsze trasy.

#### **Importowanie pliku śladu GPX**

**Uwaga**: do zaimportowania plików .OV2 i .GPX potrzeba 400 MB wolnego miejsca w urządzeniu TomTom GO Camper. Jeśli wyświetlony zostanie komunikat **Potrzebne jest więcej miejsca**, zwolnij miejsce, usuwając niepotrzebne pliki .OV2 lub .GPX za pomocą aplikacji MyDrive albo usuwając zawartość urządzenia, np. mapę, z której już nie korzystasz.

Aby zaimportować plik .GPX za pomocą aplikacji MyDrive, wykonaj następujące czynności:

- 1. Połącz urządzenie TomTom GO Camper z komputerem za pomocą aplikacji MyDrive Connect.
- 2. W aplikacji MyDrive wybierz **Moje trasy**.
- 3. Wybierz opcję **Importuj plik GPX** i przejdź do pliku śladu .GPX.

**Wskazówka**: nazwa pliku śladu na liście Moje trasy jest taka sama, jak nazwa pliku .GPX. Zmień nazwę pliku, tak aby móc ją łatwo rozpoznać na liście Moje trasy.

Nowy ślad zostanie wyświetlony na liście Moje trasy.

- 4. Wybierz trasę i sprawdź, czy ustawienie **Zsynchronizuj tę trasę jako ślad w moich urządzeniach** jest włączone.
- 5. Poczekaj, aż plik śladu zostanie przesłany do urządzenia TomTom GO Camper.
- 6. Wybierz opcję [Moje trasy.](#page-122-0) Zaimportowany ślad zostanie wyświetlony na liście Moje trasy.

# **Usuwanie pliku GPX śladu**

Usunąć pobrany plik śladu GPX można tylko wtedy, gdy urządzenie TomTom GO Camper jest połączone z komputerem za pomocą aplikacji MyDrive Connect.

Aby usunąć listę UM-ów, wykonaj następujące czynności:

- 1. Połącz urządzenie TomTom GO Camper z komputerem za pomocą aplikacji MyDrive Connect.
- 2. W aplikacji MyDrive wybierz **Moje trasy**.
- 3. Wybierz plik śladu, który chcesz usunąć, a następnie wybierz opcję **Usuń**. Ślad zostanie usunięty z listy Moje trasy.

# **Zapisywanie i przywracanie osobistych informacji nawigacyjnych**

Po zalogowaniu urządzenia TomTom GO Camper do konta MyDrive osobiste informacje nawigacyjne są przez cały czas automatycznie zapisywane na koncie TomTom.

Po przywróceniu fabrycznych ustawień urządzenia TomTom GO Camper lub zalogowaniu się do konta MyDrive za pomocą innego urządzenia zapisane osobiste informacje nawigacyjne są przywracane w urządzenie TomTom GO Camper lub w innym urządzeniu.

Na koncie TomTom są zapisywane następujące osobiste informacje nawigacyjne:

- Miejsca docelowe MyDrive.
- **Wszystkie zapisane pozycje na liście [Moje miejsca.](#page-148-0)**
- Wszystkie zaimportowane [listy UM-ów.](#page-55-0)
- Wszystkie zaimportowane ślady.

**Wskazówka**: za pomocą aplikacji MyDrive można [zsynchronizować pozycje](#page-54-0) w menu Moje miejsca z kontem TomTom. Można przeglądać pozycje z list Moje miejsca i UM-y zaimportowanych do konta MyDrive, korzystając z przeglądarki internetowej lub aplikacji MyDrive.

Przed rozpoczęciem synchronizacji urządzenia z usługą MyDrive upewnij się, że w urządzeniu jest co najmniej 400 MB wolnego miejsca. Jeśli w urządzeniu nie ma wystarczająco dużo wolnego miejsca, informacje z usługi MyDrive nie zostaną zsynchronizowane. Ilość wolnej pamięci można sprawdzić, wybierając w menu **Pomoc** urządzenia nawigacyjnego opcję **Informacje**.

**Uwaga**: synchronizacja dużej ilości informacji może zająć trochę czasu.

# **Szybkie wyszukiwanie**

# **Wybór sposobu wyszukiwania**

Dostępne są dwa następujące typy wyszukiwania:

**Szybkie wyszukiwanie**

Zacznij wpisywać miejsce docelowe lub UM, a lista pasujących nazw ulic, miejsc i UM-ów będzie na bieżąco dopasowywana do wpisywanych znaków.

**Wyszukiwanie krok po kroku**

Znajdź miejsce docelowe w kilku łatwych krokach. Aby uzyskać adres, wpisz nazwę miasta, a potem nazwę ulicy i numer domu. Aby uzyskać UM, podaj miejsce wyszukiwania, a następnie wpisz typ wyszukiwanego UM-a.

W przypadku obu typów wyszukiwania wyświetlane są te same wyniki, więc wybierz typ wyszukiwania, który jest dla Ciebie najłatwiejszy w użyciu.

Można zmienić typ wyszukiwania, wybierając opcję **System** w menu [Ustawienia.](#page-159-0)

# **Korzystanie z szybkiego wyszukiwania**

# **Informacje o wyszukiwaniu**

# **TYLKO SZYBKIE WYSZUKIWANIE**

Funkcja wyszukiwania umożliwia odnalezienie różnych miejsc i nawigowanie do nich. Wyszukiwać można następujące elementy:

- Określony adres, np. **Dworcowa 600, Warszawa**.
- Adres częściowy, np. **Dworcowa War**.
- Określony typ miejsca, np. **stację benzynową** lub **restaurację**.
- Miejsce według nazwy, np. **Starbucks**.
- Kod pocztowy, np. **00-001** dla ulicy Dworcowej w Warszawie.

**Wskazówka**: aby wyszukać określoną ulicę w Wielkiej Brytanii lub Holandii, wpisz kod pocztowy, a następnie pozostaw miejsce i wpisz numer domu. Na przykład **1017CT 35**. W przypadku innych krajów kody pocztowe są oparte na obszarach. Lista pasujących miast, miejscowości i ulic będzie wyświetlana w wynikach wyszukiwania.

- Miasto, aby dojechać do jego centrum, np. **Warszawa**.
- UM-y (użyteczne miejsca) w pobliżu aktualnej pozycji, np. **najbliższą restaurację**.
- Kod Mapcode, np. **WH6SL.TR10**.
- Współrzędne geograficzne, np. wpisz **N 51°30′31″ W 0°08′34″.**

## **Wprowadzanie zwrotów wyszukiwania**

## **TYLKO SZYBKIE WYSZUKIWANIE**

Wybierz opcję **Szukaj** w menu głównym, aby rozpocząć wyszukiwanie adresów i UM. Wyświetli się ekran wyszukiwania z klawiaturą, na którym są dostępne następujące przyciski:

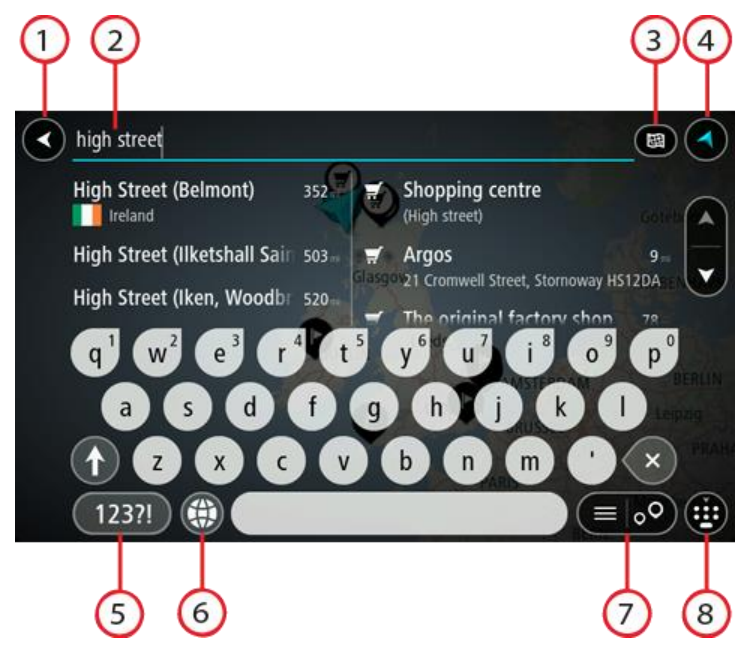

1. **Przycisk powrotu**.

Wybierz ten przycisk, aby powrócić do poprzednio wyświetlanego ekranu.

2. **Pole wprowadzania wyszukiwania**.

Wprowadź tutaj termin do wyszukania. Podczas wpisywania wyświetlane będą pasujące adresy i UM-y.

**Wskazówka**: jeśli [naciśniesz i przytrzymasz](#page-35-0) klawisz z literą na klawiaturze, uzyskasz dostęp do dodatkowych znaków, o ile są one dostępne. Na przykład naciśnij i przytrzymaj literę "e", aby uzyskać dostęp do znaków 3, e, è, é, ê i ë oraz wielu innych.

**Wskazówka**: aby edytować, wybierz już wpisane słowo, aby umieścić tam kursor. Możesz wstawiać lub usuwać znaki.

## 3. **Typ przycisku wyszukiwania**.

Można przeszukiwać całą bieżącą mapę lub tylko określony obszar, np. miejscowość lub miasto w pobliżu celu podróży. Wybierz ten przycisk, aby zmienić typ wyszukiwania na jeden z poniższych:

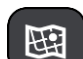

#### **Cała mapa**

Wybierz tę opcję, aby przeszukiwać całą aktualną mapę, bez ograniczania zakresu wyszukiwania. Twoja aktualna pozycja zostanie wyświetlona na środku przeszukiwanego obszaru. Wyniki zostaną posortowane według dokładności dopasowania.

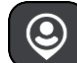

# **Blisko mnie**

Wybierz tę opcję, aby ustawić aktualną pozycję GPS jako centrum wyszukiwania. Wyniki zostaną posortowane według odległości.

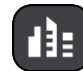

#### **W mieście**

Wybierz tę opcję, aby użyć miejscowości lub miasta jako centrum wyszukiwania. Nazwę miejscowości lub miasta należy wprowadzić za pomocą klawiatury. Po wybraniu miasta z listy wyników można wyszukiwać adresy lub UM-y w tym mieście.

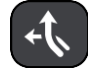

# **Wzdłuż trasy**

Po zaplanowaniu trasy możesz wybrać tę opcję, aby wyszukać wzdłuż trasy określonych pozycji, np. stacji benzynowych. Po wyświetleniu zapytania wprowadź typ pozycji, a następnie wybierz ją z kolumny po prawej stronie w celu przeprowadzenia wyszukiwania.

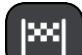

#### **W pobliżu miejsca docelowego**

Po zaplanowaniu trasy możesz wybrać tę opcję, aby wykorzystać swoją pozycję docelową jako centrum wyszukiwania.

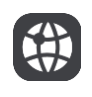

# **Współrzędne geograficzne**

Wybierz tę opcję, aby wprowadzić parę współrzędnych geograficznych.

## 4. **Przycisk widoku**.

Wybierz ten przycisk, aby powrócić do widoku mapy lub widoku nawigacji.

5. **Przycisk 123?!**.

Wybierz ten przycisk, aby użyć cyfr lub symboli na klawiaturze. Wybierz przycisk **=\<**, aby przełączać między cyframi i symbolami. Wybierz przycisk **ABC**, aby przejść z powrotem do zwykłej klawiatury.

6. **Przycisk układu klawiatury**.

Wybierz ten przycisk, aby zmienić układ klawiatury na inny język. Dostępne są cztery układy klawiatur. Jeśli masz wybrany więcej niż jeden układ, wybranie przycisku układu klawiatury spowoduje otwarcie menu podręcznego umożliwiającego szybkie przełączanie między wybranymi układami klawiatury. [Naciśnij i przytrzymaj](#page-35-0) ten przycisk, aby przejść bezpośrednio do listy wszystkich dostępnych układów.

7. **Przycisk listy/mapy**.

Wybierz ten przycisk, aby przełączać między wynikami prezentowanymi na liście lub na mapie.

8. **Przycisk Pokaż/ukryj klawiaturę**.

Korzystając z tego przycisku, można wyświetlić lub ukryć klawiaturę.

**Wskazówka**: wybierz jednokrotnie klawisz **Shift**, aby następna litera była wpisana jako wielka litera. [Dotknij dwukrotnie](#page-35-0) **klawisza Shift**, aby pisać tylko wielkimi literami. Wybierz jednokrotnie klawisz **Shift**, aby wyłączyć tryb wpisywania wielkich liter.

**Wskazówka**: aby anulować wyszukiwanie, wybierz przycisk widoku mapy/nawigacji w prawym górnym rogu ekranu.

**Korzystanie z wyników wyszukiwania**

# **TYLKO SZYBKIE WYSZUKIWANIE**

Wyniki wyszukiwania są wyświetlane w dwóch kolumnach.

Dopasowania adresów i miast pojawią się w lewej kolumnie, a UM-y, typy UM-ów i miejsca w prawej kolumnie. Ostatnie miejsca docelowe i zapisane miejsca są także widoczne w wynikach wyszukiwania.

**Wskazówka**: aby wyświetlić więcej wyników, ukryj klawiaturę lub przewiń w dół listę wyników.

**Wskazówka**: wybierając przycisk lista/mapa, można przełączać między widokiem wyników na mapie lub na liście:

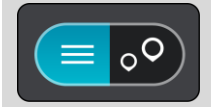

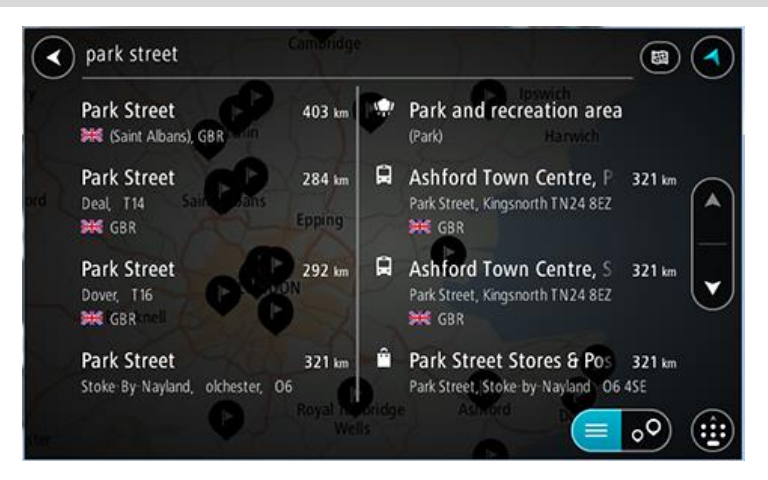

Po wybraniu adresu z listy wyników wyszukiwania możesz wyświetlić go na mapie, dodać skrzyżowanie lub zaplanować trasę do tej pozycji. Aby uzyskać dokładny adres, można podać numer domu.

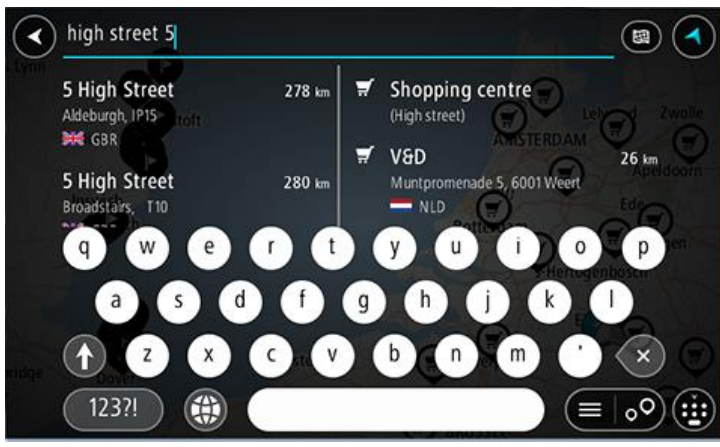

W przypadku wyświetlenia wyniku na mapie możesz skorzystać z menu podręcznego, aby [dodać](#page-150-0)  [pozycję](#page-150-0) do listy Moje miejsca. Jeśli zaplanowano już trasę, możesz dodać do niej tę pozycję.

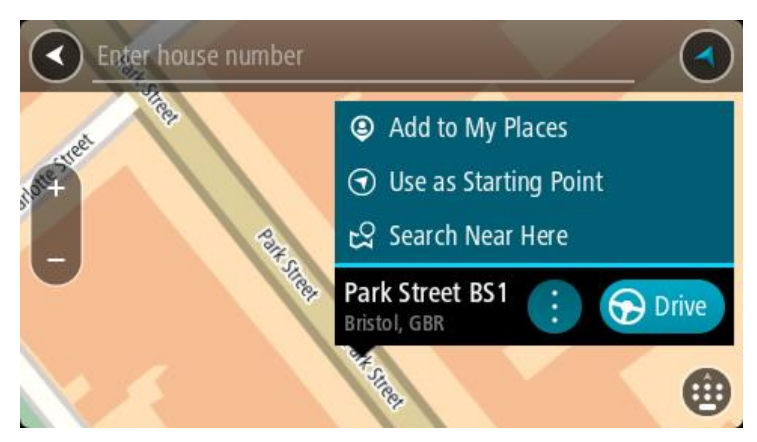

**Uwaga**: najlepsze wyniki wyszukiwania zostaną wyświetlone na mapie. Wyniki o niższym stopniu dopasowania będą się pojawiały wraz z przybliżaniem obrazu.

# <span id="page-62-0"></span>**Informacje o kodach pocztowych**

Podczas wyszukiwania według kodu pocztowego jego wyniki zależą od typu kodu, jaki jest używany w danym kraju.

Używane są następujące typy kodów pocztowych:

- Kody pocztowe przekierowujące do ulicy lub jej części.
- Kody pocztowe przekierowujące do obszaru obejmującego np. miasto, kilka wsi lub dzielnicę w dużym mieście.

#### **Kody pocztowe ulic**

Tego typu kody pocztowe są używane w takich krajach, jak Holandia czy Wielka Brytania. Podczas wyszukiwania tego typu kodu pocztowego wprowadź kod, a następnie pozostaw miejsce i opcjonalnie wpisz numer domu. Na przykład "1017CT 35". Następnie urządzenie zaplanuje trasę do konkretnego domu lub budynku przy określonej ulicy.

#### **Kody pocztowe obszarów**

Tego typu kody pocztowe są używane w takich krajach, jak Niemcy, Francja czy Belgia. W przypadku wyszukiwania przy użyciu kodu pocztowego obszaru jego wyniki obejmują wszystkie ulice w dzielnicy miasta, całe miasto lub wsie przypisane do tego kodu.

Podczas korzystania z szybkiego wyszukiwania można zobaczyć wyniki z wielu krajów po wprowadzeniu kodu pocztowego obszaru.

**Uwaga**: wyszukiwanie przy pomocy kodu pocztowego obszaru nie zwróci konkretnych adresów w wynikach wyszukiwania.

Niemniej jednak ten typ kodu pocztowego jest bardzo przydatny do ograniczenia liczby wyników. Na przykład wyszukiwanie Neustadt w Niemczech zwraca długą listę wyników. Dodanie spacji po kodzie pocztowym obszaru zawęża wyniki do szukanego miasta Neustadt.

Inny przykład: jeśli chcesz wyszukać miasto, wprowadź kod pocztowy obszaru i wybierz miasto z listy wyników.

# <span id="page-63-0"></span>**Informacje o kodach Mapcode**

# **TYLKO SZYBKIE WYSZUKIWANIE**

W krajach, w których drogi i domy nie mają nazw ani adresów, można w zamian użyć kodu Mapcode. Kod Mapcode reprezentuje pozycję.

Każda pozycja na ziemi, łącznie z wyspami czy platformami wiertniczymi na morzu, mogą być oznaczone kodem Mapcode. Kody te są krótkie, łatwe do rozpoznania, zapamiętania i przekazania. Cechuje je precyzja do kilku metrów, co jest wystarczające dla użytku codziennego.

Przejdź do [mapcode.com](http://www.mapcode.com/), aby uzyskać instrukcje znajdowania kodu Mapcode dla danej pozycji.

Kody Mapcode są precyzyjne i bardziej elastyczne niż adres na wizytówce. Możesz wybrać pozycję do powiązania z adresem, na przykład główne wejście lub wjazd na parking.

**Lista ikon typów UM-ów**

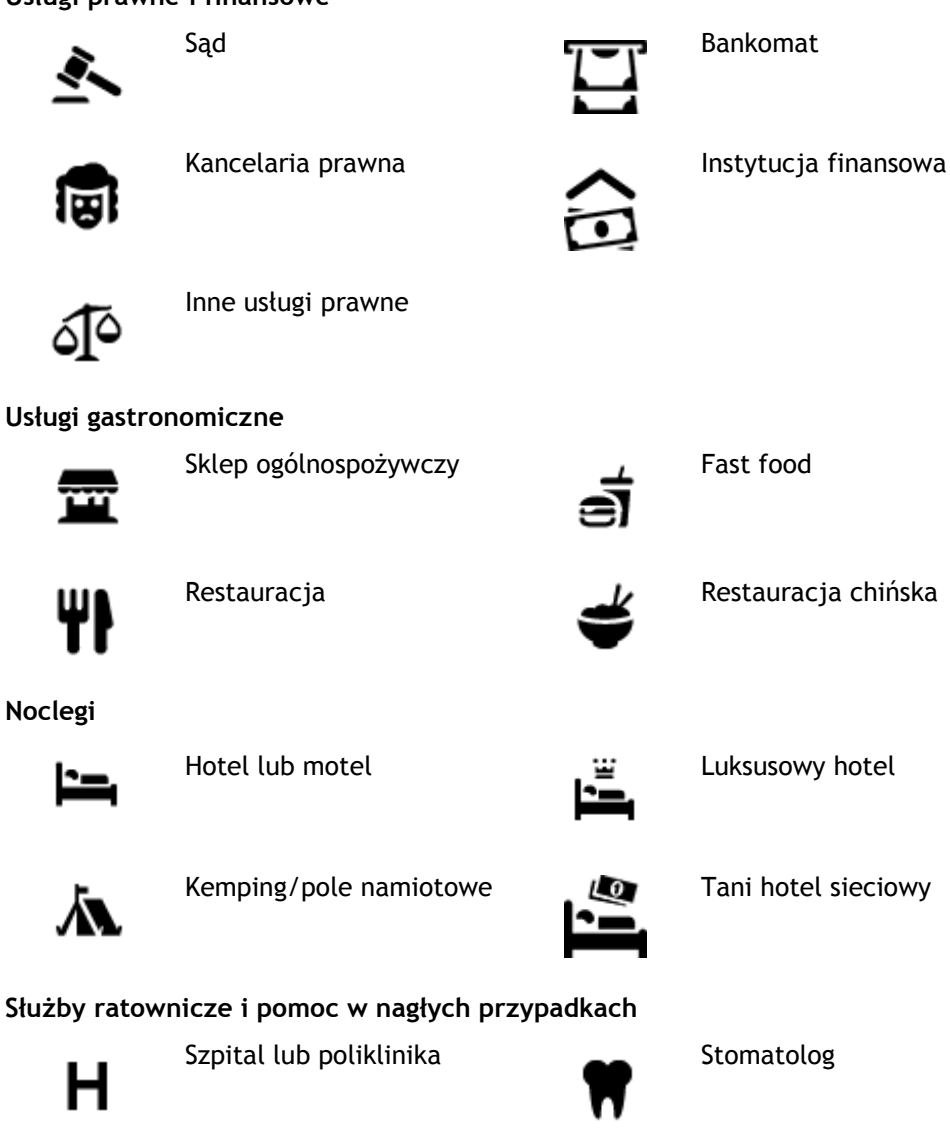

# **Usługi prawne i finansowe**

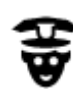

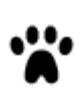

Policja Weterynarz

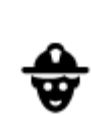

Lekarz **Straż pożarna** 

**Usługi motoryzacyjne**

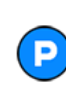

Parking zewnętrzny **Stacja benzynowa**<br> **Of** 

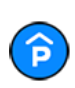

Parking kryty **Myjnia samochodowa** 

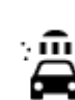

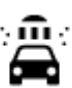

Punkt(y) ładowania

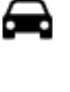

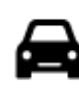

Dealer samochodów **Stacja kontroli pojazdów** 

samochodów elektrycznych

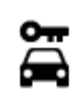

Wypożyczalnia samochodów

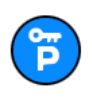

Parking wypożyczalni samochodów

**Inne usługi**

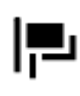

m

田

回

Biuro informacji turystycznej

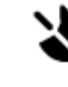

Ambasada Usługi dla zwierząt

Naprawa samochodów

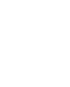

Urząd państwowy **Telekomunikacja** 

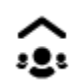

Firma Punkt usługowy

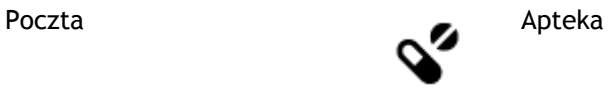

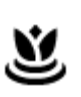

Centrum handlowe Salon piękności<br>
Salon piękności

Sklep

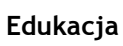

п

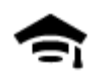

Uczelnia wyższa lub uniwersytet

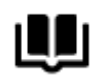

**Wypoczynek**

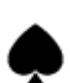

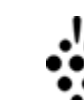

Szkoła

Teatr **Atrakcja turystyczna** 

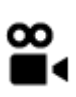

هجا

Kino **Galla** Zoo

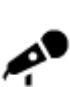

Hala koncertowa Wesołe miasteczko

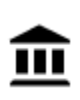

Muzeum **Centrum wystawowe** 

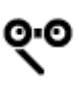

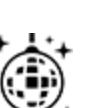

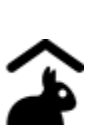

Farmy dla dzieci

**Sport**

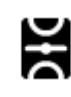

Boisko sportowe Basen

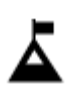

Szczyt górski Sporty wodne

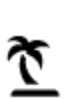

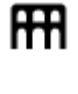

Opera Centrum kulturalne

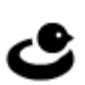

Klub nocny Ośrodek rozry-<br>
Whowo-wypocz<br>
Whowo-wypocz wkowo-wypoczynkowy

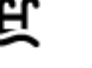

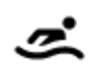

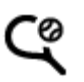

Plaża **CO** Korty tenisowe

Biblioteka Centrum konferencyjne

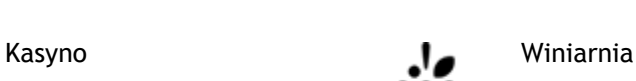

Aa

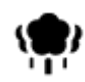

Park lub miejsce wypoczynku

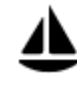

Port jachtowy lub marina **Property** Ośrodek sportowy

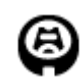

Stadion **Stadion Pole golfowe** 

**Religia**

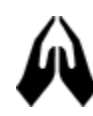

Kościół **Miejsce kultu** 

**Podróże**

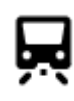

Dworzec kolejowy **Przełęcz górska** 

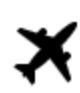

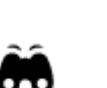

Lotnisko **Punkt widokowy** 

Lodowisko

<u>Z</u>

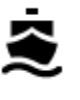

Terminal promowy **AB1** Kod pocztowy

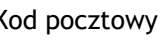

**Uwaga**: nie są wykorzystywane we wszystkich krajach.

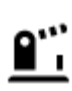

Przejście graniczne **Dzielnica mieszkaniowa** 

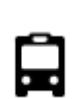

Przystanek autobusowy<br>  $\begin{array}{ccc}\n\bullet & \bullet & \bullet \\
\bullet & \bullet & \bullet\n\end{array}$  Centrum miasta

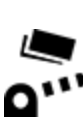

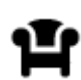

Miejsce odpoczynku Parking ciężarówek

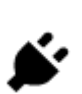

Punkt poboru opłat **Stacje ładowania pojazdów** elektrycznych

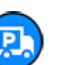

# <span id="page-67-0"></span>**Planowanie trasy przy użyciu funkcji szybkiego wyszukiwania**

# **Korzystanie z przewidywania miejsca docelowego**

#### **Czym jest funkcja przewidywania miejsca docelowego?**

Urządzenie TomTom GO Camper może zapamiętywać Twoje codzienne nawyki w odniesieniu do pokonywanej trasy, aby zapisywać ulubione miejsca, a także sugerować miejsca docelowe po wyjściu urządzenia z trybu uśpienia, na przykład rano, podczas jazdy do pracy.

#### **Rozpoczęcie korzystania z funkcji przewidywania miejsca docelowego**

Zanim urządzenie wyświetli pierwsze proponowane miejsce docelowe, musi minąć trochę czasu, aż zapamięta Twoje nawyki. Im częściej jeździsz, korzystając z urządzenia TomTom GO Camper, tym szybciej otrzymasz propozycje miejsc docelowych i będą one dokładniejsze.

W tym celu trzeba wykonać następujące czynności:

- Funkcja przewidywania miejsca docelowego jest domyślnie WŁĄCZONA, ale jeśli została wyłączona, wybierz kolejno opcje [Ustawienia](#page-159-0) > System > **Twoje dane i prywatność** i włącz opcję **Zachowaj historię podróży w urządzeniu do wykorzystania w innych funkcjach**.
- Upewnij się, że nie masz zaplanowanej trasy.
- Włącz funkcję sterowania głosowego, jeśli urządzenie jest w nią wyposażone. Upewnij się, że urządzenie nie jest wyciszone, a regulacja głośności jest ustawiona na poziomie wyższym niż 20%.
- Używaj samochodu przez kilka dni, planując trasy do ulubionych punktów z listy Moje miejsca.

#### **Korzystanie z przewidywania miejsca docelowego**

**Ważne**: jeśli urządzenie jest wyposażone w funkcję sterowania głosowego, możesz wypowiedzieć polecenie Tak lub Nie albo nacisnąć przycisk **Tak** lub **Nie**.

Jeśli urządzenie zapyta: "Going to X?" (Czy jedziesz do X?), przy czym X oznacza miejsce docelowe, masz 12 sekund na udzielenie odpowiedzi Yes (Tak) lub No (Nie).

**Wskazówka**: jeśli nie udzielisz żadnej odpowiedzi, urządzenie TomTom GO Camper przyjmie, że odpowiedź była twierdząca.

Aby odpowiedzieć twierdząco, wypowiedz polecenie Tak lub naciśnij przycisk **Tak**. Urządzenie zaplanuje trase do miejsca docelowego.

Aby odpowiedzieć przecząco, wypowiedz polecenie "Nie", wybierz opcję Nie lub dotknij ekranu, aby powrócić do mapy.

#### **Włączanie i wyłączanie przewidywania miejsca docelowego**

Funkcję przewidywania miejsca docelowego można w dowolnym momencie włączyć i wyłączyć. Zapoznaj się z ustawieniami Planowanie trasy i Sterowanie głosowe (jeśli urządzenie posiada funkcję sterowania głosowego), aby dowiedzieć się, jak włączać i wyłączać tę funkcję.

## **Planowanie trasy do adresu**

#### **TYLKO SZYBKIE WYSZUKIWANIE**

**Ważne**: dla zachowania bezpieczeństwa i wyeliminowania czynników rozpraszających kierowcę podróż należy zaplanować zawsze przed jej rozpoczęciem.

Aby zaplanować trasę, korzystając z funkcji wyszukiwania, wykonaj następujące czynności:

1. Wybierz przycisk menu głównego, aby otworzyć menu główne.

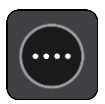

2. Wybierz opcję **Szukaj**.

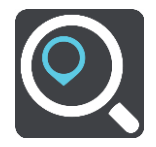

Wyświetli się ekran wyszukiwania z klawiaturą.

3. Korzystając z klawiatury, wprowadź nazwę miejsca, do którego chcesz zaplanować trasę.

**Wskazówka**: jeśli naciśnies[z i przytrzymasz](#page-35-0) klawisz z literą na klawiaturze, uzyskasz dostęp do dodatkowych znaków, o ile są one dostępne. Na przykład naciśnij i przytrzymaj literę "e", aby uzyskać dostęp do znaków 3, e, è, é, ê i ë oraz wielu innych.

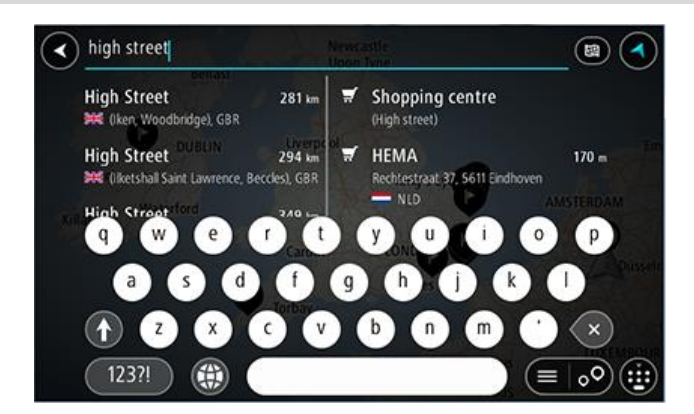

Wyszukiwać można według adresu, miejscowości, miasta, [kodu pocztowego](#page-62-0) lub kodu [mapcode.](#page-63-0)

**Wskazówka**: aby wyszukać określoną ulicę w Wielkiej Brytanii lub Holandii, wpisz kod pocztowy, a następnie pozostaw miejsce i wpisz numer domu. Na przykład **1017CT 35**. W przypadku innych krajów kody pocztowe są oparte na obszarach. Lista pasujących miast, miejscowości i ulic będzie wyświetlana w wynikach wyszukiwania.

**Uwaga**: funkcja wyszukiwania przeszukuje całą mapę. Jeśli chcesz zmienić sposób przeprowadzania wyszukiwania, wybierz przycisk po prawej stronie pola wyszukiwania. Możesz teraz zmienić obszar wyszukiwania, tak aby, na przykład, obejmował tylko trasę lub dane miasto.

4. Podczas wprowadzania adresu w kolumnach wyświetlane są sugestie generowane na podstawie wpisywanego tekstu. Możesz kontynuować wpisywanie lub wybrać sugestię.

**Wskazówka**: aby wyświetlić więcej wyników, ukryj klawiaturę lub przewiń w dół listę wyników.

**Wskazówka**: wybierając przycisk lista/mapa, można przełączać między widokiem wyników na mapie lub na liście:

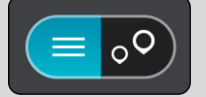

5. Wybierz sugestię adresu.

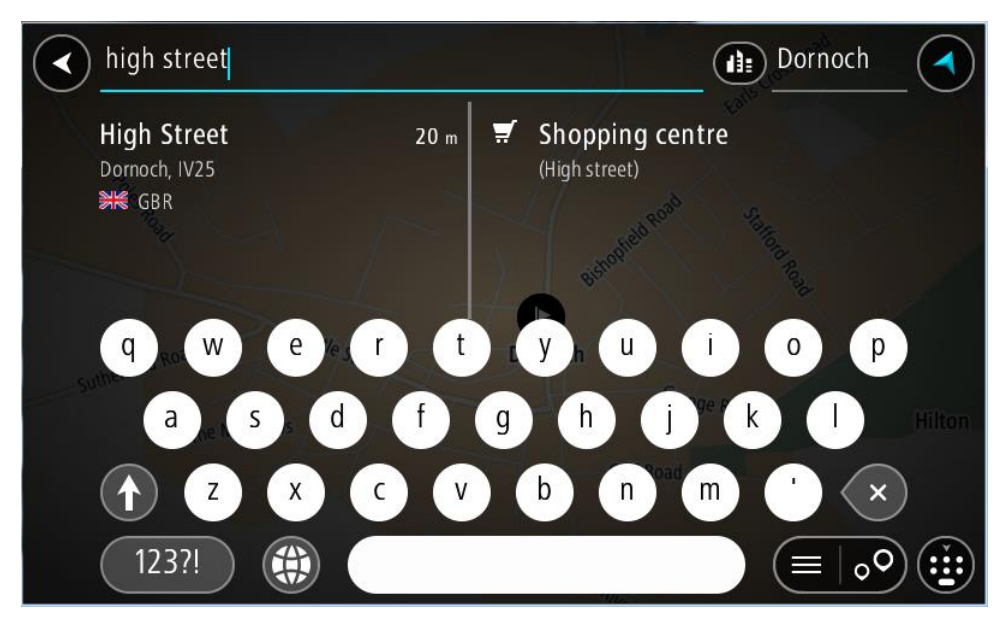

6. Wprowadź numer domu, jeśli znasz ten numer, a nie został on jeszcze wprowadzony.

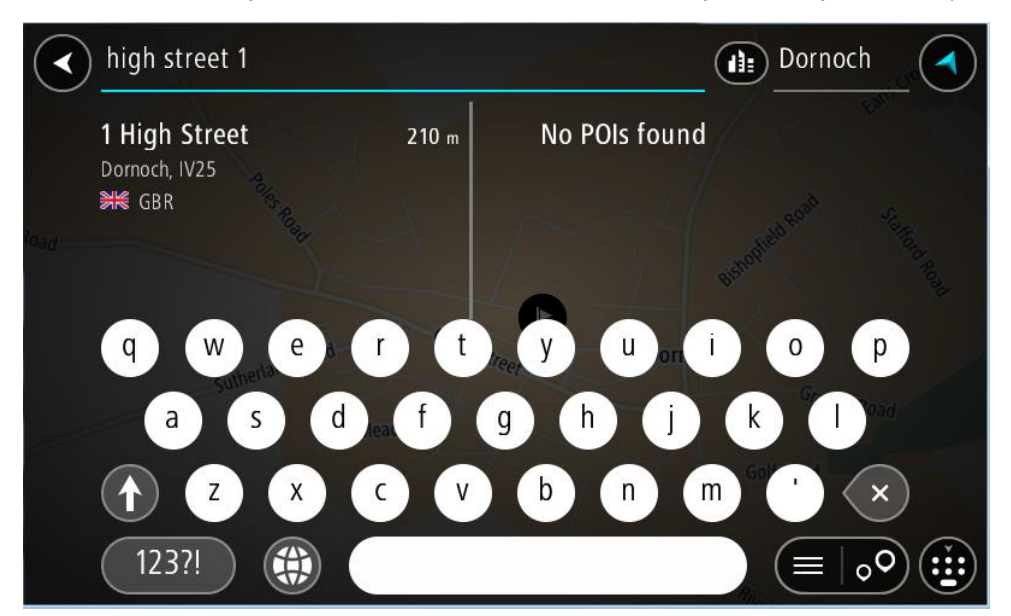

Jeśli nie znasz numeru domu, wybierz opcję **Dodaj skrzyżowanie** lub **Pokaż na mapie**.

**Wskazówka**: w przypadku wprowadzenia numeru domu, który nie może zostać znaleziony, numer domu zostanie wyświetlony na czerwono. Na przycisku Jedź zostanie wyświetlony najbliższy znaleziony numer domu. Można wprowadzić nowy numer domu lub wybrać opcję **Jedź**, aby rozpocząć podróż do najbliższego numeru domu.

7. Wybierz opcję **Jedź**.

Zostanie zaplanowana trasa, a następnie rozpocznie się nawigacja do celu podróży. Po rozpoczęciu jazdy automatycznie wyświetli się widok nawigacji.

**Wskazówka**: jeśli miejsce docelowe znajduje się w innej strefie czasowej, zobaczysz znak plus (+) lub minus (-) oraz różnicę czasową w godzinach i połówkach godzin na [panelu informacji o](#page-25-0)  [przyjeździe](#page-25-0). Szacowany czas przyjazdu to czas lokalny w miejscu docelowym. **Wskazówka**: do zaplanowanej już trasy [można dodać postój](#page-115-0).

**Wskazówka**: trasę można zapisać za pomocą opcji [Moje trasy.](#page-122-0)

#### **Planowanie trasy do centrum miasta**

## **TYLKO SZYBKIE WYSZUKIWANIE**

**Ważne**: dla zachowania bezpieczeństwa i wyeliminowania czynników rozpraszających kierowcę podróż należy zaplanować zawsze przed jej rozpoczęciem.

Aby zaplanować trasę do centrum miasta, korzystając z funkcji wyszukiwania, wykonaj następujące czynności:

1. Wybierz przycisk menu głównego, aby otworzyć menu główne.

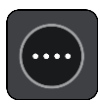

2. Wybierz opcję **Szukaj**.

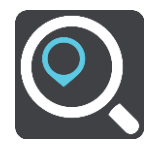

Wyświetli się ekran wyszukiwania z klawiaturą.

3. Korzystając z klawiatury, wprowadź nazwę miasta lub miejscowości, do której chcesz zaplanować trasę.

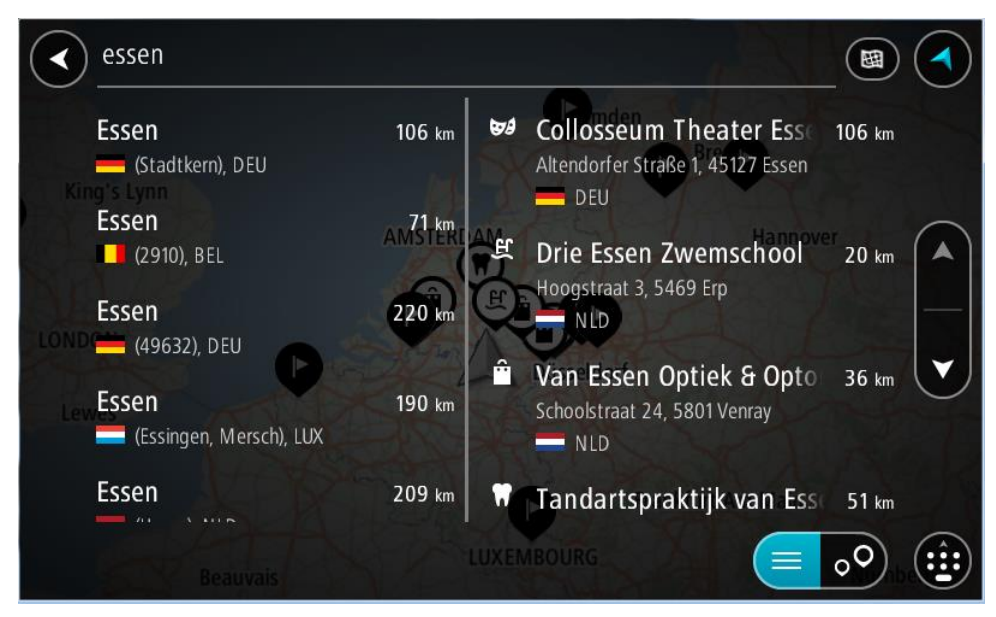

Możesz wyszukać miejscowość, miasto lub kod pocztowy.

**Wskazówka**: aby wyszukać konkretne miasto, można użyć jego kodu pocztowego lub wyszukać według kraju. Na przykład procedura wyszukiwania miejscowości Essen zwróci wiele wyników. W przypadku wprowadzenia ciągu wyszukiwania Essen 2910 lub Essen Belgia, dane miasto zostanie wyświetlone na górze listy wyników. Następnie można przeprowadzić wyszukiwanie w danym mieście.

**Wskazówka**: funkcja wyszukiwania przeszukuje całą mapę. Aby zmienić sposób wyszukiwania, wybierz przycisk typu wyszukiwania, a następnie wybierz opcję wyszukiwania.

4. Podczas wpisywania w kolumnach wyświetlane są sugestie generowane na podstawie wpisywanego tekstu. Możesz kontynuować wpisywanie lub wybrać sugestię.

**Wskazówka**: aby wyświetlić więcej wyników, ukryj klawiaturę lub przewiń w dół listę wyników.

**Wskazówka**: wybierając przycisk lista/mapa, można przełączać między widokiem wyników na mapie lub na liście:

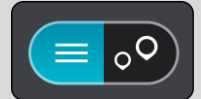

5. Wybierz miasto w lewej kolumnie.

Nazwa miasta jest widoczna po prawej stronie pola wprowadzania wyszukiwania, podczas gdy UM centrum miasta jest wyświetlany poniżej, w prawej kolumnie.

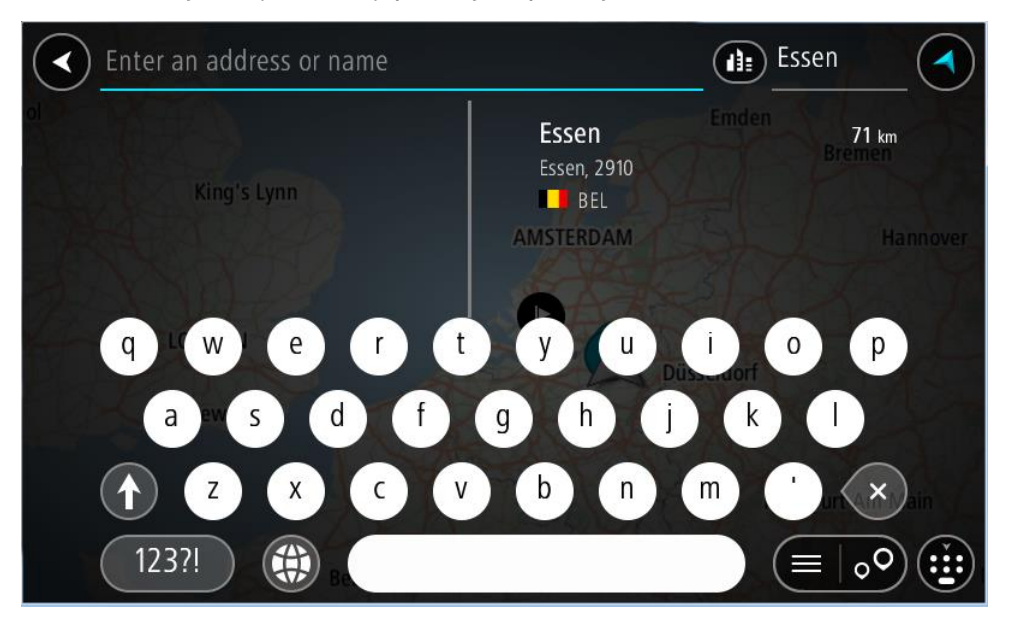

6. Wybierz UM centrum miasta.

Na mapie zostanie wyświetlona pozycja centrum miasta.

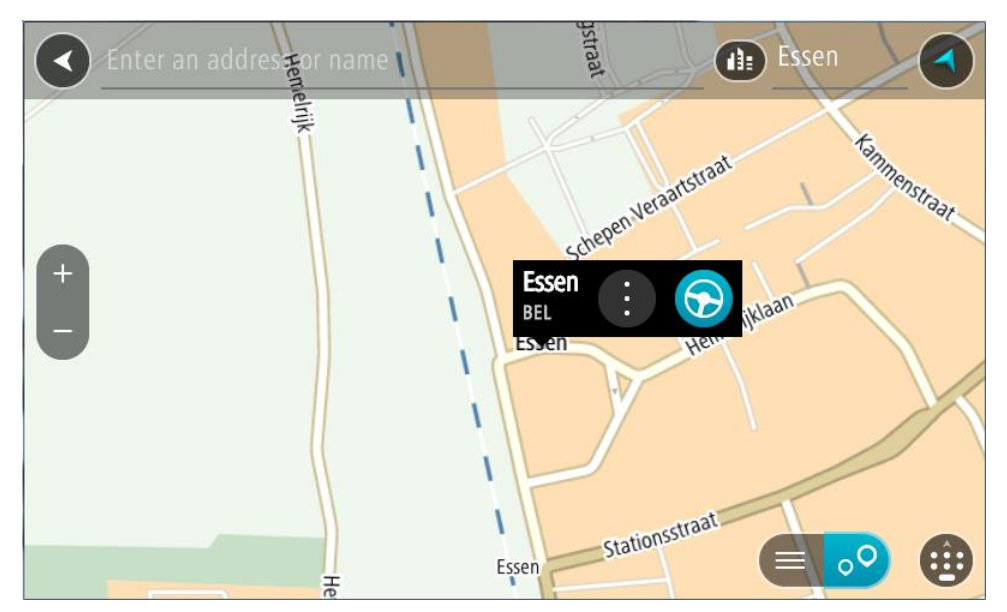

7. Wybierz opcję **Jedź**.

Zostanie zaplanowana trasa, a następnie rozpocznie się nawigacja do celu podróży. Po rozpoczęciu jazdy automatycznie wyświetli się widok nawigacji.
**Wskazówka**: jeśli miejsce docelowe znajduje się w innej strefie czasowej, zobaczysz znak plus (+) lub minus (-) oraz różnicę czasową w godzinach i połówkach godzin na [panelu informacji o](#page-25-0)  [przyjeździe](#page-25-0). Szacowany czas przyjazdu to czas lokalny w miejscu docelowym. **Wskazówka**: do zaplanowanej już trasy [można dodać postój](#page-115-0).

**Wskazówka**: trasę można zapisać za pomocą opcji [Moje trasy.](#page-122-0)

<span id="page-72-0"></span>**Planowanie trasy do UM-a**

#### **TYLKO SZYBKIE WYSZUKIWANIE**

**Ważne**: dla zachowania bezpieczeństwa i wyeliminowania czynników rozpraszających kierowcę podróż należy zaplanować zawsze przed jej rozpoczęciem.

Aby zaplanować trasę do określonego UM-a (użytecznego miejsca) lub jego typu przy użyciu funkcji wyszukiwania, wykonaj następujące czynności:

1. Wybierz przycisk menu głównego, aby otworzyć menu główne.

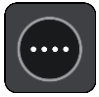

2. Wybierz opcję **Szukaj**.

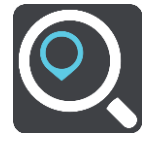

Wyświetli się ekran wyszukiwania z klawiaturą.

3. Korzystając z klawiatury, wprowadź nazwę miejsca, do którego chcesz zaplanować trasę.

**Wskazówka**: jeśli naciśnies[z i przytrzymasz](#page-35-0) klawisz z literą na klawiaturze, uzyskasz dostęp do dodatkowych znaków, o ile są one dostępne. Na przykład naciśnij i przytrzymaj literę "e", aby uzyskać dostęp do znaków 3, e, è, é, ê i ë oraz wielu innych.

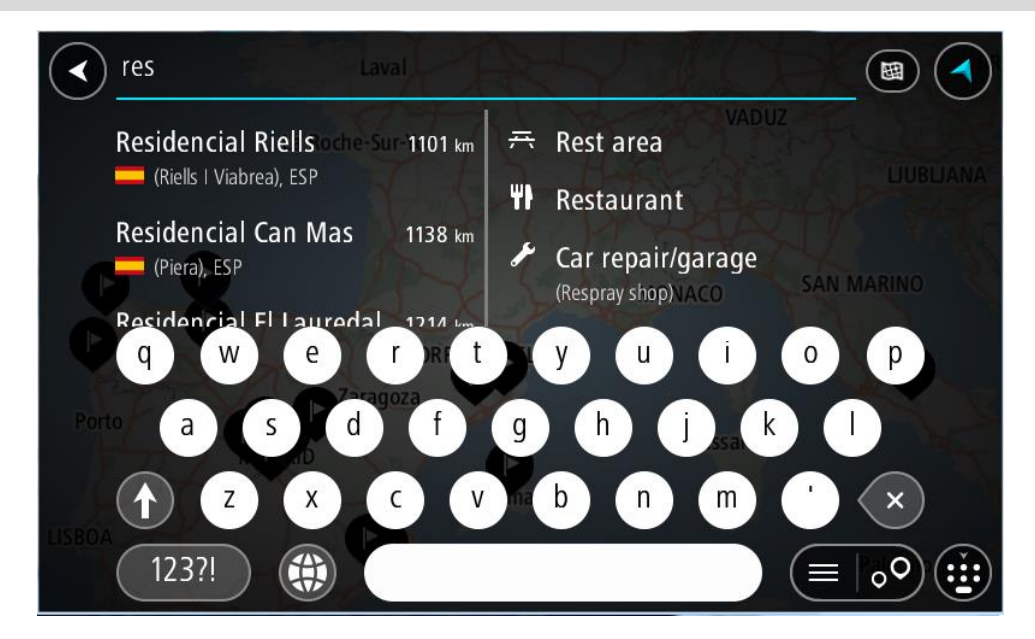

Można wyszukiwać UM-y (użyteczne miejsca) danego typu, np. restauracje czy atrakcje turystyczne. Możesz również wyszukiwać konkretne UM-y, np. ff"Pizzeria u Stacha".

**Uwaga**: funkcja wyszukiwania przeszukuje całą mapę. Aby zmienić sposób wyszukiwania, wybierz przycisk typu wyszukiwania, a następnie wybierz opcję wyszukiwania.

4. Podczas wpisywania w kolumnach wyświetlane są sugestie generowane na podstawie wpisywanego tekstu. Możesz kontynuować wpisywanie lub wybrać sugestię.

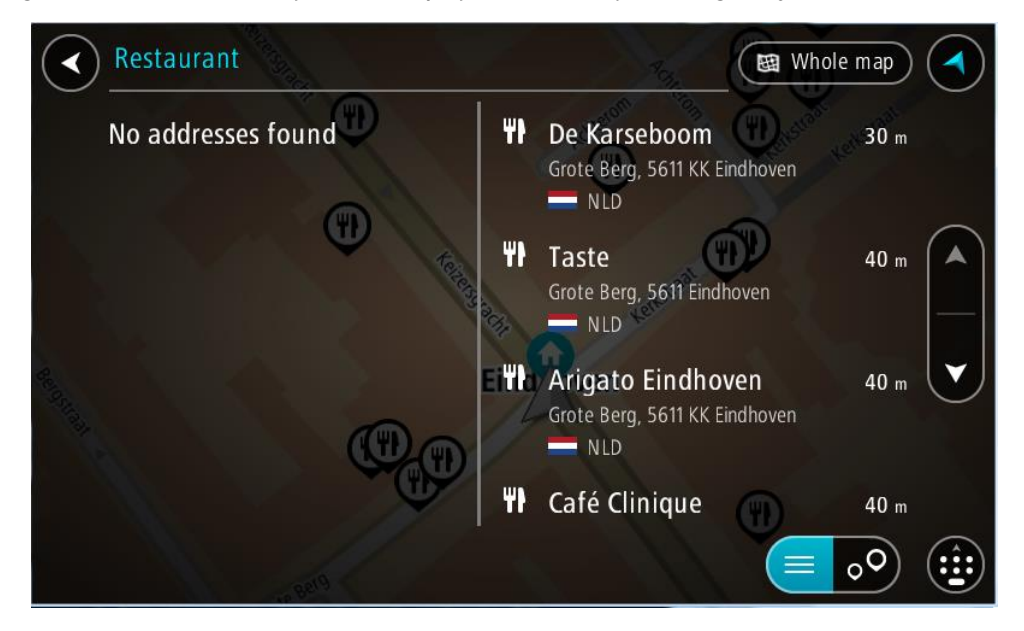

**Wskazówka**: aby wyświetlić więcej wyników, ukryj klawiaturę lub przewiń w dół listę wyników.

**Wskazówka**: wybierając przycisk lista/mapa, można przełączać między widokiem wyników na mapie lub na liście:

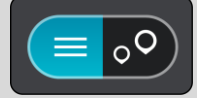

- 5. Wybierz typ UM-u lub konkretny UM. W przypadku wybrania typu UM-u wybierz konkretny UM. Pozycja zostanie wyświetlona na mapie.
- 6. Aby wyświetlić więcej informacji o UM-ach, wskaż je na mapie i użyj przycisku menu podręcznego. Wybierz opcję **Więcej informacji** w menu podręcznym.

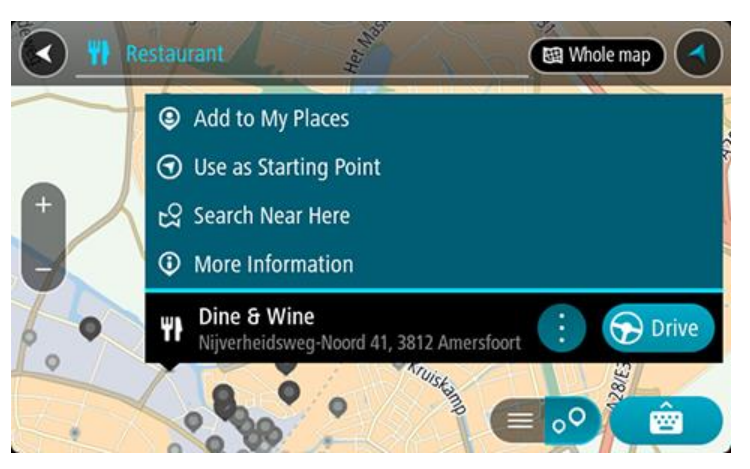

Umożliwi to wyświetlenie dalszych informacji dotyczących UM-a, takich jak numer telefonu, pełny adres oraz adres e-mail.

7. Aby zaplanować trasę do tego miejsca, wybierz opcję **Jedź**.

Zostanie zaplanowana trasa, a następnie rozpocznie się nawigacja do celu podróży. Po rozpoczęciu jazdy automatycznie wyświetli się widok nawigacji.

**Wskazówka**: jeśli miejsce docelowe znajduje się w innej strefie czasowej, zobaczysz znak plus (+) lub minus (-) oraz różnicę czasową w godzinach i połówkach godzin na [panelu informacji o](#page-25-0)  [przyjeździe](#page-25-0). Szacowany czas przyjazdu to czas lokalny w miejscu docelowym. **Wskazówka**: do zaplanowanej już trasy [można dodać postój](#page-115-0).

**Wskazówka**: trasę można zapisać za pomocą opcji [Moje trasy.](#page-122-0)

**Planowanie trasy do UM-u przy użyciu funkcji wyszukiwania przez Internet**

#### **TYLKO SZYBKIE WYSZUKIWANIE**

**Ważne**: dla zachowania bezpieczeństwa i wyeliminowania czynników rozpraszających kierowcę podróż należy zaplanować zawsze przed jej rozpoczęciem.

**Uwaga**: funkcja wyszukiwania przez Internet jest dostępna tylko w podłączonych urządzeniach. Aby rozpocząć korzystanie z funkcji wyszukiwania przez Internet w urządzeniu TomTom GO Camper, należy [połączyć się z usługami TomTom](#page-15-0).

Jeśli próba [wyszukania](#page-72-0) UM-a nie zwróciła żądanych wyników, można wyszukiwać przez Internet za pomocą funkcji TomTom Places. Aby wyszukać UM-y za pomocą funkcji wyszukiwania przez Internet, wykonaj następujące czynności:

1. Wyszukaj UM za pomocą polecenia Szukaj w menu głównym. Wyniki wyszukiwania są wyświetlane w dwóch kolumnach.

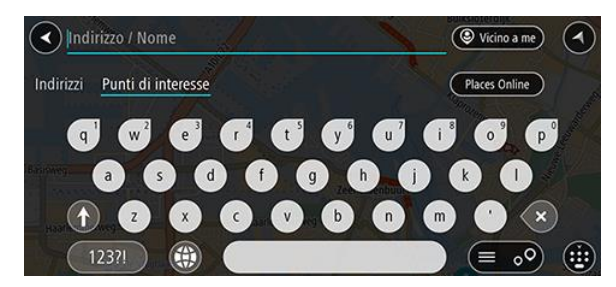

- 2. Wybierz opcję **Szukaj online z TomTom Places**.
- 3. Użyj klawiatury, aby wpisać nazwę poszukiwanego UM-a, i naciśnij przycisk Szukaj na klawiaturze.

**Wskazówka**: jeśli [naciśniesz i przytrzymasz](#page-35-0) klawisz z literą na klawiaturze, uzyskasz dostęp do dodatkowych znaków, o ile są one dostępne. Na przykład naciśnij i przytrzymaj literę "e", aby uzyskać dostęp do znaków 3, e, è, é, ê i ë oraz wielu innych.

Można wyszukiwać UM-y (użyteczne miejsca) danego typu, np. restauracje czy atrakcje turystyczne. Możesz również wyszukiwać konkretne UM-y, np. ff. Pizzeria u Stacha".

**Uwaga**: można wyszukiwać w pobliżu bieżącej lokalizacji, w miejscowości lub mieście, lub w pobliżu celu podróży. Jeśli chcesz zmienić sposób przeprowadzania wyszukiwania, wybierz przycisk po prawej stronie pola wyszukiwania.

Wyniki wyszukiwania są wyświetlane w jednej kolumnie.

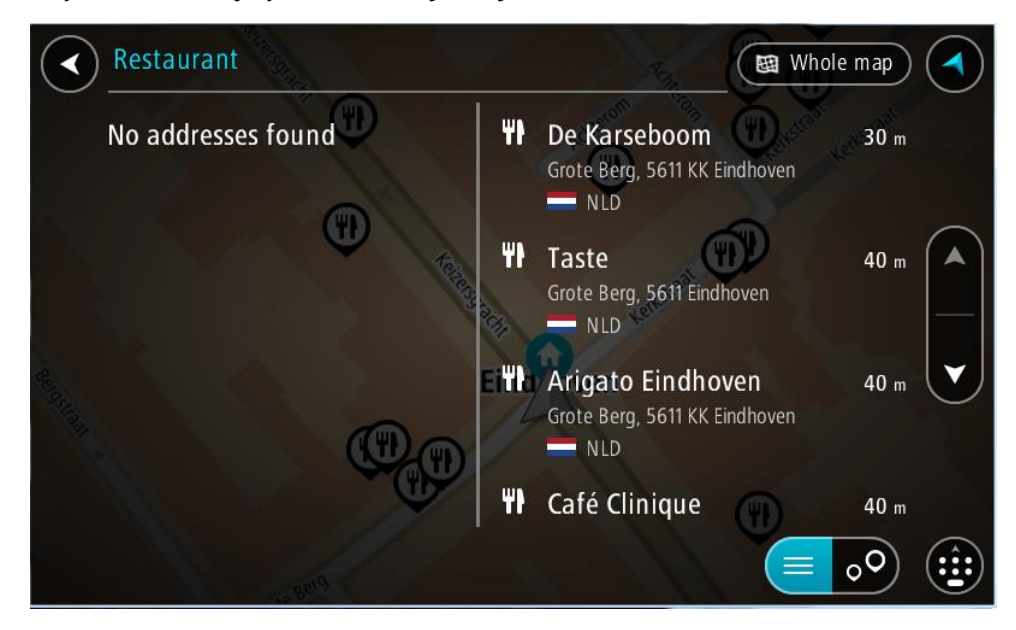

**Wskazówka**: aby wyświetlić więcej wyników, ukryj klawiaturę lub przewiń w dół listę wyników.

**Wskazówka**: wybierając przycisk lista/mapa, można przełączać między widokiem wyników na mapie lub na liście:

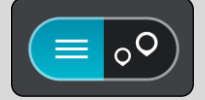

4. Wybierz jeden UM z listy.

Pozycja zostanie wyświetlona na mapie.

5. Aby wyświetlić więcej informacji o UM-ach, wskaż je na mapie i użyj przycisku menu podręcznego. Wybierz opcję **Więcej informacji** w menu podręcznym.

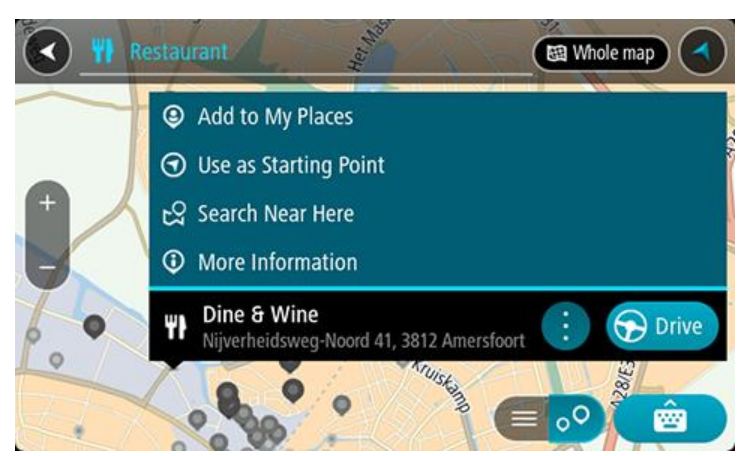

Umożliwi to wyświetlenie dalszych informacji dotyczących UM-a, takich jak numer telefonu, pełny adres oraz adres e-mail.

6. Aby zaplanować trasę do tego miejsca, wybierz opcję **Jedź**.

Zostanie zaplanowana trasa, a następnie rozpocznie się nawigacja do celu podróży. Po rozpoczęciu jazdy automatycznie wyświetli się widok nawigacji.

**Wskazówka**: jeśli miejsce docelowe znajduje się w innej strefie czasowej, zobaczysz znak plus (+) lub minus (-) oraz różnicę czasową w godzinach i połówkach godzin na [panelu informacji o](#page-25-0)  [przyjeździe](#page-25-0). Szacowany czas przyjazdu to czas lokalny w miejscu docelowym.

**Wskazówka**: do zaplanowanej już trasy można [dodać postój](#page-115-0). **Wskazówka**: trasę można zapisać za pomocą opcji [Moje trasy.](#page-122-0)

# **Planowanie trasy przy użyciu mapy**

**Ważne**: dla zachowania bezpieczeństwa i wyeliminowania czynników rozpraszających kierowcę podróż należy zaplanować zawsze przed jej rozpoczęciem.

Aby zaplanować trasę, korzystając z mapy, wykonaj następujące czynności:

1. [Przesuń mapę](#page-35-0) i przybliż ją, aby zobaczyć miejsce docelowe podróży.

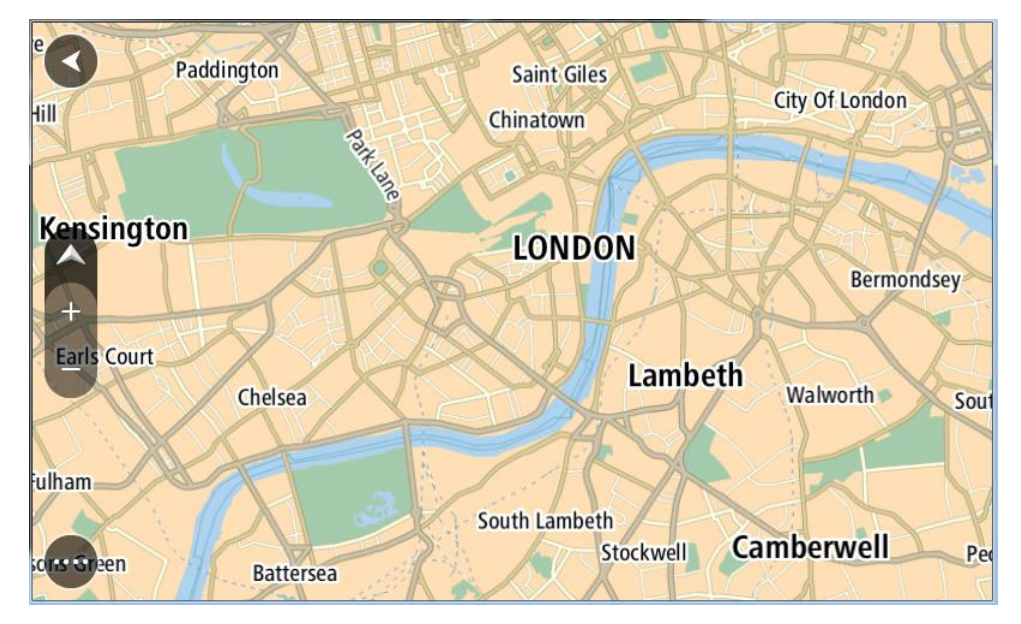

**Wskazówka**: można także wybrać symbol na mapie, aby wyświetlić menu podręczne, a następnie wybrać przycisk **Jedź**, aby zaplanować trasę do wybranej pozycji.

2. Po odnalezieniu miejsca docelowego na mapie wybierz je, naciskając i przytrzymując ekran przez około 1 sekundę.

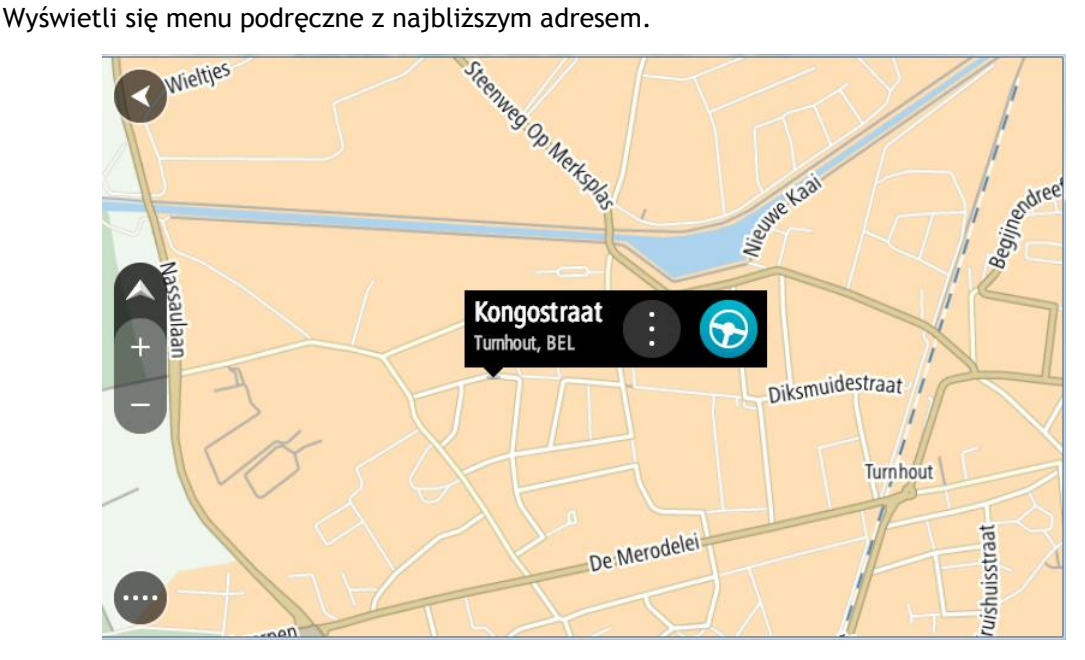

3. Aby zaplanować trasę do tego miejsca, wybierz opcję **Jedź**.

Zostanie zaplanowana trasa, a następnie rozpocznie się nawigacja do celu podróży. Po rozpoczęciu jazdy automatycznie wyświetli się widok nawigacji.

**Wskazówka**: istnieją inne sposoby wykorzystania wybranej pozycji. Można ją na przykład dodać do listy [Moje miejsca](#page-148-0), wybierając przycisk menu podręcznego.

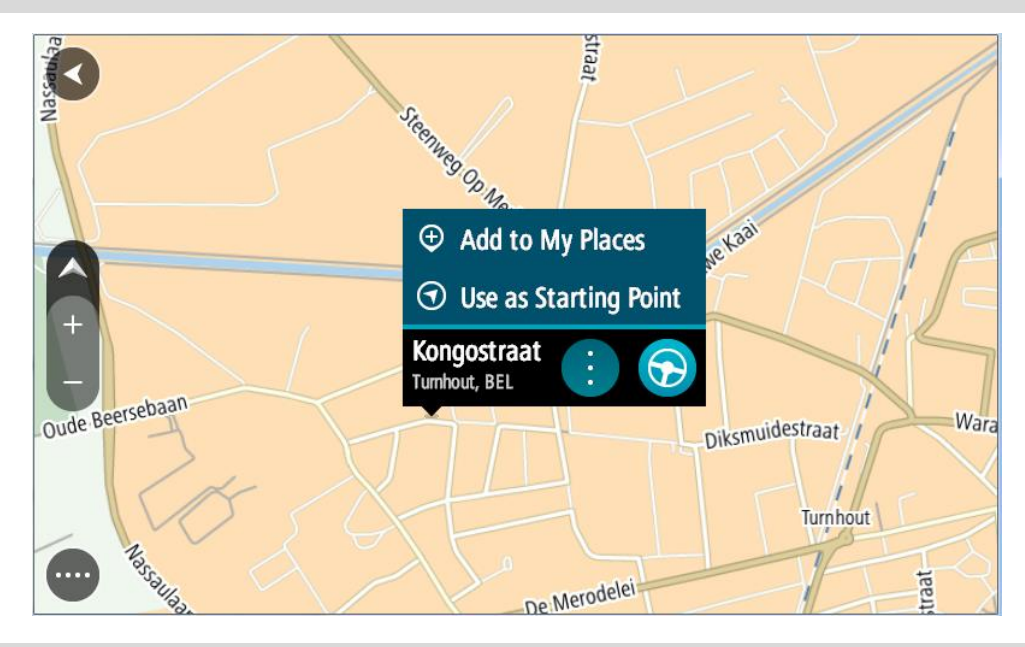

**Wskazówka**: jeśli miejsce docelowe znajduje się w innej strefie czasowej, zobaczysz znak plus (+) lub minus (-) oraz różnicę czasową w godzinach i połówkach godzin na [panelu informacji o](#page-25-0)  [przyjeździe](#page-25-0). Szacowany czas przyjazdu to czas lokalny w miejscu docelowym. **Wskazówka**: do zaplanowanej już trasy [można dodać postój](#page-115-0). **Wskazówka**: trasę można zapisać za pomocą opcji [Moje trasy.](#page-122-0)

# **Planowanie trasy przy użyciu funkcji Moje miejsca**

Aby nawigować do jednej z pozycji na liście [Moje miejsca](#page-148-0) z aktualnej pozycji, wykonaj następujące czynności:

1. Wybierz przycisk menu głównego, aby otworzyć menu główne.

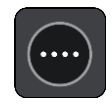

2. Wybierz opcję **Moje miejsca**.

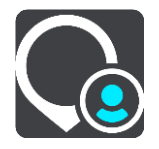

Otworzy się lista wszystkich Twoich miejsc.

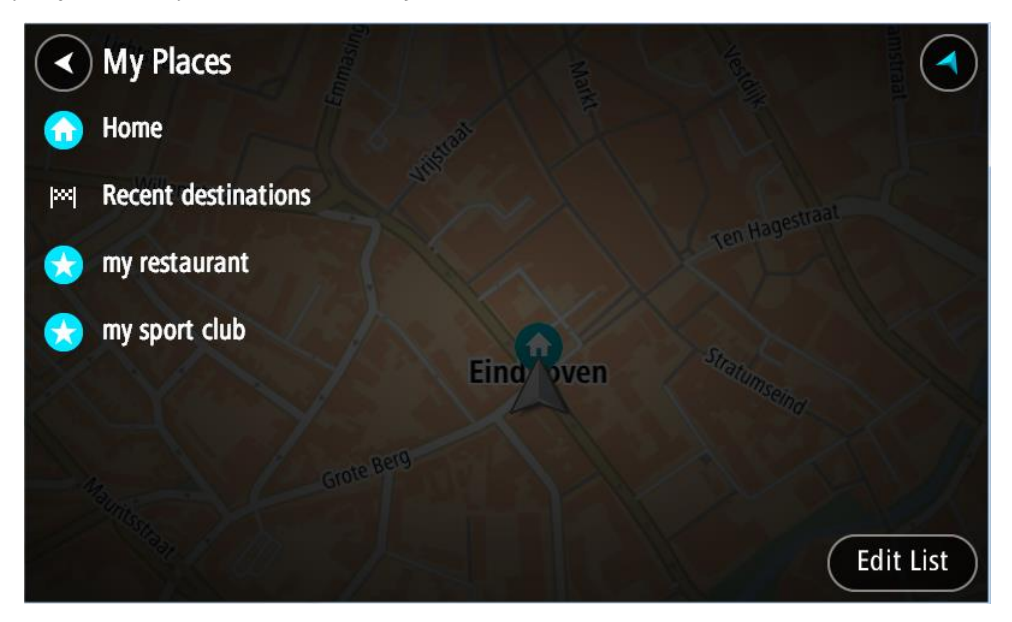

3. Wybierz miejsce, do którego chcesz nawigować, na przykład Dom. Wybrane miejsce zostanie wyświetlone na mapie wraz z podręcznym menu.

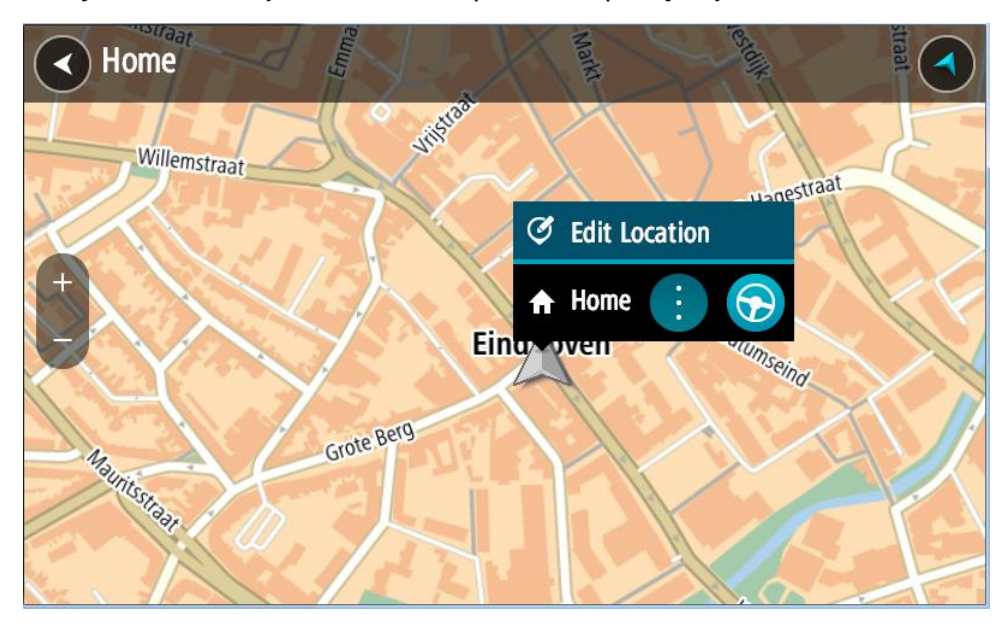

4. Aby zaplanować trasę do tego miejsca, wybierz opcję **Jedź**. Zostanie zaplanowana trasa, a następnie rozpocznie się nawigacja do celu podróży. Po rozpoczęciu jazdy automatycznie wyświetli się widok nawigacji.

**Wskazówka**: jeśli miejsce docelowe znajduje się w innej strefie czasowej, zobaczysz znak plus (+) lub minus (-) oraz różnicę czasową w godzinach i połówkach godzin na [panelu informacji o](#page-25-0)  [przyjeździe](#page-25-0). Szacowany czas przyjazdu to czas lokalny w miejscu docelowym. **Wskazówka**: do zaplanowanej już trasy [można dodać postój](#page-115-0). **Wskazówka**: trasę można zapisać za pomocą opcji [Moje trasy.](#page-122-0)

# **Planowanie trasy przy użyciu współrzędnych**

# **TYLKO SZYBKIE WYSZUKIWANIE**

**Ważne**: dla zachowania bezpieczeństwa i wyeliminowania czynników rozpraszających kierowcę podróż należy zaplanować zawsze przed jej rozpoczęciem.

Aby zaplanować trasę przy użyciu współrzędnych, wykonaj następujące czynności:

1. Wybierz przycisk menu głównego, aby otworzyć menu główne.

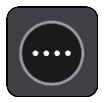

2. Wybierz opcję **Szukaj**.

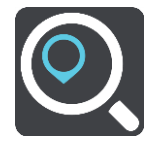

Wyświetli się ekran wyszukiwania z klawiaturą.

3. Wybierz typ przycisku wyszukiwania po prawej stronie pola wyszukiwania.

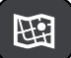

4. Wybierz opcję **Współrzędne geograficzne**.

**Wskazówka**: przykładowe współrzędne wyświetlone na ekranie to Twoja aktualna szerokość i długość geograficzna.

5. Wpisz parę współrzędnych. Współrzędne można wprowadzić w dowolnej postaci:

 Wartości dziesiętne rozdzielane kropką, np. N 51.51000 W 0.13454 51.51000 -0.13454

**Wskazówka**: w przypadku wartości dziesiętnych nie ma potrzeby korzystania z liter do oznaczania długości i szerokości geograficznej. W przypadku pozycji położonych na zachód od południka 0 oraz na południe od równika należy dodać minus (-) przed współrzędną.

- **Stopnie, minuty i sekundy, np.** N 51°30′31″ W 0°08′34″
- Współrzędne w standardzie GPS, np. N 51 30.525 W 0 08.569

**Uwaga**: pasek pod współrzędnymi zmienia kolor na czerwony po wprowadzeniu współrzędnych, których urządzenie TomTom GO Camper nie rozpoznaje.

6. Podczas wprowadzania współrzędnych wyświetlane będą sugestie generowane na podstawie wpisywanego tekstu. Możesz kontynuować wpisywanie lub wybrać sugestię. Miejscowości i drogi są wyświetlane po lewej stronie, natomiast UM po prawej.

**Wskazówka**: aby wyświetlić więcej wyników, ukryj klawiaturę lub przewiń w dół listę wyników.

**Wskazówka**: wybierając przycisk lista/mapa, można przełączać między widokiem wyników na mapie lub na liście:

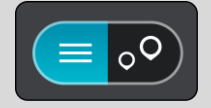

- 7. Wybierz sugestię miejsca docelowego. Pozycja zostanie wyświetlona na mapie.
- 8. Aby zaplanować trasę do tego miejsca, wybierz opcję **Jedź**.

Zostanie zaplanowana trasa, a następnie rozpocznie się nawigacja do celu podróży. Po rozpoczęciu jazdy automatycznie wyświetli się widok nawigacji.

**Wskazówka**: jeśli miejsce docelowe znajduje się w innej strefie czasowej, zobaczysz znak plus (+) lub minus (-) oraz różnicę czasową w godzinach i połówkach godzin na [panelu informacji o](#page-25-0)  [przyjeździe](#page-25-0). Szacowany czas przyjazdu to czas lokalny w miejscu docelowym.

**Wskazówka**: do zaplanowanej już trasy [można dodać postój](#page-115-0).

**Wskazówka**: trasę można zapisać za pomocą opcji [Moje trasy.](#page-122-0)

**Planowanie trasy przy użyciu kodu Mapcode**

## **TYLKO SZYBKIE WYSZUKIWANIE**

**Ważne**: dla zachowania bezpieczeństwa i wyeliminowania czynników rozpraszających kierowcę podróż należy zaplanować zawsze przed jej rozpoczęciem.

Aby zaplanować trasę, korzystając z kodu Mapcode, wykonaj następujące czynności:

1. Wybierz przycisk menu głównego, aby otworzyć menu główne.

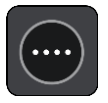

2. Wybierz opcję **Szukaj**.

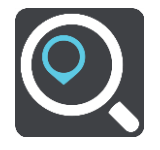

Wyświetli się ekran wyszukiwania z klawiaturą.

- 3. Wpisz kod Mapcode. Możesz wpisać dowolne rodzaje kodów Mapcode:
	- międzynarodowy, np. WH6SL.TR10,
	- dla danego kraju, np. GBR 8MH.51,
	- alternatywny dla danego kraju, np. GBR 28.Y6VH lub GBR LDGZ.VXR.

**Wskazówka**: wszystkie kody Mapcode w tym przykładzie dotyczą tego samego miejsca zamku w Edynburgu w Wielkiej Brytanii. Aby uzyskać więcej informacji na temat kodu Mapcode dla danego miejsca, patrz [Informacje o kodach Mapcode.](#page-63-0)

4. Po wpisaniu pełnego kodu mapy lokalizacja jest wyświetlana w kolumnie **Adresy**. Miejscowości i drogi są wyświetlane po lewej stronie, natomiast UM po prawej.

**Wskazówka**: aby wyświetlić więcej wyników, ukryj klawiaturę lub przewiń w dół listę wyników.

**Wskazówka**: wybierając przycisk lista/mapa, można przełączać między widokiem wyników na mapie lub na liście:

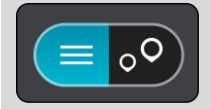

- 5. Wybierz sugestię miejsca docelowego.
- 6. Aby zaplanować trasę do tego miejsca, wybierz opcję **Jedź**. Zostanie zaplanowana trasa, a następnie rozpocznie się nawigacja do celu podróży. Po rozpoczęciu jazdy automatycznie wyświetli się widok nawigacji.

**Wskazówka**: jeśli miejsce docelowe znajduje się w innej strefie czasowej, zobaczysz znak plus (+) lub minus (-) oraz różnicę czasową w godzinach i połówkach godzin na [panelu informacji o](#page-25-0)  [przyjeździe](#page-25-0). Szacowany czas przyjazdu to czas lokalny w miejscu docelowym. **Wskazówka**: do zaplanowanej już trasy [można dodać postój](#page-115-0). **Wskazówka**: trasę można zapisać za pomocą opcji [Moje trasy.](#page-122-0)

#### **Planowanie trasy z wyprzedzeniem**

Trasę można zaplanować z wyprzedzeniem, przed rozpoczęciem jazdy. Trasę można zapisać jako element listy [Moje trasy.](#page-122-0)

Aby zaplanować trasę z wyprzedzeniem, wykonaj następujące czynności:

- 1. Wyszukaj pozycję, której chcesz użyć jako punktu początkowego.
- 2. Wybierz opcję **Pokaż na mapie**.
- 3. Wybierz przycisk menu podręcznego.

W menu podręcznym zostanie wyświetlona lista opcji.

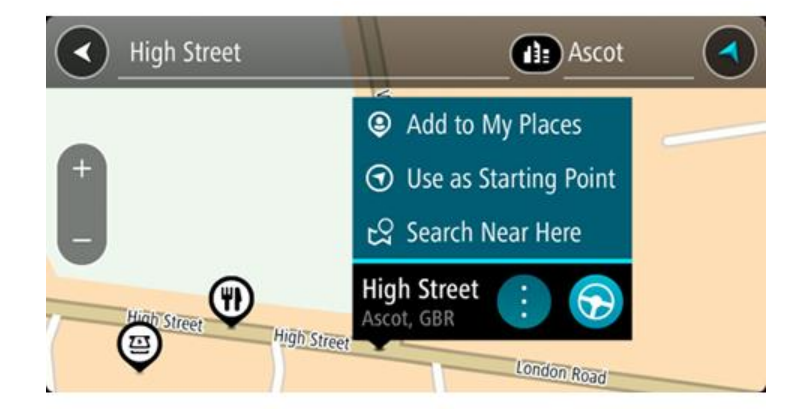

- 4. Wybierz opcję **Użyj jako punktu początkowego**.
- 5. Wyszukaj pozycję, której chcesz użyć jako miejsca docelowego.
- 6. Wybierz opcję **Pokaż na mapie**.
- 7. Wybierz opcję **Jedź** w menu podręcznym.

Twoja trasa jest planowana z użyciem wybranego punktu początkowego i docelowego. Szacowany czas podróży jest pokazany w górnej części paska trasy.

**Wskazówka**: wszystkie postoje, UM-y i różne miejsca można ustawić jako punkty początkowe za pomocą menu podręcznego.

**Wskazówka**: trasę można [zapisać w opcji Moje trasy](#page-123-0).

8. Aby jechać do punktu początkowego, wybierz opcję **Jedź** u góry ekranu.

Punkt początkowy trasy zostaje przekształcony w pierwszy postój, po czym zostaje zaplanowana trasa. Nawigacja do celu podróży rozpoczyna się od aktualnej pozycji. Po rozpoczęciu jazdy automatycznie wyświetli się widok nawigacji.

## **Zmienianie punktu początkowego na aktualną pozycję**

- 1. Wybierz punkt początkowy trasy w widoku mapy.
- 2. Wybierz przycisk menu podręcznego.

W menu podręcznym zostanie wyświetlona lista opcji.

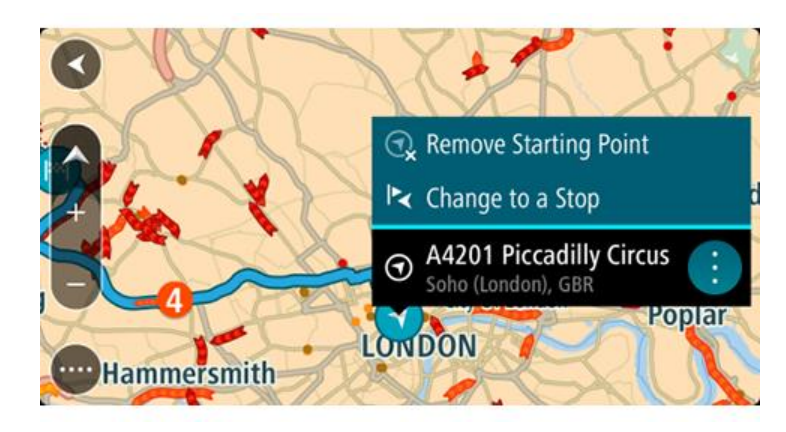

3. Wybierz opcję **Usuń punkt początkowy**.

Trasa zostanie ponownie zaplanowana, a punktem początkowym stanie się aktualna pozycja. Oryginalny punkt początkowy zostanie usunięty z trasy.

## **Zmienianie punktu początkowego na postój**

- 1. Wybierz punkt początkowy trasy w widoku mapy.
- 2. Wybierz przycisk menu podręcznego. W menu podręcznym zostanie wyświetlona lista opcji.

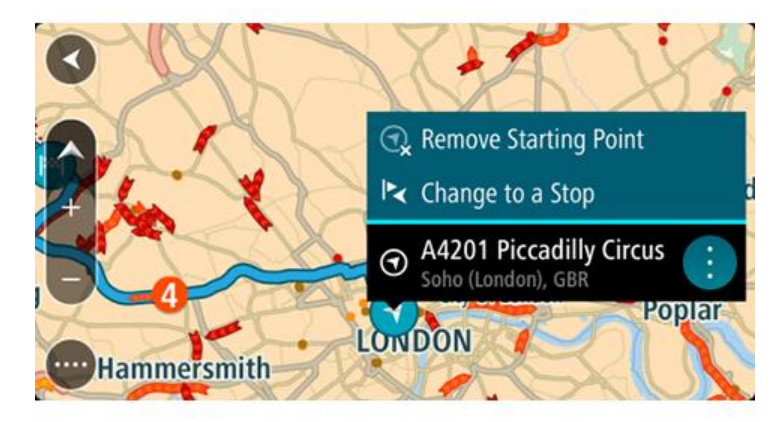

3. Wybierz polecenie **Zmień na postój**. Trasa zostanie ponownie zaplanowana, a punkt początkowy zostanie zmieniony na postój.

## **Wyszukiwanie parkingu**

**Ważne**: dla zachowania bezpieczeństwa i wyeliminowania czynników rozpraszających kierowcę podróż należy zaplanować zawsze przed jej rozpoczęciem.

Aby znaleźć parking, wykonaj następujące czynności:

1. Wybierz przycisk menu głównego, aby otworzyć menu główne.

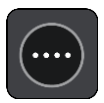

2. Wybierz opcję **Parking**.

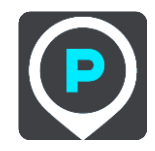

Otworzy się mapa, przedstawiająca pozycje parkingów.

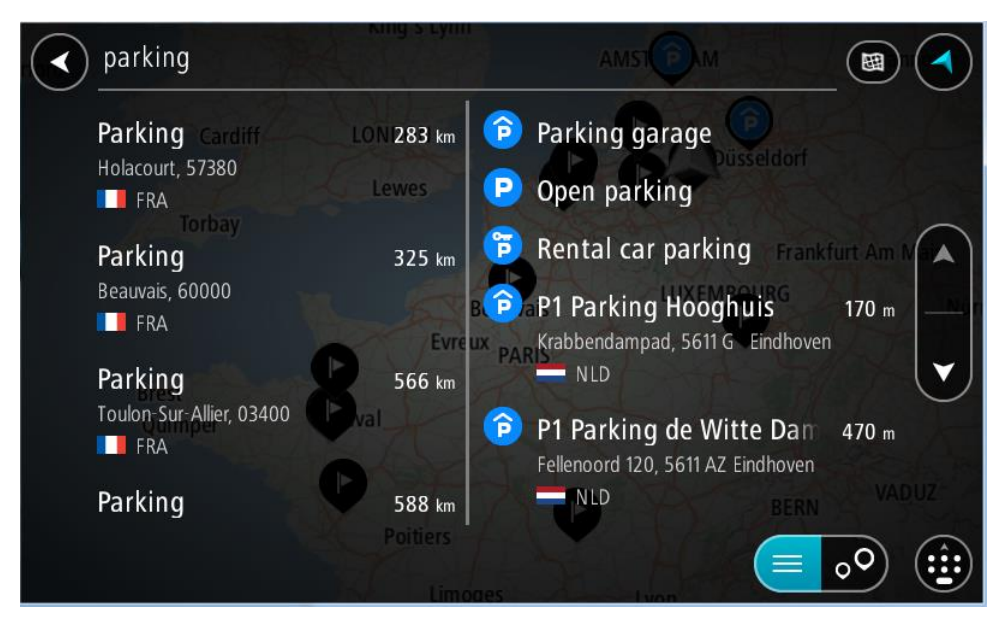

Jeśli zaplanowano trasę, na mapie wyświetlą się parkingi w pobliżu Twojej pozycji docelowej. Jeśli nie zaplanowano trasy, na mapie wyświetlą się parkingi w pobliżu Twojej aktualnej pozycji.

Można przełączyć ekran na listę parkingów, naciskając ten przycisk:

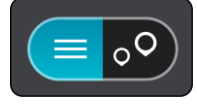

Możesz wybrać parking z listy, aby zlokalizować go na mapie.

**Wskazówka**: możesz przewijać w dół listę wyników, korzystając z paska przewijania po prawej stronie ekranu.

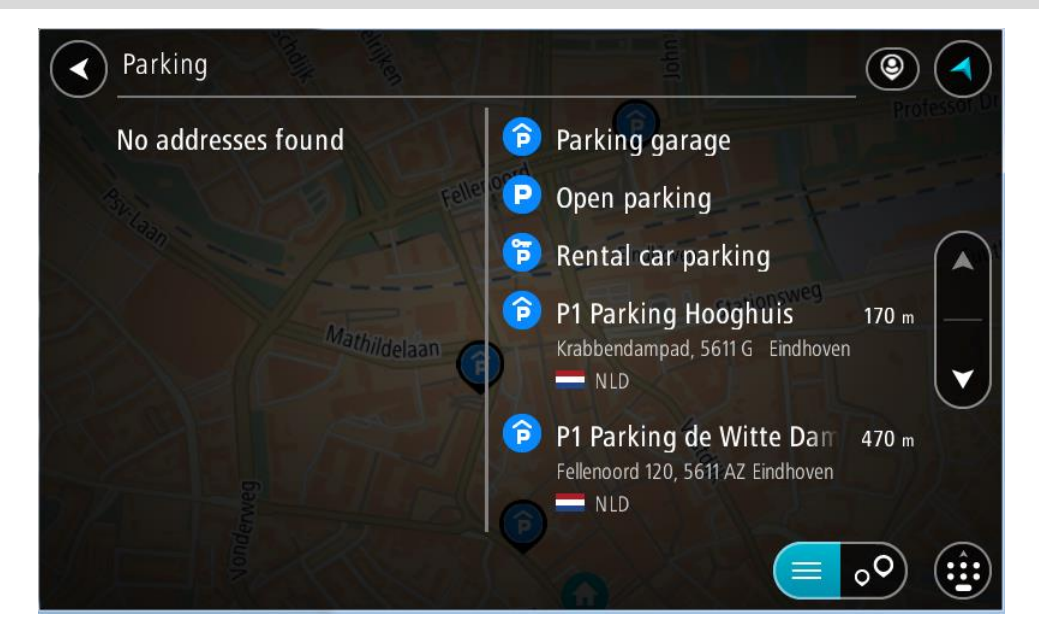

Jeśli chcesz zmienić sposób przeprowadzania wyszukiwania, wybierz przycisk po prawej stronie pola wyszukiwania. Możesz teraz zmienić obszar wyszukiwania, tak aby, na przykład, wyszukać tylko w pobliżu siebie lub na całej mapie.

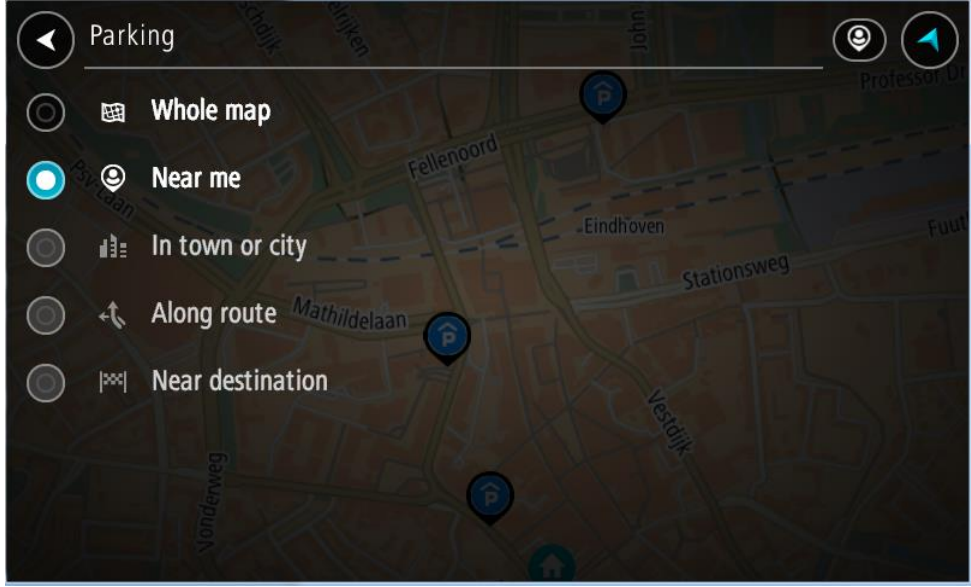

3. Wybierz parking na mapie lub z listy.

Na mapie otworzy się menu podręczne, zawierające nazwę parkingu.

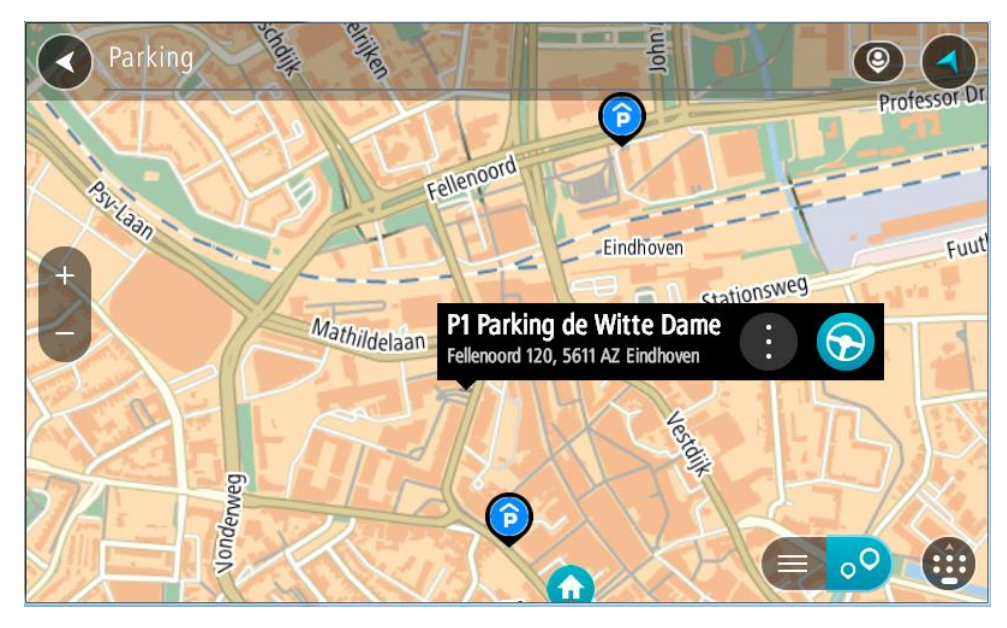

4. Wybierz opcję **Jedź**.

Zostanie zaplanowana trasa, a następnie rozpocznie się nawigacja do celu podróży. Po rozpoczęciu jazdy automatycznie wyświetli się widok nawigacji.

**Wskazówka**: korzystając z podręcznego menu, możesz dodać parking jako postój na swojej trasie.

# **Wyszukiwanie stacji benzynowej**

**Ważne**: dla zachowania bezpieczeństwa i wyeliminowania czynników rozpraszających kierowcę podróż należy zaplanować zawsze przed jej rozpoczęciem.

Aby znaleźć stację benzynową, wykonaj następujące czynności:

1. Wybierz przycisk menu głównego, aby otworzyć menu główne.

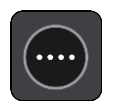

2. Wybierz opcję **Stacja benzynowa**.

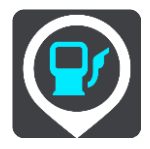

Otworzy się mapa, przedstawiająca pozycje stacji benzynowych.

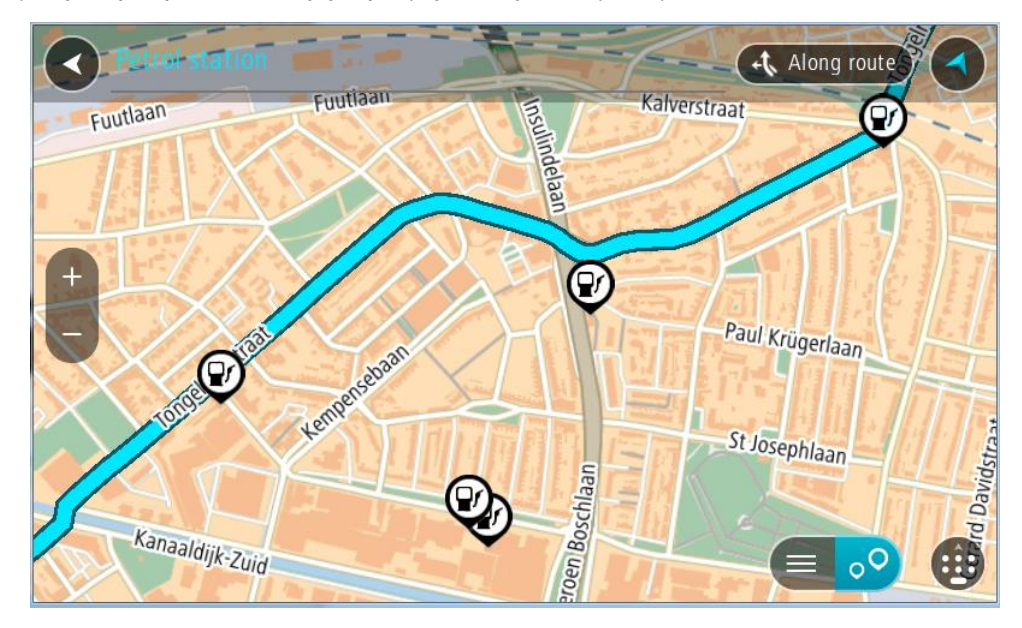

Jeśli zaplanowano trasę, na mapie wyświetlą się stacje benzynowe wzdłuż trasy. Jeśli nie zaplanowano trasy, na mapie wyświetlą się stacje benzynowe w pobliżu Twojej aktualnej pozycji.

Można przełączyć ekran na listę stacji benzynowych, naciskając ten przycisk:

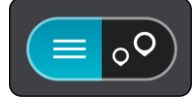

Możesz wybrać stację benzynową z listy, aby zlokalizować ją na mapie.

**Wskazówka**: możesz przewijać w dół listę wyników, korzystając z paska przewijania po prawej stronie ekranu.

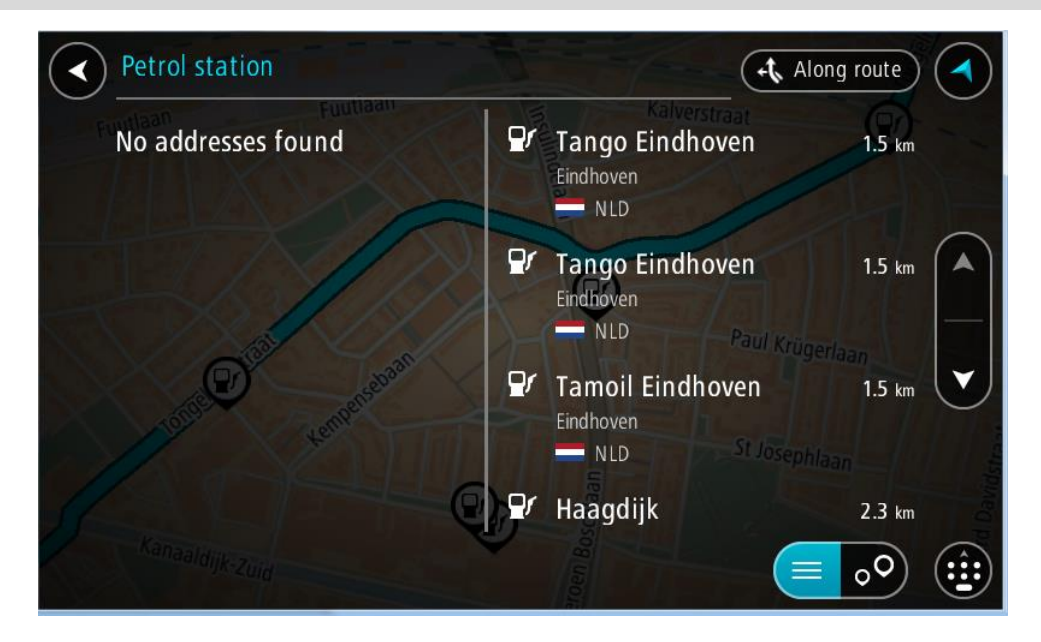

Jeśli chcesz zmienić sposób przeprowadzania [wyszukiwania,](#page-59-0) wybierz przycisk po prawej stronie pola wyszukiwania. Możesz teraz zmienić obszar wyszukiwania, tak aby, na przykład, wyszukać tylko w pobliżu siebie lub na całej mapie.

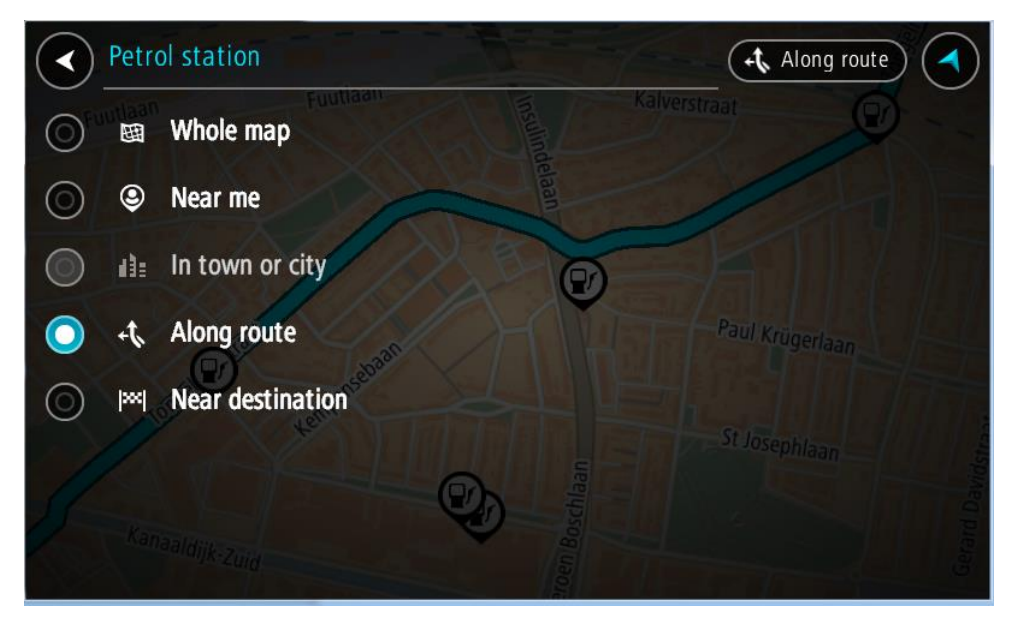

3. Wybierz stację benzynową na mapie lub z listy. Na mapie otworzy się menu podręczne, zawierające nazwę stacji benzynowej.

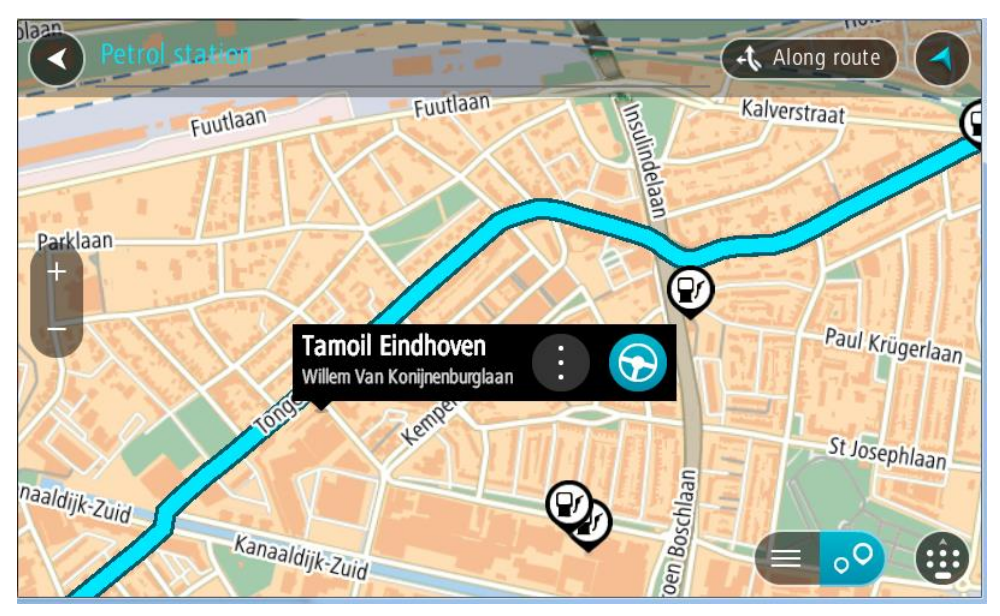

4. Wybierz opcję **Jedź**.

Zostanie zaplanowana trasa, a następnie rozpocznie się nawigacja do celu podróży. Po rozpoczęciu jazdy automatycznie wyświetli się widok nawigacji.

**Wskazówka**: korzystając z podręcznego menu, możesz dodać stację benzynową jako postój na swojej trasie. Stacja benzynowa będąca postojem na trasie jest oznaczona niebieską ikoną.

# **Wyszukiwanie krok po kroku**

# **Wybór sposobu wyszukiwania**

Dostępne są dwa następujące typy wyszukiwania:

**Szybkie wyszukiwanie**

Zacznij wpisywać miejsce docelowe lub UM, a lista pasujących nazw ulic, miejsc i UM-ów będzie na bieżąco dopasowywana do wpisywanych znaków.

**Wyszukiwanie krok po kroku**

Znajdź miejsce docelowe w kilku łatwych krokach. Aby uzyskać adres, wpisz nazwę miasta, a potem nazwę ulicy i numer domu. Aby uzyskać UM, podaj miejsce wyszukiwania, a następnie wpisz typ wyszukiwanego UM-a.

W przypadku obu typów wyszukiwania wyświetlane są te same wyniki, więc wybierz typ wyszukiwania, który jest dla Ciebie najłatwiejszy w użyciu.

Można zmienić typ wyszukiwania, wybierając opcję **System** w menu [Ustawienia.](#page-159-0)

# **Korzystanie z wyszukiwania krok po kroku**

## **Informacje o wyszukiwaniu**

## **TYLKO WYSZUKIWANIE KROK PO KROKU**

W menu **Jedź do** można wyszukać adresy i użyteczne miejsca (UM-y), a następnie nawigować do nich. Najpierw wybierz kraj lub stan, w którym znajduje się szukane miejsce, a następnie wpisz adres, nazwę lub typ UM-a.

W przypadku opcji **Adres** można wyszukać następujące elementy:

- Określony adres w miejscowości lub mieście.
- Kod pocztowy, np. **00-001** dla ulicy Dworcowej w Warszawie.
- Miasto, aby dojechać do jego centrum, np. **Warszawa**.

W przypadku opcji **Użyteczne miejsca** można wyszukać następujące elementy:

UM (Użyteczne miejsce): wpisz np. **muzeum**.

W przypadku opcji **Współrzędne geograficzne** można wyszukać następujące elementy:

 Współrzędne geograficzne, np. wpisz **N 51°30′31″ W 0°08′34″**.

## **Wprowadzanie zwrotów wyszukiwania**

#### **TYLKO WYSZUKIWANIE KROK PO KROKU**

Wybierz przycisk **Jedź do** w Menu głównym, a następnie przycisk **Adres** lub **Użyteczne miejsce**. Na ekranie wyszukiwania pojawi się klawiatura z następującymi przyciskami:

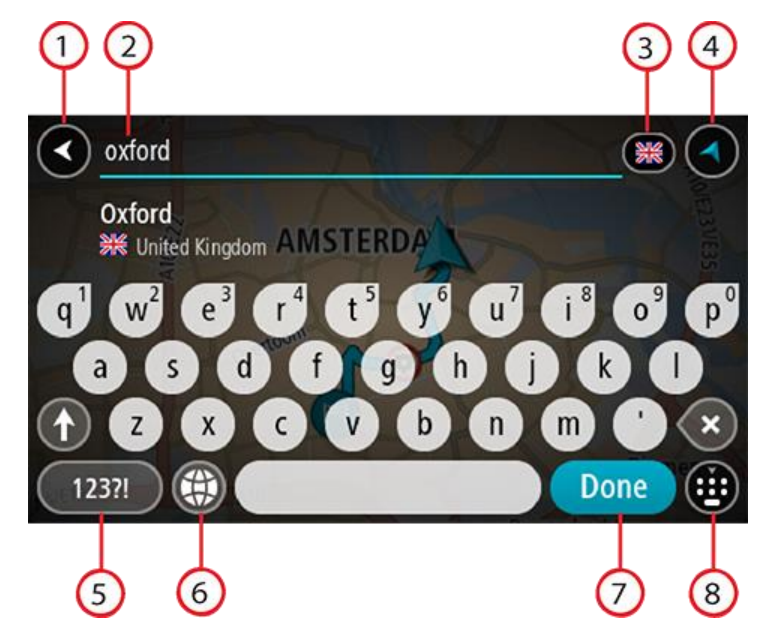

#### 1. **Przycisk powrotu**

Wybierz ten przycisk, aby powrócić do poprzednio wyświetlanego ekranu.

## 2. **Pole wprowadzania wyszukiwania**

Wprowadź tutaj termin do wyszukania. Podczas pisania pojawiają się pasujące adresy lub UM-y.

**Wskazówka**: jeśli [naciśniesz i przytrzymasz](#page-35-0) klawisz z literą na klawiaturze, uzyskasz dostęp do dodatkowych znaków, o ile są one dostępne. Na przykład naciśnij i przytrzymaj literę "e", aby uzyskać dostęp do znaków 3, e, è, é, ê i ë oraz wielu innych.

**Wskazówka**: aby edytować, wybierz już wpisane słowo, aby umieścić tam kursor. Możesz wstawiać lub usuwać znaki.

#### 3. **Wybór kraju lub stanu**

Wybierz kraj lub stan, który chcesz wyszukać.

#### 4. **Przycisk widoku**

Wybierz ten przycisk, aby powrócić do widoku mapy lub widoku nawigacji.

## 5. **Przycisk 123?!**

Wybierz ten przycisk, aby użyć cyfr lub symboli na klawiaturze. Wybierz przycisk **=\<**, aby przełączać między cyframi i symbolami. Wybierz przycisk **ABC**, aby przejść z powrotem do zwykłej klawiatury.

#### 6. **Przycisk układu klawiatury**

Wybierz ten przycisk, aby zmienić układ klawiatury na inny język. Dostępne są cztery układy klawiatur. Jeśli masz wybrany więcej niż jeden układ, wybranie przycisku układu klawiatury spowoduje otwarcie menu podręcznego umożliwiającego szybkie przełączanie między wybranymi układami klawiatury. [Naciśnij i przytrzymaj](#page-35-0) ten przycisk, aby przejść bezpośrednio do listy wszystkich dostępnych układów.

## 7. Przycisk "Gotowe"

Wybierz ten przycisk, aby ukryć klawiaturę.

# 8. **Przycisk pokazania/ukrycia klawiatury**

Korzystając z tego przycisku, można wyświetlić lub ukryć klawiaturę.

**Wskazówka**: wybierz jednokrotnie klawisz **Shift**, aby następna litera była wpisana jako wielka litera. [Dotknij dwukrotnie](#page-35-0) **klawisza Shift**, aby pisać tylko wielkimi literami. Wybierz jednokrotnie klawisz **Shift**, aby wyłączyć tryb wpisywania wielkich liter.

**Wskazówka**: aby anulować wyszukiwanie, wybierz przycisk widoku mapy/nawigacji w prawym górnym rogu ekranu.

**Korzystanie z wyników wyszukiwania**

#### **TYLKO WYSZUKIWANIE KROK PO KROKU**

Wyniki wyszukiwania **Adresu** lub **Użytecznego miejsca** są wyświetlane na liście.

**Wskazówka**: aby wyświetlić więcej wyników, ukryj klawiaturę lub przewiń w dół listę wyników.

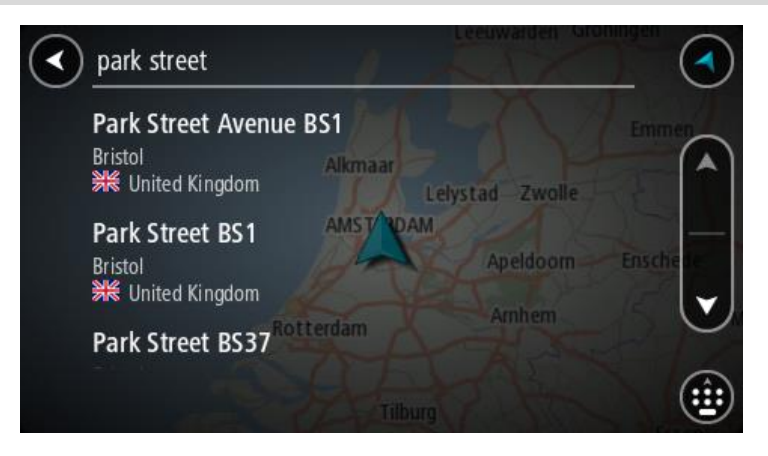

Po wybraniu adresu z listy wyników wyszukiwania można wyświetlić go na mapie, dodać skrzyżowanie lub zaplanować trasę do wybranej lokalizacji. Aby uzyskać dokładny adres, można podać numer domu. Wybranie z listy wyników wyszukiwania danego UM-u spowoduje wyświetlenie go na mapie.

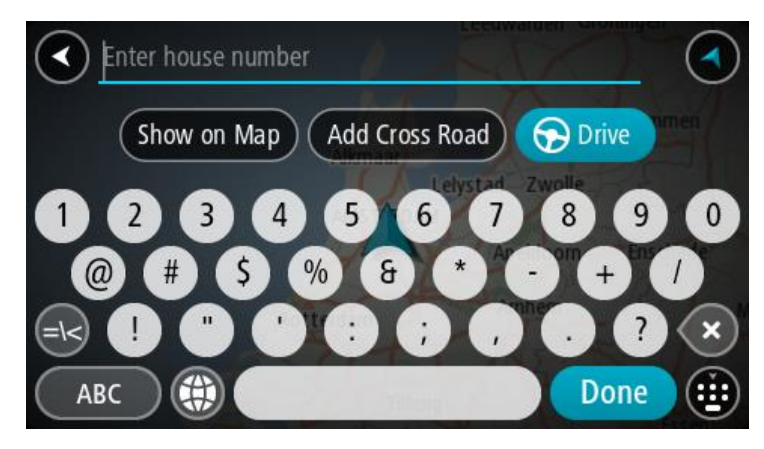

Po wyświetleniu na mapie adresu lub UM-u można użyć menu podręcznego, aby [dodać lokalizację](#page-150-0) do Moich miejsc. Jeśli zaplanowano już trasę, możesz dodać do niej tę pozycję.

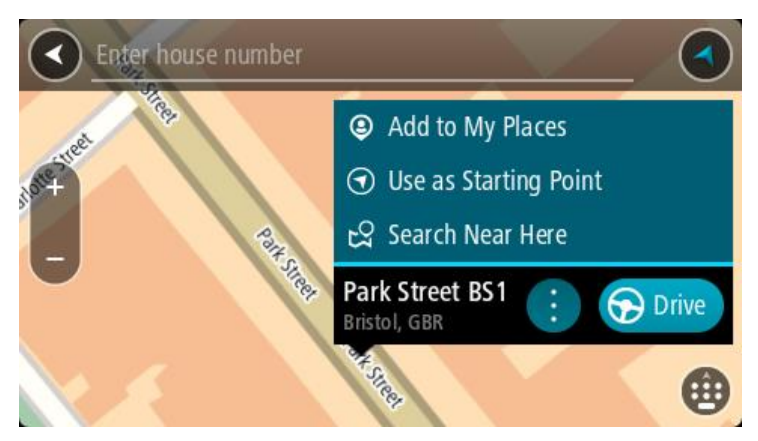

**Uwaga**: najlepsze wyniki wyszukiwania zostaną wyświetlone na mapie. Wyniki o niższym stopniu dopasowania będą się pojawiały wraz z przybliżaniem obrazu.

## **Informacje o kodach pocztowych**

Podczas wyszukiwania według kodu pocztowego jego wyniki zależą od typu kodu, jaki jest używany w danym kraju.

Używane są następujące typy kodów pocztowych:

- Kody pocztowe przekierowujące do ulicy lub jej części.
- Kody pocztowe przekierowujące do obszaru obejmującego np. miasto, kilka wsi lub dzielnicę w dużym mieście.

#### **Kody pocztowe ulic**

Tego typu kody pocztowe są używane w takich krajach, jak Holandia czy Wielka Brytania. Podczas wyszukiwania tego typu kodu pocztowego wprowadź kod, a następnie pozostaw miejsce i opcjonalnie wpisz numer domu. Na przykład "1017CT 35". Następnie urządzenie zaplanuje trasę do konkretnego domu lub budynku przy określonej ulicy.

#### **Kody pocztowe obszarów**

Tego typu kody pocztowe są używane w takich krajach, jak Niemcy, Francja czy Belgia. W przypadku wyszukiwania przy użyciu kodu pocztowego obszaru jego wyniki obejmują wszystkie ulice w dzielnicy miasta, całe miasto lub wsie przypisane do tego kodu.

Podczas korzystania z szybkiego wyszukiwania można zobaczyć wyniki z wielu krajów po wprowadzeniu kodu pocztowego obszaru.

**Uwaga**: wyszukiwanie przy pomocy kodu pocztowego obszaru nie zwróci konkretnych adresów w wynikach wyszukiwania.

Niemniej jednak ten typ kodu pocztowego jest bardzo przydatny do ograniczenia liczby wyników. Na przykład wyszukiwanie Neustadt w Niemczech zwraca długą listę wyników. Dodanie spacji po kodzie pocztowym obszaru zawęża wyniki do szukanego miasta Neustadt.

Inny przykład: jeśli chcesz wyszukać miasto, wprowadź kod pocztowy obszaru i wybierz miasto z listy wyników.

**Lista ikon typów UM-ów**

# **Usługi prawne i finansowe**

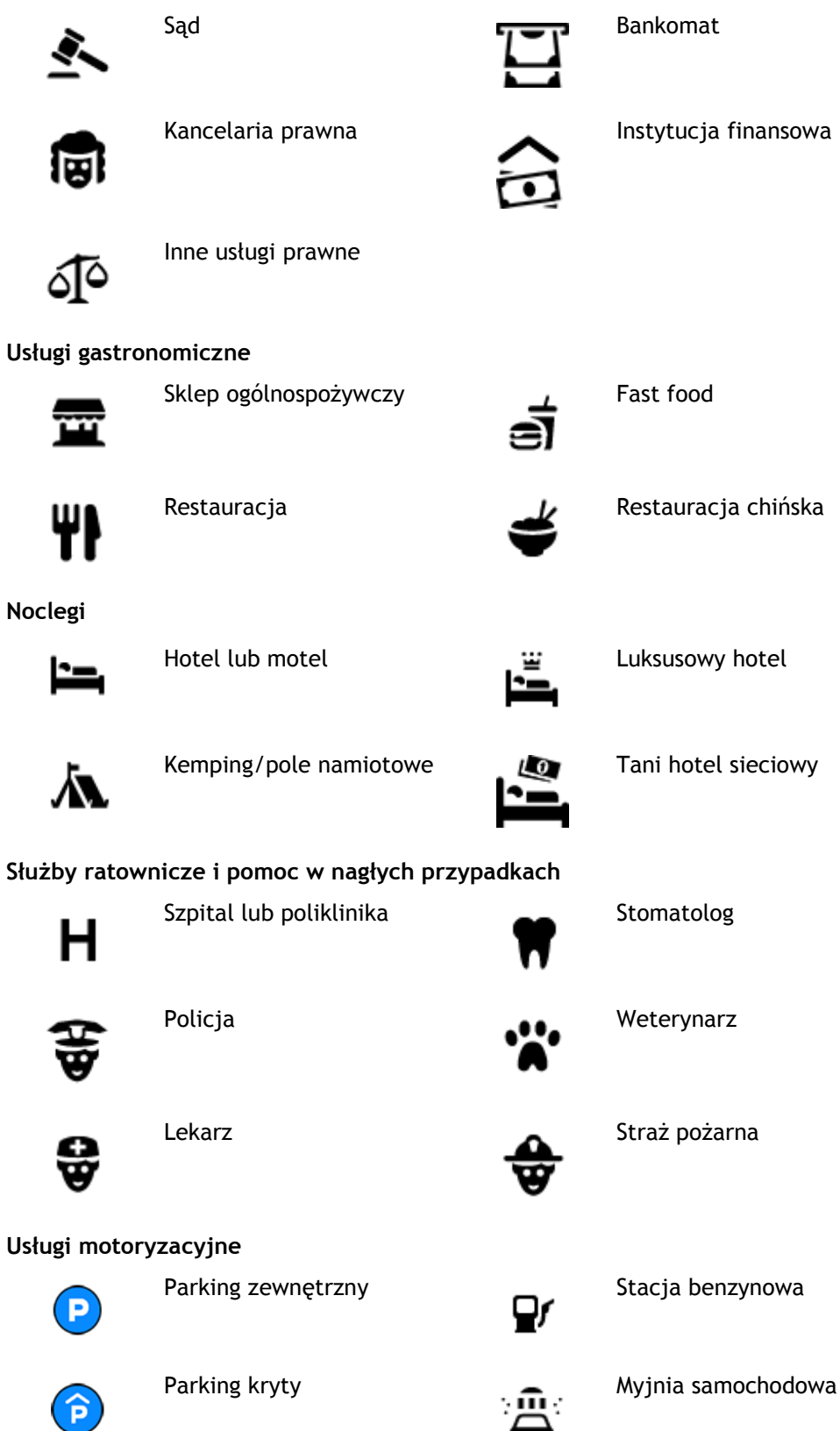

93

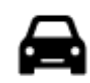

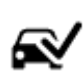

Dealer samochodów **Stacja kontroli pojazdów** 

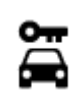

Wypożyczalnia samochodów

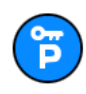

Parking wypożyczalni samochodów

**Inne usługi**

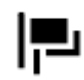

Ambasada Usługi dla zwierząt

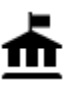

Urząd państwowy **Telekomunikacja** 

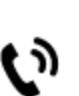

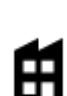

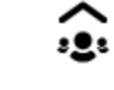

Firma Punkt usługowy

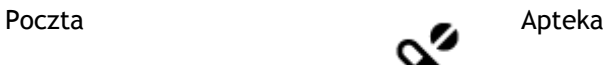

Sklep

Szkoła

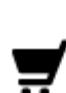

间

Centrum handlowe Salon piękności

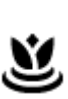

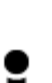

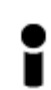

Biuro informacji turystycznej

**Edukacja**

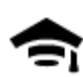

Uczelnia wyższa lub uniwersytet

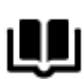

**Wypoczynek**

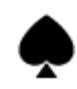

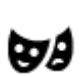

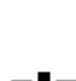

Aa

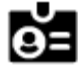

Biblioteka Centrum konferencyjne

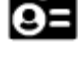

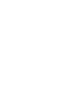

Kasyno **Miniarnia** Winiarnia

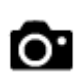

Teatr **Atrakcja turystyczna** 

Punkt(y) ładowania samochodów elektrycznych

Naprawa samochodów

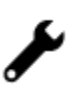

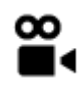

Kino **Galla** Zoo

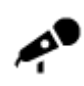

Hala koncertowa Wesołe miasteczko

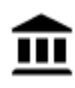

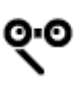

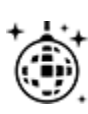

Klub nocny Ośrodek rozry-

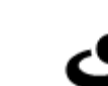

wkowo-wypoczynkowy

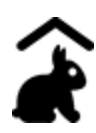

Farmy dla dzieci

**Sport**

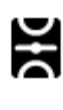

Boisko sportowe Basen

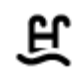

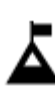

Szczyt górski Sporty wodne

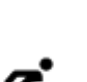

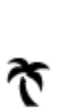

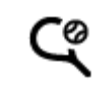

Plaża **CO** Korty tenisowe

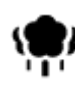

Park lub miejsce wypoczynku

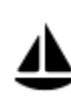

Port jachtowy lub marina **Property** Ośrodek sportowy

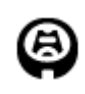

**Religia**

**Podróże**

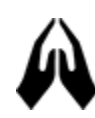

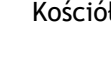

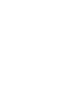

Kościół **Miejsce kultu** 

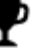

Κ.

ズ

Lodowisko

Stadion **Contract Contract Contract Contract Contract Contract Contract Contract Contract Contract Contract Contract Contract Contract Contract Contract Contract Contract Contract Contract Contract Contract Contract Contra** 

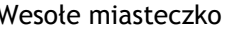

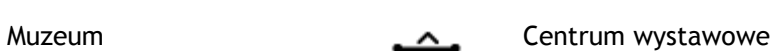

 $\blacktriangle\blacktriangle$ 

Opera Centrum kulturalne

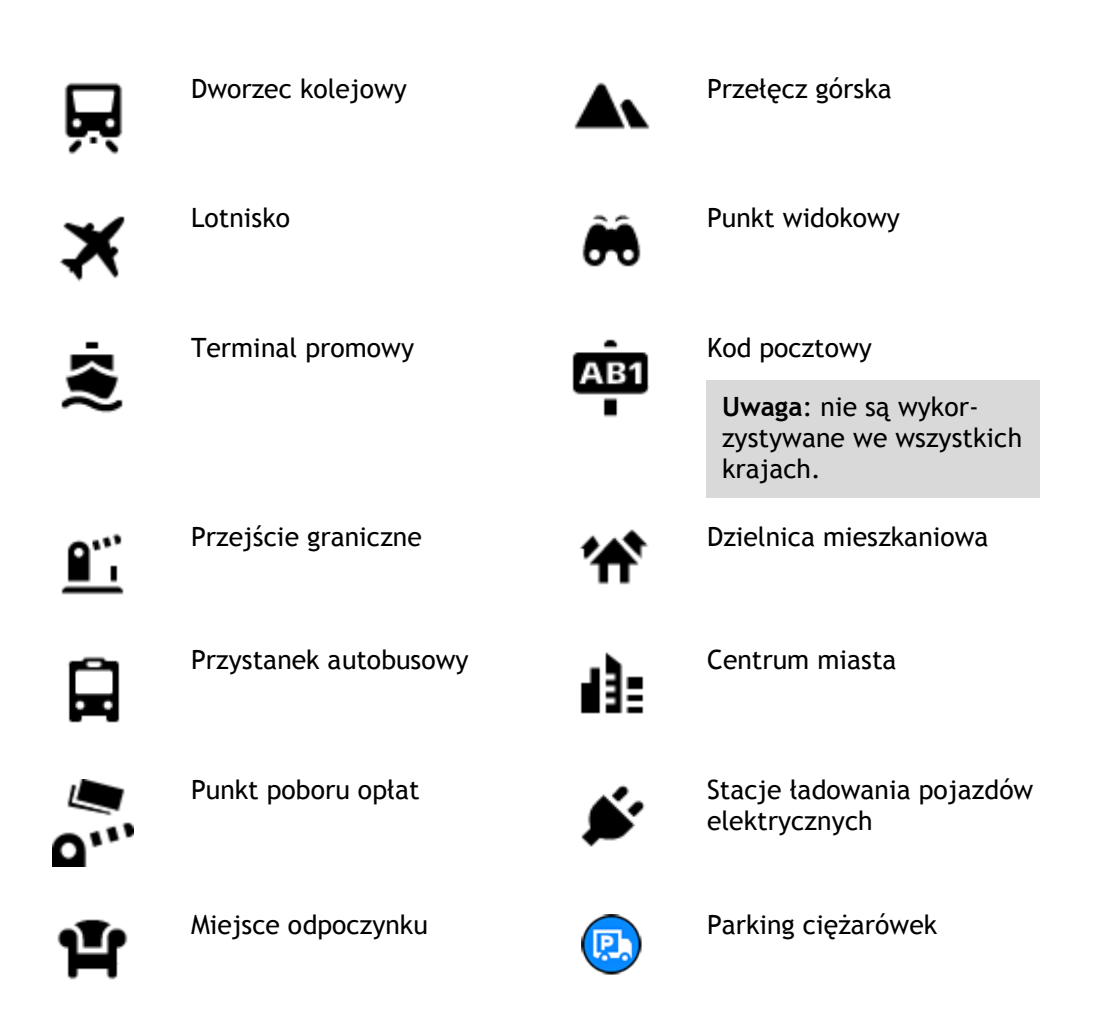

**Planowanie trasy przy użyciu funkcji wyszukiwania krok po kroku**

**Korzystanie z przewidywania miejsca docelowego**

## **Czym jest funkcja przewidywania miejsca docelowego?**

Urządzenie TomTom GO Camper może zapamiętywać Twoje codzienne nawyki w odniesieniu do pokonywanej trasy, aby zapisywać ulubione miejsca, a także sugerować miejsca docelowe po wyjściu urządzenia z trybu uśpienia, na przykład rano, podczas jazdy do pracy.

## **Rozpoczęcie korzystania z funkcji przewidywania miejsca docelowego**

Zanim urządzenie wyświetli pierwsze proponowane miejsce docelowe, musi minąć trochę czasu, aż zapamięta Twoje nawyki. Im częściej jeździsz, korzystając z urządzenia TomTom GO Camper, tym szybciej otrzymasz propozycje miejsc docelowych i będą one dokładniejsze.

W tym celu trzeba wykonać następujące czynności:

- Funkcja przewidywania miejsca docelowego jest domyślnie WŁĄCZONA, ale jeśli została wyłączona, wybierz kolejno opcje [Ustawienia](#page-159-0) > System > **Twoje dane i prywatność** i włącz opcję **Zachowaj historię podróży w urządzeniu do wykorzystania w innych funkcjach**.
- Upewnij się, że nie masz zaplanowanej trasy.
- Włącz funkcję sterowania głosowego, jeśli urządzenie jest w nią wyposażone. Upewnij się, że urządzenie nie jest wyciszone, a regulacja głośności jest ustawiona na poziomie wyższym niż 20%.
- Używaj samochodu przez kilka dni, planując trasy do ulubionych punktów z listy Moje miejsca.

#### **Korzystanie z przewidywania miejsca docelowego**

**Ważne**: jeśli urządzenie jest wyposażone w funkcję sterowania głosowego, możesz wypowiedzieć polecenie Tak lub Nie albo nacisnąć przycisk **Tak** lub **Nie**.

Jeśli urządzenie zapyta: "Going to X?" (Czy jedziesz do X?), przy czym X oznacza miejsce docelowe, masz 12 sekund na udzielenie odpowiedzi Yes (Tak) lub No (Nie).

**Wskazówka**: jeśli nie udzielisz żadnej odpowiedzi, urządzenie TomTom GO Camper przyjmie, że odpowiedź była twierdząca.

Aby odpowiedzieć twierdząco, wypowiedz polecenie Tak lub naciśnij przycisk **Tak**. Urządzenie zaplanuje trasę do miejsca docelowego.

Aby odpowiedzieć przecząco, wypowiedz polecenie "Nie", wybierz opcję **Nie** lub dotknij ekranu, aby powrócić do mapy.

#### **Włączanie i wyłączanie przewidywania miejsca docelowego**

Funkcję przewidywania miejsca docelowego można w dowolnym momencie włączyć i wyłączyć. Zapoznaj się z ustawieniami Planowanie trasy i Sterowanie głosowe (jeśli urządzenie posiada funkcję sterowania głosowego), aby dowiedzieć się, jak włączać i wyłączać tę funkcję.

# **Planowanie trasy do adresu**

## **TYLKO WYSZUKIWANIE KROK PO KROKU**

**Ważne**: dla zachowania bezpieczeństwa i wyeliminowania czynników rozpraszających kierowcę podróż należy zaplanować zawsze przed jej rozpoczęciem.

Aby zaplanować trasę, wykonaj te czynności:

1. Wybierz przycisk menu głównego, aby otworzyć menu główne.

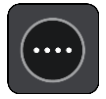

2. Wybierz opcję **Jedź do**.

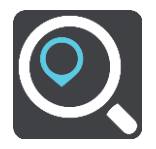

3. Wybierz opcję **Adres**.

Aby zmienić ustawienie kraju lub stanu, wybierz flagę, a dopiero potem miasto.

4. Wprowadź nazwę miejscowości lub miasta albo kod pocztowy. Miasta o podobnej nazwie pojawiają się na liście podczas pisania. Gdy na liście pojawi się prawidłowe miasto lub miejscowość, wybierz nazwę.

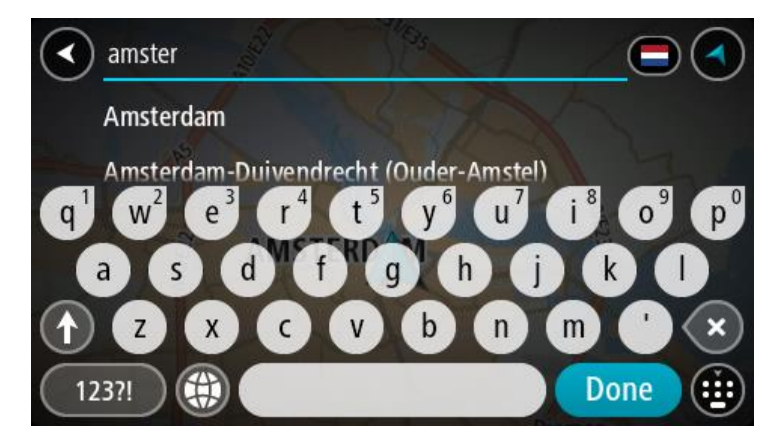

5. Wprowadź nazwę ulicy.

Ulice o podobnej nazwie pojawiają się na liście podczas pisania. Gdy na liście pojawi się prawidłowa nazwa ulicy, wybierz ją.

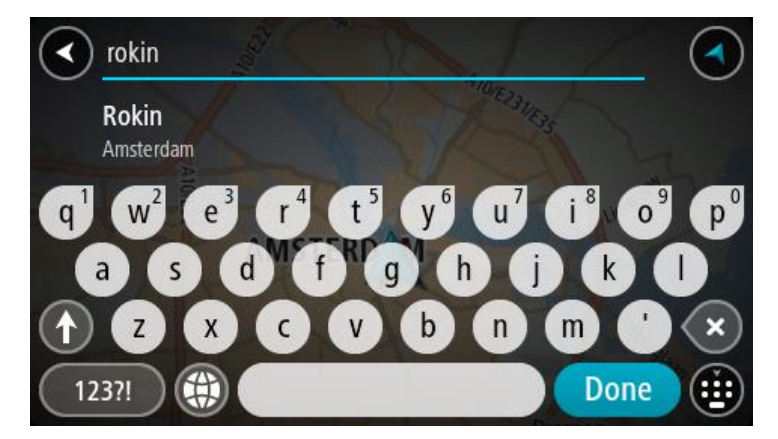

6. Podaj numer domu.

**Wskazówka**: jeśli podany numer domu nie istnieje, zostanie wyświetlony na czerwono. Najbliższy numer domu pojawi się wtedy na przycisku **Jedź do**.

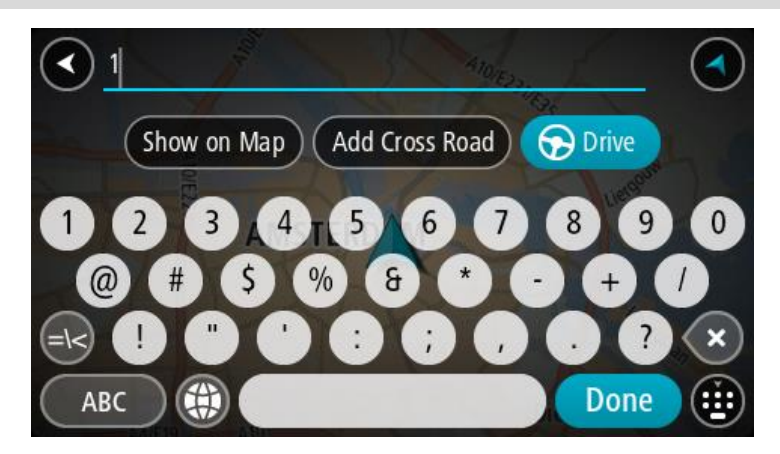

7. Wybierz opcję **Jedź**.

Zostanie zaplanowana trasa, a następnie rozpocznie się nawigacja do celu podróży. Po rozpoczęciu jazdy automatycznie wyświetli się widok nawigacji.

**Wskazówka**: jeśli miejsce docelowe znajduje się w innej strefie czasowej, zobaczysz znak plus (+) lub minus (-) oraz różnicę czasową w godzinach i połówkach godzin na [panelu informacji o](#page-25-0)  [przyjeździe](#page-25-0). Szacowany czas przyjazdu to czas lokalny w miejscu docelowym. **Wskazówka**: do zaplanowanej już trasy [można dodać postój](#page-115-0).

**Wskazówka**: trasę można zapisać za pomocą opcji [Moje trasy.](#page-122-0)

<span id="page-98-0"></span>**Planowanie trasy do UM-a**

#### **TYLKO WYSZUKIWANIE KROK PO KROKU**

**Ważne**: dla zachowania bezpieczeństwa i wyeliminowania czynników rozpraszających kierowcę podróż należy zaplanować zawsze przed jej rozpoczęciem.

Aby zaplanować trasę do określonego UM-u lub jego typu przy użyciu funkcji wyszukiwania, wykonaj następujące czynności:

1. Wybierz przycisk menu głównego, aby otworzyć menu główne.

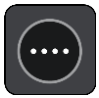

2. Wybierz opcję **Jedź do**.

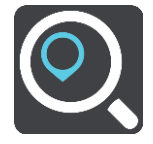

3. Wybierz opcję **Użyteczne miejsce**.

Aby zmienić ustawienie kraju lub stanu, wybierz flagę, a dopiero potem miasto.

- 4. Wybierz miejsce wyszukiwania. Można wybrać jedną z następujących opcji:
	- **Blisko mnie**.
	- **W mieście**.
	- **Wzdłuż trasy** w przypadku zaplanowania trasy.
	- **W pobliżu miejsca docelowego** w przypadku zaplanowania trasy.
	- **W pobliżu punktu na mapie** w przypadku wybrania punktu na mapie.
	- **W pobliżu miejsca odjazdu** w przypadku zaplanowania trasy lub śladu.
- 5. Wpisz nazwę miejsca, do którego chcesz zaplanować trasę.

**Wskazówka**: jeśli [naciśniesz i przytrzymasz](#page-35-0) klawisz z literą na klawiaturze, uzyskasz dostęp do dodatkowych znaków, o ile są one dostępne. Na przykład naciśnij i przytrzymaj literę "e", aby uzyskać dostęp do znaków 3, e, è, é, ê i ë oraz wielu innych.

Można wyszukiwać UM-y (użyteczne miejsca) danego typu, np. restauracje czy atrakcje turystyczne. Możesz również wyszukiwać konkretne UM-y, np. ff"Pizzeria u Stacha".

Podczas wpisywania wyświetlane są sugestie generowane na podstawie wpisywanego tekstu.

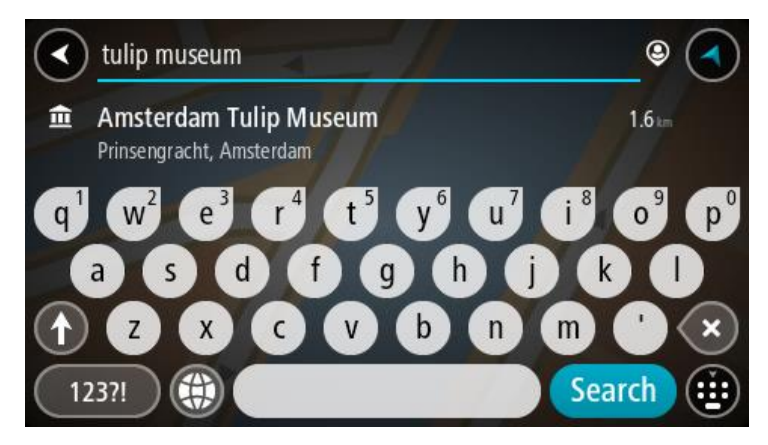

- 6. Wybierz typ UM-u lub konkretny UM. W przypadku wybrania typu UM-u wybierz konkretny UM. Pozycja zostanie wyświetlona na mapie.
- 7. Aby wyświetlić więcej informacji o UM-ach, wskaż je na mapie i użyj przycisku menu podręcznego. Wybierz opcję **Więcej informacji** w menu podręcznym.

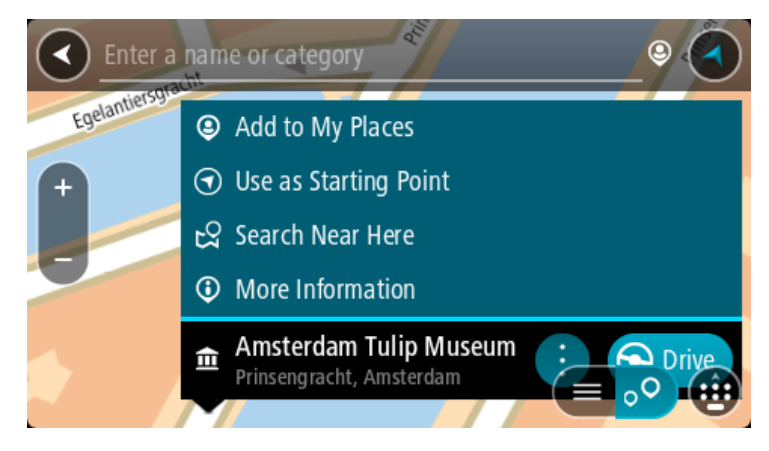

Umożliwi to wyświetlenie dalszych informacji dotyczących UM-a, takich jak numer telefonu, pełny adres oraz adres e-mail.

8. Aby zaplanować trasę do tego miejsca, wybierz opcję **Jedź**.

Zostanie zaplanowana trasa, a następnie rozpocznie się nawigacja do celu podróży. Po rozpoczęciu jazdy automatycznie wyświetli się widok nawigacji.

**Wskazówka**: jeśli miejsce docelowe znajduje się w innej strefie czasowej, zobaczysz znak plus (+) lub minus (-) oraz różnicę czasową w godzinach i połówkach godzin na [panelu informacji o](#page-25-0)  [przyjeździe](#page-25-0). Szacowany czas przyjazdu to czas lokalny w miejscu docelowym.

**Wskazówka**: do zaplanowanej już trasy [można dodać postój](#page-115-0).

Wskazówka: trasę można zapisać za pomocą opcji [Moje trasy.](#page-122-0)

# **Planowanie trasy do centrum miasta**

## **TYLKO WYSZUKIWANIE KROK PO KROKU**

**Ważne**: dla zachowania bezpieczeństwa i wyeliminowania czynników rozpraszających kierowcę podróż należy zaplanować zawsze przed jej rozpoczęciem.

Aby zaplanować trasę do centrum miasta, wykonaj te czynności:

1. Wybierz przycisk menu głównego, aby otworzyć menu główne.

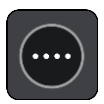

2. Wybierz opcję **Jedź do**.

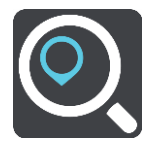

3. Wybierz opcję **Adres**.

Aby zmienić ustawienie kraju lub stanu, wybierz flagę, a dopiero potem miasto.

4. Wprowadź nazwę miasta lub miejscowości. Miasta o podobnej nazwie pojawiają się na liście podczas pisania. Gdy na liście pojawi się prawidłowe miasto lub miejscowość, wybierz nazwę.

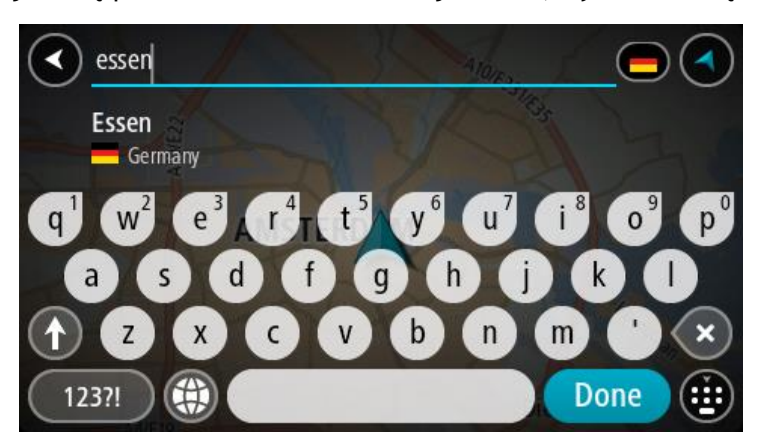

5. Wybierz UM centrum miasta.

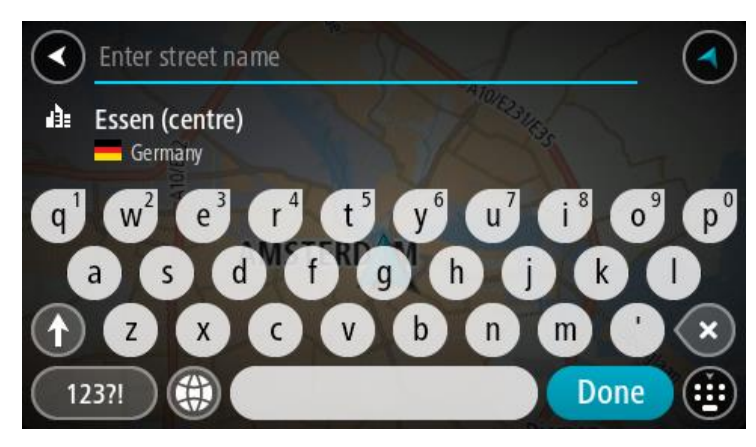

6. Wybierz opcję **Jedź**.

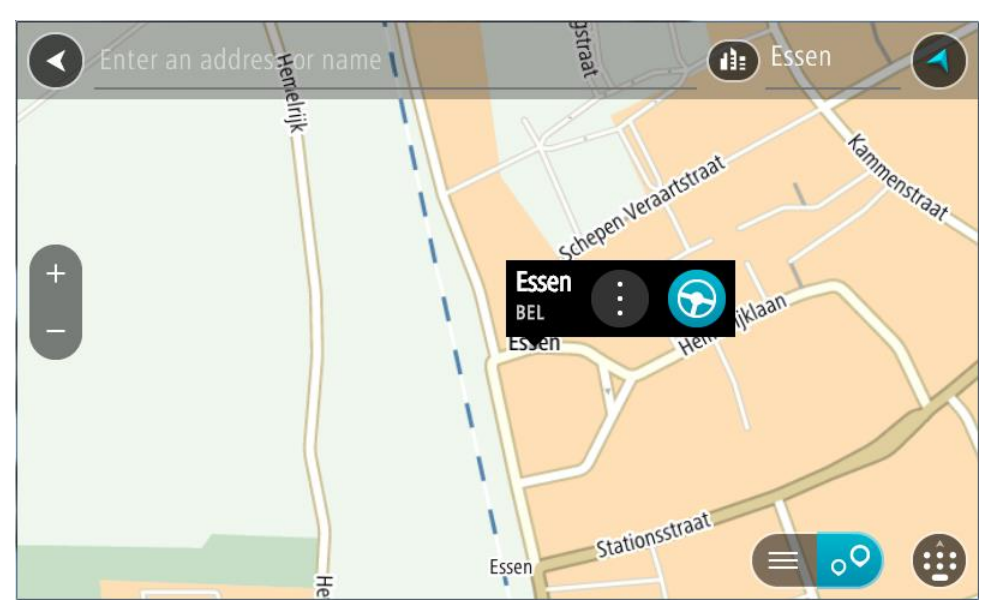

Zostanie zaplanowana trasa, a następnie rozpocznie się nawigacja do celu podróży. Po rozpoczęciu jazdy automatycznie wyświetli się widok nawigacji.

**Wskazówka**: jeśli miejsce docelowe znajduje się w innej strefie czasowej, zobaczysz znak plus (+) lub minus (-) oraz różnicę czasową w godzinach i połówkach godzin na [panelu informacji o](#page-25-0)  [przyjeździe](#page-25-0). Szacowany czas przyjazdu to czas lokalny w miejscu docelowym. **Wskazówka**: do zaplanowanej już trasy [można dodać postój](#page-115-0). **Wskazówka**: trasę można zapisać za pomocą opcji [Moje trasy.](#page-122-0)

**Planowanie trasy do UM-u przy użyciu funkcji wyszukiwania przez Internet**

## TYLKO WYSZUKIWANIE KROK PO KROKU

**Ważne**: dla zachowania bezpieczeństwa i wyeliminowania czynników rozpraszających kierowcę podróż należy zaplanować zawsze przed jej rozpoczęciem.

**Uwaga**: funkcja wyszukiwania przez Internet jest dostępna tylko w podłączonych urządzeniach. Aby rozpocząć korzystanie z funkcji wyszukiwania przez Internet w urządzeniu TomTom GO Camper, należy [połączyć się z usługami TomTom](#page-15-0).

Jeśli próba [wyszukania UM-a](#page-98-0) nie zwróciła żądanych wyników, można wyszukiwać przez Internet za pomocą funkcji TomTom Places. Aby wyszukać UM-y za pomocą funkcji wyszukiwania przez Internet, wykonaj następujące czynności:

1. [Wyszukaj UM](#page-72-0) za pomocą polecenia **Jedź do** w menu głównym.

Wyniki wyszukiwania są wyświetlane na liście.

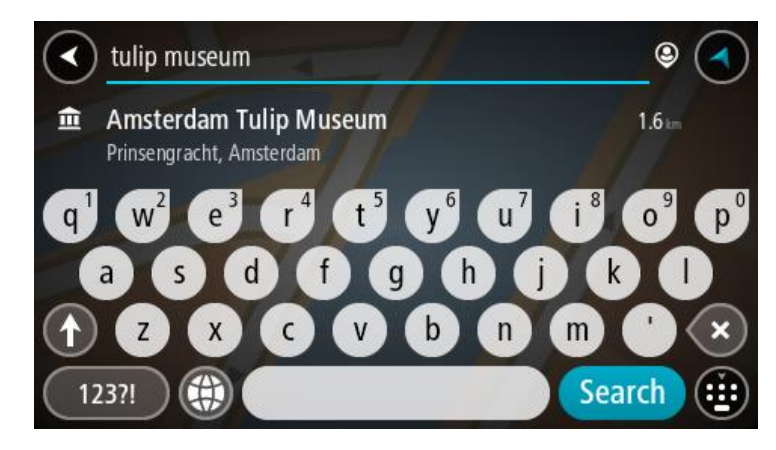

- 2. Przewiń w dół listy i wybierz opcję **Szukaj online z TomTom Places**.
- 3. Użyj klawiatury, aby wpisać nazwę poszukiwanego UM-a, i naciśnij przycisk Szukaj na klawiaturze.

**Wskazówka**: jeśli [naciśniesz i przytrzymasz](#page-35-0) klawisz z literą na klawiaturze, uzyskasz dostęp do dodatkowych znaków, o ile są one dostępne. Na przykład naciśnij i przytrzymaj literę "e", aby uzyskać dostęp do znaków 3, e, è, é, ê i ë oraz wielu innych.

Można wyszukiwać UM-y (użyteczne miejsca) danego typu, np. restauracje czy atrakcje turystyczne. Możesz również wyszukiwać konkretne UM-y, np. ff., Pizzeria u Stacha".

**Uwaga**: można wyszukiwać w pobliżu bieżącej lokalizacji, w miejscowości lub mieście, lub w pobliżu celu podróży. Jeśli chcesz zmienić sposób przeprowadzania wyszukiwania, wybierz przycisk po prawej stronie pola wyszukiwania.

Wyniki wyszukiwania są wyświetlane w jednej kolumnie.

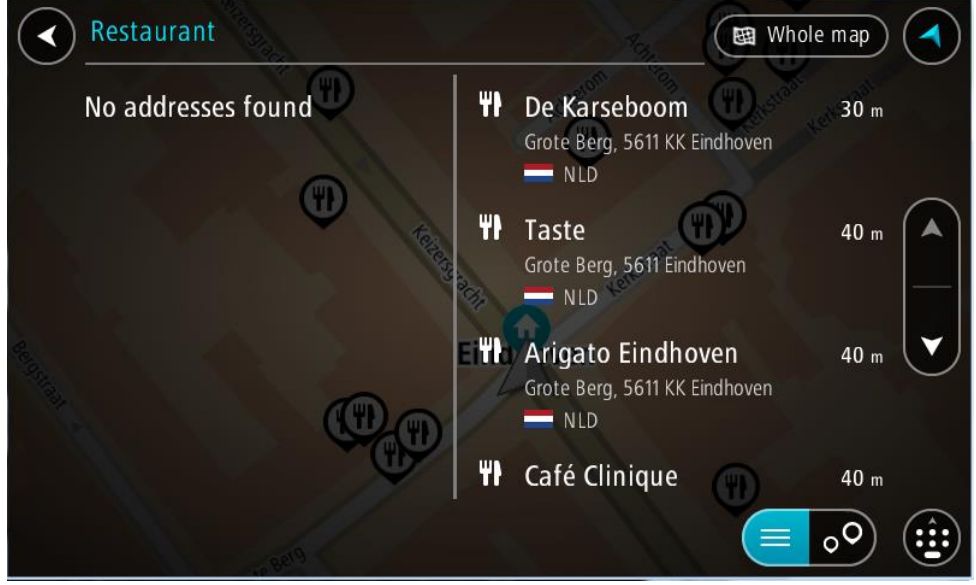

**Wskazówka**: aby wyświetlić więcej wyników, ukryj klawiaturę lub przewiń w dół listę wyników.

**Wskazówka**: wybierając przycisk lista/mapa, można przełączać między widokiem wyników na mapie lub na liście:

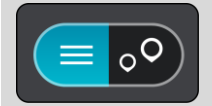

4. Wybierz jeden UM z listy.

Pozycja zostanie wyświetlona na mapie.

5. Aby wyświetlić więcej informacji o UM-ach, wskaż je na mapie i użyj przycisku menu podręcznego. Wybierz opcję **Więcej informacji** w menu podręcznym.

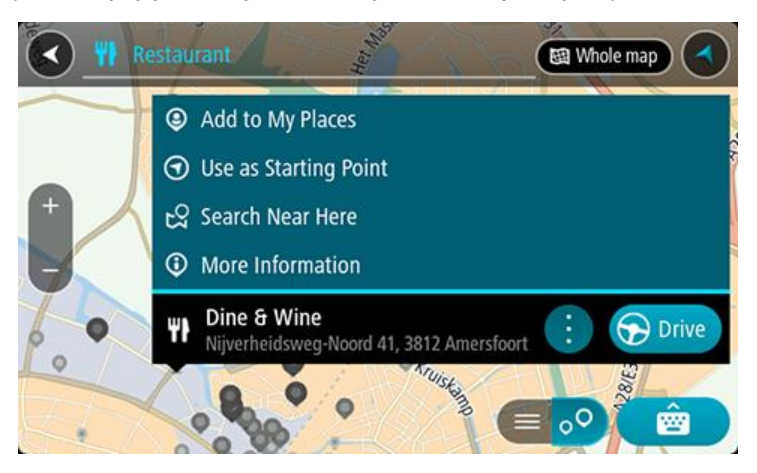

Umożliwi to wyświetlenie dalszych informacji dotyczących UM-a, takich jak numer telefonu, pełny adres oraz adres e-mail.

6. Aby zaplanować trasę do tego miejsca, wybierz opcję **Jedź**.

Zostanie zaplanowana trasa, a następnie rozpocznie się nawigacja do celu podróży. Po rozpoczęciu jazdy automatycznie wyświetli się widok nawigacji.

**Wskazówka**: jeśli miejsce docelowe znajduje się w innej strefie czasowej, zobaczysz znak plus (+) lub minus (-) oraz różnicę czasową w godzinach i połówkach godzin na [panelu informacji o](#page-25-0)  [przyjeździe](#page-25-0). Szacowany czas przyjazdu to czas lokalny w miejscu docelowym. **Wskazówka**: do zaplanowanej już trasy [można dodać postój](#page-115-0). **Wskazówka**: trasę można zapisać za pomocą opcji [Moje trasy.](#page-122-0)

**Planowanie trasy przy użyciu mapy**

**Ważne**: dla zachowania bezpieczeństwa i wyeliminowania czynników rozpraszających kierowcę podróż należy zaplanować zawsze przed jej rozpoczęciem.

Aby zaplanować trasę, korzystając z mapy, wykonaj następujące czynności:

1. [Przesuń mapę](#page-35-0) i przybliż ją, aby zobaczyć miejsce docelowe podróży.

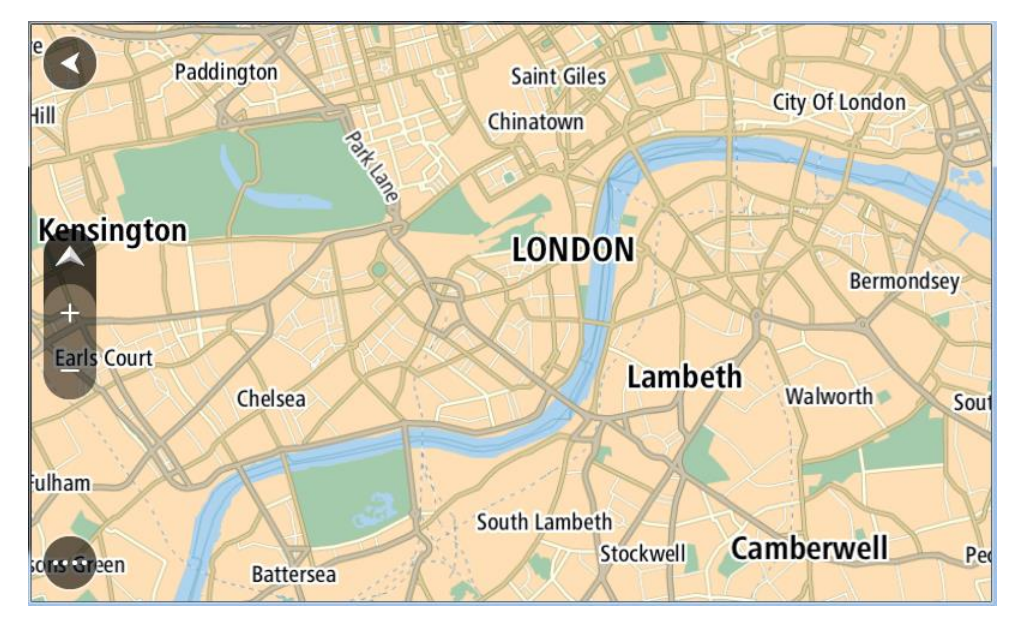

**Wskazówka**: można także wybrać symbol na mapie, aby wyświetlić menu podręczne, a następnie wybrać przycisk **Jedź**, aby zaplanować trasę do wybranej pozycji.

2. Po odnalezieniu miejsca docelowego na mapie wybierz je, naciskając i przytrzymując ekran przez około 1 sekundę.

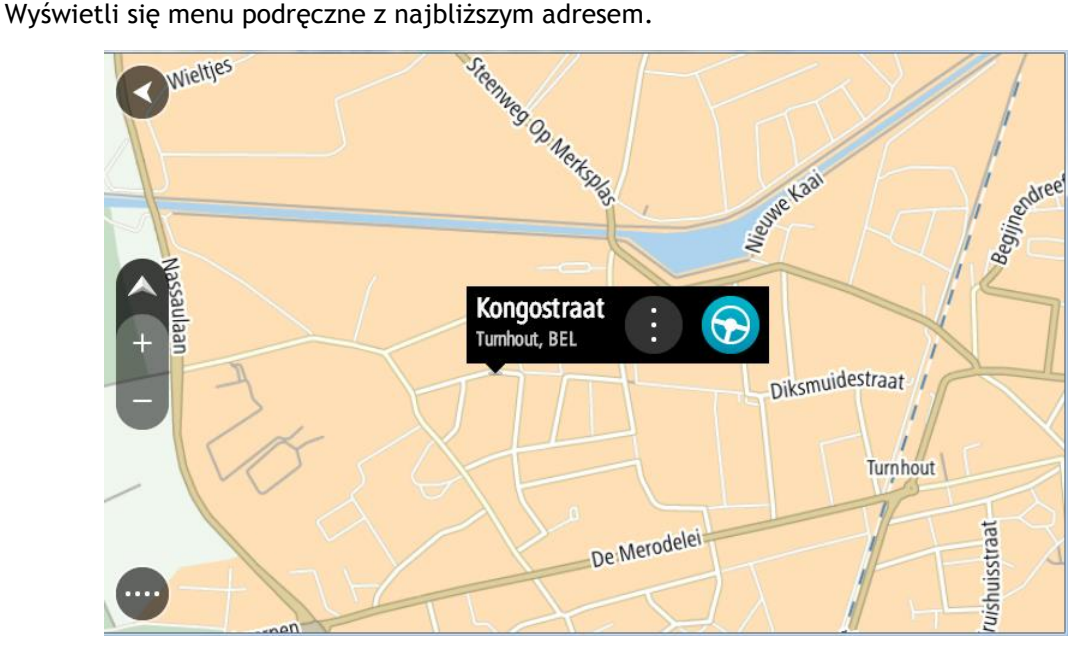

3. Aby zaplanować trasę do tego miejsca, wybierz opcję **Jedź**.

Zostanie zaplanowana trasa, a następnie rozpocznie się nawigacja do celu podróży. Po rozpoczęciu jazdy automatycznie wyświetli się widok nawigacji.

**Wskazówka**: istnieją inne sposoby wykorzystania wybranej pozycji. Można ją na przykład dodać do listy [Moje miejsca](#page-148-0), wybierając przycisk menu podręcznego.

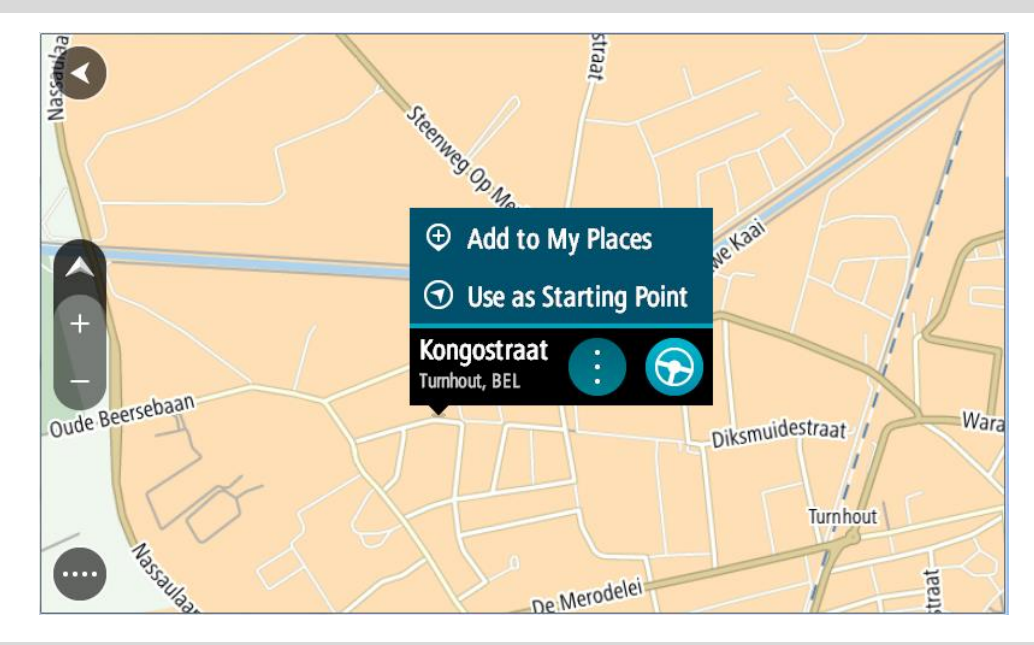

**Wskazówka**: jeśli miejsce docelowe znajduje się w innej strefie czasowej, zobaczysz znak plus (+) lub minus (-) oraz różnicę czasową w godzinach i połówkach godzin na [panelu informacji o](#page-25-0)  [przyjeździe](#page-25-0). Szacowany czas przyjazdu to czas lokalny w miejscu docelowym. **Wskazówka**: do zaplanowanej już trasy [można dodać postój](#page-115-0).

**Wskazówka**: trasę można zapisać za pomocą opcji [Moje trasy.](#page-122-0)

**Planowanie trasy przy użyciu funkcji Moje miejsca**

Aby nawigować do jednej z pozycji na liście [Moje miejsca](#page-148-0) z aktualnej pozycji, wykonaj następujące czynności:

1. Wybierz przycisk menu głównego, aby otworzyć menu główne.

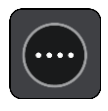

2. Wybierz opcję **Moje miejsca**.

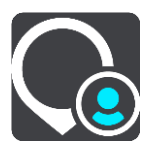

Otworzy się lista wszystkich Twoich miejsc.

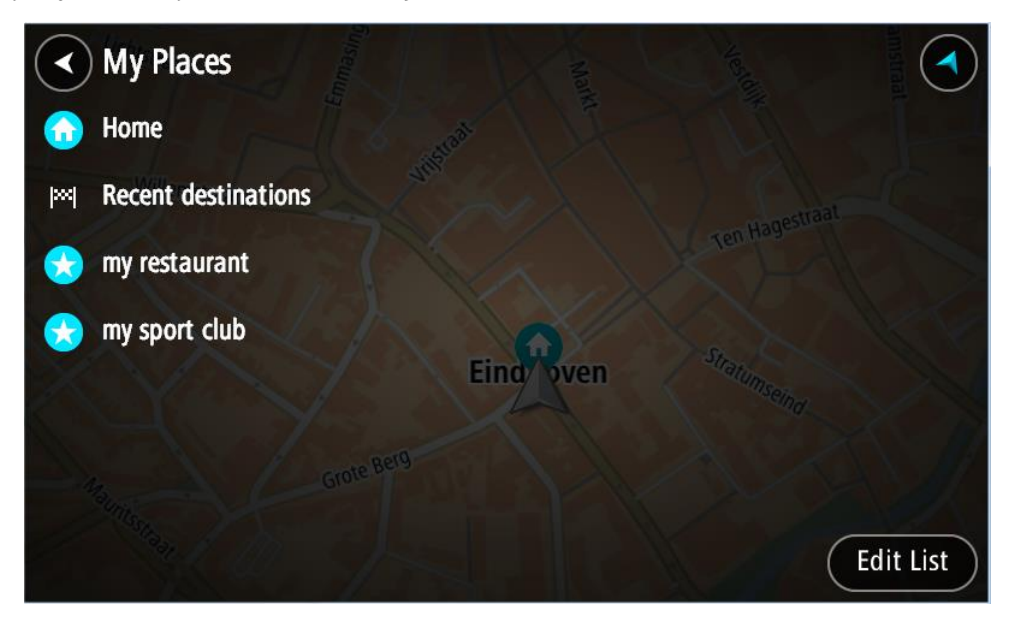

3. Wybierz miejsce, do którego chcesz nawigować, na przykład Dom. Wybrane miejsce zostanie wyświetlone na mapie wraz z podręcznym menu.

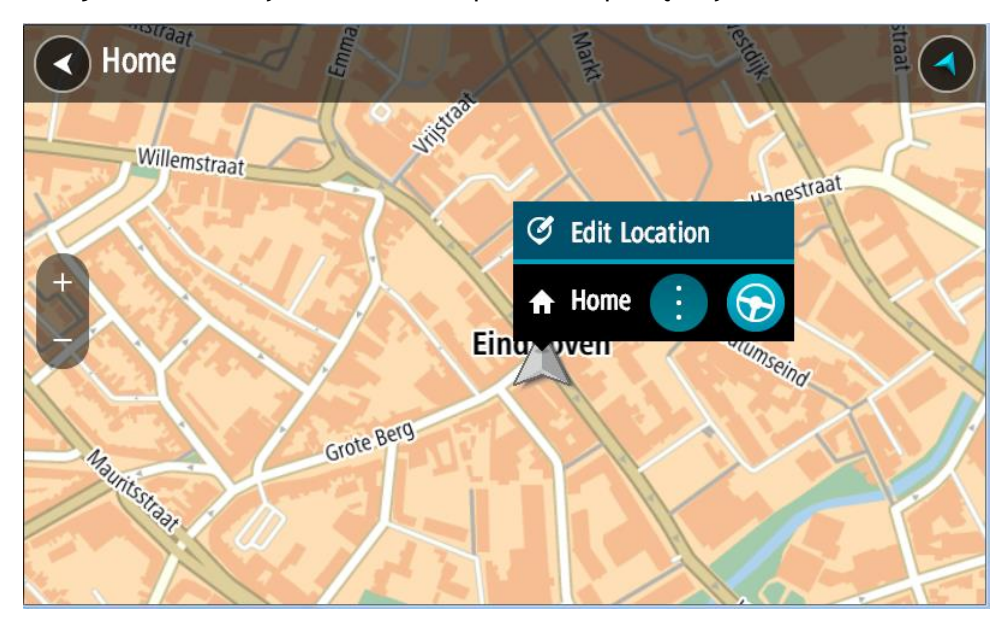

4. Aby zaplanować trasę do tego miejsca, wybierz opcję **Jedź**. Zostanie zaplanowana trasa, a następnie rozpocznie się nawigacja do celu podróży. Po rozpoczęciu jazdy automatycznie wyświetli się widok nawigacji.

**Wskazówka**: jeśli miejsce docelowe znajduje się w innej strefie czasowej, zobaczysz znak plus (+) lub minus (-) oraz różnicę czasową w godzinach i połówkach godzin na [panelu informacji o](#page-25-0)  [przyjeździe](#page-25-0). Szacowany czas przyjazdu to czas lokalny w miejscu docelowym. **Wskazówka**: do zaplanowanej już trasy [można dodać postój](#page-115-0). **Wskazówka**: trasę można zapisać za pomocą opcji [Moje trasy.](#page-122-0)

**Planowanie trasy z wykorzystaniem współrzędnych przy użyciu funkcji wyszukiwania krok po kroku**

#### **TYLKO WYSZUKIWANIE KROK PO KROKU**

**Ważne**: dla zachowania bezpieczeństwa i wyeliminowania czynników rozpraszających kierowcę podróż należy zaplanować zawsze przed jej rozpoczęciem.

Aby zaplanować trasę przy użyciu współrzędnych, wykonaj następujące czynności:

1. Wybierz przycisk menu głównego, aby otworzyć menu główne.

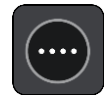

2. Wybierz opcję **Jedź do**.

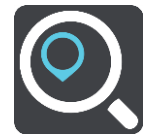

3. Wybierz opcję **Współrzędne geograficzne**.

**Wskazówka**: przykładowe współrzędne wyświetlone na ekranie to Twoja aktualna szerokość i długość geograficzna.

- 4. Wpisz parę współrzędnych. Współrzędne można wprowadzić w dowolnej postaci:
	- Wartości dziesiętne rozdzielane kropką, np.

N 51.51000 W 0.13454 51.51000 -0.13454

**Wskazówka**: w przypadku wartości dziesiętnych nie ma potrzeby korzystania z liter do oznaczania długości i szerokości geograficznej. W przypadku pozycji położonych na zachód od południka 0 oraz na południe od równika należy dodać minus (-) przed współrzędną.

- **Stopnie, minuty i sekundy, np.** N 51°30′31″ W 0°08′34″
- Współrzędne w standardzie GPS, np.

N 51 30.525 W 0 08.569

**Uwaga**: pasek pod współrzędnymi zmienia kolor na czerwony po wprowadzeniu współrzędnych, których urządzenie TomTom GO Camper nie rozpoznaje.

5. Podczas wprowadzania współrzędnych wyświetlane będą sugestie generowane na podstawie wpisywanego tekstu. Możesz kontynuować wpisywanie lub wybrać sugestię.

**Wskazówka**: aby wyświetlić więcej wyników, ukryj klawiaturę lub przewiń w dół listę wyników.

**Wskazówka**: wybierając przycisk lista/mapa, można przełączać między widokiem wyników na mapie lub na liście:

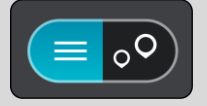

- 6. Wybierz sugestię miejsca docelowego. Pozycja zostanie wyświetlona na mapie.
- 7. Aby zaplanować trasę do tego miejsca, wybierz opcję **Jedź**.
Zostanie zaplanowana trasa, a następnie rozpocznie się nawigacja do celu podróży. Po rozpoczęciu jazdy automatycznie wyświetli się widok nawigacji.

**Wskazówka**: jeśli miejsce docelowe znajduje się w innej strefie czasowej, zobaczysz znak plus (+) lub minus (-) oraz różnicę czasową w godzinach i połówkach godzin na [panelu informacji o](#page-25-0)  [przyjeździe](#page-25-0). Szacowany czas przyjazdu to czas lokalny w miejscu docelowym. **Wskazówka**: do zaplanowanej już trasy [można dodać postój](#page-115-0). **Wskazówka**: trasę można zapisać za pomocą opcji [Moje trasy.](#page-122-0)

#### **Planowanie trasy z wyprzedzeniem**

Trasę można zaplanować z wyprzedzeniem, przed rozpoczęciem jazdy. Trasę można zapisać jako element listy [Moje trasy.](#page-122-0)

Aby zaplanować trasę z wyprzedzeniem, wykonaj następujące czynności:

- 1. Wyszukaj pozycję, której chcesz użyć jako punktu początkowego.
- 2. Wybierz opcję **Pokaż na mapie**.
- 3. Wybierz przycisk menu podręcznego.

W menu podręcznym zostanie wyświetlona lista opcji.

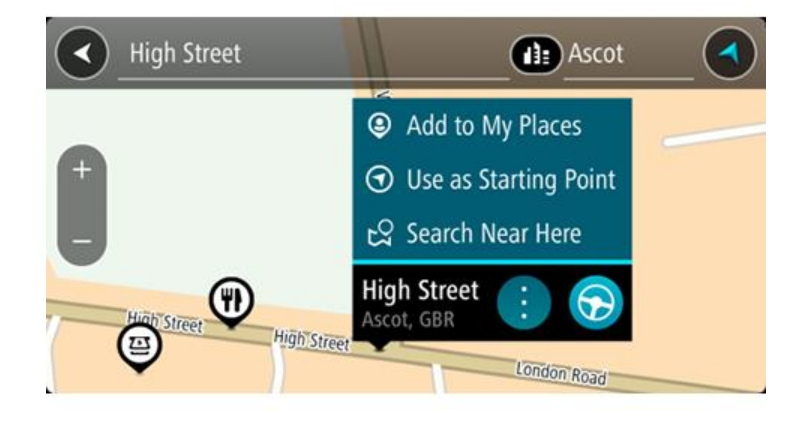

- 4. Wybierz opcję **Użyj jako punktu początkowego**.
- 5. Wyszukaj pozycję, której chcesz użyć jako miejsca docelowego.
- 6. Wybierz opcję **Pokaż na mapie**.
- 7. Wybierz opcję **Jedź** w menu podręcznym.

Twoja trasa jest planowana z użyciem wybranego punktu początkowego i docelowego. Szacowany czas podróży jest pokazany w górnej części paska trasy.

**Wskazówka**: wszystkie postoje, UM-y i różne miejsca można ustawić jako punkty początkowe za pomocą menu podręcznego.

**Wskazówka**: trasę można [zapisać w opcji Moje trasy](#page-123-0).

8. Aby jechać do punktu początkowego, wybierz opcję **Jedź** u góry ekranu.

Punkt początkowy trasy zostaje przekształcony w pierwszy postój, po czym zostaje zaplanowana trasa. Nawigacja do celu podróży rozpoczyna się od aktualnej pozycji. Po rozpoczęciu jazdy automatycznie wyświetli się widok nawigacji.

#### **Zmienianie punktu początkowego na aktualną pozycję**

- 1. Wybierz punkt początkowy trasy w widoku mapy.
- 2. Wybierz przycisk menu podręcznego.

W menu podręcznym zostanie wyświetlona lista opcji.

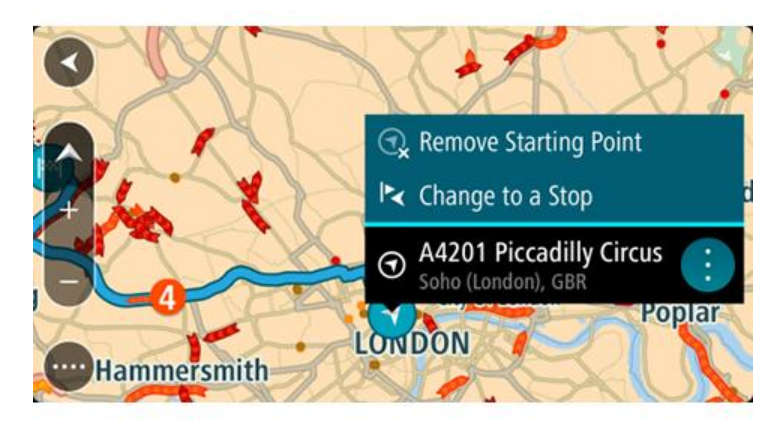

#### 3. Wybierz opcję **Usuń punkt początkowy**. Trasa zostanie ponownie zaplanowana, a punktem początkowym stanie się aktualna pozycja. Oryginalny punkt początkowy zostanie usunięty z trasy.

#### **Zmienianie punktu początkowego na postój**

- 1. Wybierz punkt początkowy trasy w widoku mapy.
- 2. Wybierz przycisk menu podręcznego. W menu podręcznym zostanie wyświetlona lista opcji.

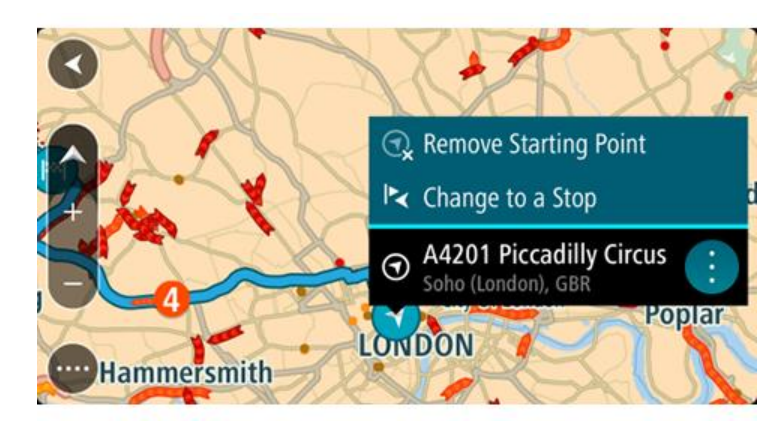

3. Wybierz polecenie **Zmień na postój**.

Trasa zostanie ponownie zaplanowana, a punkt początkowy zostanie zmieniony na postój.

### **Wyszukiwanie parkingu**

**Ważne**: dla zachowania bezpieczeństwa i wyeliminowania czynników rozpraszających kierowcę podróż należy zaplanować zawsze przed jej rozpoczęciem.

Aby znaleźć parking, wykonaj następujące czynności:

1. Wybierz przycisk menu głównego, aby otworzyć menu główne.

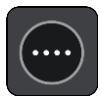

2. Wybierz opcję **Parking**.

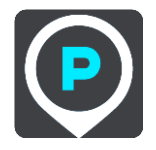

Otworzy się mapa, przedstawiająca pozycje parkingów.

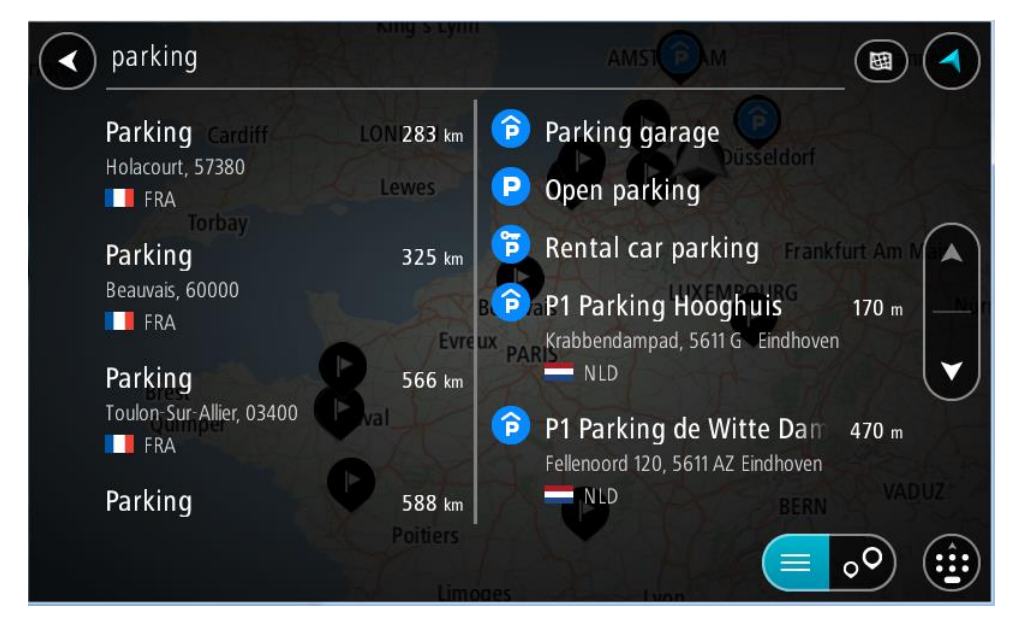

Jeśli zaplanowano trasę, na mapie wyświetlą się parkingi w pobliżu Twojej pozycji docelowej. Jeśli nie zaplanowano trasy, na mapie wyświetlą się parkingi w pobliżu Twojej aktualnej pozycji.

Można przełączyć ekran na listę parkingów, naciskając ten przycisk:

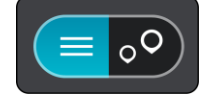

Możesz wybrać parking z listy, aby zlokalizować go na mapie.

**Wskazówka**: możesz przewijać w dół listę wyników, korzystając z paska przewijania po prawej stronie ekranu.

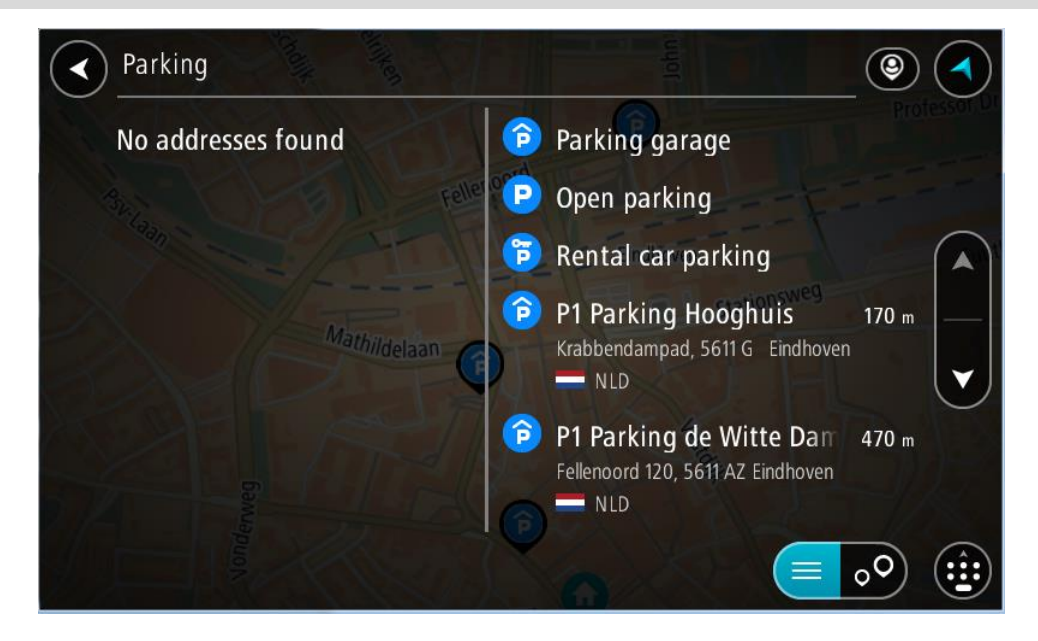

Jeśli chcesz zmienić sposób przeprowadzania wyszukiwania, wybierz przycisk po prawej stronie pola wyszukiwania. Możesz teraz zmienić obszar wyszukiwania, tak aby, na przykład, wyszukać tylko w pobliżu siebie lub na całej mapie.

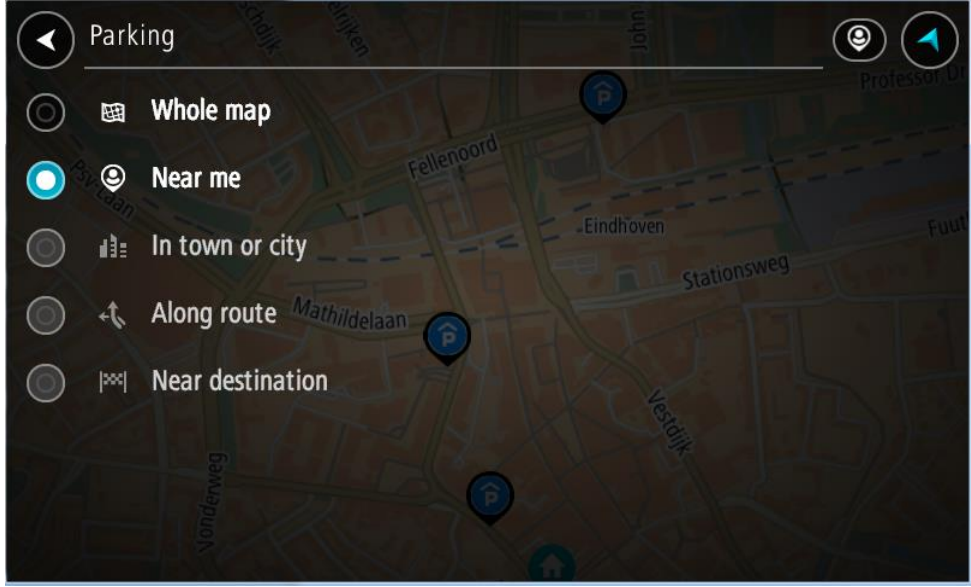

3. Wybierz parking na mapie lub z listy.

Na mapie otworzy się menu podręczne, zawierające nazwę parkingu.

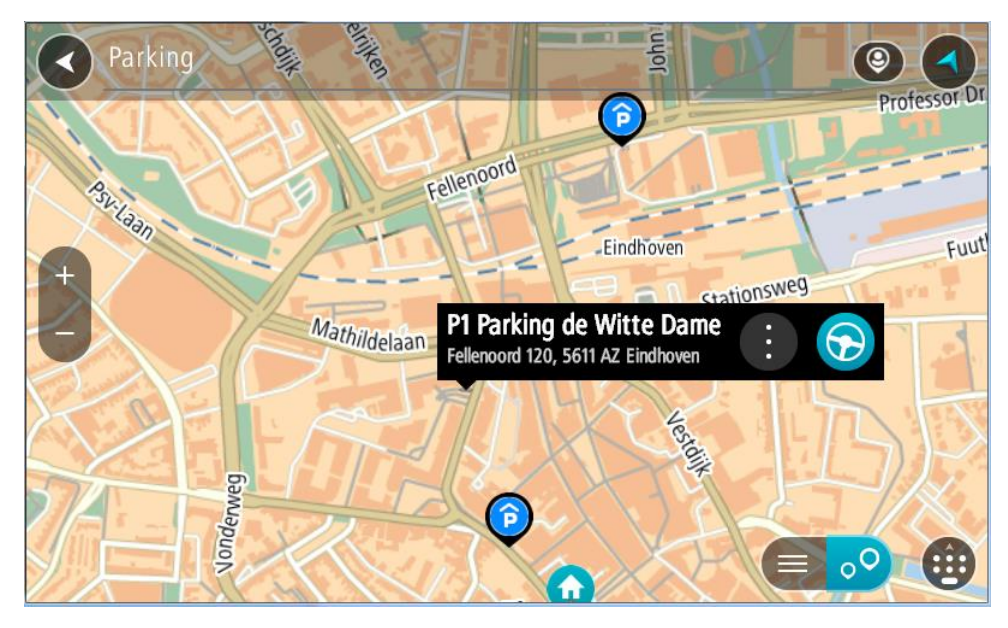

4. Wybierz opcję **Jedź**.

Zostanie zaplanowana trasa, a następnie rozpocznie się nawigacja do celu podróży. Po rozpoczęciu jazdy automatycznie wyświetli się widok nawigacji.

**Wskazówka**: korzystając z podręcznego menu, możesz dodać parking jako postój na swojej trasie.

#### **Wyszukiwanie stacji benzynowej**

**Ważne**: dla zachowania bezpieczeństwa i wyeliminowania czynników rozpraszających kierowcę podróż należy zaplanować zawsze przed jej rozpoczęciem.

Aby znaleźć stację benzynową, wykonaj następujące czynności:

1. Wybierz przycisk menu głównego, aby otworzyć menu główne.

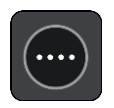

2. Wybierz opcję **Stacja benzynowa**.

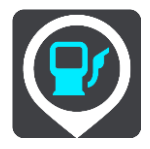

Otworzy się mapa, przedstawiająca pozycje stacji benzynowych.

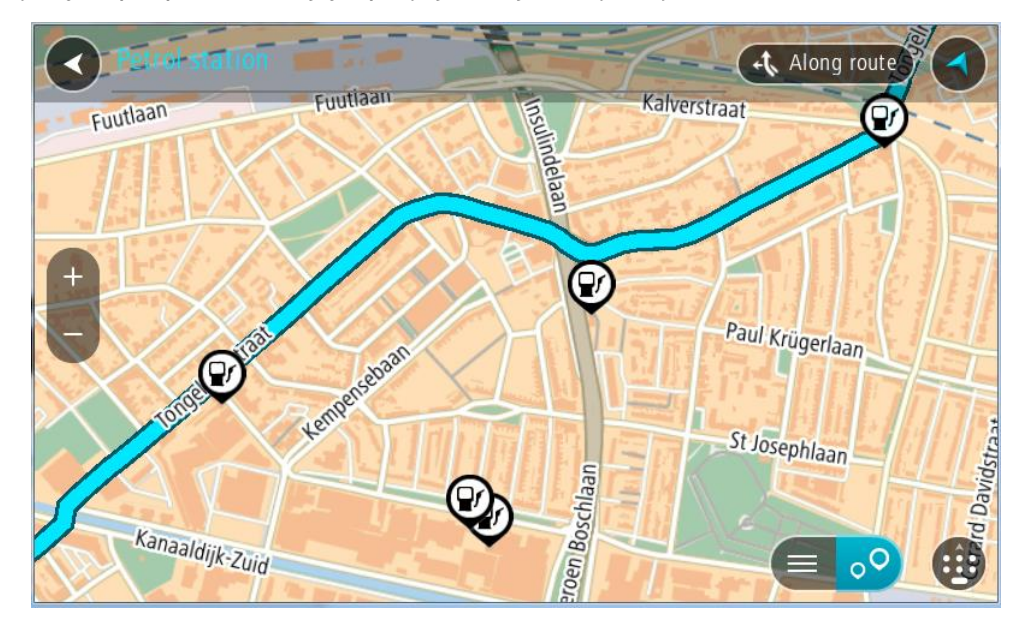

Jeśli zaplanowano trasę, na mapie wyświetlą się stacje benzynowe wzdłuż trasy. Jeśli nie zaplanowano trasy, na mapie wyświetlą się stacje benzynowe w pobliżu Twojej aktualnej pozycji.

Można przełączyć ekran na listę stacji benzynowych, naciskając ten przycisk:

![](_page_113_Picture_4.jpeg)

Możesz wybrać stację benzynową z listy, aby zlokalizować ją na mapie.

**Wskazówka**: możesz przewijać w dół listę wyników, korzystając z paska przewijania po prawej stronie ekranu.

![](_page_113_Picture_7.jpeg)

Jeśli chcesz zmienić sposób przeprowadzania [wyszukiwania,](#page-59-0) wybierz przycisk po prawej stronie pola wyszukiwania. Możesz teraz zmienić obszar wyszukiwania, tak aby, na przykład, wyszukać tylko w pobliżu siebie lub na całej mapie.

![](_page_114_Picture_1.jpeg)

3. Wybierz stację benzynową na mapie lub z listy. Na mapie otworzy się menu podręczne, zawierające nazwę stacji benzynowej.

![](_page_114_Figure_3.jpeg)

4. Wybierz opcję **Jedź**.

Zostanie zaplanowana trasa, a następnie rozpocznie się nawigacja do celu podróży. Po rozpoczęciu jazdy automatycznie wyświetli się widok nawigacji.

**Wskazówka**: korzystając z podręcznego menu, możesz dodać stację benzynową jako postój na swojej trasie. Stacja benzynowa będąca postojem na trasie jest oznaczona niebieską ikoną.

# <span id="page-115-0"></span>**Zmiana trasy**

### **Menu aktualnej trasy**

Po zaplanowaniu trasy lub śladu wybierz przycisk **Aktualna trasa** lub **Aktualny ślad** w menu głównym, aby otworzyć menu aktualnej trasy lub bieżącego śladu.

W menu są dostępne następujące przyciski:

![](_page_115_Picture_118.jpeg)

![](_page_116_Picture_131.jpeg)

![](_page_117_Picture_158.jpeg)

<span id="page-117-0"></span>**Omijanie zablokowanej drogi**

Możesz zmienić swoją trasę, jeśli znajduje się na niej zablokowana droga.

1. W widoku nawigacji wybierz symbol aktualnej pozycji lub panel prędkości.

**Wskazówka**: panel prędkości wyświetla się dopiero po ruszeniu wybraną trasą.

2. Wybierz opcję **Omiń blokadę drogi**.

Znaleziona zostanie nowa trasa, która ominie zablokowaną drogę. W zależności od sieci dróg prowadzących do obranego celu mogą zostać wyświetlone dwie alternatywne trasy.

Nowa trasa zostanie wyświetlona w widoku mapy, a informacje o różnicy w czasie podróży zostaną umieszczone w dymku.

**Uwaga**: istnieje możliwość, że alternatywna trasa omijająca zablokowaną drogę nie istnieje i dlatego nie zostanie znaleziona.

3. Wybierz nową trasę, wybierając dymek z czasem.

Wskazówki nawigacyjne prowadzące Cię do celu zostaną wznowione z uwzględnieniem ominięcia zablokowanej drogi. Po rozpoczęciu jazdy automatycznie wyświetli się widok nawigacji.

### <span id="page-118-1"></span>**Omijanie części trasy**

Jeśli część drogi jest zablokowana lub jeśli chcesz ominąć część trasy, możesz wybrać określoną cześć trasy, którą chcesz ominąć.

1. Wybierz przycisk menu głównego, aby otworzyć menu główne.

![](_page_118_Picture_3.jpeg)

2. Wybierz opcję **Aktualna trasa**.

![](_page_118_Picture_5.jpeg)

3. Wybierz opcję **Omiń część trasy**.

![](_page_118_Picture_7.jpeg)

Wyświetlony zostanie ekran z listą punktów, które składają się na aktualną trasę.

4. Zaznacz część trasy, którą chcesz ominąć.

Wyświetlony zostanie na mapie podgląd wybranej części trasy.

5. Wybierz opcję **Omiń**.

Znaleziona zostanie nowa trasa, która ominie wybraną część trasy. Nowa trasa zostanie wyświetlona w widoku mapy.

**Uwaga**: istnieje możliwość, że alternatywna trasa omijająca wybraną część trasy nie istnieje i dlatego nie zostanie znaleziona.

Wskazówki nawigacyjne prowadzące Cię do celu zostaną wznowione z uwzględnieniem ominięcia wybranej części trasy. Po rozpoczęciu jazdy automatycznie wyświetli się widok nawigacji.

#### <span id="page-118-0"></span>**Wyszukiwanie alternatywnej trasy**

**Ważne**: dla zachowania bezpieczeństwa i wyeliminowania czynników rozpraszających kierowcę podróż należy zaplanować zawsze przed jej rozpoczęciem.

Aby znaleźć alternatywną trasę, wykonaj następujące czynności:

- 1. Zaplanuj trasę w standardowy sposób.
- 2. Wybierz trasę w widoku mapy.
- 3. Wybierz przycisk menu podręcznego, aby je otworzyć.
- 4. Wybierz kolejno opcje **Alternatywna trasa** i **Znajdź inną trasę**.

Na mapie są wyświetlane maks. trzy alternatywne trasy. Każda alternatywna trasa zawiera umieszczone w dymku informacje o różnicy w czasie podróży. Możesz także użyć przycisku **km/mi**, aby wyświetlić różnicę jako odległość.

**Wskazówka**: podczas przeliczania tras alternatywnych wykorzystywane są informacje z usługi [TomTom Traffic](#page-38-0). Trasy, których pokonanie wymaga czasu przekraczającego o ponad 50% czas wymagany do pokonania oryginalnej trasy, nie są wyświetlane.

![](_page_119_Figure_1.jpeg)

5. Wybierz żądaną trasę przez dotknięcie dymka z czasem. Zostaną uruchomione wskazówki nawigacyjne. Po rozpoczęciu jazdy automatycznie wyświetli się widok nawigacji.

**Uwaga**: istnieją jeszcze dwa sposoby szukania alternatywnych tras:

1. W menu głównym wybierz kolejno opcje **Aktualna trasa** i **Znajdź inną trasę**.

2. Jeśli urządzenie jest wyposażone w funkcję sterowania głosowego, wypowiedz polecenie "Znajdź inną trasę".

#### **Typy tras**

Wybierz opcję **Zmień typ trasy**, aby zmienić typ trasy zaplanowanej dla aktualnego miejsca docelowego. Trasa zostanie przeliczona z uwzględnieniem nowego rodzaju trasy.

Do wyboru są następujące typy tras:

Ważne: jeśli wybrany [typ pojazdu](#page-44-0) to "Autobus" lub "Ciężarówka", jako typ trasy można wybrać wyłącznie ustawienie **Najszybsza trasa** lub **Najkrótsza trasa**.

- **Najszybsza trasa** najszybsza trasa do miejsca docelowego. Trasa jest nieustannie sprawdzana z uwzględnieniem warunków drogowych.
- **Najkrótsza trasa** najkrótsza trasa do miejsca docelowego. Dojechanie na miejsce może zabrać więcej czasu niż w przypadku trasy najszybszej.
- **Najbardziej ekologiczna trasa** najbardziej wydajna trasa, jeśli chodzi o zużycie paliwa.
- **Unikaj autostrad** ten typ trasy omija wszystkie drogi ekspresowe.

Domyślny typ trasy można ustawić w menu [Ustawienia.](#page-159-0)

#### <span id="page-119-0"></span>**Omijanie cech trasy**

Możesz zdecydować się na ominięcie niektórych cech, które wprowadzono dla aktualnie zaplanowanej trasy. Możesz ominąć następujące cechy trasy:

- **Drogi płatne**
- **Promy i autokuszetki**
- **Pasy dla pojazdów z pasażerami**
- **Drogi gruntowe**

**Uwaga**: pasy dla pojazdów z pasażerami (znane także pod nazwą HOV) nie występują we wszystkich krajach. Aby podróżować tymi pasami, w pojeździe musi znajdować się więcej niż jedna osoba; może być także konieczne korzystanie z paliwa przyjaznego dla środowiska.

Jeśli zdecydujesz się na ominięcie danej cechy trasy, zostanie zaplanowana nowa trasa.

W menu Ustawienia w oknie Planowanie trasy możesz ustawić sposób postępowania z poszczególnymi funkcjami trasy, gdy jest planowana nowa trasa.

Aby ominąć cechę na trasie, wykonaj następujące czynności.

1. Wybierz przycisk menu głównego, aby otworzyć menu główne.

![](_page_120_Picture_5.jpeg)

2. Wybierz opcję **Aktualna trasa**.

![](_page_120_Picture_7.jpeg)

3. Wybierz opcję **Omijaj drogi płatne i podobne**.

![](_page_120_Picture_9.jpeg)

Zostanie wyświetlony ekran z listą cech trasy, które można ominąć. Cechy występujące na Twojej trasie zostają podświetlone.

- 4. Wybierz cechę, którą chcesz ominąć.
- 5. Wybierz opcję **OK**.

Znaleziona zostanie nowa trasa, która ominie tę cechę trasy. Nowa trasa zostanie wyświetlona w widoku mapy.

**Uwaga**: istnieje możliwość, że alternatywna trasa omijająca wybraną cechę trasy nie istnieje i dlatego nie zostanie znaleziona.

Zostaną ponownie uruchomione wskazówki nawigacyjne. Po rozpoczęciu jazdy automatycznie wyświetli się widok nawigacji.

#### <span id="page-120-0"></span>**Omijanie zdarzenia drogowego lub cechy trasy za pomocą paska trasy**

Można omijać zdarzenia drogowe i cechy trasy.

**Uwaga**: Alternatywna trasa omijająca wybrane zdarzenie lub określoną cechę trasy może nie istnieć. W takiej sytuacji nie zostanie znaleziona.

- 1. Na pasku trasy wybierz symbol cechy trasy, którą chcesz ominąć.
- 2. Cecha trasy zostanie wyświetlona na mapie wraz z menu podręcznym.
- 3. Wybierz opcję **Omiń** w menu podręcznym. Znaleziona zostanie nowa trasa, która ominie tę cechę trasy.

**Dodawanie postoju do trasy z poziomu menu aktualnej trasy**

- 1. W menu głównym wybierz opcję **Aktualna trasa**.
- 2. Wybierz opcję **Dodaj postój do trasy**.

Wyświetli się widok mapy.

- 3. Aby wybrać postój, wykonaj jedną z następujących czynności:
	- Przybliż mapę, a następnie naciśnij i przytrzymaj, aby wybrać pozycję. W menu podręcznym dotknij opcji **Dodaj**.

![](_page_121_Picture_3.jpeg)

Wybierz opcję **Szukaj** i wyszukaj pozycję. Po znalezieniu pozycji wybierz opcję **Dodaj**.

![](_page_121_Picture_5.jpeg)

Trasa zostanie ponownie wyznaczona z uwzględnieniem postoju.

#### **Dodawanie postoju do trasy przy użyciu mapy**

- 1. Naciśnij przycisk przełączania widoku, aby wyświetlić mapę. Na mapie wyświetli się cała trasa.
- 2. Przybliż mapę, a następnie naciśnij i przytrzymaj, aby wybrać pozycję.
- 3. Wybierz przycisk menu podręcznego.
- 4. Wybierz opcję **Użyj dla trasy**.
- 5. Wybierz opcję **Dodaj do aktualnej trasy**.

![](_page_121_Picture_13.jpeg)

Trasa zostanie ponownie wyznaczona z uwzględnieniem postoju.

#### **Usuwanie postoju z trasy**

1. Na [pasku trasy](#page-29-0) naciśnij postój, który chcesz usunąć.

Mapa zostanie przybliżona w miejscu postoju i wyświetli się menu podręczne.

**Wskazówka**: jeśli wybierzesz nieprawidłowy postój, naciśnij przycisk powrotu, aby wrócić do mapy.

2. Wybierz pozycję **Usuń ten postój**. Postój zostanie usunięty, a trasa przeliczona.

#### <span id="page-121-0"></span>**Pomijanie następnego postoju na trasie**

- 1. W menu głównym wybierz opcję **Aktualna trasa**.
- 2. Wybierz opcję **Pomiń następny postój**.

Wyświetli się widok mapy. Następny postój na trasie zostanie usunięty, a trasa zostanie przeliczona.

#### **Zmienianie kolejności postojów na trasie**

- 1. W menu głównym wybierz opcję **Aktualna trasa**.
- 2. Wybierz polecenie **Zmień kolejność postojów**. Wyświetlony zostanie widok mapy z wyczyszczoną trasą. Zostanie wyświetlony punkt początkowy, miejsce przeznaczenia oraz wszystkie postoje.
- 3. Wybierz postoje w kolejności, w której chcesz do nich dotrzeć. Symbole zmieniają się we flagę po wybraniu każdego postoju. Ostatni wybrany postój zostanie uznany za miejsce docelowe.

Trasa zostanie ponownie obliczona z użyciem postojów ze zmienioną kolejnością.

## <span id="page-122-0"></span>**Moje trasy**

#### **Informacje o funkcji Moje trasy**

Funkcja Moje trasy zapewnia prosty sposób zapisywania i wyszukiwania tras oraz śladów.

Z funkcji Moje trasy można skorzystać w poniższych lub innych sytuacjach:

- **Podczas pracy** w przypadku, gdy praca obejmuje pokonywanie kilku tras z wieloma postojami każdego dnia. Twoje trasy mogą się zmieniać, więc musisz być elastyczny i móc zmieniać zaplanowaną trasę lub kolejność postojów.
- **Na urlopie** udajesz się na urlop i chcesz zaplanować i zapisać trasę. Twoja trasa obejmuje punkty widokowe, postoje w różnych hotelach i inne miejsca, takie jak atrakcje turystyczne.
- **W podróży** podróżujesz według trasy pobranej z Internetu lub udostępnionej przez innego użytkownika.
- **Dojazd do pracy** możesz zechcieć dodać jeden lub dwa regularne postoje między domem i pracą. Twoja trasa powrotna do domu wieczorem jest odwrotnością trasy pokonywanej rano.

Trasy można tworzyć i zapisywać w urządzeniu TomTom GO Camper lub w aplikacji [MyDrive](#page-47-0). Możesz też edytować trasy za pomocą MyDrive.

#### **Informacje o trasach i śladach**

Termin "trasa" obejmuje dwa rodzaje tras z jednego miejsca do drugiego:

 **Trasy** składają się z punktu początkowego i miejsca docelowego oraz ewentualnych postojów. Urządzenie oblicza preferowany typ trasy między wszystkimi tymi punktami, na przykład najszybszą lub najbardziej ekonomiczną trasę oraz korzysta z usługi [Traffic](#page-38-0). Trasę można edytować na przykład przez dodanie lub przesunięcie punktu początkowego. Trasy można importować, ale nie można ich eksportować z urządzenia.

![](_page_122_Picture_12.jpeg)

 **Ślady** również mają punkt początkowy i miejsce docelowe, ale nie mają postojów. Trasa podąża śladem tak dokładnie, jak to możliwe, ignorując preferowany typ trasy, warunki i ruch na drodze. Możesz edytować ślady za pomocą MyDrive. Ślady można importować i eksportować z urządzenia.

![](_page_122_Picture_14.jpeg)

**Wskazówka**: ślady oznaczone są strzałką przerywaną!

**Ważne**: tras i śladów nie można przechowywać na tej samej karcie pamięci, która zawiera mapy, ponieważ używa ona innego formatowania karty pamięci.

#### **Informacje o plikach GPX i ITN**

#### **Pliki GPX (format GPS Exchange)**

Pliki GPX zawierają bardzo szczegółowe nagrania pozycji ze śladu, w tym pozycji przebiegających poza drogami publicznymi. Po zaimportowaniu pliki GPX stają się śladami trasy.

#### **Korzystanie z plików GPX**

Plik GPX udostępnia kilka opcji:

- Możesz wyświetlić plik śladu za pomocą TomTom MyDrive.
- Plik można wyeksportować na kartę pamięci lub bezpośrednio do komputera, a następnie otworzyć go np. w programie Google Earth™.

**Uwaga**: podczas wyświetlania nagrania można zauważyć, że nagrane pozycje GPS nie zawsze odpowiadają drogom na mapie. Dzieje się tak z kilku powodów. Po pierwsze, urządzenie stara się minimalizować rozmiar plików, przez co dokładność danych może ulec pogorszeniu. Po drugie, urządzenie nagrywa rzeczywiste dane z chipu GPS, które stanowią dokładną reprezentację odwiedzanych miejsc, a nie obrazów wyświetlanych na ekranie. Po trzecie, oprogramowanie, w którym wyświetlane jest nagranie może korzystać z ustawionych inaczej map.

Aby udostępnić plik innym osobom, należy go wyeksportować.

**Uwaga**: ślady można importować i eksportować.

#### **Pliki ITN (własny format pliku podróży TomTom)**

Plik ITN zawiera mniej szczegółów niż plik GPX. Maksymalnie plik ITN może zawierać 255 pozycji, co wystarcza do dokładnego odtworzenia trasy. Po zaimportowaniu pliki ITN stają się trasami.

#### **Korzystanie z plików ITN**

Plik ITN umożliwia wykonywanie różnych czynności:

- Importowanie pliku ITN do urządzenia TomTom GO Camper, aby móc ponownie przejechać tę samą trasę i otrzymywać instrukcje nawigacyjne.
- Korzystanie z TomTom MyDrive do wyświetlania pliku trasy.

#### <span id="page-123-0"></span>**Zapisywanie trasy**

1. Zaplanuj trasę, wykonując czynności opisane w sekcji [Planowanie trasy.](#page-67-0)

**Wskazówka**: jeśli nie widzisz zaplanowanej trasy w widoku mapy, wybierz przycisk powrotu, aby ją wyświetlić.

- 2. Wybierz trasę.
- 3. Wybierz przycisk menu podręcznego, aby je otworzyć.

![](_page_123_Figure_18.jpeg)

- 4. Wybierz opcję **Zarządzaj trasą**, a następnie opcję **Dodaj do moich tras**. Nazwa trasy wyświetli się na ekranie edycji.
- 5. Zmień nazwę trasy, tak aby móc ją łatwo rozpoznać.
- 6. Zapisz trasę na liście Moje trasy.

**Wskazówka**: możesz również zapisać trasę za pomocą przycisku **Dodaj do moich tras** w menu Aktualna trasa.

#### **Nawigowanie według zapisanej trasy**

Aby rozpocząć nawigację, korzystając z wcześniej zapisanej trasy, wykonaj następujące czynności:

- 1. W menu głównym wybierz opcję **Moje trasy**.
- 2. Wybierz trasę z listy.

Trasa zostanie pokazana w widoku mapy.

![](_page_124_Figure_6.jpeg)

3. Aby dojechać do początku zapisanej trasy, wybierz opcję **Jedź**.

Punkt początkowy zapisanej trasy zostaje przekształcony w pierwszy postój, po czym zostaje zaplanowana trasa. Nawigacja do celu podróży rozpoczyna się od aktualnej pozycji. Po rozpoczęciu jazdy automatycznie wyświetli się widok nawigacji.

![](_page_124_Figure_9.jpeg)

**Wskazówka**: dostępne są jeszcze dwa inne sposoby nawigacji z wykorzystaniem zapisanej trasy:

Wybierz punkt początkowy trasy. Po otwarciu menu podręcznego wybierz polecenie **Zmień na postój**.

Ewentualnie wybierz opcję Jedź do trasy w menu Aktualna trasa.

#### **Podróż do miejsca postoju na zapisanej trasie**

Z aktualnej pozycji można nawigować do postoju na zapisanej trasie zamiast do początku zapisanej trasy. Postój stanie się wtedy początkiem trasy. Nowy punkt początkowy może znajdować się bliżej Twojej aktualnej pozycji lub wyznaczenie go pozwoli skrócić trasę.

**Uwaga**: trasa z pierwotnego punktu początkowego do nowego punktu początkowego zostanie usunięta z trasy.

**Uwaga**: pierwotna trasa zapisana na liście Moje trasy pozostanie niezmieniona. Jeśli chcesz zobaczyć całą trasę, wybierz trasę ponownie na liście Moje trasy.

- 1. W menu głównym wybierz opcję **Moje trasy**.
- 2. Wybierz trasę z listy.

Trasa zostanie pokazana w widoku mapy.

![](_page_125_Figure_5.jpeg)

3. Wybierz postój, którego chcesz użyć jako punktu początkowego, a następnie naciśnij przycisk menu podręcznego, aby otworzyć menu.

![](_page_125_Figure_7.jpeg)

4. Wybierz opcję **Rozpocznij trasę od tego miejsca**. Trasa zostanie przeliczona od nowego punktu początkowego.

![](_page_125_Picture_9.jpeg)

5. Wybierz opcję **Jedź**.

Punkt początkowy trasy zostanie przekształcony w pierwszy postój, a trasa zostanie zaplanowana od aktualnej pozycji. Zostaną uruchomione wskazówki nawigacyjne. Po rozpoczęciu jazdy automatycznie wyświetli się widok nawigacji.

![](_page_126_Figure_1.jpeg)

**Wskazówka**: dostępne są jeszcze dwa inne sposoby nawigacji z wykorzystaniem zapisanej trasy:

Wybierz punkt początkowy trasy. Po otwarciu menu podręcznego wybierz polecenie **Zmień na postój**.

Ewentualnie wybierz opcję Jedź do trasy w menu Aktualna trasa.

#### **Dodawanie postoju do zapisanej trasy przy użyciu mapy**

**Uwaga**: możesz również nacisnąć i przytrzymać mapę, a następnie wybrać opcję **Dodaj do aktualnej trasy** z menu podręcznego.

- 1. Naciśnij przycisk przełączania widoku, aby wyświetlić mapę. Na mapie wyświetli się cała trasa.
- 2. Wybierz trasę.
- 3. Wybierz przycisk menu podręcznego, aby je otworzyć.

![](_page_126_Figure_10.jpeg)

- 4. Wybierz opcję **Zarządzaj postojami**.
- 5. Wybierz opcję **Dodaj postój do trasy**.
- 6. Wybierz nowy postój na mapie.

**Wskazówka**: jeśli znasz nazwę nowego postoju, do wybrania postoju możesz użyć opcji **Szukaj** zamiast mapy.

7. Użyj przycisku **Dodaj postój** , aby dodać tę pozycję jako postój. Trasa zostanie ponownie wyznaczona z uwzględnieniem postoju. **Wskazówka**: aby zaktualizować zapisaną trasę ze zmianami na liście Moje trasy, wybierz trasę na mapie, a następnie wybierz opcję **Zapisz zmiany trasy** w menu podręcznym.

#### **Nagrywanie śladu**

Podczas jazdy można nagrać ślad trasy zarówno zaplanowanej wcześniej, jak i wybranej spontanicznie. Po zakończeniu nagrania możesz wyeksportować ślad, aby móc go potem udostępnić. Możesz też wyświetlić go za pomocą TomTom MyDrive, po zalogowaniu się w aplikacji MyDrive w swoim urządzeniu.

Aby nagrać ślad, wykonaj następujące czynności:

1. W menu głównym wybierz opcję **Rozpocznij nagrywanie**.

W prawym dolnym rogu ekranu zostanie wyświetlona czerwona kropka, która na początku zamiga 3 razy, informując o rozpoczęciu nagrywania. Kropka pozostanie widoczna do zakończenia nagrywania.

- 2. Aby zakończyć nagrywanie, w głównym menu wybierz opcję **Zatrzymaj nagrywanie**.
- 3. Nazwij ślad lub pozostaw nazwę domyślną, która jest kombinacją daty i czasu nagrania.
- 4. W zależności od urządzenia wybierz opcję **Dodaj** lub **Zakończono**.
- 5. Ślad zostanie zapisany w Moich trasach.

**Uwaga**: ślady można wyeksportować jako pliki GPX i zapisać je na karcie pamięci w celu ich udostępnienia innym osobom.

#### <span id="page-127-0"></span>**Nawigowanie według śladu**

Można importować ślady do urządzenia TomTom GO Camper za pomocą aplikacji [MyDrive.](#page-47-0) Aby rozpocząć nawigację, korzystając z zaimportowanego śladu, wykonaj następujące czynności:

- 1. W menu głównym wybierz opcję **Moje trasy**.
- 2. Wybierz ślad z listy.

Trasa śladu zostanie wyświetlona w widoku mapy.

![](_page_127_Picture_16.jpeg)

3. Wybierz ślad, a następnie otwórz menu podręczne.

![](_page_128_Picture_1.jpeg)

4. Wybierz **Jedź do punktu początkowego**.

Punkt początkowy śladu zostaje przekształcony w pierwszy postój, po czym zostaje zaplanowana trasa. Nawigacja do celu podróży rozpoczyna się od aktualnej pozycji. Po rozpoczęciu jazdy automatycznie wyświetli się widok nawigacji.

**Uwaga**: na mapie trasa i ślad wyświetlane są w różnych kolorach. Trasa z aktualnej pozycji do punktu początkowego jest wyświetlana w jednym kolorze, a ślad w innym.

**Wskazówka**: dostępne są jeszcze dwa inne sposoby nawigacji z wykorzystaniem zapisanej trasy:

Wybierz punkt początkowy trasy. Po otwarciu menu podręcznego wybierz **Jedź do punktu początkowego**.

Ewentualnie wybierz opcję **Jedź do punktu początkowego** lub **Jedź do trasy** w menu aktualnej trasy.

Jeśli wybierzesz polecenie **Jedź** zamiast **Jedź do punktu początkowego**, urządzenie wyznaczy trasę z aktualnej pozycji do najbliższego punktu na trasie. Skorzystaj z tej opcji, jeśli znajdujesz się w pobliżu trasy i chcesz kontynuować lub rozpocząć od najbliższego punktu.

#### **Usuwanie trasy lub śladu z listy Moje trasy**

- 1. W menu głównym wybierz opcję **Moje trasy**.
- 2. Wybierz opcję **Edytuj listę**.
- 3. Wybierz trasy, które chcesz usunąć.
- 4. Wybierz opcję **Usuń**.

#### **Eksportowanie śladów na kartę pamięci**

Możesz wyeksportować ślady jako pliki GPX i zapisać je na karcie pamięci, aby udostępniać je innym użytkownikom.

**Ważne**: tras i śladów nie można przechowywać na tej samej karcie pamięci, która zawiera mapy, ponieważ używa ona innego formatowania karty pamięci.

**Uwaga**: aktualnie możesz wyeksportować tylko ślady z urządzenia TomTom GO Camper.

Aby wyeksportować ślady, wykonaj następujące czynności:

- 1. W menu głównym wybierz opcję **Moje trasy**.
- 2. Wybierz pozycję **Udostępnij ślad**.

**Wskazówka**: opcjonalnie w widoku mapy możesz wybrać ślad, a następnie w menu podręcznym wybrać opcję **Udostępnij ślad**.

3. Z listy wybierz przynajmniej jedną trasę, którą chcesz wyeksportować.

**Wskazówka**: aby zaznaczyć lub usunąć zaznaczenie wszystkich ścieżek do wyeksportowania, wybierz przycisk menu podręcznego.

4. Wybierz opcję **Udostępnij**, a następnie opcję **Eksportuj do karty pamięci**. Zostanie wyświetlony komunikat **Zapisywanie**.

**Wskazówka**: jeśli na karcie pamięci nie ma wystarczająco dużo wolnego miejsca lub karta nie jest prawidłowo sformatowana, na ekranie zostanie wyświetlony komunikat z podpowiedzią dotyczącą rozwiązania tego problemu.

5. Po wyświetleniu komunikatu informującego o zakończeniu eksportowania możesz usunąć kartę pamięci i udostępnić ślady innym użytkownikom.

**Uwaga**: każdy wyeksportowany ślad jest zapisywany na karcie pamięci w folderze **Trasy TomTom**.

**Importowanie tras i śladów z karty pamięci**

Z karty pamięci można zaimportować dwa rodzaje plików:

- pliki GPX po zaimportowaniu stają się śladami trasy,
- pliki ITN po zaimportowaniu stają się trasami.

Pliki ITN to pliki planu podróży TomTom. Inni użytkownicy mogą rejestrować pliki planów podróży i je Tobie udostępniać albo możesz pobrać pliki ITN i GPX z TomTom MyDrive.

Aby zaimportować z karty pamięci ślady lub trasy, wykonaj następujące czynności:

1. Włóż kartę pamięci do gniazda w urządzeniu TomTom GO Camper.

Zostanie wyświetlony komunikat o odnalezieniu tras na karcie pamięci.

- 2. Wybierz opcję **Importuj trasy**.
- 3. Z listy tras do zaimportowania z karty pamięci wybierz przynajmniej jedną trasę.
- 4. Wybierz opcję **Importuj**. Zostanie wyświetlony komunikat **Importowanie śladów**. Trasy zostaną zaimportowane do urządzenia.
- 5. Po wyświetleniu komunikatu informującego o zakończeniu importowania tras możesz usunąć kartę pamięci.
- 6. Aby wyświetlić zaimportowane trasy i ślady, w menu głównym wybierz opcję **Moje trasy**.

## **Sterowanie głosowe (technologia Speak&Go)**

#### **Informacje o sterowaniu głosowym**

**Uwaga**: sterowanie głosowe nie jest obsługiwane przez wszystkie urządzenia oraz we wszystkich językach. Jeśli urządzenie jest wyposażone w funkcję sterowania głosowego, w menu głównym widoczny będzie przycisk **Sterowanie głosowe**:

![](_page_130_Picture_3.jpeg)

Zamiast obsługiwać urządzenie TomTom GO Camper przez wybieranie elementów na jego ekranie możesz wydawać instrukcje urządzeniu, używając własnego głosu TomTom GO Camper.

Możesz użyć funkcji sterowania głosowego do sterowania wieloma funkcjami nawigacyjnymi urządzenia TomTom GO Camper lub do zmiany jego ustawień. Możesz na przykład zmienić kolory ekranu na dzienne, ominąć blokadę drogową lub zmniejszyć głośność urządzenia, korzystając wyłącznie z głosu.

Funkcja sterowania głosowego jest aktywna w widoku mapy, widoku nawigacji oraz na ekranie sterowania głosowego.

**Ważne**: sterowanie głosowe wymaga głosu, który wypowiada nazwy ulic. Jeśli w urządzeniu nie zainstalowano i nie wybrano żadnego głosu wypowiadającego nazwy ulic TomTom GO Camper, ta funkcja jest niedostępna.

Aby wybrać głos wypowiadający nazwy ulic, wybierz opcję **Głosy** w menu Ustawienia, a następnie opcję **Zmień głos** i wybierz głos komputerowy wypowiadający nazwy ulic.

#### <span id="page-130-0"></span>**Uruchamianie funkcji sterowania głosowego**

W widoku mapy lub w widoku nawigacji wypowiedz frazę aktywacji, aby uruchomić funkcję sterowania głosowego. Domyślna fraza aktywująca to "Cześć TomTom", lecz możliwe jest stworzenie własnej frazy aktywacji.

**Wskazówka**: sterowanie głosowe i fraza aktywacji są domyślnie WŁĄCZONE. Frazę aktywacji można włączyć lub wyłączyć w menu [Ustawienia.](#page-159-0)

Możesz także wybrać opcję **Sterowanie głosowe** w menu głównym:

![](_page_130_Picture_13.jpeg)

Gdy funkcja sterowania głosowego będzie gotowa do użycia, zostanie wyświetlony ekran sterowania głosowego, a urządzenie TomTom GO Camper powie "Słucham". Zacznij mówić, gdy usłyszysz sygnał dźwiękowy.

**Uwaga**: jeśli regulacja głośności zostanie ustawiona na poziomie 20% lub niższym, po uruchomieniu sterowania głosowego głośność automatycznie zmieni się na 50%.

#### **Tworzenie własnej frazy aktywacji**

Możliwe jest stworzenie własnej frazy aktywacji sterowania głosowego. Fraza aktywacji możne składać się z dowolnych słów — może być zabawna lub łatwa do wypowiedzenia.

By utworzyć własną frazę aktywacji, wykonaj następujące czynności:

- 1. Wybierz opcję **Sterowanie głosowe** w menu [Ustawienia.](#page-159-0)
- 2. Wybierz **Zmień frazę aktywacji**.
- 3. Za pomocą klawiatury wpisz frazę aktywacji.

Fraza powinna składać się z co najmniej trzech sylab. Nie używaj frazy często słyszanej lub wypowiadanej.

Wskaźnik pokaże skuteczność frazy:

- Kolor czerwony oznacza, że fraza jest nieskuteczna.
- Kolor pomarańczowy oznacza, że fraza może być nieskuteczna.
- Kolor zielony oznacza, że fraza jest skuteczna.
- 4. Wybierz **Posłuchaj**, aby odsłuchać swoją frazę aktywacji.
- 5. Wybierz opcję **Gotowe**, a następnie **Tak**, aby zapisać swoją frazę aktywacji. Twoja fraza aktywacji jest gotowa do użycia. Przetestuj ją, próbując uruchomić Sterowanie [głosowe](#page-130-0).

#### **Ekran sterowania głosowego**

![](_page_131_Picture_14.jpeg)

1. Przykładowe polecenia.

Wskazówka: powiedz "Wszystkie polecenia", aby wyświetlić listę dostępnych poleceń. Możesz też wybrać opcję Pomoc w menu głównym, a następnie wybrać kolejno opcje **Sterowanie głosowe** i **Jakie polecenia są dostępne?**.

2. Status sterowania głosowego w urządzeniu TomTom GO Camper. Możesz wypowiedzieć polecenie, gdy urządzenie TomTom GO Camper powie "Słucham", a w lewym rogu ekranu zostanie wyświetlony symbol mikrofonu.

Komunikat o statusie informuje o tym, że funkcja sterowania głosowego nie może zrozumieć wypowiedzianych przez Ciebie poleceń, i podaje instrukcje dotyczące korzystania z funkcji sterowania głosowego. Jednocześnie funkcja sterowania głosowego odczytuje komunikat na głos.

- 3. Gdy będzie można zacząć mówić, zostanie wyświetlony symbol mikrofonu:
	- Ten symbol oznacza, że można zacząć wydawać polecenia funkcji sterowania głosowego. Zacznij mówić, gdy usłyszysz sygnał dźwiękowy.

![](_page_132_Picture_4.jpeg)

- Ten symbol oznacza, że funkcja sterowania głosowego jest zajęta.
- 4. Wskaźnik głośności mikrofonu. Podczas wypowiadania słów wskaźnik głośności mikrofonu pokazuje, jak dobrze funkcja sterowania głosowego słyszy głos użytkownika.
	- Jasnoniebieskie słupki oznaczają, że funkcja sterowania głosowego słyszy głos użytkownika.
	- Czerwone słupki oznaczają, że mówisz za głośno, dlatego funkcja sterowania głosowego ma problem z rozpoznaniem poszczególnych słów.
	- Ciemnoniebieskie słupki oznaczają, że mówisz za cicho, dlatego funkcja sterowania głosowego ma problem z rozpoznaniem poszczególnych słów.

#### **Wybrane wskazówki dotyczące używania sterowania głosowego**

Ułatwisz urządzeniu TomTom GO Camper zrozumienie swoich poleceń, stosując się do następujących wskazówek:

- Zamontuj urządzenie TomTom GO Camper w odległości wyciągniętej ręki, na przeciwko siebie oraz z dala od głośników i otworów wentylacyjnych.
- Ogranicz hałas otoczenia, ściszając głos i radio. Jeśli poziom hałasu na drodze jest zbyt duży, może być konieczne wypowiadanie poleceń w kierunku mikrofonu.
- Mów w sposób płynny i naturalny, tak jak w przypadku rozmowy ze znajomym.
- Wymawiając adres, staraj się nie przerywać między poszczególnymi częściami adresu i nie wtrącaj słów.
- Podczas wybierania pozycji z listy, np. numeru domu, powiedz "numer jeden" lub "numer dwa", a nie "jeden" lub "dwa".
- Również nie poprawiaj się, na przykład: "Numer cztery... to znaczy pięć".

**Ważne**: sterowanie głosowe w urządzeniu TomTom GO Camper działa najlepiej w przypadku obsługi przez osoby o neutralnym akcencie, których ojczystym językiem jest język wybrany w urządzeniu. Jeśli masz silny akcent lokalny lub zagraniczny, funkcja sterowania głosowego może nie zrozumieć wszystkiego, co powiesz.

#### **Możliwe zastosowania sterowania głosowego**

Aby wyświetlić listę dostępnych poleceń, wybierz opcję **Pomoc** w menu głównym, a następnie wybierz kolejno opcje **Sterowanie głosowe** i **Jakie polecenia są dostępne?**.

Gdy funkcja sterowania głosowego jest włączona, możesz także powiedzieć "Wszystkie polecenia", aby wyświetlić listę dostępnych poleceń.

Oto kilka z poleceń, które można wypowiedzieć, gdy funkcja sterowania głosowego jest aktywna:

#### **Polecenia ogólne**

"Pomoc", "Wstecz" i "Anuluj"

#### **Nawigacja i trasa**

- "Aktywuj telefon | Uaktywnij telefon | Włącz telefon"
- "Jedź do domu" i "Podróżuj przez dom"
- "Jedź na parking" i "Jedź na stację benzynową"
- "Podróżuj przez parking" i "Podróżuj przez stację benzynową"
- "Wyświetl Moje miejsca" i "Ostatnie miejsca docelowe"
- "Podróżuj przez poprzedni cel" i "Podróżuj przez zapisane miejsce"
- "Zgłoś fotoradar"
- "Kiedy przybędę do celu?"
- "Oznacz aktualną pozycję"
- "Dodaj aktualną pozycję do sekcji Moje miejsca"
- "Wyczyść trasę"
- "Jakie są dalsze instrukcje?"

#### **Ustawienia urządzenia**

- "Głośność 70%", "Głośniej" i "Ciszej"
- "Włącz dźwięk" i "Włącz dźwięk"
- "Włącz instrukcje" i "Wyłącz instrukcje"
- "Kolory dzienne" i "Kolory nocne"
- "Widok 2D" i "Widok 3D"
- "Powiększ" i "Pomniejsz"

#### **Wypowiadanie poleceń na różne sposoby**

Urządzenie TomTom GO Camper rozpoznaje znacznie więcej słów niż te, które znajdują się na liście poleceń, warto więc spróbować wypowiedzieć własne słowa. Można wywiedzieć inne słowa, które mają takie samo znaczenie, np.:

- Chcąc potwierdzić wypowiedziane polecenie, można powiedzieć "OK", "Zgadza się" lub "Prawda" zamiast "Tak".
- Chcąc pojechać na stację benzynową, możesz powiedzieć "Jedź do", "Szukaj" lub "Najbliższa" zamiast "Nawiguj do".
- Chcąc wyczyścić bieżącą trasę, możesz powiedzieć "Anuluj" lub "Usuń" zamiast "Wyczyść".

#### **Wprowadzanie adresu z użyciem funkcji sterowania głosowego**

**Uwaga**: jeśli głosowe wprowadzanie adresu nie jest obsługiwane dla bieżącego kraju, funkcja sterowania głosowego zostanie wyłączona i pojawi się ekran wprowadzania adresu. Adres można wprowadzić w zwykły sposób, korzystając z klawiatury.

Następujący przykład pokazuje, jak używać funkcji sterowanie głosowego, aby zaplanować podróż do adresu lub pozycji:

1. W widoku mapy lub w widoku nawigacji wypowiedz frazę aktywacji, aby uruchomić funkcję sterowania głosowego.

Zostanie wyświetlony ekran sterowania głosowego, a urządzenie TomTom GO Camperpowie "Słucham". Gdy funkcja sterowania głosowego będzie gotowa do wysłuchania polecenia, w lewym dolnym rogu pojawi się ikona mikrofonu, a urządzenie wyemituje sygnał dźwiękowy.

![](_page_133_Picture_30.jpeg)

2. Powiedz "Jedź pod adres" lub "Jedź do zapisanej pozycji".

Wskazówka: powiedz "Wszystkie polecenia", aby wyświetlić listę dostępnych poleceń. Możesz też wybrać opcję Pomoc w menu głównym, a następnie wybrać kolejno opcje **Sterowanie głosowe** i **Jakie polecenia są dostępne?**.

Niektóre polecenia są powtarzane przez urządzenie TomTom GO Camper, które następnie zapyta, czy polecenie zostało prawidłowo rozpoznane.

3. Jeśli polecenie jest poprawne, powiedz "Tak".

Jeśli polecenie jest niepoprawne, powiedz "Nie", a gdy urządzenie powie "Słucham", wypowiedz polecenie ponownie.

4. Wypowiedz adres lub pozycję.

Możesz także wypowiedzieć nazwę miejsca lub centrum miasta. Urządzenie TomTom GO Camper powtórzy wypowiedziane polecenie i zapyta, czy zostało ono prawidłowo rozpoznane.

Ważne: podczas wybierania pozycji z listy, np. numeru domu, powiedz "numer jeden" lub "numer dwa", a nie "jeden" lub "dwa".

5. Jeśli adres lub pozycja są poprawne, powiedz "Tak".

Jeśli adres lub pozycja są niepoprawne, powiedz "Nie", a gdy urządzenie powie "Słucham", ponownie wypowiedz adres.

Wskazówka: aby zmienić numer domu lub ulicę, możesz powiedzieć "Zmień numer domu" lub "Zmień ulicę".

Urządzenie TomTom GO Camper planuje trasę z aktualnej pozycji do miejsca docelowego.

Wskazówka: aby zatrzymać tryb sterowania głosowego, powiedz "Anuluj". Aby przejść wstecz o jeden krok, powiedz "Wstecz".

**Wskazówka**: urządzenie TomTom GO Camper rozpoznaje nazwy miejsc i ulic wypowiedziane w miejscowym języku z miejscową wymową. Nie można wprowadzać kodów pocztowych, korzystając z funkcji sterowania głosowego.

#### **Podróż do domu z użyciem sterowania głosowego**

Następujący przykład pokazuje, jak używać funkcji sterowanie głosowego, aby zaplanować podróż do pozycji domu:

1. W widoku mapy lub w widoku nawigacji wypowiedz frazę aktywacji, aby uruchomić funkcję sterowania głosowego.

Zostanie wyświetlony ekran sterowania głosowego, a urządzenie TomTom GO Camperpowie "Słucham". Gdy funkcja sterowania głosowego będzie gotowa do wysłuchania polecenia, w lewym dolnym rogu pojawi się ikona mikrofonu, a urządzenie wyemituje sygnał dźwiękowy.

![](_page_134_Picture_16.jpeg)

2. Wypowiedz polecenie "Jedź do domu".

Wskazówka: powiedz "Wszystkie polecenia", aby wyświetlić listę dostępnych poleceń. Możesz też wybrać opcję Pomoc w menu głównym, a następnie wybrać kolejno opcje **Sterowanie głosowe** i **Jakie polecenia są dostępne?**.

Niektóre polecenia są powtarzane przez urządzenie TomTom GO Camper, które następnie zapyta, czy polecenie zostało prawidłowo rozpoznane.

3. Jeśli polecenie jest poprawne, powiedz "Tak".

Jeśli polecenie jest niepoprawne, powiedz "Nie", a gdy urządzenie powie "Słucham", wypowiedz polecenie ponownie.

Urządzenie planuje trasę z aktualnej pozycji do pozycji domu.

**Wskazówka**: aby zatrzymać tryb sterowania głosowego, powiedz "Anuluj". Aby przejść wstecz o jeden krok, powiedz "Wstecz".

#### **Podróż do UM-a z użyciem sterowania głosowego**

Następujący przykład pokazuje, jak używać funkcji sterowanie głosowego, aby zaplanować podróż do stacji benzynowej:

1. W widoku mapy lub w widoku nawigacji wypowiedz frazę aktywacji, aby uruchomić funkcję sterowania głosowego.

Zostanie wyświetlony ekran sterowania głosowego, a urządzenie TomTom GO Camperpowie "Słucham". Gdy funkcja sterowania głosowego będzie gotowa do wysłuchania polecenia, w lewym dolnym rogu pojawi się ikona mikrofonu, a urządzenie wyemituje sygnał dźwiękowy.

![](_page_135_Picture_4.jpeg)

2. Wypowiedz polecenie "Jedź na stację benzynową".

Wskazówka: powiedz "Wszystkie polecenia", aby wyświetlić listę dostępnych poleceń. Możesz też wybrać opcję Pomoc w menu głównym, a następnie wybrać kolejno opcje **Sterowanie głosowe** i **Jakie polecenia są dostępne?**.

Niektóre polecenia są powtarzane przez funkcję sterowania głosowego, która następnie zapyta, czy polecenie zostało prawidłowo rozpoznane.

Jeśli zaplanowano trasę, zostanie wyświetlona lista stacji benzynowych wzdłuż trasy. Jeśli nie zaplanowano trasy, zostanie wyświetlona lista stacji benzynowych w pobliżu aktualnej pozycji.

- 3. Wypowiedz numer stacji benzynowej, z której chcesz skorzystać, np. "numer trzy".
- Funkcja sterowania głosowego powtórzy wypowiedziane polecenie i zapyta, czy zostało ono prawidłowo rozpoznane.
- 4. Jeśli polecenie jest poprawne, powiedz "Tak".

Jeśli polecenie jest niepoprawne, powiedz "Nie", a gdy urządzenie powie "Słucham", wypowiedz polecenie ponownie.

Urządzenie TomTom GO Camper planuje trasę z aktualnej pozycji na stację benzynową.

Wskazówka: aby zatrzymać tryb sterowania głosowego, powiedz "Anuluj". Aby przejść wstecz o jeden krok, powiedz "Wstecz".

#### **Zmienianie ustawienia z użyciem funkcji sterowania głosowego**

Na przykład w celu zmiany głośności należy wykonać następujące czynności:

1. W widoku mapy wypowiedz frazę aktywacji, aby uruchomić funkcję sterowania głosowego. Zostanie wyświetlony ekran sterowania głosowego, a urządzenie TomTom GO Camperpowie "Słucham". Gdy funkcja sterowania głosowego będzie gotowa do wysłuchania polecenia, w lewym dolnym rogu pojawi się ikona mikrofonu, a urządzenie wyemituje sygnał dźwiękowy.

![](_page_135_Picture_18.jpeg)

2. Wypowiedz polecenie "Głośność 50%".

Wskazówka: powiedz "Wszystkie polecenia", aby wyświetlić listę dostępnych poleceń. Możesz też wybrać opcję Pomoc w menu głównym, a następnie wybrać kolejno opcje **Sterowanie głosowe** i **Jakie polecenia są dostępne?**.

Niektóre polecenia są powtarzane przez urządzenie TomTom GO Camper, które następnie zapyta, czy polecenie zostało prawidłowo rozpoznane.

3. Jeśli polecenie jest poprawne, powiedz "Tak".

Jeśli polecenie jest niepoprawne, powiedz "Nie", a gdy urządzenie powie "Słucham", wypowiedz polecenie ponownie.

Poziom głośności w urządzeniu TomTom GO Camper zmieni się na 50%.

Wskazówka: aby zatrzymać tryb sterowania głosowego, powiedz "Anuluj". Aby przejść wstecz o jeden krok, powiedz "Wstecz".

**Kontrola głosowa Siri i Google Now™**

#### **Siri — informacje**

Siri to osobisty asystent firmy Apple dostępny w telefonach iPhone.

#### **Google NowTM — informacje**

Google Now może pełnić funkcję osobistego asystenta aktywowanego głosem.

#### **Kontrola głosowa Siri i Google Now za pomocą urządzenia TomTom GO Camper**

1. Wybierz przycisk Telefon.

![](_page_136_Picture_8.jpeg)

Zostanie wyświetlony komunikat **Mów do telefonu po usłyszeniu sygnału**.

2. Wypowiedz polecenie do osobistego asystenta.

## **Usługa Map Share**

#### **Informacje o usłudze Map Share**

Zmiany na mapie można zgłaszać, korzystając z usługi Map Share. Zgłoszone zmiany na mapie są udostępniane innym użytkownikom urządzeń TomTom podczas pobierania przez nich aktualizacji map.

Zmianę na mapie można zgłosić na dwa sposoby:

- Wybierz pozycję na mapie i od razu utwórz zgłoszenie zmiany.
- Oznacz pozycję i utwórz zgłoszenie zmiany później.

Jeśli w urządzeniu TomTom GO Camper jest dostępne aktywne [połączenie internetowe](#page-15-0), zgłoszenia zmian na mapie są wysyłane do firmy TomTom na bieżąco.

Wszystkie zmiany na mapach są weryfikowane przez firmę TomTom. Zweryfikowane zmiany są następnie dostępne jako element kolejnej aktualizacji mapy, którą można otrzymać po połączeniu urządzenia z Internetem i zalogowaniu do konta TomTom.

**Wskazówka**: jeśli informacja o blokadzie drogowej jest zgłoszona poprzez aplikację Map Share, jest ona weryfikowana i natychmiast pokazywana w TomTom Traffic.

#### **Tworzenie zgłoszenia zmiany na mapie**

**Wskazówka**: swoją aktualną pozycję możesz oznaczyć także podczas jazdy.

**Ważne**: nie zgłaszaj zmian na mapie podczas jazdy.

Aby utworzyć zgłoszenie zmiany na mapie, wykonaj następujące czynności:

- 1. Naciśnij i przytrzymaj pozycję w widoku mapy, aby wybrać lokalizację zmiany.
- 2. Wybierz przycisk menu podręcznego, aby je otworzyć.
- 3. Wybierz polecenie **Zgłoś zmianę na mapie** z menu podręcznego.

![](_page_137_Picture_16.jpeg)

4. Wybierz rodzaj zmiany na mapie, którą chcesz zastosować.

**Uwaga**: aby zgłosić zmianę na mapie, której typ nie jest wyświetlany w menu, użyj funkcji [Map](http://www.tomtom.com/mapshare/tools/)  [Share Reporter](http://www.tomtom.com/mapshare/tools/) na stronie [tomtom.com.](http://www.tomtom.com/)

![](_page_138_Picture_1.jpeg)

- 5. Wykonaj instrukcje dotyczące wybranego typu zmiany na mapie.
- 6. Wybierz polecenie **Zgłoś**.

Raport o zmianie na mapach zostanie wysłany do firmy TomTom w czasie rzeczywistym.

**Uwaga**: wszystkie zmiany na mapach są weryfikowane przez firmę TomTom. Zweryfikowane zmiany są dostępne jako element kolejnej aktualizacji mapy.

#### **Tworzenie zgłoszenia zmiany na mapie z oznaczonej pozycji**

Jeśli podczas jazdy zauważysz niespójność mapy, możesz oznaczyć pozycję w celu późniejszego zgłoszenia zmiany mapy.

**Wskazówka**: swoją aktualną pozycję możesz oznaczyć także podczas jazdy.

**Ważne**: nie zgłaszaj zmian na mapie podczas jazdy.

1. W widoku mapy lub widoku nawigacji wybierz symbol aktualnej pozycji lub panel prędkości. Zostanie wyświetlone menu skrótów.

![](_page_138_Picture_11.jpeg)

2. Wybierz polecenie **Oznacz pozycję**.

Oznaczona pozycja zostanie zapisana w obszarze Moje miejsca wraz z datą i godziną jej zapisania.

- 3. W menu głównym wybierz opcję **Moje miejsca**.
- 4. Otwórz folder **Oznaczone pozycje** i wybierz odpowiednią pozycję. Oznaczona pozycja zostanie wyświetlona na mapie.
- 5. Wybierz polecenie **Zgłoś zmianę na mapie** z menu podręcznego.

6. Wybierz rodzaj zmiany na mapie, którą chcesz zastosować.

**Uwaga**: aby zgłosić zmianę na mapie, której typ nie jest wyświetlany w menu, użyj funkcji [Map](http://www.tomtom.com/mapshare/tools/)  [Share Reporter](http://www.tomtom.com/mapshare/tools/) na stronie [tomtom.com.](http://www.tomtom.com/)

![](_page_139_Picture_2.jpeg)

- 7. Wykonaj instrukcje dotyczące wybranego typu zmiany na mapie.
- 8. Wybierz polecenie **Zgłoś**. Oznaczenie pozycji zostanie usunięte z mapy. Raport o zmianie na mapach zostanie wysłany do firmy TomTom.

### **Rodzaje zmian na mapie**

#### Ograniczenie na drodze

Wybór tej opcji umożliwia zablokowanie lub odblokowanie ulicy. Możesz zablokować lub odblokować ulicę w jednym lub obu kierunkach, wykonując następujące czynności:

- 1. Naciśnij i przytrzymaj pozycję w widoku mapy, aby wybrać lokalizację zmiany.
- 2. Wybierz przycisk menu podręcznego, aby je otworzyć.
- 3. Wybierz polecenie **Zgłoś błąd mapy** z menu podręcznego.
- 4. Wybierz opcję **Ograniczenie na drodze**.

Wybierz znak drogowy na dowolnym końcu ulicy, aby zmienić drogę z otwartej na zamkniętą lub odwrotnie.

![](_page_139_Figure_13.jpeg)

5. Wybierz polecenie **Zgłoś**.

#### **Nazwa ulicy**

Wybierz tę opcję, aby poprawić nieprawidłową nazwę ulicy.

1. Naciśnij i przytrzymaj pozycję w widoku mapy, aby wybrać lokalizację zmiany.

- 2. Wybierz przycisk menu podręcznego, aby je otworzyć.
- 3. Wybierz polecenie **Zgłoś błąd mapy** z menu podręcznego.
- 4. Wybierz opcję **Nazwa ulicy**.
- 5. Wprowadź prawidłową nazwę ulicy.
- 6. Wybierz polecenie **Zgłoś**.

#### **Ograniczenie skrętu**

Wybierz tę opcję, aby zgłosić nieprawidłowe informacje dotyczące zakazu skrętu.

- 1. Naciśnij i przytrzymaj pozycję w widoku mapy, aby wybrać lokalizację zmiany.
- 2. Wybierz przycisk menu podręcznego, aby je otworzyć.
- 3. Wybierz polecenie **Zgłoś błąd mapy** z menu podręcznego.
- 4. Wybierz opcję **Ograniczenie skrętu**.
- 5. Jeśli wyświetlone zostanie nieprawidłowe skrzyżowanie, wybierz opcję **Wybierz inne skrzyżowanie**.
- 6. Wybierz kierunek zbliżania się do zgłaszanego elementu. Mapa obróci się tak, aby kierunek, z którego jedziesz, był wyświetlany u dołu ekranu.
- 7. Wybierz znaki drogowe dotyczące skrętu, aby zmienić informacje dotyczące zakazu skrętu dla każdej drogi na skrzyżowaniu.

![](_page_140_Picture_14.jpeg)

8. Wybierz polecenie **Zgłoś**.

Ograniczenie prędkości

Wybierz tę opcję, aby poprawić ograniczenie prędkości na mapie.

- 1. Naciśnij i przytrzymaj pozycję w widoku mapy, aby wybrać lokalizację zmiany.
- 2. Wybierz przycisk menu podręcznego, aby je otworzyć.
- 3. Wybierz polecenie **Zgłoś błąd mapy** z menu podręcznego.
- 4. Wybierz opcję **Ograniczenie prędkości**.
- 5. Wybierz prawidłowe ograniczenie prędkości. Jeśli prawidłowe ograniczenie prędkości nie jest wyświetlane, przewijaj w lewo lub w prawo, aby poruszać się między dostępnymi ograniczeniami prędkości.
- 6. Wybierz polecenie **Zgłoś**.

## **Fotoradary**

#### **Informacje o fotoradarach**

Usługa Fotoradary ostrzega o pozycjach następujących rodzajów fotoradarów:

- Pozycje fotoradarów stacjonarnych.
- Pozycje fotoradarów przenośnych.
- Obszary kontroli fotoradarów przenośnych.
- Pozycje fotoradarów średniej prędkości
- Strefy kontroli prędkości.
- Lokalizacje fotoradarów na światłach.
- Kamery ograniczenia ruchu.

Usługa Fotoradary ostrzega również o następujących zagrożeniach:

Pozycje czarnych punktów.

Aby włączyć usługi TomTom w urządzeniu TomTom GO Camper, należy nawiązać połączenie z Internetem.

**Ważne**: usługa Fotoradary nie jest dostępna we wszystkich krajach. We Francji firma TomTom oferuję usługę Niebezpieczne strefy, natomiast w Szwajcarii usługi fotoradaru są zabronione. W Niemczech decyzja o włączeniu lub wyłączeniu usługi Fotoradary należy do użytkownika. W Niemczech i innych krajach UE nie ma jednolitego podejścia do kwestii legalności korzystania z usług dotyczących fotoradarów. Dlatego z usługi tej można korzystać tam na własne ryzyko. Firma TomTom nie ponosi odpowiedzialności w związku z korzystaniem z tej usługi.

#### **Przekraczanie granic obszaru lub kraju**

Jeśli wjeżdżasz do obszaru lub kraju, w którym nie można używać ostrzeżeń o fotoradarach, TomTom GO Camper wyłącza tę usługę. W tych obszarach lub krajach nie będą wyświetlane ostrzeżenia o fotoradarach.

W niektórych obszarach i krajach można używać ostrzeżeń o fotoradarach w ograniczonym zakresie, takich jak ostrzeżenia o fotoradarach stacjonarnych lub strefach zwiększonego ryzyka. TomTom GO Camper automatycznie ogranicza zakres wydawanych ostrzeżeń po przekroczeniu granicy obszaru lub kraju, gdzie obowiązują ograniczenia w tym zakresie.

#### **Ostrzeżenia o fotoradarach**

Ostrzeżenia są uaktywniane w momencie zbliżania się do fotoradaru. Istnieje kilka sposobów ostrzegania:

- Na [pasku trasy](#page-29-0) i trasie widocznej na mapie jest wyświetlany symbol.
- Na pasku trasy jest pokazywana odległość od fotoradaru.
- Na pasku trasy jest wyświetlane ograniczenie prędkości w lokalizacji fotoradaru.
- W momencie zbliżania się do fotoradaru rozlegnie się dźwięk ostrzeżenia.
- Gdy zbliżasz się do fotoradaru lub jedziesz w obszarze kontroli średniej prędkości, Twoja prędkość jest monitorowana. Jeśli przekroczysz dozwoloną prędkość o ponad 5 km/h lub 3 mile/h, pasek trasy zmieni kolor na czerwony. Jeśli przekroczysz dozwoloną prędkość o mniej niż 5 km/h lub 3 mile/h, pasek trasy zmieni kolor na pomarańczowy.

**Wskazówka**: w widoku mapy lub widoku nawigacji możesz wybrać symbol fotoradaru na pasku trasy, aby zobaczyć jego typ, maksymalną dozwoloną prędkość oraz długość obszaru kontroli średniej prędkości. W widoku mapy możesz też wybrać fotoradar wyświetlany na trasie.

![](_page_142_Picture_198.jpeg)

![](_page_143_Picture_160.jpeg)

prędkość, a na pasku trasy wyświetlane jest ostrzeżenie wizualne.

#### **Zmiana sposobu pojawiania się ostrzeżeń**

Aby zmienić sposób ostrzegania o fotoradarach, należy wybrać opcję **Dźwięki i ostrzeżenia** w menu [Ustawienia.](#page-159-0)

![](_page_143_Picture_4.jpeg)

Teraz będzie można wybrać sposób ostrzegania o różnych typach fotoradarów i zagrożeniach. Można wybrać opcję ostrzegania w każdym przypadku, tylko po przekroczeniu ograniczenia prędkości lub nigdy.

Aby wyłączyć wszystkie ostrzeżenia, zdezaktywuj funkcję **Fotoradary i zagrożenia**.

#### **Zgłaszanie nowego fotoradaru**

Jeśli miniesz nowy fotoradar, na temat którego nie było ostrzeżenia, możesz go od razu zgłosić. Fotoradar zostanie automatycznie zapisany w urządzeniu i przesłany do innych użytkowników.

**Uwaga**: aby zgłosić fotoradar, należy [połączyć się z usługami TomTom](#page-15-0) i zalogować się do konta TomTom.

Fotoradar można zgłosić na następujące sposoby:

#### **Zgłaszanie fotoradaru przy użyciu panelu prędkości**

1. Wybierz symbol fotoradaru na panelu prędkości w widoku nawigacji.

Zostanie wyświetlony komunikat z podziękowaniem za zgłoszenie fotoradaru.

**Wskazówka**: w razie popełnienia błędu podczas zgłaszania fotoradaru wybierz opcję **Anuluj** w komunikacie.

#### **Zgłaszanie fotoradaru przy użyciu menu skrótów**

- 1. Wybierz symbol bieżącej pozycji lub panel prędkości w widoku nawigacji.
- 2. Wybierz polecenie **Zgłoś fotoradar** z menu podręcznego.

Zostanie wyświetlony komunikat z podziękowaniem za dodanie fotoradaru.

**Wskazówka**: w razie popełnienia błędu podczas zgłaszania fotoradaru wybierz opcję **Anuluj** w komunikacie.

#### **Zgłaszanie fotoradaru przy użyciu menu głównego**

1. Wybierz przycisk menu głównego, aby otworzyć menu główne.

![](_page_143_Picture_22.jpeg)
2. Wybierz opcję **Zgłoś fotoradar**.

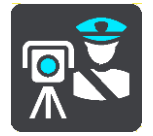

Zostanie wyświetlony komunikat z podziękowaniem za dodanie fotoradaru.

**Wskazówka**: w razie popełnienia błędu podczas zgłaszania fotoradaru wybierz opcję **Anuluj** w komunikacie.

## **Potwierdzenie lub usunięcie fotoradaru**

Możesz potwierdzić obecność fotoradaru przenośnego lub go usunąć, jeśli nie ma go już w danym miejscu.

Tuż po minięciu fotoradaru przenośnego na pasku trasy pojawi się pytanie, czy fotoradar wciąż tam jest.

- Wybierz opcję **Tak**, jeśli fotoradar przenośny wciąż tam jest.
- Wybierz opcję **Nie**, jeśli fotoradar przenośny został usunięty.

Wybór zostaje przesłany do firmy TomTom. Nasza firma zbiera raporty od wielu użytkowników i stwierdza, czy informacja o danym fotoradarze powinna zostać zachowana, czy usunięta.

## **Aktualizowanie pozycji fotoradarów i zagrożeń**

Pozycje fotoradarów mogą z czasem ulegać zmianom. Nowe fotoradary mogą również pojawić się bez żadnego ostrzeżenia, a miejsca różnych zagrożeń (np. czarne punkty) również mogą ulegać zmianie.

Po [podłączeniu do usług TomTom](#page-15-0) urządzenie TomTom GO Camper otrzymuje aktualizacje fotoradarów stacjonarnych i przenośnych w czasie rzeczywistym. Aby otrzymywać aktualizacje, nie trzeba wykonywać dodatkowych czynności — aktualizacje są automatycznie przesyłane do aplikacji TomTom GO Camper.

# **Niebezpieczne strefy**

## **Informacje o niebezpiecznych strefach i strefach zwiększonego ryzyka**

Usługa Niebezpieczne strefy ostrzega o występowaniu takich stref oraz stref zwiększonego ryzyka na trasie we Francji.

Od 3 stycznia 2012 r. otrzymywanie ostrzeżeń o pozycji fotoradarów stacjonarnych i przenośnych w czasie jazdy jest we Francji nielegalne. Aby dostosować się do tej zmiany w prawie francuskim, pozycje fotoradarów nie są już zgłaszane, ale zamiast tych informacji, obszary niebezpieczne są sygnalizowane jako niebezpieczne strefy i strefy zwiększonego ryzyka.

**Ważne**: poza granicami Francji wyświetlane są powiadomienia o fotoradarach. We Francji są wyświetlane ostrzeżenia o niebezpiecznych strefach i strefach zwiększonego ryzyka. Po przekroczeniu granicy rodzaj wyświetlanych ostrzeżeń ulegnie zmianie.

Niebezpieczna strefa to strefa zdefiniowana w prawie francuskim. Strefa zwiększonego ryzyka to tymczasowa niebezpieczna strefa zgłaszana przez użytkowników. Usługa Niebezpieczne strefy ostrzega o niebezpiecznych strefach i strefach zwiększonego ryzyka w ten sam sposób.

Niebezpieczne strefy i strefy zwiększonego ryzyka mogą obejmować jeden lub więcej fotoradarów lub inne zagrożenia:

- Konkretne pozycje nie są dostępne, a w zamian, w momencie zbliżania się do strefy, wyświetlana jest ikona niebezpiecznej strefy.
- Minimalna długość strefy jest zależna od rodzaju drogi i wynosi 300 m dla dróg w obszarach w przebudowie, 2000 m (2 km) dla dróg podrzędnych i 4000 m (4 km) dla dróg ekspresowych.
- W dowolnej pozycji na obszarze strefy może znajdować się jeden lub więcej fotoradarów.
- Jeśli blisko siebie znajdują się dwie strefy niebezpieczeństwa, ostrzeżenia o nich mogą mieć postać jednej dłuższej strefy.

Informacje o pozycji stref są ciągle aktualizowane przez użytkowników produktów TomTom i innych, a następnie często przesyłane do TomTom GO Camper, dzięki czemu zawsze masz aktualne informacje. Użytkownicy mogą się również przyczyniać do zgłaszania nowych stref zwiększonego ryzyka.

Aby włączyć usługi TomTom w urządzeniu TomTom GO Camper, należy nawiązać połączenie z Internetem.

**Uwaga**: nie można usunąć niebezpiecznej strefy ani strefy zwiększonego ryzyka. **Uwaga**: niektóre usługi TomTom mogą być niedostępne w aktualnej pozycji.

## **Przekraczanie granic obszaru lub kraju**

Jeśli wjeżdżasz do obszaru lub kraju, w którym nie można używać ostrzeżeń o fotoradarach, TomTom GO Camper wyłącza tę usługę. W tych obszarach lub krajach nie będą wyświetlane ostrzeżenia o fotoradarach.

W niektórych obszarach i krajach można używać ostrzeżeń o fotoradarach w ograniczonym zakresie, takich jak ostrzeżenia o fotoradarach stacjonarnych lub strefach zwiększonego ryzyka. TomTom GO Camper automatycznie ogranicza zakres wydawanych ostrzeżeń po przekroczeniu granicy obszaru lub kraju, gdzie obowiązują ograniczenia w tym zakresie.

# **Ostrzeżenia o niebezpiecznych strefach i strefach zwiększonego ryzyka**

Ostrzeżenia pojawiają się 10 sekund przed wjazdem do niebezpiecznej strefy lub strefy zwiększonego ryzyka. Istnieje kilka sposobów ostrzegania:

- Na [pasku trasy](#page-29-0) i trasie widocznej na mapie jest wyświetlany symbol.
- Na pasku trasy jest pokazywana odległość od początku strefy.
- Na pasku trasy jest wyświetlane ograniczenie prędkości w strefie.
- W momencie zbliżania się do początku strefy rozlegnie się dźwięk ostrzeżenia.
- Gdy zbliżasz się do strefy lub jedziesz w jej obszarze, Twoja prędkość jest monitorowana. Jeśli przekroczysz dozwoloną prędkość o ponad 5 km/h lub 3 mile/h, pasek trasy zmieni kolor na czerwony. Jeśli przekroczysz dozwoloną prędkość o mniej niż 5 km/h lub 3 mile/h, pasek trasy zmieni kolor na pomarańczowy.
- Gdy jeździsz w strefie, odległość do jej końca jest widoczna na pasku trasy.

Dźwięki ostrzeżeń są odtwarzane dla następujących rodzajów stref:

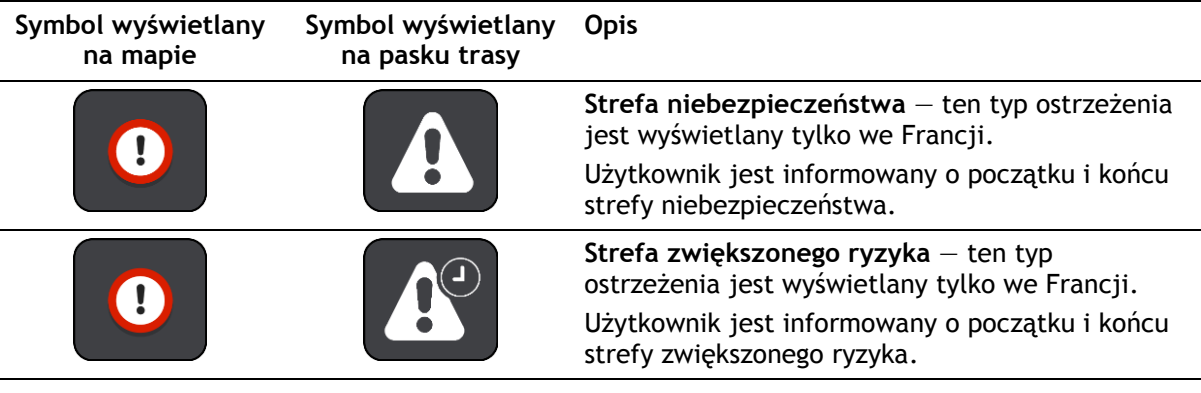

Możesz [zmienić sposób ostrzegania](#page-146-0) o strefach niebezpieczeństwa i strefach zwiększonego ryzyka.

## <span id="page-146-0"></span>**Zmienianie sposobu pojawiania się ostrzeżeń**

Aby zmienić sposób ostrzegania o niebezpiecznych strefach, wybierz opcję **Dźwięki i ostrzeżenia** w menu Ustawienia.

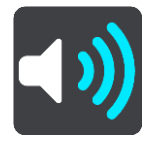

Teraz będzie można wybrać sposób ostrzegania o różnych typach stref. Można wybrać opcję ostrzegania w każdym przypadku, tylko po przekroczeniu ograniczenia prędkości lub nigdy.

Aby wyłączyć wszystkie ostrzeżenia, zdezaktywuj funkcję **Niebezpieczne strefy i zagrożenia**.

# **Zgłaszanie strefy zwiększonego ryzyka**

Jeśli miniesz nową tymczasową strefę zwiększonego ryzyka, na temat której nie było ostrzeżenia, możesz ją natychmiast zgłosić.

**Uwaga**: aby zgłosić strefę zwiększonego ryzyka, należy [połączyć się z usługami TomTom](#page-15-0) i zalogować się do konta TomTom.

Jeśli nowa tymczasowa strefa zwiększonego ryzyka zostanie zgłoszona bezpośrednio przed lub po opuszczeniu istniejące strefy zwiększonego ryzyka lub niebezpiecznej strefy, zostanie ona dodana do istniejącej strefy. Strefa zwiększonego ryzyka zostanie automatycznie zapisana w urządzeniu i przesłana do innych użytkowników. Zgłoszona strefa zwiększonego ryzyka pozostaje w urządzeniu przez trzy godziny.

Jeśli wystarczająca liczba użytkowników zgłosi nową strefę zwiększonego ryzyka, strefa ta może stać się niebezpieczną strefą i zostać udostępniona wszystkim subskrybentom.

Strefę zwiększonego ryzyka można zgłosić na następujące sposoby:

### **Zgłaszanie strefy zwiększonego ryzyka przy użyciu panelu prędkości**

1. Wybierz symbol strefy zwiększonego ryzyka na panelu prędkości w widoku nawigacji. Zostanie wyświetlony komunikat z podziękowaniem za zgłoszenie strefy.

**Wskazówka**: w razie popełnienia błędu podczas zgłaszania fotoradaru wybierz opcję **Anuluj** w komunikacie.

#### **Zgłaszanie strefy zwiększonego ryzyka przy użyciu menu skrótów**

- 1. Wybierz symbol bieżącej pozycji lub panel prędkości w widoku nawigacji.
- 2. Wybierz polecenie **Zgłoś strefę zwiększonego ryzyka** z menu podręcznego. Zostanie wyświetlony komunikat z podziękowaniem za dodanie strefy zwiększonego ryzyka.

**Wskazówka**: w razie popełnienia błędu podczas zgłaszania strefy zwiększonego ryzyka wybierz opcję **Anuluj** w komunikacie.

## **Zgłaszanie strefy zwiększonego ryzyka przy użyciu menu głównego**

1. Wybierz przycisk menu głównego, aby otworzyć menu główne.

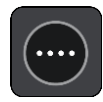

2. Wybierz opcję **Zgłoś strefę zwiększonego ryzyka**.

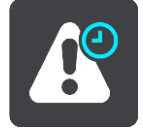

Zostanie wyświetlony komunikat z podziękowaniem za dodanie strefy zwiększonego ryzyka.

**Wskazówka**: w razie popełnienia błędu podczas zgłaszania strefy zwiększonego ryzyka wybierz opcję **Anuluj** w komunikacie.

## **Aktualizowanie lokalizacji niebezpiecznych stref i stref zwiększonego ryzyka**

Lokalizacje niebezpiecznych stref i stref zwiększonego ryzyka mogą się często zmieniać. Nowe strefy mogą również pojawiać się bez żadnego ostrzeżenia.

Urządzenie TomTom GO Camper otrzymuje wszystkie aktualizacje stref w czasie rzeczywistym. Aby otrzymywać aktualizacje, nie trzeba wykonywać dodatkowych czynności — aktualizacje są automatycznie przesyłane do aplikacji TomTom GO Camper.

# <span id="page-148-0"></span>**Moje miejsca**

# **Informacje o funkcji Moje miejsca**

Funkcja Moje miejsca to łatwy sposób na wybranie pozycji bez konieczności wyszukiwania jej za każdym razem. Lista Moje miejsca umożliwia stworzenie zbioru przydatnych, ulubionych adresów.

Wskazówka: terminy "ulubione" i "miejsca" mają to samo znaczenie – ulubione to miejsca, do których często jeździsz.

Funkcja Moje miejsca zawiera następujące elementy:

- **Dom** pozycja domu może być adresem domowym lub często odwiedzanym miejscem. Ułatwia to nawigowanie do tej pozycji.
- **Praca** pozycja miejsca pracy może być adresem miejsca, w którym pracujesz, lub często odwiedzanym miejscem. Ułatwia to nawigowanie do tej pozycji.
- **Ostatnie miejsca docelowe** dotknij tego przycisku, aby wybrać miejsce docelowe z listy miejsc ostatnio użytych jako miejsca docelowe. Lista miejsc uwzględnia także postoje.
- **Oznaczone pozycje** istnieje możliwość oznaczenia lokalizacji i tymczasowego dodania jej do obszaru Moje miejsca.

Możesz dodać pozycję do listy Moje miejsca bezpośrednio na ekranie [Moje miejsca,](#page-150-0) [wybierając](#page-150-1)  [pozycję](#page-150-1) na mapie, [wyszukując pozycję](#page-151-0) lub [oznaczając pozycję](#page-148-0).

Można przesyłać listy UM-ów udostępnionych przez społeczność za pośrednictwem [TomTom MyDrive](#page-47-0) i włączyć wyświetlanie pozycji UM-ów na mapie.

Pozycja domu, pozycja miejsca pracy, oznaczone pozycje i miejsca, które dodano, zostaną wyświetlone na liście Moje miejsca i będą oznaczone na mapie.

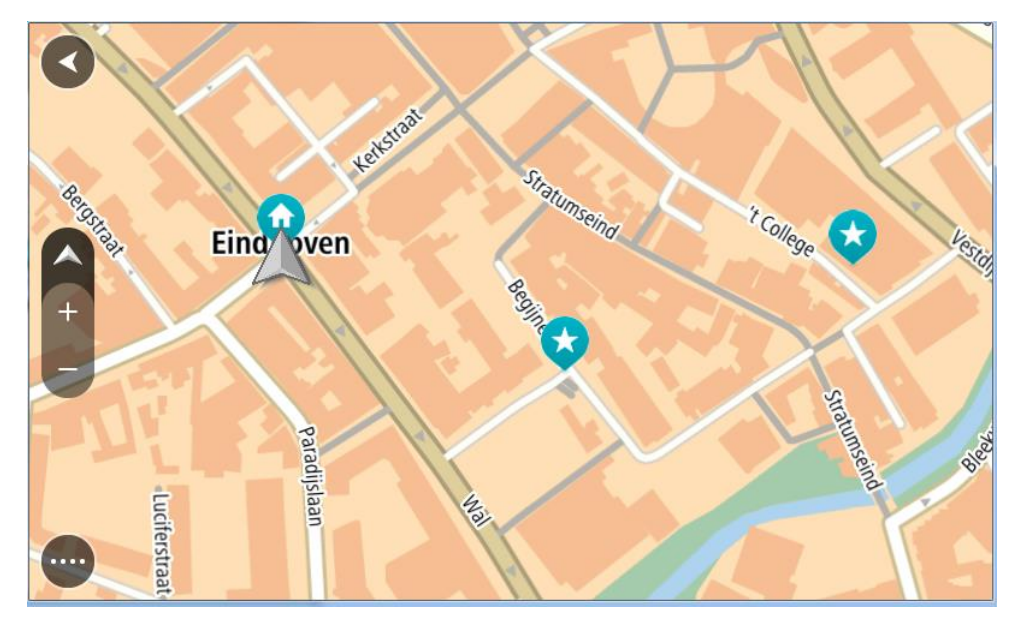

**Ustawianie pozycji domu lub miejsca pracy**

Możesz ustawić pozycję domu lub pozycję miejsca pracy na następujące sposoby:

**Ustawianie pozycji domu i miejsca pracy za pomocą opcji Moje miejsca**

- 1. W menu głównym wybierz opcję **Moje miejsca**.
- 2. Wybierz opcję **Dodaj pozycję Dom** lub **Dodaj miejsce pracy**.

**Wskazówka**: aby ustawić pozycję domu, możesz również wybrać opcję **Dodaj pozycję domu** w menu głównym.

- 3. Aby wybrać pozycję domu lub pozycję miejsca pracy, wykonaj jedną z następujących czynności:
	- Przybliż mapę w miejscu, które chcesz wybrać. Naciśnij i przytrzymaj, aby wybrać pozycję, a następnie wybierz przycisk **Ustaw**.
	- Wybierz przycisk Szukaj, aby wyszukać pozycję. Wybierz pozycję, którą chcesz ustawić jako domową lub miejsce pracy, a następnie wybierz **Ustaw**.

## **Ustawianie pozycji domu lub miejsca pracy z użyciem mapy**

- 1. W widoku mapy przesuń mapę i przybliż ją, aby móc zobaczyć pozycję domu lub pozycję miejsca pracy.
- 2. Naciśnij i przytrzymaj, aby wybrać pozycję. Wyświetli się menu podręczne z najbliższym adresem.
- 1. W menu podręcznym wybierz opcję **Dodaj do Moich miejsc**.
- 2. Na pasku nazwy wpisz nazwę "Dom" lub "Praca".

Wskazówka: nazwa "Dom" musi się zaczynać dużą literą D, a nazwa "Praca" – dużą literą P.

3. Zapisz pozycję.

Na mapie zostanie pokazana pozycja domu lub miejsca pracy.

# **Zmienianie pozycji domu**

Możesz zmienić pozycję domu na następujące sposoby:

# **Zmienianie pozycji domu z użyciem opcji Moje miejsca**

- 1. W menu głównym wybierz opcję **Moje miejsca**.
- 2. Wybierz opcję **Dom**.

Pozycja domu zostanie wyświetlona na mapie wraz z podręcznym menu.

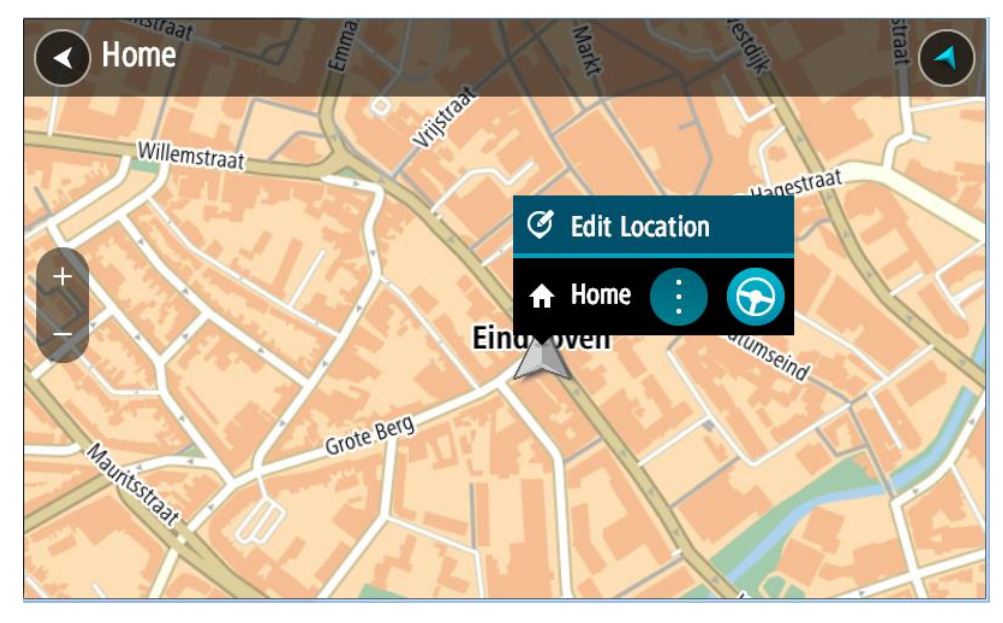

- 3. Wybierz opcję **Edycja pozycji**.
- 4. Aby wybrać nową pozycję domu, wykonaj jedną z następujących czynności:
- Przybliż mapę w miejscu, które chcesz wybrać. Naciśnij i przytrzymaj, aby wybrać pozycję, a następnie wybierz symbol pozycji domu.
- Wybierz przycisk **Szukaj**, aby wyszukać pozycję. Wybierz pozycję, którą chcesz ustawić jako domową. Wybierz opcję **Ustaw pozycję domu**.

## **Zmiana pozycji domu z użyciem mapy**

- 1. W widoku mapy przesuń mapę i przybliż ją, aby móc zobaczyć nową pozycję domu.
- 2. Wybierz pozycję, naciskając i przytrzymując ekran przez około jedną sekundę. Wyświetli się menu podręczne z najbliższym adresem.
- 1. W menu podręcznym wybierz opcję **Dodaj do Moich miejsc**.
- 2. Na pasku nazwy wpisz nazwę "Home".

Uwaga: nazwa "Home" musi zaczynać się od wielkiej litery H.

3. Wybierz opcję **Dodaj**. Pozycja domu zostanie zmieniona na nową.

# <span id="page-150-0"></span>**Dodawanie pozycji z listy Moje miejsca**

- 1. W menu głównym wybierz opcję **Moje miejsca**.
- 2. Wybierz opcję **Dodaj nowe miejsce**.
- 3. Aby dodać pozycję, wykonaj jedną z następujących czynności:
	- Przybliż mapę w miejscu, które chcesz wybrać. Naciśnij i przytrzymaj, aby wybrać pozycję, a następnie wybierz symbol dodawania pozycji.
	- Wyszukaj pozycję. Wybierz opcję **Pokaż na mapie**, a następnie symbol dodawania pozycji.

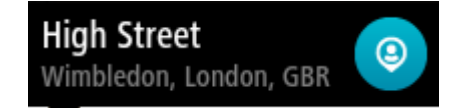

Nazwa pozycji wyświetli się na ekranie edycji.

- 4. Zmień nazwę pozycji, tak aby móc ją łatwo rozpoznać.
- 5. Wybierz opcję **Gotowe**, aby zapisać swoją pozycję na liście Moje miejsca.

<span id="page-150-1"></span>**Dodawanie pozycji do listy Moje miejsca z poziomu mapy**

1. Przesuń mapę i przybliż ją, aby zobaczyć miejsce docelowe podróży.

2. Naciśnij i przytrzymaj, aby wybrać pozycję.

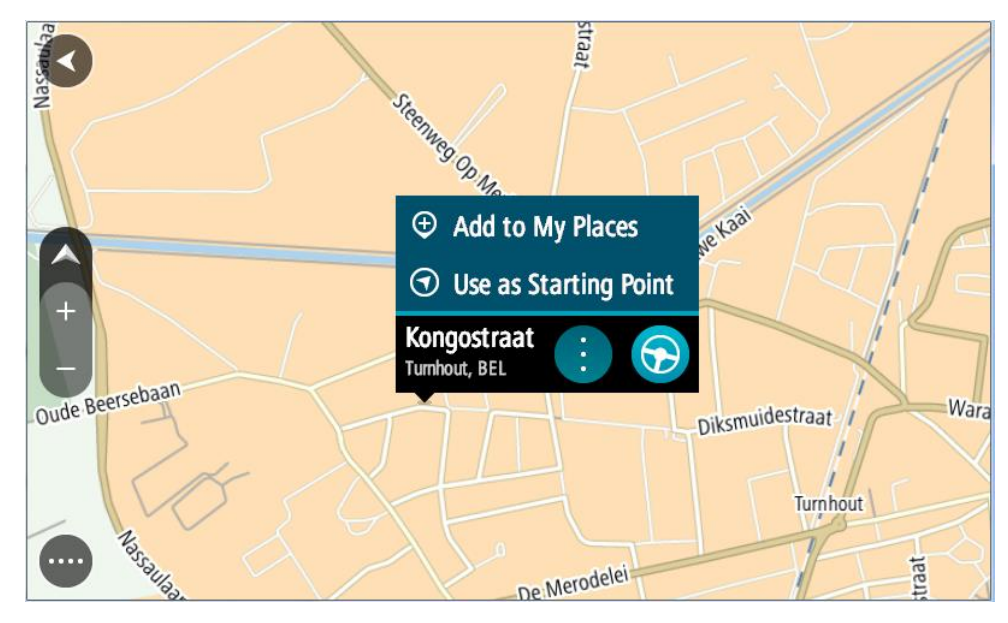

3. Wybierz przycisk menu podręcznego.

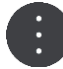

- 4. Wybierz opcję **Dodaj do Moich miejsc**. Nazwa pozycji wyświetli się na ekranie edycji.
- 5. Zmień nazwę pozycji, tak aby móc ją łatwo rozpoznać.
- 6. Wybierz opcję **Gotowe**, aby zapisać swoją pozycję na liście Moje miejsca. Dodana pozycja zostanie oznaczona na mapie.

<span id="page-151-0"></span>**Dodawanie pozycji do listy Moje miejsca przy użyciu funkcji wyszukiwania**

- 1. Wyszukaj pozycję.
- 2. Wybierz pozycję, a następnie opcję **Pokaż na mapie**.
- 3. Przejdź do pozycji w widoku mapy i wybierz przycisk menu podręcznego.

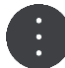

- 4. Wybierz opcję **Dodaj do Moich miejsc**. Nazwa pozycji wyświetli się na ekranie edycji.
- 5. Zmień nazwę pozycji, tak aby móc ją łatwo rozpoznać.
- 6. Wybierz opcję **Gotowe**, aby zapisać swoją pozycję na liście Moje miejsca.

# **Dodawanie pozycji do listy Moje miejsca poprzez oznaczenie**

Aby oznaczyć pozycję i tymczasowo dodać ją do listy Moje miejsca, wykonaj następujące czynności:

- 1. Upewnij się, że bieżąca pozycja jest tą, którą chcesz oznaczyć.
- 2. Wybierz symbol bieżącej pozycji lub użyj panelu prędkości w widoku nawigacji, aby otworzyć [menu skrótów.](#page-25-0)
- 3. Wybierz polecenie **Oznacz pozycję**.
- 4. Oznaczona pozycja zostanie zapisana w obszarze Moje miejsca na liście Oznaczone pozycje.

Aby trwale zapisać oznaczoną pozycję, dodaj ją do obszaru Moje miejsca, wykonując następujące czynności:

- 1. W menu głównym wybierz opcję **Moje miejsca**.
- 2. Wybierz opcję **Oznaczone pozycje** i wybierz odpowiednią pozycję z listy. Oznaczona pozycja zostanie wyświetlona na mapie.
- 3. Wybierz opcję **Dodaj do Moich miejsc** z menu podręcznego. Nazwa pozycji wyświetli się na ekranie edycji.
- 4. Zmień nazwę pozycji, tak aby móc ją łatwo rozpoznać.
- 5. Wybierz opcję **Dodaj**.

# **Usuwanie ostatniej pozycji docelowej z listy Moje miejsca**

- 1. W menu głównym wybierz opcję **Moje miejsca**.
- 2. Wybierz opcję **Ostatnie miejsca docelowe**.
- 3. Wybierz opcję **Edytuj listę**.
- 4. Wybierz pozycje docelowe, które chcesz usunąć.
- 5. Wybierz opcję **Usuń**.

## **Usuwanie pozycji z listy Moje miejsca**

- 1. W menu głównym wybierz opcję **Moje miejsca**.
- 2. Wybierz opcję **Edytuj listę**.
- 3. Wybierz miejsca, które chcesz usunąć.
- 4. Wybierz opcję **Usuń**.

## <span id="page-152-0"></span>**Korzystanie z list UM-ów udostępnionych przez społeczność**

W Internecie można znaleźć listy UM-ów udostępnionych przez społeczność i korzystać z nich po zapisaniu na obsługiwanej karcie SD włożonej do urządzenia. Listy UM-ów zawierają miejsca takie jak pobliskie pola namiotowe czy restauracje oraz umożliwiają łatwy wybór lokalizacji bez konieczności wyszukiwania ich za każdym razem.

**Wskazówka**: w niektórych urządzeniach nawigacyjnych TomTom są fabrycznie zainstalowane listy UM-ów.

Urządzenie TomTom GO Camper korzysta z plików z rozszerzeniem .OV2, które zawierają listy UM-ów.

## **Korzystanie z pliku .OV2 w urządzeniu TomTom GO Camper**

- 1. Skopiuj plik .OV2 na obsługiwaną kartę, używając komputera.
- 2. Wybierz opcję **Moje miejsca** w menu głównym.

Nowa lista UM-ów będzie wyświetlana na liście Places.

3. Wybierz nową listę UM-ów.

Zostanie otwarta nowa lista ze wszystkimi UM-ami.

**Wskazówka**: aby wyświetlić więcej wyników, ukryj klawiaturę lub przewiń w dół listę wyników.

**Wskazówka**: wybierając przycisk lista/mapa, można przełączać między widokiem wyników na mapie lub na liście:

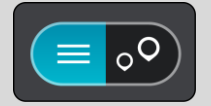

4. Wybierz UM z listy lub wybierz widok mapy, aby zobaczyć UM-y na mapie.

5. Aby zaplanować trasę do tego miejsca, wybierz opcję **Jedź**.

Zostanie zaplanowana trasa, a następnie rozpocznie się nawigacja do celu podróży. Po rozpoczęciu jazdy automatycznie wyświetli się widok nawigacji.

## **Stałe wyświetlanie pozycji listy UM-ów na mapie**

- 1. Wybierz opcję **Wygląd** w menu [Ustawienia.](#page-159-0)
- 2. Wybierz **Pokaż listy UM-ów na mapie**. Zostanie wyświetlona lista wszystkich użytecznych miejsce przechowywanych w urządzeniu TomTom GO Camper.
- 3. Wybierz listę UM-ów, która ma być zawsze wyświetlana na mapie.
- 4. Wybierz symbol dla listy UM-ów.

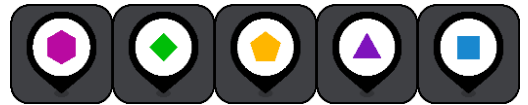

- 5. Powróć do widoku mapy.
- 6. Wyłącz urządzenie TomTom GO Camper, a następnie ponownie je włącz. Pozycje listy UM-ów będą wyświetlane na mapie z wybranym symbolem.

## **Usuwanie pozycji listy UM-ów z mapy**

- 1. Wybierz opcję **Wygląd** w menu [Ustawienia.](#page-159-0)
- 2. Wybierz **Pokaż listy UM-ów na mapie**.

Zostanie wyświetlona lista wszystkich użytecznych miejsce przechowywanych w urządzeniu TomTom GO Camper.

3. Wybierz listę UM-ów, którą chcesz usunąć z mapy.

**Wskazówka**: lista UM-ów jest oznaczona wybranym przez Ciebie symbolem.

- 4. Wybierz opcję **Nie pokazuj**.
- 5. Powróć do widoku mapy.
- 6. Wyłącz urządzenie TomTom GO Camper, a następnie ponownie je włącz. Pozycje listy UM-ów zostaną usunięte z mapy.

# **Telefonowanie w trybie głośnomówiącym**

# **Telefonowanie w trybie głośnomówiącym — informacje**

Korzystając z urządzenia TomTom GO Camper, można wykonywać i odbierać połączenia w trybie głośnomówiącym. Aby korzystać z trybu głośnomówiącego, możesz używać głosu lub kombinacji sterowania głosowego i dotyku.

Jeśli posiadasz smartfon z systemem Android, możesz również odpowiadać na połączenia, wysyłając szablon wiadomości SMS.

Urządzenie TomTom GO Camper może również odbierać wiadomości SMS (czyli wiadomości tekstowe) lub wiadomości błyskawiczne z innych aplikacji.

Możesz również wykorzystywać urządzenie TomTom GO Camper do komunikacji z osobistym asystentem Twojego telefonu.

Aby telefonować w trybie głośnomówiącym, należy najpierw [podłączyć telefon](#page-17-0) do urządzenia TomTom GO Camper.

**Wskazówka**: synchronizacja wszystkich kontaktów zajmuje parę chwil, dlatego zaraz po podłączeniu telefonu do urządzenia TomTom GO Camper identyfikator dzwoniącego może być niewidoczny.

## **Regulacja głośności z zestawem głośnomówiącym**

Podczas telefonowania w trybie głośnomówiącym można dostosować poziom głośności w urządzeniu TomTom GO Camper. Jedynie poziom głośności można regulować. Głośność instrukcji głosowych i ostrzeżeń nie jest zmieniana.

W widoku mapy lub widoku nawigacji wybierz przycisk menu głównego, aby otworzyć menu główne. Aby zmienić głośność połączenia, wybierz i przesuń suwak regulacji głośności.

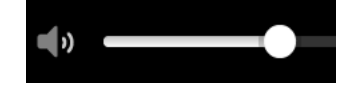

## **Odbieranie połączenia przychodzącego**

- 1. Kiedy ktoś do Ciebie zadzwoni, na ekranie zostanie wyświetlone jego imię (jeśli znajduje się na liście kontaktów) wraz z komunikatem **Połączenie przychodzące**.
- 2. Aby odebrać połączenie, naciśnij przycisk odbierania.
- 3. Możesz również dotknąć lub wybrać komunikat **Połączenie przychodzące**, aby wyświetlić następujące opcje:
	- **Wysyłanie SMS-ów** (tylko w systemach Android)
	- **Odrzuć**
	- **Odbierz**

Następnie możesz wybrać opcję **Odbierz**.

4. Po zakończeniu połączenia wybierz przycisk zakończenia połączenia lub wybierz opcję **Zakończ połączenie**.

**Uwaga**: możesz również odrzucić połączenie, przesuwając w lewo lub prawo na komunikacie o połączeniu przychodzącym.

## **Kończenie lub odrzucanie połączenia przychodzącego**

- 1. Kiedy ktoś do Ciebie zadzwoni, na ekranie zostanie wyświetlone jego imię (jeśli znajduje się na liście kontaktów) wraz z komunikatem **Połączenie przychodzące**.
- 2. Wypowiedz polecenie Nie lub wybierz komunikat **Połączenie przychodzące**, aby zobaczyć następujące opcje:
	- **Wysyłanie SMS-ów** (tylko w systemach Android)
	- **Odrzuć**
	- **Odbierz**

Następnie możesz wybrać opcję **Odrzuć**.

**Uwaga**: usunięcie połączenia przychodzącego przez przesunięcie w lewo lub prawo spowoduje odrzucenie połączenia i nie zapisze go jako nieodebrane połączenie.

## **Ignorowanie połączenia przychodzącego**

- 1. Kiedy ktoś do Ciebie zadzwoni, na ekranie zostanie wyświetlone jego imię (jeśli znajduje się na liście kontaktów) wraz z komunikatem **Połączenie przychodzące**.
- 2. Jeśli zignorujesz połączenie lub go nie odbierzesz, wyświetlony zostanie komunikat **Nieodebrane połączenie**.
- 3. Aby zobaczyć nieodebrane połączenia, przesuń w górę od dołu ekranu.

### **Telefonowanie w trybie głośnomówiącym**

**Uwaga**: ta opcja wymaga sterowania głosowego.

1. Wypowiedz polecenie "Cześć TomTom", aby aktywować funkcję sterowania głosowego, a następnie powiedz "Aktywuj telefon" lub naciśnij przycisk telefonu.

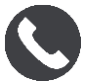

Zostanie wyświetlony komunikat **Mów do telefonu po usłyszeniu sygnału**.

- 2. Powiedz na przykład "Zadzwoń do Jacka", aby zadzwonić do znajomego o imieniu Jacek. Zostanie wyświetlony komunikat **Połączenie wychodzące**.
- 3. Jeśli Jacek odbierze, możesz przeprowadzić rozmowę.
- 4. Aby się rozłączyć, wybierz opcję **Zakończ połączenie**.

## **Telefonowanie w trybie głośnomówiącym z użyciem listy kontaktów**

Za pomocą urządzenia TomTom GO Camper możesz telefonować w trybie głośnomówiącym do osób z listy kontaktów. Przy każdym połączeniu urządzenia z telefonem lista kontaktów jest aktualizowana. Jeśli podłączysz do urządzenia kolejny telefon, stara lista kontaktów zostanie usunięta, a nowa zostanie zsynchronizowana z drugim telefonem.

1. Wypowiedz polecenie "Cześć TomTom", aby aktywować funkcję sterowania głosowego, a następnie powiedz "Aktywuj telefon" lub naciśnij przycisk telefonu.

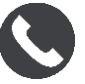

Zostanie wyświetlony komunikat **Mów do telefonu po usłyszeniu sygnału**.

2. Wybierz przycisk **Kontakty**.

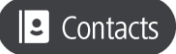

Zostanie wyświetlony ekran Kontaktów wraz z historią połączeń i często wybieranymi kontaktami.

3. Wybierz kontakt z dowolnej karty, aby zadzwonić do tej osoby. Możesz również wyszukać kontakt.

## **Wyszukiwanie kontaktów**

Na przykład, aby wyszukać kontakt i zadzwonić do niego, wykonaj następujące czynności:

- 1. Wybierz pole wyszukiwania w górnej części ekranu Kontakty i rozpocznij wpisywanie.
- 2. Po wyświetleniu kontaktu wybierz imię.
- 3. Aby wykonać połączenie, naciśnij przycisk Zadzwoń.

**Wskazówka**: przeszukiwana jest również historia połączeń i często wybierane kontakty.

## **Odpowiadanie na połączenie wiadomością SMS**

**Uwaga:** wyłącznie dla telefonów z systemem Android. **Wskazówka**: skrót SMS pochodzi od ang. Short Message Service (usługa wysyłania krótkich wiadomości) i oznacza po prostu wiadomość tekstową. SMS może mieć maksymalnie 160 znaków.

- 1. Kiedy ktoś do Ciebie zadzwoni, na ekranie zostanie wyświetlone jego imię (jeśli znajduje się na liście kontaktów) wraz z komunikatem **Połączenie przychodzące**.
- 2. Wybierz opcję **SMS.**
- 3. Wybierz jeden z szablonów wiadomości, np. **Przepraszam, nie mogę teraz rozmawiać**. SMS zostanie wysłany do dzwoniącego i zostanie wyświetlony komunikat **Wiadomość wysłana**.

## **Odbieranie wiadomości SMS i IM**

1. Kiedy ktoś wyśle do Ciebie wiadomość SMS lub IM, na ekranie zostanie wyświetlone jego imię (jeśli znajduje się na liście kontaktów) wraz z nazwą aplikacji, z której wysłano wiadomość (np. WhatsApp).

Funkcja sterowania głosowego informuje o wiadomości oraz jej nadawcy i zapyta, czy ma ona zostać przeczytana na głos.

- 2. Wybierz opcję **Czytaj na głos**, aby urządzenie odczytało wiadomość.
- 3. Jeśli wybrano samą wiadomość, wyświetlone zostaną następujące opcje:
	- **Rozmowa** wybierz ten przycisk, aby zatelefonować w trybie głośnomówiącym do nadawcy wiadomości. (Wyłącznie dla telefonów z systemem Android).
	- **Odpowiedz** wybierz ten przycisk, aby odpowiedzieć, używając szablonu wiadomości, np. **Przepraszam, nie mogę teraz rozmawiać**. (Wyłącznie dla telefonów z systemem Android).
	- **Czytaj na głos** wybierz ten przycisk, aby wiadomość została odczytana na głos.

## **Wyłączanie wiadomości**

Jeśli nie chcesz, aby powiadomienia o wiadomościach były wyświetlane, możesz je wyłączyć na jeden z dwóch poniższych sposobów.

#### **Wyłącz wiadomości dla bieżącej sesji**

Ten sposób wyłączy wiadomości dla bieżącej sesji.

1. Wybierz przycisk menu głównego, aby otworzyć menu główne.

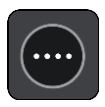

2. Wybierz przycisk wiadomości, znajdujący się w prawym dolnym rogu ekranu.

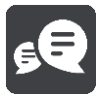

Zostanie wyświetlony komunikat **Powiadomienia o wiadomościach WYŁĄCZONE**.

Wiadomości dla bieżącej sesji zostaną wyłączone. Po wyłączeniu urządzenia lub przełączeniu go w tryb uśpienia ustawienia powiadomień o wiadomościach zostaną zresetowane i ponownie włączone dla następnej sesji.

Możesz również ponownie wybrać przycisk wiadomości, aby włączyć powiadomienia o wiadomościach:

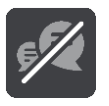

## **Trwale wyłącz wiadomości**

Ten sposób trwale wyłącza wiadomości do momentu ich ponownego włączenia w Ustawieniach.

1. Wybierz przycisk menu głównego, aby otworzyć menu główne.

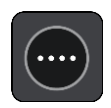

2. W menu głównym wybierz opcję **Ustawienia**, a następnie **Połączenia Bluetooth**.

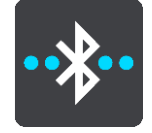

Jeśli telefon jest połączony, wyświetlony zostanie ekran Ustawienia Bluetooth.

- 3. Wybierz nazwę telefonu.
- 4. Przesuń przełącznik opcji **Wiadomości ze smartfonu**, aby włączyć lub wyłączyć wiadomości.

**Kontrola głosowa Siri i Google Now™**

#### **Siri — informacje**

Siri to osobisty asystent firmy Apple dostępny w telefonach iPhone.

#### **Google NowTM — informacje**

Google Now może pełnić funkcję osobistego asystenta aktywowanego głosem.

**Kontrola głosowa Siri i Google Now za pomocą urządzenia TomTom GO Camper**

1. Wybierz przycisk Telefon.

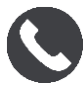

Zostanie wyświetlony komunikat **Mów do telefonu po usłyszeniu sygnału**.

2. Wypowiedz polecenie do osobistego asystenta.

# <span id="page-159-0"></span>**Ustawienia**

# **Mój pojazd**

**Ważne**: planowanie trasy dostosowane do pojazdów kempingowych jest dostępne tylko wtedy, gdy zainstalowana jest mapa dla kamperów. W przypadku braku zainstalowanej mapy dla kamperów planowana jest trasa dla samochodu.

W menu głównym wybierz opcję **Ustawienia**, a następnie **Mój pojazd**.

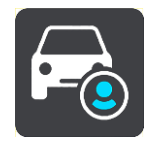

Na tym ekranie można [ustawić typ i wymiary pojazdu](#page-44-0).

Podczas planowania trasy urządzenie bierze pod uwagę ograniczenia i dane techniczne pojazdu. Oto domyślne ustawienia dotyczące typów pojazdów, takich jak kampery i pojazdy z przyczepą kempingową w UE i Zjednoczonym Królestwie:

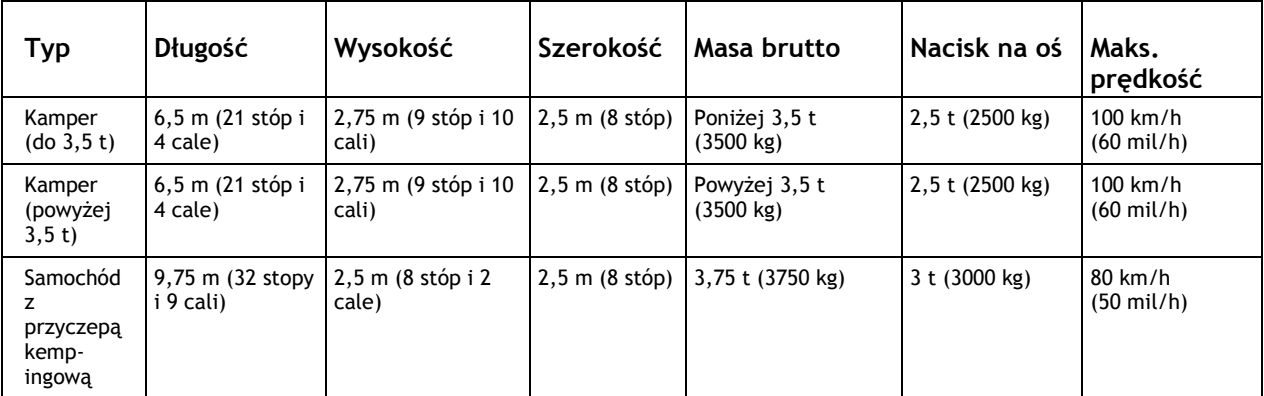

**Typ pojazdu**

Wybierz to ustawienie, aby wybrać typ pojazdu. Po wybraniu pojazdu wyświetlane są następujące dane dotyczące tego pojazdu:

- **Wymiary (długość / szerokość / wysokość)**
- **Masa (brutto/na oś)**
- **Maksymalna prędkość**

W przypadku typów pojazdów, takich jak "Samochód" i "Kamper (do 3,5 t)", parametry dotyczące wymiarów, masy i maksymalnej prędkości mają wartość zero. Aby zmienić ustawienie, wybierz je i wprowadź wartość właściwą dla używanego pojazdu. W ustawieniu można również wybrać wartość zero, aby ustawienie to nie było brane pod uwagę do określenia ograniczeń podczas planowania trasy.

W przypadku typów pojazdów "Kamper (powyżej 3,5 t)" i "Pojazd z przyczepą kempingową" wyświetlane są zdefiniowane wcześniej wymiary, masa i maksymalna prędkość. Aby zmienić ustawienie, wybierz je i wprowadź wartość właściwą dla używanego pojazdu.

**Ważne**: ustawienia, których wartości są ustawione na zero, nie będą brane pod uwagę do określenia ograniczeń podczas planowania trasy.

# **Wygląd**

W menu głównym wybierz opcję **Ustawienia**, a następnie **Wygląd**.

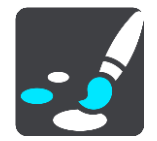

Na tym ekranie można zmienić następujące ustawienia:

**Ekran**

Wybierz opcję [Ekran](#page-160-0), aby zmienić wygląd ekranu.

**Pasek trasy**

Wybierz opcję Pasek trasy, aby wybrać informacje, które chcesz wyświetlać na pasku trasy.

**Pokaż listy UM-ów na mapie**

Wybierz [Pokaż listy UM](#page-152-0)-ów na mapie, aby określić, które UM-y mają być wyświetlane na mapie.

**Uwaga**: opcja **Pokaż listy UM-ów na mapie** nie jest dostępna we wszystkich aplikacjach i urządzeniach nawigacyjnych firmy TomTom.

**Widok nawigacji**

Wybierz opcję [Widok nawigacji](#page-162-0), aby wybrać informacje, które chcesz wyświetlać w widoku nawigacji.

**Auto-zoom**

Wybierz opcję [Auto-zoom](#page-162-1), aby zmienić sposób wyświetlania skrzyżowania podczas prowadzenia samochodu.

**Podgląd zjazdów**

Wybierz opcje [Podgląd zjazdów](#page-162-2) w celu zmiany sposobu wyświetlania zjazdów i skrzyżowań na trasie.

**Automatyczne przełączanie widoku mapy**

Domyślnie funkcja automatycznego zmieniania widoków jest włączona. Oznacza to, że — na przykład — urządzenie TomTom GO Camper będzie wyświetlać widok mapy, gdy zostanie zasugerowana alternatywna trasa, a także w przypadku wystąpienia innych okoliczności. Co więcej, urządzenie TomTom GO Camper wyświetli widok nawigacji, gdy rozpoczniesz jazdę i zwiększysz prędkość. Zaznacz to ustawienie, jeśli chcesz wyłączyć automatyczne zmienianie widoków nawigacji i mapy.

# <span id="page-160-0"></span>**Ekran**

W menu głównym wybierz opcję **Ustawienia**, a następnie **Wygląd**.

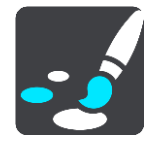

Kolor motywu

Wybierz opcję **Kolor motywu**, aby zmienić kolor używany w menu, na przyciskach, ikonach oraz na mapie.

**Wskazówka**: symbol bieżącej pozycji i trasa również zmieniają się na wybrany kolor. W każdej chwili można powrócić do oryginalnego koloru.

## Jasność

Wybierz opcję **Jasność**, aby zmienić następujące ustawienia:

- **Jasność w dzień** Przesuń suwak, aby ustawić poziom jasności ekranu w ciągu dnia.
- **Jasność w nocy**

Przesuń suwak, aby ustawić poziom jasności ekranu w nocy.

Wybierz opcję **Przełącz na kolory nocne po zmroku**, aby automatycznie zmieniać kolory po zmroku.

## Rozmiar teksu i przycisków

Wybierz opcję **Rozmiar tekstu i przycisków**, aby zmienić rozmiar tekstu i przycisków widocznych na ekranie.

**Uwaga**: ta funkcja jest dostępna wyłącznie w urządzeniach z ekranem o przekątnej 15 cm (6 cali) lub większej.

Zmień rozmiar tekstu i przycisków na mały, średni lub duży za pomocą suwaka, a następnie wybierz opcję **Zastosuj zmianę**. Po ponownym uruchomieniu urządzenia TomTom GO Camper zmiana zostanie zastosowana.

# **Pasek trasy**

Opcja **Pasek trasy** pozwala zmienić następujące ustawienia:

**Wskazówka**: aby zobaczyć, gdzie znajdują się różne panele w widoku nawigacji lub mapy, patrz rozdział [Elementy ekranu.](#page-25-0)

Wybierz opcję **Informacje o przyjeździe**, aby zmienić informacje wyświetlane na panelu informacji o przyjeździe:

**Pokaż pozostałą odległość**

Wybierz to ustawienie, aby wyświetlić pozostałą odległość do przebycia.

**Pokaż pozostały czas**

Wybierz to ustawienie, aby wyświetlić pozostały czas podróży.

**Automatycznie przełączaj między odległością a czasem**

Wybierz to ustawienie, aby stale przełączać pomiędzy pozostałą odległością i pozostałym czasem.

**Pokaż informacje o przyjeździe dla**

Wybierz to ustawienie, aby wyświetlić czas przybycia do miejsca docelowego lub do miejsca następnego postoju.

Wybierz opcję **Informacje o trasie**, aby wybrać UM-y oraz informacje o trasie, które chcesz wyświetlać na pasku trasy.

Wybierz opcję **Pokaż aktualny czas**, aby wyświetlić aktualny czas u dołu paska trasy.

Jeśli to możliwe, pokaż szeroki pasek trasy

Szeroki pasek trasy nie jest domyślnie wyświetlany. Wybierz to ustawienie, aby włączyć szeroki pasek trasy w widoku nawigacji.

**Uwaga**: szeroki pasek trasy może zostać wyświetlony wyłącznie w urządzeniach wyposażonych w odpowiednio szeroki ekran.

Gdy wyświetlany jest szeroki pasek trasy, widocznych jest więcej informacji dotyczących trasy. Widać na przykład czas i odległość do korków oraz inne informacje.

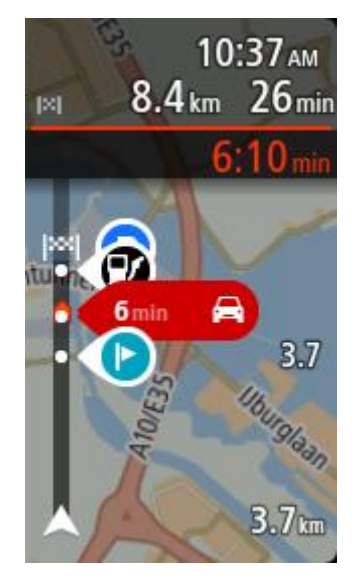

# <span id="page-162-0"></span>**Widok nawigacji**

W **widoku nawigacji** można zmienić następujące ustawienia:

**Pokaż nazwę aktualnej ulicy**

To ustawienie pozwala wyświetlać nazwę ulicy, którą jedzie pojazd.

**Styl widoku nawigacji**

Zaznacz to ustawienie, aby móc wybrać widok trójwymiarowy lub dwuwymiarowy widoku nawigacji. Zarówno w przypadku widoku nawigacji 2D, jak i 3D obraz jest przewijany w kierunku podróży.

# <span id="page-162-1"></span>**Auto-zoom**

Wybierz opcję **Auto-zoom**, aby zmienić ustawienia automatycznego zoomu w widoku nawigacji wykorzystywane podczas zbliżania się do skrętu lub skrzyżowania. Przybliżenie może ułatwić wykonanie skrętu lub pokonanie skrzyżowania.

**Powiększ na następnym zakręcie**

Wszystkie skręty i skrzyżowania na trasie są wyświetlane w maksymalnym przybliżeniu.

**Na podstawie typu dróg**

Skręty i skrzyżowania na trasie są wyświetlane w standardowym przybliżeniu dla danego rodzaju drogi.

**Żaden**

Żaden skręt ani żadne skrzyżowanie na trasie nie są wyświetlane w przybliżeniu.

# <span id="page-162-2"></span>**Podgląd zjazdów**

W menu głównym wybierz opcję **Ustawienia**, a następnie **Wygląd**.

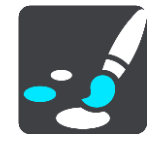

Wybierz opcję **Podgląd zjazdów**, aby zmienić ustawienia widoku nawigacji na czas zbliżania się do zjazdów lub skrzyżowań.

- **Pokaż mapę i podgląd** Zostanie wyświetlony podzielony ekran z widokiem nawigacji po lewej stronie i widokiem asystenta pasa ruchu po prawej.
- **Pokaż tylko podgląd** Zostanie wyświetlony wyłącznie widok asystenta pasa ruchu.
- **Wył.**

Zostanie wyświetlony wyłącznie widok nawigacji.

# **Planowanie trasy**

W menu głównym wybierz opcję **Ustawienia**, a następnie **Planowanie trasy**.

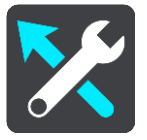

# **Zaproponuj miejsca docelowe**

Jeśli nie zaplanowano trasy, urządzenie może zapamiętywać Twoje codzienne nawyki w odniesieniu do pokonywanej trasy, aby zapisywać ulubione miejsca i przewidywać miejsca docelowe po wyjściu urządzenia z trybu uśpienia, na przykład rano, podczas jazdy do pracy.

Włącz tę funkcję, aby otrzymywać powiadomienia dotyczące [sugerowanych miejsc docelowych](#page-67-0) lub wyłącz ją, jeśli nie chcesz otrzymywać tego rodzaju powiadomień.

**Uwaga**: aby uzyskać dostęp do tej funkcji, należy włączyć opcję **Zachowaj historię podróży w urządzeniu do wykorzystania w innych funkcjach** w menu [Ustawienia](#page-159-0) > System > **Twoje dane i prywatność**.

## **Gdy dostępna jest szybsza trasa**

Jeśli zostanie znaleziona szybsza trasa podczas jazdy, usługa TomTom Traffic ponownie zaplanuje trasę z wykorzystaniem informacji o szybszej trasie. Wybierz jedną z następujących opcji:

- **Zawsze najszybsza trasa** aplikacja zawsze będzie wybierać najszybszą trasę.
- **Zapytaj co wybrać** będzie się pojawiać komunikat z pytaniem, czy chcesz wybrać szybszą trasę. Możesz ręcznie wybrać szybszą trasę lub [wybrać tę trasę, jadąc w jej kierunku](#page-42-0).
- **Nie pytaj** urządzenie nie będzie wyszukiwało szybszych tras.

# **Zawsze planuj trasę tego typu**

Dostępne są następujące typy trasy:

- **Najszybsza trasa** trasa, której przejechanie zajmuje najmniej czasu.
- **Najkrótsza trasa** najkrótsza trasa między podanymi pozycjami. Może to nie być najszybsza trasa, zwłaszcza jeśli najkrótsza trasa przebiega przez miejscowość lub miasto.
- **Najbardziej ekologiczna trasa** najbardziej wydajna trasa, jeśli chodzi o zużycie paliwa.
- **Kręta trasa**  trasa z największą liczbą zakrętów.

**Uwaga**: funkcja **Kręta trasa** nie jest dostępna we wszystkich aplikacjach i urządzeniach nawigacyjnych firmy TomTom.

- **Unikaj autostrad** ten typ trasy omija wszystkie drogi ekspresowe.
- **Trasa piesza** trasa przeznaczona do podróżowania pieszo.
- **Trasa rowerowa** trasa przeznaczona do podróżowania rowerem.

## **Omijaj na każdej trasie**

Możesz wybrać opcję unikania promów i autokuszetek, pasów dla pojazdów z pasażerami, dróg płatnych i dróg gruntowych. Określ sposób, w jaki TomTom GO Camper ma wyznaczać trasy w przypadku dostępności tych opcji przejazdu.

Pasy dla pojazdów z pasażerami (znane także pod nazwą HOV) nie występują we wszystkich krajach. Aby podróżować tymi pasami, w pojeździe musi znajdować się więcej niż jedna osoba; może być także konieczne korzystanie z paliwa przyjaznego dla środowiska.

## **Bluetooth**

W menu głównym wybierz opcję **Ustawienia**, a następnie **Bluetooth**.

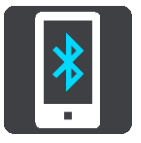

Jeśli urządzenie nie zostało jeszcze sparowane z telefonem, wyświetlone zostaną instrukcje o sposobie [podłączania telefonu](#page-17-0).

Jeśli co najmniej jeden telefon został sparowany, wyświetlony zostanie ekran ustawień Bluetooth z następującą informacją:

- **Nazwa urządzenia przyjazna Bluetooth** Na przykład **Teraz wykrywalne jako urządzenie TomTom GO 5200**.
- **Nazwa telefonu**

Na przykład Telefon Karoliny.

**Dane, Połączenia, Wiadomości**

Pokazuje stan połączenia telefonu i funkcje używane przez urządzenie. Wybierz nazwę telefonu, aby zdecydować, których funkcji chcesz używać:

**Dane dla usługi Traffic i innych usług**

Włącz tę funkcję, aby pobierać aktualizacje usługi Traffic i Fotoradary oraz korzystać z usługi MyDrive.

**Uwaga**: ustawienie jest wyświetlane tylko w telefonach połączonych ze smartfonem.

**Dźwięk telefonu**

Włącz tę funkcję, aby wykonywać i odbierać połączenia z zestawem głośnomówiącym.

- **Wiadomości ze smartfonu** Włącz tę funkcję, aby odpowiadać na nieodebrane połączenie wiadomością SMS i odbierać przychodzące wiadomości SMS i IM.
- **Przycisk Usuń telefon**

Wybierz ten przycisk, aby [rozłączyć telefon](#page-19-0).

 **Przycisk Dodaj telefon** Wybierz ten przycisk, aby [dodać kolejny telefon](#page-17-0).

## **Wi-Fi**

W menu głównym wybierz opcję **Ustawienia**, a następnie **Wi-Fi**.

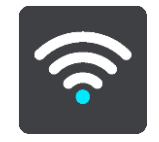

Wyświetlona zostanie lista dostępnych sieci Wi-Fi i zapisanych sieci Wi-Fi znajdujących się aktualnie poza zasięgiem.

Wybierz sieć Wi-[Fi, z którą chcesz się połączyć lub którą chcesz zapomnieć,](#page-21-0) oraz aby wyświetlić opcje zaawansowane.

#### **Opcje zaawansowane**

Po wybraniu przycisku Opcje zaawansowane można zmienić wiele ustawień, w tym zabezpieczenia sieciowe, serwer proxy i ustawienia IP.

#### **Bezpieczeństwo sieci**

W zależności od typu sieci Wi-Fi widoczne mogą być tylko hasło, serwer proxy i ustawienia IP. Bardziej zabezpieczone sieci posiadają dodatkowe ustawienia ochrony, takie jak:

- nazwa sieci lub SSID.
- metoda EAP, np. PEAP, TLS, TTL itp.
- druga faza uwierzytelniania, np. PAP, MSCHAP itp.
- certyfikat CA
- tożsamość

**Ważne**: są to zaawansowane opcje bezpieczeństwa sieci Wi-Fi, więc jeśli w pełni nie rozumiesz ich działania, nie zmieniaj ich.

#### **Proxy**

Proxy to serwer znajdujący się pomiędzy komputerem i serwerem. Serwer proxy przechwytuje dane i przetwarza je. Może zatwierdzać dane i przekazywać je do serwera, odrzucać lub obsługiwać je bez konieczności docierania do prawdziwego serwera.

Możliwe ustawienia serwera proxy to: Żaden, Ręczny lub Automatyczna konfiguracja. Wybranie opcji Ręczny lub Automatyczna konfiguracja spowoduje wyświetlenie dalszych zaawansowanych opcji, których nie należy używać, jeśli nie jest się pewnym, co oznaczają.

#### **Ustawienia IP**

Możesz wybrać pomiędzy otrzymaniem adresu IP z serwera DHCP lub ustawieniem statycznego IP.

## <span id="page-165-0"></span>**Aktualizacje i nowe elementy**

Wybierz opcję **Ustawienia** w menu głównym.

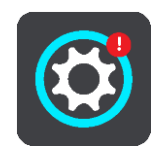

Czerwony wykrzyknik w przycisku Ustawienia oznacza, że dostępne są aktualizacje lub nowe [elementy.](#page-21-0)

Wybierz opcję **Aktualizacje i nowe elementy**.

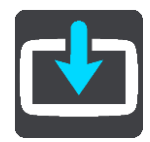

Przycisk **Aktualizacje i nowe elementy** wyświetli informację, ile nowych aktualizacji i elementów jest dostępnych do zainstalowania.

Lista pozycji składa się z produktów zakupionych w internetowym sklepie TomTom.

**Mapy**

W menu głównym wybierz opcję **Ustawienia**, a następnie **Mapy**.

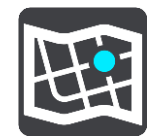

#### **Wybierz inną mapę**

Wybierz opcję **Wybierz inną mapę**, aby zmienić używaną mapę.

Można wybierać spośród map zapisanych w pamięci wewnętrznej lub na karcie pamięci, jeśli urządzenie TomTom GO Camper dysponuje gniazdem kart pamięci.

**Ważne**: tras i śladów nie można przechowywać na tej samej karcie pamięci, która zawiera mapy, ponieważ używa ona innego formatowania karty pamięci.

**Uwaga**: choć jest możliwe przechowywanie w urządzeniu TomTom GO Camper więcej niż jednej mapy, w danym momencie do planowania tras i nawigacji można używać tylko z jednej z nich.

**Wskazówka**: urządzenie ostrzeże Cię, jeśli istnieje możliwość, że podczas dodawanie mapy bateria się rozładuje.

**Wskazówka**: naciśnij przycisk zasilania (on/off), aby wyłączyć ekran i oszczędzać energię baterii podczas pobierania mapy.

#### **Dodawanie mapy**

Aby wyświetlić listę wszystkich map, które są dostępne do pobrania, wybierz opcję **Dodaj mapę**. Mapy są sortowane według kontynentów.

Wybierz mapę, którą chcesz zainstalować, a następnie dotknij opcji **Pobierz**.

Jeśli karta pamięci sformatowana dla map TomTom jest zainstalowana w urządzeniu TomTom GO Camper, zostanie wyświetlony monit o podanie lokalizacji instalacji mapy.

**Uwaga**: oznaczenie dostępnego miejsca dotyczy lokalizacji, w której jest najwięcej dostępnego miejsca.

Po wybraniu, gdzie ma zostać zainstalowana mapa, rozpocznie się pobieranie.

#### **Usuwanie mapy**

Wybierz opcję **Usuń mapę**. Zaznacz pola wyboru przy mapach, które mają zostać usunięte.

**Uwaga**: nie możesz usunąć WSZYSTKICH map.

## **Dźwięki i ostrzeżenia**

W menu głównym wybierz opcję **Ustawienia**, a następnie **Dźwięki i ostrzeżenia**.

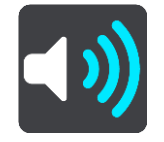

Na tym ekranie można zmienić ustawienia dźwięków i ostrzeżeń.

Typ ostrzeżenia Można wybrać sposób ostrzegania:

- **Czytaj na głos** Odtwarzanie odczytywanych ostrzeżeń oraz dźwięków ostrzeżeń.
- **Dźwięki**
	- Odtwarzanie wyłącznie dźwięków ostrzeżeń.
- **Tylko obraz**

Dźwięki ostrzeżeń nie są odtwarzane.

## Ostrzeżenia

Istnieje możliwość wyboru sposobu ostrzegania o różnych typach fotoradarów, niebezpiecznych stref i zagrożeń. Można wybrać opcję ostrzegania w każdym przypadku, tylko po przekroczeniu ograniczenia prędkości lub nigdy.

## **Fotoradary i zagrożenia**

Można wyłączyć wszystkie ostrzeżenia o fotoradarach, niebezpiecznych strefach i zagrożeniach. Jeśli włączona jest opcja **Fotoradary i zagrożenia**, można wyłączyć ostrzeżenia o poszczególnych typach fotoradarów, niebezpiecznych stref i zagrożeń.

## **Dodatkowe ustawienia**

**Przed Tobą korek**

Ostrzeżenia o korkach na pasku trasy są oferowane w ramach usługi [TomTom Traffic](#page-38-0). Można określić, aby ostrzeżenia nigdy nie były wyświetlane lub były zawsze wyświetlane w przypadku zbyt szybkiego zbliżania się do korka.

## **Gdy przekraczasz dozwoloną prędkość**

Ostrzeżenie to jest przekazywane tuż po przekroczeniu ograniczenia prędkości o ponad 5 km/h lub 3 mile/h. Gdy przekroczysz prędkość, również panel prędkości zmienia kolor na czerwony w widoku nawigacji.

**Dźwięki dotykania ekranu**

Włącz opcję **Dźwięki dotykania ekranu**, aby usłyszeć dźwięk po wybraniu pozycji lub dotknięciu przycisku. Dźwięk ten oznacza, że wybór lub dotknięcie zostały zarejestrowane przez urządzenie.

# **Głosy**

W menu głównym wybierz opcję **Ustawienia**, a następnie **Głosy**.

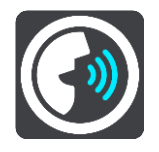

## **Wybieranie głosu**

Wybierz opcję **Wybierz głos**, aby zmienić głos przekazujący wskazówki i inne instrukcje dotyczące trasy.

Dostępna jest szeroka gama głosów. Głosy komputerowe mogą odczytywać nazwy ulic i inne informacje bezpośrednio z mapy. Dostępne są także głosy nagrane przez aktorów.

**Uwaga**: głosy komputerowe nie są dostępne we wszystkich językach.

Jeśli potrzebujesz głosu komputerowego, a Twój język nie jest dostępny, system poprosi o wybranie z listy zainstalowanego głosu komputerowego dostępnego dla Twojego kraju.

# **Ustawienia instrukcji**

**Czytaj na głos czas przybycia**

To ustawienie pozwala na kontrolowanie odczytywania na głos informacji o czasie przybycia.

## **Czytaj na głos instrukcje z wyprzedzeniem**

Na przykład po włączeniu tego ustawienia możesz usłyszeć takie instrukcje, jak "Po 2 km zjedź w prawo" czy "Skręć w lewo".

**Uwaga**: po wybraniu nagranego głosu będzie widoczne tylko to ustawienie, ponieważ głosy nagrane nie mogą odczytywać numerów dróg, znaków drogowych itp.

#### **Czytaj na głos numery dróg**

To ustawienie pozwala na kontrolowanie odczytywania na głos numerów dróg jako część wskazówek nawigacyjnych. Na przykład kiedy numery dróg są odczytywane na głos, usłyszysz "Skręć w lewo na A100".

## **Czytaj na głos informacje o znakach drogowych**

 To ustawienie pozwala na kontrolowanie odczytywania na głos informacji o znakach jako część wskazówek nawigacyjnych. Na przykład "Skreć w lewo w ulice Dworcowa 600 w kierunku Centrum".

#### **Czytaj na głos nazwy ulic**

To ustawienie pozwala na kontrolowanie odczytywania na głos nazw ulic jako część wskazówek nawigacyjnych. Na przykład kiedy nazwy ulic są odczytywane na głos, usłyszysz "Skręć w lewo w ulicę Długą w kierunku Centrum".

## **Czytaj na głos obcojęzyczne nazwy ulic**

To ustawienie pozwala na kontrolowanie odczytywania na głos zagranicznych nazw ulic jako część wskazówek nawigacyjnych, np. "Skręć w prawo w Champs Élysées". Na przykład angielski głos komputerowy może odczytywać i wymawiać francuskie nazwy ulic, jednak wymowa może nie być idealna.

#### **Sterowanie głosowe**

**Uwaga**: sterowanie głosowe nie jest obsługiwane przez wszystkie urządzenia oraz we wszystkich językach.

W menu głównym wybierz opcję **Ustawienia**, a następnie **Sterowanie głosowe**.

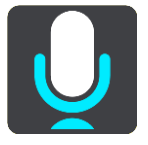

## Włącz sterowanie głosowe po usłyszeniu "Hello TomTom"

Wybierz to ustawienie, aby rozpocząć korzystanie z funkcji [sterowania głosowego](#page-130-0) po wypowiedzeniu frazy aktywacji. Domyślna fraza aktywująca to "Cześć TomTom", lecz możliwe jest stworzenie własnej frazy aktywacji.

## **Zmień frazę aktywacji**

Wykorzystaj to ustawienie, aby stworzyć swoją własną frazę aktywacji.

## **Użyj głosu, aby zaakceptować alternatywną trasę**

Użyj tego ustawienia, aby określić możliwość akceptowania alternatywnych tras poprzez użycie polecenia głosowego. Gdy dostępna będzie alternatywna trasa umożliwiająca zaoszczędzenie czasu, liczba minut zostanie nie tylko wyświetlona na ekranie, ale też wypowiedziana.

## **Użyj głosu, aby wybrać proponowane miejsce docelowe**

Skorzystaj z tego ustawienia, aby określić, czy sterowanie głosowe jest wykorzystywane do wskazywania i akceptowania sugerowanych miejsc docelowych . Jeśli ustawienie zostało wyłączone, sterowanie głosowe nie jest wykorzystywane w przypadku sugerowanych miejsc docelowych.

**Wskazówka**: jeśli opcja **Zaproponuj miejsca docelowe** w menu Ustawienia > Planowanie trasy jest wyłączona, opcja ta jest niewidoczna.

# **MyDrive**

Aplikacja MyDrive umożliwia połączenie urządzenia z aplikacją TomTom MyDrive na komputerze lub telefonie. Za pomocą aplikacji MyDrive można:

- Wybierz miejsce docelowe w komputerze, tablecie lub telefonie i wyślij je do urządzenia.
- Synchronizuj miejsca i trasy ze wszystkimi posiadanymi urządzeniami.
- Tworzenie kopii zapasowych miejsc.

**Wskazówka**: więcej informacji można znaleźć na stronie mydrive.tomtom.com

W menu głównym wybierz opcję **Ustawienia**, a następnie **MyDrive**.

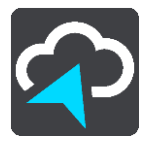

Jeśli Twoje urządzenie nie jest wyposażone w funkcję stałego połączenia, dostępne są następujące sposoby na połączenie go z Internetem:

- [Połączenie się z telefonem przez Bluetooth i użycie jego połącz](#page-17-0)enia internetowego
- [Połącz z siecią Wi](#page-21-0)-Fi
- [Połączenie za pomocą aplikacji MyDrive Connect](#page-175-0)

Po nawiązaniu połączenia z Internetem konieczne będzie zalogowanie się do posiadanego konta TomTom.

Jeśli po zalogowaniu chcesz zatrzymać synchronizację urządzenie z usługą MyDrive, dostępny jest przycisk **Zatrzymaj synchronizację**.

**Wskazówka**: logowanie do konta MyDrive umożliwia również korzystanie z opcji [Aktualizacje i](#page-165-0)  [nowe elementy.](#page-165-0)

# **Język i jednostki**

W menu głównym wybierz opcję **Ustawienia**, a następnie **Język i jednostki**.

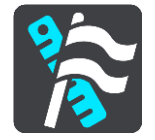

Na tym ekranie można zmienić następujące ustawienia:

**Język**

Na tym ekranie jest wyświetlany aktualnie wybrany język. Wybierz to ustawienie, aby zmienić język wszystkich przycisków i komunikatów wyświetlanych na ekranie urządzenia TomTom GO Camper.

Po zmianie ustawienia języka komunikaty głosowe i jednostki zmienią się automatycznie.

**Kraj**

Na tym ekranie jest wyświetlany aktualnie wybrany kraj. Wybierz to ustawienie, aby zmienić kraj. Po zmianie kraju format godziny i daty, jednostki odległości i komunikaty głosowe zmienią się automatycznie. Lista uwzględnia kraje na mapach zainstalowanych aktualnie w urządzeniu.

**Klawiatury**

To ustawienie umożliwia wybranie klawiatury z listy dostępnych opcji.

Klawiatura służy do wprowadzania nazw i adresów, np. podczas planowania trasy lub wyszukiwania nazwy miasta lub pobliskiej restauracji.

**Jednostki**

Wybierz tę opcję, aby ustawić w urządzeniu jednostki używane przez różne funkcje (np. planowanie trasy). Aby ustawić takie same jednostki, jak dla aktualnej pozycji, wybierz opcję **Automatycznie**.

#### **Godzina i data**

Godzina i data są automatycznie ustawiane z użyciem zegarów satelitów, jednak te ustawienia umożliwiają zmianę formatu zarówno godziny, jak i daty.

## **System**

W menu głównym wybierz opcję **Ustawienia**, a następnie **System**.

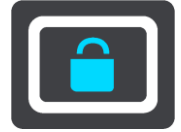

Na tym ekranie można zmienić następujące ustawienia:

#### **Informacje**

Na tym ekranie wyświetlanych jest wiele przydatnych informacji na temat modelu urządzenia TomTom. Te informacje są przydatne w przypadku kontaktowania się z Obsługą klienta i odnawiania subskrypcji w internetowym sklepie TomTom.

Wyświetlane informacje obejmują między innymi:

- Subskrypcje usług wybierz usługę, aby zobaczyć, ile czasu zostało do wygaśnięcia subskrypcji.
- Numer seryjny.
- Zainstalowane mapy.
- Wolna pamięć.
- Stan sieci GPRS w przypadku urządzeń ze stałym połączeniem.

#### **Wybierz tryb wyszukiwania**

Dostępne są dwa następujące typy wyszukiwania:

**Szybkie wyszukiwanie**

Zacznij wpisywać miejsce docelowe lub UM, a lista pasujących nazw ulic, miejsc i UM-ów będzie na bieżąco dopasowywana do wpisywanych znaków.

### **Wyszukiwanie krok po kroku**

Znajdź miejsce docelowe w kilku łatwych krokach. Aby uzyskać adres, wpisz nazwę miasta, a potem nazwę ulicy i numer domu. Aby uzyskać UM, podaj miejsce wyszukiwania, a następnie wpisz typ wyszukiwanego UM-a.

W przypadku obu typów wyszukiwania wyświetlane są te same wyniki, więc wybierz typ wyszukiwania, który jest dla Ciebie najłatwiejszy w użyciu.

#### **Formatuj kartę pamięci**

Jeśli w urządzeniu znajduje się gniazdo kart pamięci, możesz sformatować kartę pamięci, aby korzystać z niej w przypadku map TomTom i innych treści TomTom.

**Zresetuj urządzenie**

Wybierz tę opcję, aby wymazać wszystkie zapisane miejsca i ustawienia oraz przywrócić urządzenie TomTom GO Camper do stanu fabrycznego. Dotyczy to również ustawień języka, głosu, ostrzeżeń i motywu. Lista kontaktów z telefonu również zostanie usunięta.

Nie jest to aktualizacja oprogramowania, dlatego nie wpłynie na wersję oprogramowania zainstalowaną w urządzeniu TomTom GO Camper.

### **Ustawienia baterii**

To ustawienie pozwala na kontrolowanie opcji oszczędności energii w urządzeniu TomTom GO Camper.

#### **Twoje dane i prywatność**

Niektóre z funkcji wymagają przesyłania informacji firmie TomTom lub ich przechowywania na urządzeniu. Zostaniesz poproszony o wyrażenie zgody na następujące kwestie:

 **Używaj mojej lokalizacji i wpisywanych danych do odbierania usług TomTom** Jeśli wyrazisz zgodę, możesz korzystać z następujących funkcji, o ile Twoje urządzenie je obsługuje:

[TomTom MyDrive](#page-47-0) **[Traffic](#page-38-0)** Pobierz lokalizacje [fotoradarów](#page-141-0) [Szybkie wyszukiwanie](#page-59-0)

Wysyłanie zgłoszeń o lokalizacji [fotoradarów](#page-141-0)

**Zachowaj historię podróży w urządzeniu do wykorzystania w innych funkcjach**

Jeśli wyrazisz zgodę, urządzenie będzie proponować miejsca docelowe, o ile obsługuje ono tę funkcję. Jeśli później zmienisz zdanie, dane historyczne dotyczące Twoich tras zostaną usunięte. Oznacza to, że jeśli po jakimś czasie ponownie zechcesz korzystać z funkcji proponowania miejsc docelowych, funkcja ta będzie musiała ponownie nauczyć się Twoich wzorców jazdy, zanim zacznie sugerować miejsca docelowe.

## **Pomoc**

Wybierz opcję **Pomoc** w menu głównym lub w menu **Ustawienia**.

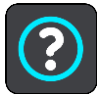

Na tym ekranie można wyświetlić następujące informacje:

- **Nazwa i model urządzenia**
- **Informacje**

Na tym ekranie wyświetlanych jest wiele przydatnych informacji na temat modelu urządzenia TomTom. Te informacje są przydatne w przypadku kontaktowania się z Obsługą klienta i odnawiania subskrypcji w internetowym sklepie TomTom.

Wyświetlane informacje obejmują między innymi:

- Subskrypcje usług wybierz usługę, aby zobaczyć, ile czasu zostało do wygaśnięcia subskrypcji.
- Numer seryjny.
- Zainstalowane mapy.
- Wolna pamięć.
- Stan sieci GPRS w przypadku urządzeń ze stałym połączeniem.
- **Sterowanie głosowe**

**Uwaga**: sterowanie głosowe nie jest obsługiwane przez wszystkie urządzenia oraz we wszystkich językach.

Wybierz tę opcję, aby zobaczyć następujące informacje dotyczące sterowania głosowego:

- **Jak używać sterowania głosowego**
- **Wskazówki dotyczące używania sterowania głosowego**
- **Jakie polecenia są dostępne?**
- **Informacje prawne i dotyczące prywatności**

Informacje dotyczące gwarancji i prywatności znajdują się na stronie [tomtom.com/legal.](http://telematics.tomtom.com/legal)

**Gdzie uzyskać dalszą pomoc**

Wejdź na stronę [tomtom.com/getstarted](http://www.tomtom.com/getstarted), aby zobaczyć filmy, często zadawane pytania i wiele więcej.

# **Recenzje**

Jeśli lubisz korzystać z urządzenia TomTom GO Camper, zachęcamy do napisania recenzji w ulubionym sklepie internetowym. Pomożesz innym kierowcom dokonać najlepszego wyboru, a my skorzystamy z przekazanych nam informacji.

# **Jak uzyskać pomoc**

# **Pomoc**

Wybierz opcję **Pomoc** w menu głównym lub w menu **Ustawienia**.

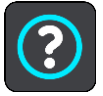

Na tym ekranie można wyświetlić następujące informacje:

- **Nazwa i model urządzenia**
- **Informacje**

Na tym ekranie wyświetlanych jest wiele przydatnych informacji na temat modelu urządzenia TomTom. Te informacje są przydatne w przypadku kontaktowania się z Obsługą klienta i odnawiania subskrypcji w internetowym sklepie TomTom.

Wyświetlane informacje obejmują między innymi:

- Subskrypcje usług wybierz usługę, aby zobaczyć, ile czasu zostało do wygaśnięcia subskrypcji.
- Numer seryjny.
- Zainstalowane mapy.
- Wolna pamięć.
- Stan sieci GPRS w przypadku urządzeń ze stałym połączeniem.
- **Sterowanie głosowe**

**Uwaga**: sterowanie głosowe nie jest obsługiwane przez wszystkie urządzenia oraz we wszystkich językach.

Wybierz tę opcję, aby zobaczyć następujące informacje dotyczące sterowania głosowego:

- **Jak używać sterowania głosowego**
- **Wskazówki dotyczące używania sterowania głosowego**
- **Jakie polecenia są dostępne?**
- **Informacje prawne i dotyczące prywatności**

Informacje dotyczące gwarancji i prywatności znajdują się na stronie [tomtom.com/legal.](http://telematics.tomtom.com/legal)

**Gdzie uzyskać dalszą pomoc**

Wejdź na stronę [tomtom.com/getstarted,](http://www.tomtom.com/getstarted) aby zobaczyć filmy, często zadawane pytania i wiele więcej.

## **Recenzje**

Jeśli lubisz korzystać z urządzenia TomTom GO Camper, zachęcamy do napisania recenzji w ulubionym sklepie internetowym. Pomożesz innym kierowcom dokonać najlepszego wyboru, a my skorzystamy z przekazanych nam informacji.

# **Certyfikat produktu**

# **Znajdowanie informacji o certyfikacie w urządzeniu**

Aby znaleźć informacje o certyfikacie produktu, np. numer certyfikacji ICASA, wykonaj następujące czynności na swoim urządzeniu TomTom GO Camper:

- 1. Wybierz opcję **Ustawienia** w menu głównym.
- 2. Wybierz opcję **System**.

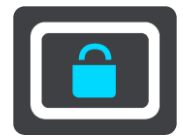

- 3. Wybierz opcję **Informacje**.
- 4. Wybierz opcję **Informacje prawne**.
- 5. Wybierz opcję **Certyfikaty**.
- 6. Zobaczysz istotne informacje o certyfikacie produktu TomTom GO Camper, np. ICASA.

# <span id="page-175-0"></span>**Korzystanie z MyDrive Connect**

# **Informacje o MyDrive Connect**

Najszybszym i najprostszym sposobem na to, aby urządzenie TomTom GO Camper było zawsze aktualne, jest korzystanie z [połączenia Wi](#page-21-0)-Fi.

Jeśli nie możesz nawiązać połączenia internetowego przez Wi-Fi albo wolisz użyć innego sposobu, możesz połączyć się z Internetem przez połączenie USB z komputerem. Aby móc połączyć urządzenie TomTom GO Camper z Internetem, na komputerze musi być zainstalowana aplikacja MyDrive Connect.

**Uwaga**: nie można używać aplikacji MyDrive Connect, aby zarządzać urządzeniem.

# <span id="page-175-1"></span>**Konfigurowanie aplikacji MyDrive Connect**

Aby przygotować się do pierwszego użycia aplikacji MyDrive Connect, wykonaj następujące czynności:

Na komputerze otwórz przeglądarkę i przejdź na stronę [tomtom.com/mydrive-connect.](http://www.tomtom.com/mydrive-connect)

- 1. Kliknij opcję **Pobierz dla systemu Windows** lub **Pobierz dla systemu Mac**.
- 2. Zapisz pobrany plik.
- 3. Kliknij dwukrotnie pobrany plik, aby go otworzyć.
- 4. Postępuj zgodnie z instrukcjami na ekranie, aby zainstalować aplikację MyDrive Connect.
- 5. Wybierz ustawienia do automatycznego uruchomienia oraz aktualizacje.
- 6. Kliknij przycisk **OK**.

Teraz można uzyskać dostęp do aplikacji MyDrive Connect z obszaru powiadomień na pulpicie.

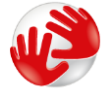

Aplikacja MyDrive Connect uruchamia się automatycznie po podłączeniu urządzenia TomTom GO Camper do komputera.

**Łączenie z Internetem za pomocą aplikacji MyDrive Connect**

Jeśli nie możesz nawiązać połączenia internetowego przez Wi-Fi, możesz zainstalować aktualizacje i [nowe elementy](#page-22-0), korzystając z połączenia USB z komputerem.

Po nawiązaniu połączenia możesz też przeprowadzić [synchronizację za pomocą TomTom MyDrive](#page-47-0).

Aby połączyć się z Internetem przez USB, wykonaj poniższe czynności:

- 1. Sprawdź, czy na komputerze jest zainstalowana aplikacja [MyDrive Connect.](#page-175-1)
- 2. Upewnij się, że komputer ma połączenie z Internetem.
- 3. Podłącz urządzenie TomTom GO Camper do komputera za pomocą dołączonego do zestawu kabla USB i włącz urządzenie TomTom GO Camper.

Aplikacja MyDrive Connect uruchamia się automatycznie i udostępnia urządzeniu połączenie internetowe komputera.

**Uwaga**: należy korzystać WYŁĄCZNIE z kabla USB dołączonego do urządzenia TomTom GO Camper. Inne przewody USB mogą nie działać.

**Uwaga**: uchwytu nie można używać do połączania urządzenia TomTom GO Camper do komputera.

**Uwaga**: kabel USB należy podłączyć bezpośrednio do portu USB w komputerze. Nie należy korzystać z koncentratora USB lub portu USB w klawiaturze lub monitorze.

4. Zainstaluj aktualizacje i nowe elementy w urządzeniu TomTom GO Camper.

# **Konto TomTom**

Aby móc pobierać treści i korzystać z usług TomTom, potrzebne jest konto TomTom.

Istnieje kilka sposobów założenia konta przy użyciu komputera:

- Bezpośrednio w urządzeniu przy pierwszym uruchomieniu lub przez wybranie przycisku **MyDrive**.
- Poprzez wybranie przycisku **Utwórz konto** na stronie [tomtom.com.](http://www.tomtom.com/)
- Poprzez wybranie zielonego przycisku **MyTomTom** na stronie [tomtom.com.](http://www.tomtom.com/)
- Poprzez przejście do strony [tomtom.com/getstarted.](http://www.tomtom.com/getstarted)

**Ważne**: należy zachować uwagę, wybierając kraj podczas tworzenia konta. Wybór prawidłowego kraju jest potrzebny do robienia zakupów w sklepie TomTom. Po utworzeniu konta nie można go już zmienić.

**Uwaga**: możesz przypisać nawet dziesięć urządzeń firmy TomTom do jednego konta TomTom.

# **Dodatek**

#### **Ostrzeżenia i ważne uwagi dotyczące bezpieczeństwa**

### **Globalny System Pozycjonowania (GPS) i Globalny System Nawigacji Satelitarnej (GLONASS)**

Globalny System Pozycjonowania (GPS) i Globalny System Nawigacji Satelitarnej (GLONASS) to satelitarne systemy dostarczające informacji o pozycji i czasie na całym świecie. GPS jest obsługiwany i kontrolowany przez rząd Stanów Zjednoczonych Ameryki Północnej, który jako jedyny odpowiada za dostępność i dokładność systemu. GLONASS jest obsługiwany i kontrolowany przez rząd Rosji, który jako jedyny odpowiada za dostępność i dokładność systemu. Zmiany dostępności i dokładności działania systemów GPS i GLONASS, a także warunków środowiskowych, mogą mieć wpływ na funkcjonowanie tego urządzenia. Firma TomTom zrzeka się wszelkiej odpowiedzialności za dostępność i dokładność działania systemów GPS i GLONASS.

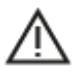

#### **Zalecenia dotyczące bezpieczeństwa**

#### **Ważne! Przeczytaj przed przystąpieniem do korzystania z urządzenia.**

Konsekwencją całkowitego lub częściowego niezastosowania się do niniejszych ostrzeżeń oraz instrukcji mogą być śmierć lub poważne obrażenia. Nieprawidłowy sposób przeprowadzenia konfiguracji, użytkowania i dbałości o produkt może zwiększać ryzyko odniesienia poważnych obrażeń lub śmierci, a także uszkodzenia urządzenia.

#### **Ostrzeżenie dotyczące zachowania ostrożności**

Obowiązkiem kierowcy jest możliwie najlepsza ocena sytuacji oraz zachowanie bezpieczeństwa i uwagi podczas korzystania z tego urządzenia. Nie wolno z niego korzystać w sposób, który powoduje odwrócenie uwagi kierowcy podczas prowadzenia pojazdu. Podczas prowadzenia należy ograniczyć do minimum czas spoglądania na ekran urządzenia. Kierowca odpowiada za przestrzeganie przepisów, które ograniczają lub zabraniają korzystania z telefonów komórkowych bądź innych urządzeń elektronicznych, np. wymóg korzystania z zestawu głośnomówiącego podczas rozmów telefonicznych w trakcie prowadzenia pojazdu. **Należy zawsze przestrzegać przepisów i znaków drogowych, a zwłaszcza tych odnoszących się do rozmiarów, masy i ładowności pojazdu.** Firma TomTom nie gwarantuje bezbłędnego działania urządzenia ani dokładności informacji dotyczących proponowanych tras. Nie ponosi też odpowiedzialności za kary nałożone na użytkownika w związku z nieprzestrzeganiem obowiązujących przepisów.

#### **Informacje dotyczące pojazdów wielkogabarytowych/komercyjnych**

Urządzenia bez zainstalowanej mapy dla ciężarówek lub kamperów nie będą pokazywać tras odpowiednich dla pojazdów wielkogabarytowych i komercyjnych. Jeśli pojazdu dotyczą ograniczenia w zakresie masy, wymiarów, prędkości, trasy itp. na drogach publicznych, należy używać wyłącznie urządzenia z zainstalowaną mapą dla ciężarówek lub kamperów. W urządzeniu należy wprowadzić dokładne dane techniczne pojazdu. Urządzenia tego należy używać wyłącznie jako pomocy w nawigacji. Nie należy wykonywać instrukcji nawigacyjnych, które mogą narazić na niebezpieczeństwo użytkownika urządzenia lub innych użytkowników drogi. Firma TomTom nie ponosi żadnej odpowiedzialności za uszkodzenia spowodowane nieprzestrzeganiem tego zalecenia.

#### **Prawidłowy montaż**

Nie należy montować urządzenia w sposób, który mógłby odwracać uwagę kierowcy od drogi lub utrudniać prowadzenie pojazdu. Nie należy umieszczać urządzenia w strefie działania poduszki powietrznej lub innych funkcji bezpieczeństwa pojazdu.

#### **Rozruszniki serca**

Producenci rozruszników serca zalecają zachowanie odległości wynoszącej co najmniej 15 cm (6 cali) między ręcznym urządzeniem bezprzewodowym a rozrusznikiem serca w celu uniknięcia ewentualnego zakłócenia działania rozrusznika. Zalecenia te są zgodne z wynikami niezależnych badań i zaleceniami programu Wireless Technology Research.

Wskazówki dla użytkowników z wszczepionymi rozrusznikami serca:

- Między urządzeniem a rozrusznikiem serca powinno się ZAWSZE zachowywać odległość większą niż 15 cm (6 cali).
- Urządzenia nie należy nosić w kieszeni na piersi.

#### **Inne urządzenia medyczne**

Należy skonsultować się z lekarzem lub z producentem urządzenia medycznego, aby określić, czy działanie urządzenia bezprzewodowego może zakłócać działanie danego urządzenia medycznego.

#### **Dbałość o urządzenie**

- Odpowiednia dbałość o urządzenie jest bardzo ważna:
- W żadnym wypadku nie wolno otwierać obudowy urządzenia. Otwarcie obudowy może być niebezpieczne i unieważnia gwarancję na urządzenie.
- Ekran urządzenia należy wycierać lub osuszać miękką ściereczką. Nie należy używać środków czyszczących w płynie.

#### **Wartość znamionowa: 5 V prądu stałego, 1,2 A**

## **Wykorzystywanie informacji przez firmę TomTom**

Informacje na temat wykorzystania danych osobowych można znaleźć na stronie [tomtom.com/privacy.](http://www.tomtom.com/privacy)

#### **Informacje dotyczące baterii i środowiska pracy**

#### **Twoje urządzenie**

Urządzenia nie należy rozmontowywać, zgniatać, zginać, deformować, przebijać ani przecinać. Nie używać w wilgotnym, mokrym i/lub sprzyjającym korozji otoczeniu. Nie należy kłaść, przechowywać ani pozostawiać urządzenia w pobliżu urządzeń grzewczych, w miejscach o wysokiej temperaturze otoczenia lub narażonych na bezpośrednie działanie promieni słonecznych, w kuchence mikrofalowej ani w pojemniku pod ciśnieniem. Nie należy też wystawiać urządzenia na działanie temperatur przekraczających 50 C (122 F) i niższych niż -20 C (-4 F).

Należy uważać, aby nie upuścić urządzenia. Jeśli urządzenie upadnie i podejrzewasz, że zostało uszkodzone, skontaktuj się z działem obsługi klienta. Urządzenia należy używać wyłącznie z dostarczonymi wraz z nim ładowarkami, uchwytami i kablami USB. Informacje o zastępczych akcesoriach znajdują się na stronie tomtom.com.

#### **Temperatura pracy**

Urządzenie zachowuje pełną sprawność w zakresie temperatur od 0°C (32°F) do 45°C (113°F). Zbyt długie wystawianie urządzenia na wyższe lub niższe temperatury może spowodować jego uszkodzenie, dlatego należy tego unikać.
Zakresy temperatur: standardowa praca: od 0°C (32°F) do 45°C (113°F); krótkotrwałe przechowywanie: od -20°C (-4°F) do 50°C (122°F); długotrwałe przechowywanie: od -20°C (-4°F) do 35°C (95°F).

**Ważne**: przed włączeniem urządzenia powinno ono poleżeć w pojeździe w typowej dla niego temperaturze użytkowania przez co najmniej 1 godzinę. Nie używaj urządzenia w temperaturze wykraczającej poza ten zakres.

#### **Bateria urządzenia (niewymienna)**

Urządzenie zawiera baterię litowo-jonową.

Nie wolno modyfikować ani przerabiać baterii. Nie wolno wkładać żadnych przedmiotów do baterii. Baterii nie wolno zanurzać w wodzie ani wystawiać na działanie wody i innych płynów. Nie wolno wystawiać baterii na działanie ognia i materiałów wybuchowych ani narażać na inne zagrożenia.

Nie należy zwierać baterii lub dopuszczać do kontaktu styków baterii z metalowymi przedmiotami przewodzącymi.

Nie należy próbować samodzielnie wymieniać ani wyjmować baterii, chyba że instrukcja obsługi zawiera wyraźne informacje, że bateria może zostać wymieniona przez użytkownika. W przypadku urządzenia TomTom GO Camper wymiany baterii powinien dokonywać wykwalifikowany pracownik.

Akumulatory z możliwością wymiany przez użytkownika mogą być używane jedynie w urządzeniach, dla których są przeznaczone.

**Ostrzeżenie**: jeśli bateria zostanie zastąpiona baterią nieodpowiedniego typu, może dojść do eksplozji.

Jeśli wystąpi problem z baterią, należy skontaktować się z działem obsługi klienta firmy TomTom.

Podany okres eksploatacji baterii to maksymalny możliwy okres eksploatacji, który zależy od profilu średniego użytkowania i może zostać osiągnięty wyłącznie w określonych warunkach atmosferycznych. Aby wydłużyć czas pracy akumulatora, należy przechowywać urządzenie w chłodnym, suchym miejscu i postępować zgodnie ze wskazówkami zamieszczonymi w odpowiedziach na często zadawane pytania: tomtom.com/batterytips. Ładowanie nie jest możliwe w niskiej ani wysokiej temperaturze (poniżej 0°C/32°F i powyżej 45°C/113°F).

Niezastosowanie się do powyższych zaleceń może spowodować wyciek elektrolitu z baterii albo przegrzanie, wybuch lub zapalenie baterii, co grozi obrażeniami ciała i zniszczeniem mienia. Nie wolno przekłuwać, otwierać ani nie rozkładać baterii na części. W przypadku kontaktu z elektrolitem baterii należy dokładnie przemyć skażone części ciała wodą i natychmiast wezwać pomoc lekarską.

#### **Usuwanie zużytej baterii**

BATERIĘ ZASILAJĄCĄ PRODUKT NALEŻY ODDAĆ DO PUNKTU RECYKLINGU LUB ZUTYLIZOWAĆ W ODPOWIEDNI SPOSÓB ZGODNY Z OBOWIĄZUJĄCYM PRAWEM I PRZEPISAMI LOKALNYMI. NIE NALEŻY JEJ WYRZUCAĆ RAZEM Z ODPADAMI Z GOSPODARSTWA DOMOWEGO. W TEN SPOSÓB POMOŻESZ CHRONIĆ ŚRODOWISKO NATURALNE.

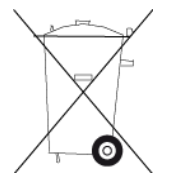

#### **Dyrektywa WEEE — usuwanie odpadów elektrycznych i elektronicznych**

Zgodnie z dyrektywą 2012/19/UE (WEEE) w Unii Europejskiej / Europejskim Obszarze Gospodarczym na niniejszym produkcie lub jego opakowaniu znajduje się symbol pojemnika na śmieci na kółkach. Niniejszego produktu nie wolno traktować jako odpadu z gospodarstwa domowego ani usuwać jako nieposortowanego odpadu komunalnego. Niniejszy produkt można oddać do punktu zakupu lub do miejscowego, komunalnego punktu zbiórki odpadów przeznaczonych do recyklingu.

Poza Unią Europejską / Europejskim Obszarem Gospodarczym symbol pojemnika na śmieci na kółkach może mieć inne znaczenie. Więcej informacji na temat dostępnych w danym kraju możliwości recyklingu można uzyskać u odpowiednich władz lokalnych. Obowiązkiem użytkownika końcowego jest usunięcie niniejszego produktu zgodnie z lokalnymi przepisami prawa.

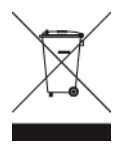

**Logo Triman**

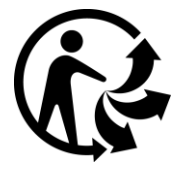

# **Certyfikacja dla Australii**

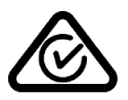

Produkt został oznaczony symbolem zgodności z przepisami (RCM), potwierdzającym jego zgodność z odpowiednimi przepisami australijskimi.

#### **Ostrzeżenie dla użytkowników w Australii**

Użytkownik musi wyłączyć niniejsze urządzenie w obszarach zagrożonych wybuchem, takich jak stacje benzynowe, składy chemikaliów lub obszary robót z użyciem materiałów wybuchowych.

# **Certyfikacja dla Nowej Zelandii**

Produkt został oznaczony kodem R-NZ potwierdzającym jego zgodność z odpowiednimi przepisami nowozelandzkimi.

#### **Kontakt z działem obsługi klienta (Australia i Nowa Zelandia)**

Australia: 1300 135 604

Nowa Zelandia: 0800 450 973

#### **Aplikacja TomTom MyDrive**

To urządzenie jest zgodne z aplikacją mobilną TomTom MyDrive, którą można pobrać ze strony [tomtom.com/mydrive-app](http://www.tomtom.com/mydrive-app). Użycie aplikacji mobilnej TomTom MyDrive w smartfonie oraz wszelkiego rodzaju integracja z produktem wymaga, aby smartfon posiadał plan taryfowy obejmujący usługi transmisji danych oferowany przez dostawcę usług bezprzewodowych. Odpowiedzialność za wszelkie opłaty związane z korzystaniem z tego rodzaju usług ponosi użytkownik. Firma TomTom nie ponosi odpowiedzialności za jakiekolwiek koszty lub wydatki związane z użyciem planu taryfowego (takie jak opłaty za transmisję danych lub opłaty za tethering, które mogą zostać nałożone przez operatora). Wszelkie zmiany w zakresie dostępności lub działania sieci mogą mieć wpływ na działanie niektórych usług TomTom oferowanych w tym urządzeniu.

### **Warunki ogólne: ograniczona gwarancja i umowa licencyjna**

Do niniejszego produktu mają zastosowanie określone warunki ogólne, w tym warunki ograniczonej gwarancji i umowy licencyjnej użytkownika. Odwiedź stronę [tomtom.com/legal.](http://telematics.tomtom.com/legal)

#### **Informacje o niniejszym dokumencie**

Niniejszy dokument przygotowano z najwyższą starannością. Ciągły rozwój produktów może spowodować, iż niektóre informacje zawarte w tym dokumencie mogą okazać się niezupełnie aktualne. Informacje te mogą ulec zmianie bez wcześniejszego powiadomienia. Firma TomTom nie odpowiada za błędy techniczne i redakcyjne lub za braki w niniejszym dokumencie ani za jakiekolwiek szkody przypadkowe lub wtórne powstałe w wyniku korzystania z tego dokumentu i podjęcia jakichkolwiek działań w nim opisanych. Zabrania się kopiowania tego dokumentu bez wcześniejszego uzyskania pisemnej zgody firmy TomTom N.V.

#### **Numery modeli**

TomTom GO Camper: 4PL60

#### **Oznaczenie CE i dyrektywa dotycząca sprzętu radiowego odnoszące się do urządzenia TomTom GO Camper**

To urządzenie może być używane we wszystkich państwach członkowskich Unii Europejskiej. Maksymalna moc transmisji radiowych i pasma częstotliwości, w których działa urządzenie, są następujące:

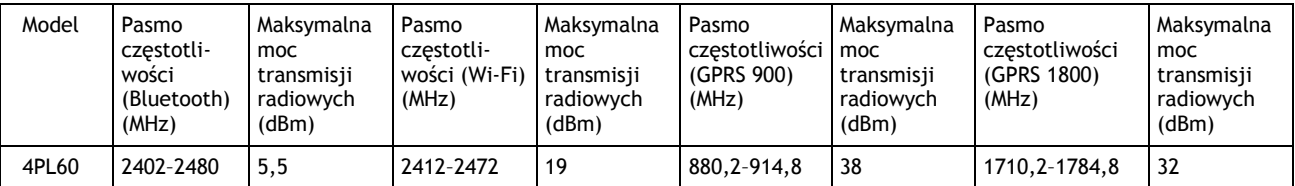

Niniejszym firma TomTom oświadcza, że system nawigacyjny GPS TomTom GO Camper będący urządzeniem radiowym jest zgodny z postanowieniami unijnej dyrektywy 2014/53/UE. Pełen tekst deklaracji zgodności (UE) jest dostępny pod następującym adresem internetowym: [http://www.tomtom.com/en\\_gb/legal/declaration-of-conformity/](https://telematics.tomtom.com/webfleet/legal/doc/)

#### **Zgodność z wymogami Unii Europejskiej dotyczącymi współczynnika absorpcji swoistej (SAR)**

NINIEJSZY MODEL URZĄDZENIA BEZPRZEWODOWEGO SPEŁNIA OFICJALNE NORMY W ZAKRESIE NARAŻENIA NA DZIAŁANIE FAL RADIOWYCH, JEŚLI JEST UŻYWANY ZGODNIE Z ZALECENIAMI PODANYMI W NINIEJSZEJ SEKCJI

Ten system nawigacyjny GPS jest wyposażony w nadajnik oraz odbiornik radiowy. Urządzenie zostało zaprojektowane i wyprodukowane tak, by nie przekraczało wartości granicznych narażenia na działanie fal radiowych (RF) określonych przez Radę Unii Europejskiej.

Limit absorpcji swoistej określony przez Radę Unii Europejskiej wynosi średnio 2,0 W/kg na 10 gramów tkanki ciała (4,0 W/kg na 10 gramów tkanki ciała w kończynach — dłoniach, nadgarstkach, kostkach i stopach). Pomiary absorpcji swoistej są prowadzone z wykorzystaniem standardowych procedur określonych przez Radę UE. Urządzenie emituje fale z maksymalnym dopuszczalnym poziomem mocy we wszystkich badanych pasmach częstotliwości.

#### **Numery modeli**

TomTom GO Camper: 4PL60

# **Akcesoria dostarczane z urządzeniem**

- **-** Magnetyczny uchwyt
- Ładowarka samochodowa z odbiornikiem informacji drogowych TMC (dostarczany w niektórych krajach)
- Kabel USB
- Skrócona instrukcja obsługi

# **Informacje o prawach autorskich**

© 1992 - 2018 TomTom. Wszelkie prawa zastrzeżone. TomTom i logo z dwiema dłońmi są zarejestrowanymi znakami towarowymi firmy TomTom N.V. lub jednej z jej spółek zależnych.

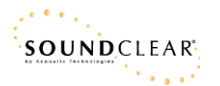

Oprogramowanie zawarte w tym produkcie obejmuje oprogramowanie chronione prawami autorskimi, wykorzystywane na zasadach powszechnej licencji publicznej. Kopia tej licencji jest dostępna w sekcji Licencja. Jego pełny kod źródłowy można uzyskać na okres trzech lat, po ostatniej dostawie tego produktu. Aby uzyskać więcej informacji, odwiedź stronę [tomtom.com/gpl](http://www.tomtom.com/gpl) lub skontaktuj się z lokalnym zespołem ds. obsługi klienta TomTom za pośrednictwem strony [tomtom.com/support](http://www.tomtom.com/support). Na życzenie możemy wysłać użytkownikowi płytę CD z odpowiadającym kodem źródłowym.

Bluetooth**®**

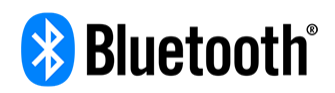

Nazwa i logo **Bluetooth**® są zastrzeżonymi znakami towarowymi należącymi do firmy Bluetooth SIG, Inc. i jakiekolwiek ich użycie przez firmę TomTom odbywa się na mocy licencji. Wszystkie pozostałe znaki towarowe i nazwy handlowe są własnością odpowiednich właścicieli.

Wi-Fi® jest zarejestrowanym znakiem towarowym firmy Wi-Fi Alliance®.

iPhone, Mac oraz Siri są znakami towarowymi firmy Apple Inc. zarejestrowanymi w Stanach Zjednoczonych i w innych krajach.

Google Now, Google Earth oraz Android są znakami towarowymi firmy Google LLC.

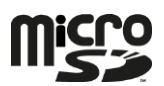

Logo microSD jest znakiem towarowym firmy SD-3C, LLC.

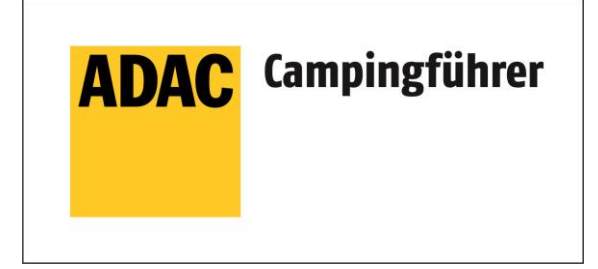

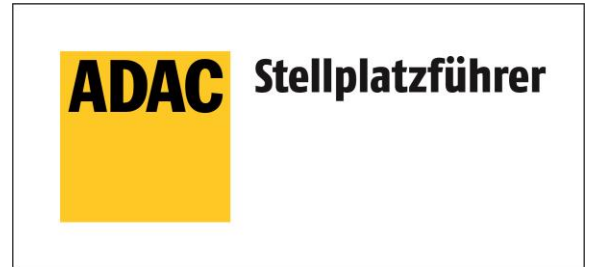

Inklusive den Daten des ADAC Camping-und Stellplatzführers 2018

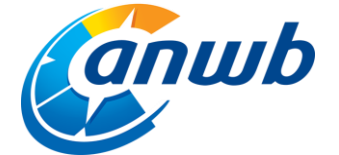

Copyright ©2018, ANWB. Wszelkie prawa zastrzeżone.

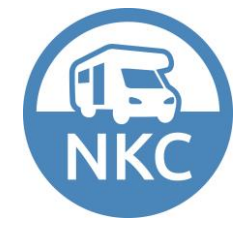